CANON kullanım kılavuzları için tıklayınız.

# DİGİTAL FOTOĞRAF MAKİNASI TÜRKÇE TANITMA VE KULLANMA KILAVUZU

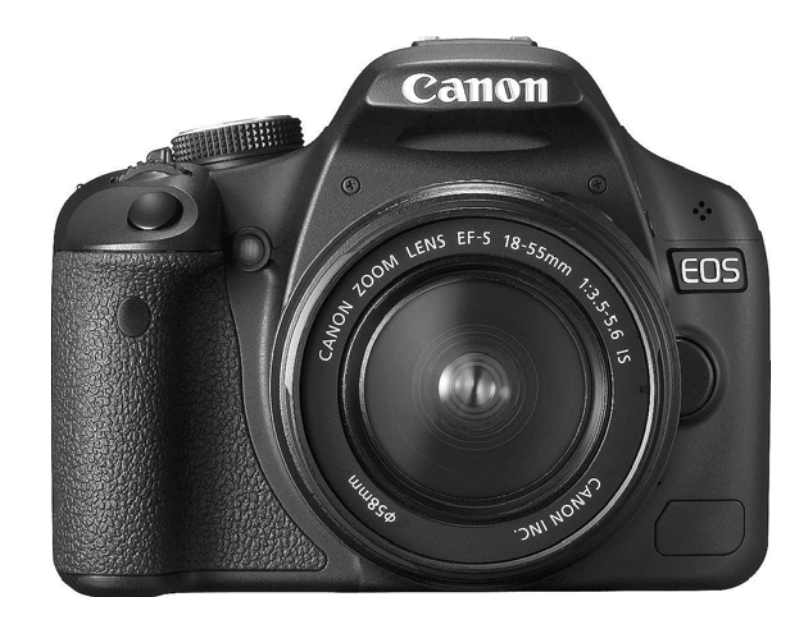

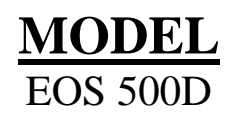

### İTHALATÇI FİRMA

**Canon Eurasia,**  Nida Kule İş Merkezi Değirmen Sokak. No:18/10 K:2 Kozyatağı Kadıköy İstanbul, TURKEY Tel: +90 216 571 68 00 Faks: +90 216 464 29 49 www.canon.com.tr

### ÜRETİCİ FİRMA

**Canon Inc,**  30-2 Shimomaruko 3-chome, Ohta-ku Tokyo, 146-8501, JAPAN Phone: +81-3-3758-2111 Fax: +81-3-5482-5135 www.canon.com

CİHAZIN KULLANIM ÖMRÜ: 10 YIL

### **Bir Canon Ürününü Seçtiğiniz İçin Teşekkür Ederiz**

EOS REBEL T1i/EOS 500D, hassas ayrıntı CMOS sensörlü 15.10 mega piksel, DIGIC 4, yüksek hassasiyet ve yüksek hızlı 9 nokta AF, yaklasık 3.4 fps sürekli çekim, Live View çekim ve Full HD (Full High Definition) video çekim özelliklerine sahip olan yüksek performanslı, dijital tek objektif refleksli fotoğraf makinesidir.

Fotoğraf makinesi çekime her an hazırdır, pek çok çekim özelliğinin yanı sıra diğer özellikleri de vardır.

### **Fotoğraf Makinesiyle Tanışmak İçin Birkaç Deneme Çekimi Yap›n**

Dijital fotoğraf makinesi sayesinde çektiğiniz resmi anında görebilirsiniz. Bu kılavuzu okurken her bir yönerge için deneme çekimleri yapın ve sonuçlarını kontrol edin. Fotoğraf makinesini kullanım olanaklarını bu sekilde daha iyi öğrenebilir, fotoğrafçılığın tadını çıkarabilirsiniz.

Çeşitli kazaları ve zararları önlemek için Güvenlik Önlemleri (sf. 219,220) ve Kullanım Önlemleri (sf. 12, 13) bölümünü inceleyin.

### **Foto¤raf makinesini Kullanmadan Önce Test Edin**

Fotoğraf makinesini kullanmaya başlamadan önce bir kaç deneme fotoğrafı çekin ve fotoğrafların hafıza kartına düzgün bir şekilde kaydedilip kaydedilmediğini kontrol edin.

Eğer fotoğraf makinesi veya hafıza kartında bir arıza varsa ve fotoğraflar kaydedilemiyorsa veya kisisel bir bilgisayar tarafından okunamıyorsa, Canon herhangi bir kayıptan veya oluşacak sorunlardan sorumlu tutulamaz.

### **Kopyalama Haklar›**

Ülkenizdeki kopyalama hakları insan fotoğraflarının ve bazı konuların fotoğraflarının kişisel eğlence dışında kullanımına izin vermeyebilir. Ayrıca, bazı halka açık gösterilerin, sergilerin fotoğraflanmasının yasak olabileceğini de göz önüne alınmalıdır.

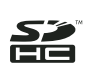

Bu fotoğraf makinesi SD hafıza kartları ve SDHC hafıza kartları ile uyumludur. Bu kılavuzda hafıza kartları genel olarak "kart" olarak geçmektedir.

\* Hafıza kartı fotoğraf makinesi ile birlikte verilmez. Ayrıca satın almanız gerekir.

## **Ekipman Kontrol Listesi**

Aşağıdaki tüm ürünlerin fotoğraf makinesi ile birlikte verildiğinden emin olun. Eğer eksik varsa, fotoğraf makinesini satın aldığınız bayiye basvurun.

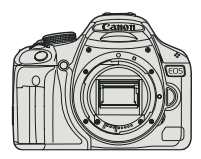

**Foto¤raf Makinesi** (Göz deste¤i ve gövde kapağıvla birlikte)

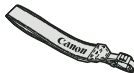

**EW-100DB III Geniş Askı** 

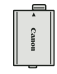

**LP-E5 Pil Grubu** (koruma kapa¤›yla birlikte) **Pil fiarj Cihaz›**

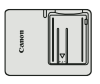

**LC-E5/LC-E5E\***

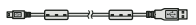

**IFC-200U Arabirim Kablosu**

**AVC-DC400 AV Kablosu**

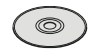

**EOS DIGITAL Çözüm Diski (Yaz›l›m)**

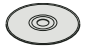

**(Ayr› Sat›lan) Yaz›l›m Kullan›m K›lavuzu**

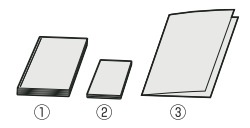

**(1) Kullan›n K›lavuzu (bu k›lavuz) (2) Cep K›lavuzu (Ayr› Sat›l›r)** Çekim için hızlı başlangıç kılavuzu **(3) K›lavuz CD (Ayr› Sat›l›r)** Toplu yazılım (EOS DIGITAL Çözüm Diski)

ve (ayrı satılan) Yazılım Kullanım Kılavuzu

- \* Size fotoğraf makinesiyle birlikte LC-E5 veya LC-E5E Pil Şarj Cihazı verilir (LC-E5E ile güç kablosu da verilir.)
- Ayrıca Objektif Kiti aldıysanız, objektifin içinde olduğundan emin olun.
- Satın aldığının Objektif Kiti tipine bağlı olarak, objektifin kullanım kılavuzu da ver alabilir.
- Yukarıdaki ekipmanları kaybetmeyin.

### **Bu K›lavuzda Kullan›lan K›saltmalar**

### **Bu K›lavuzdaki Simgeler**

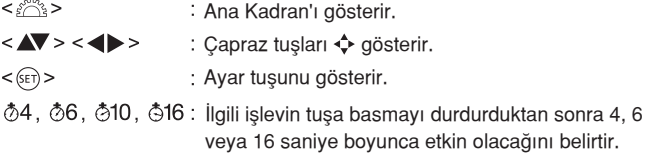

- Bu kılavuzda fotoğraf makinesinin tuşlarını, kadranlarını ve ayarlarını belirten ikonlar ve isaretler, fotoğraf makinesinin ve LCD ekranın üzerindeki simge ve işaretler ile aynıdır.
- MENU <MENU> tuşuna bastığınızda değiştireceğiniz işlevi gösterir ve ayarı değiştirir.
- ☆ : Sayfa başlığının sağında yer aldığında sadece Yaratıcı Alan modlarında bulunan özellikleri belirtir (sf. 20).
- (p.\*\*) : Başvuru sayfasını gösterir.
- ⊰∯≑ : Daha iyi çekim için ipuçları ve öneriler.
- 2 Sorunu gidermek için öneriler.
- $\bullet$ : Çekim sorunları gidermek için uyarılar.
- 围 Ek bilgiler.

### **Temel Varsayımlar**

- Bu kılavuzda anlatılan bütün islemler, fotoğraf makinesi <ON> açık konumdayken uygulayabilirsiniz.
- · Bütün menü ayarları ve Özel Ayar İşlevleri fabrika ayar konumlarında olduğu varsayımına göre hazırlanmıştır.
- Bu Kullanım Kılavuzunda, fotoğraflarda örnek olarak Canon EF-S18-55mm f/3.5-5.6 IS objektif kullanılmıştır.

### **Bölümler**

#### 1. ve 2. bölümler, fotoğraf makinesini ilk kez kullanılanlar için makinenin temel işlemleri ve çekim prosedürlerini tanıtır.

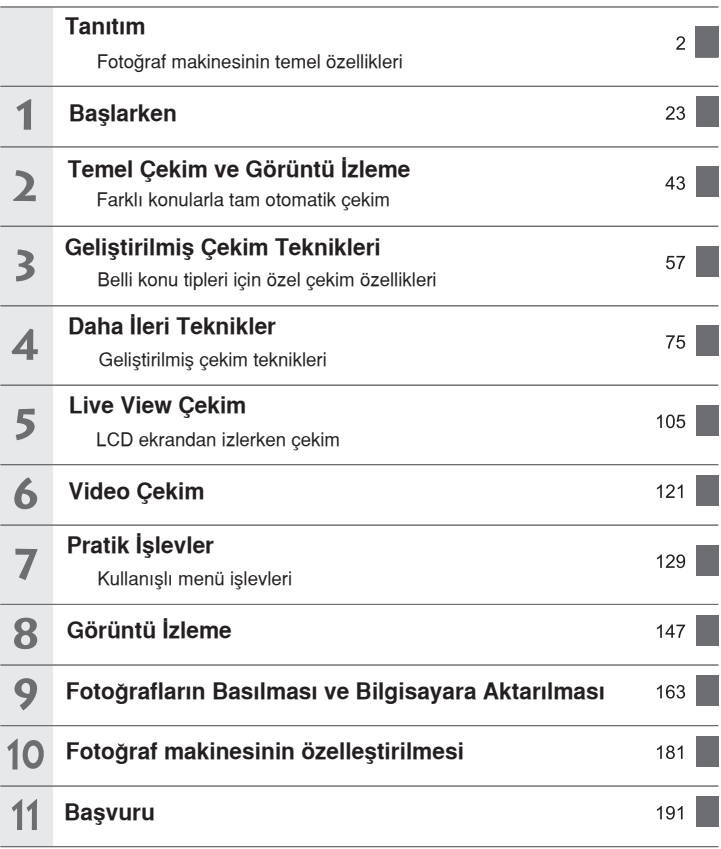

### Içindekiler

### Tanıtım

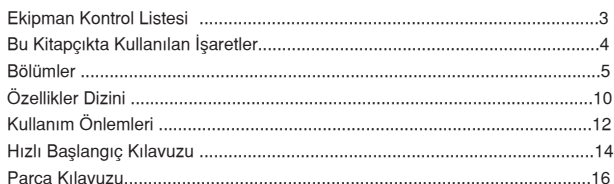

#### 1 **Başlarken**

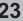

43

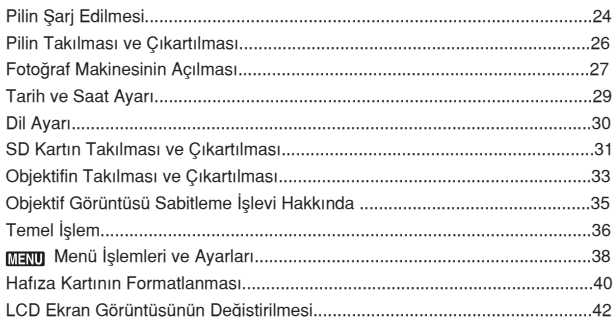

#### $\overline{\mathbf{z}}$ Temel Çekim ve Görüntü İzleme

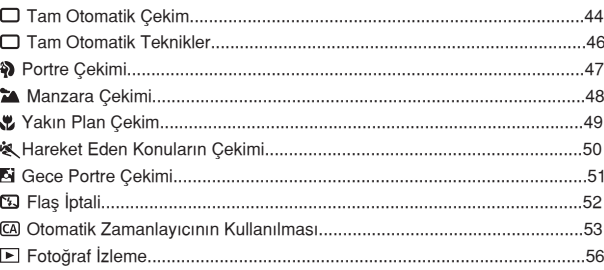

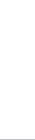

 $\overline{7}$ 

57

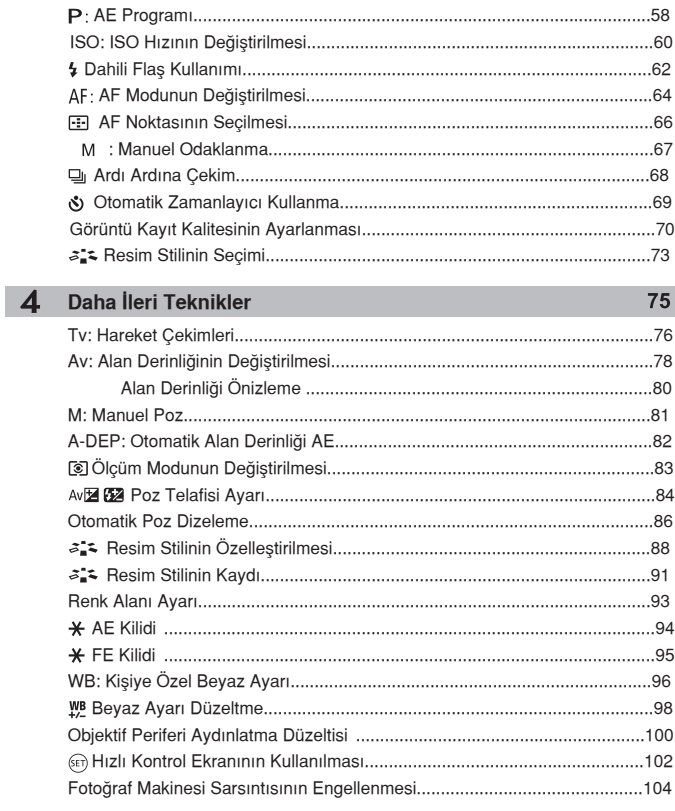

 $\overline{\mathbf{3}}$ 

Geliştirilmiş Çekim Teknikleri

### 5 Live-View Çekim

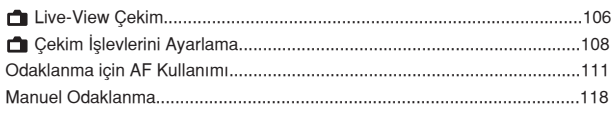

#### $\overline{6}$ Video Çekim

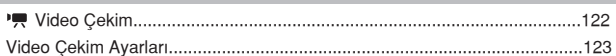

#### Pratik İşlevler  $\overline{7}$

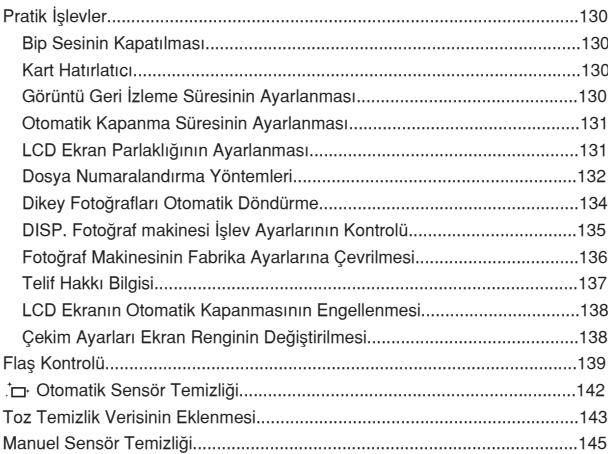

#### 8 Görüntü İzleme

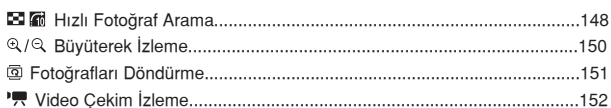

### 129

 $121$ 

105

147

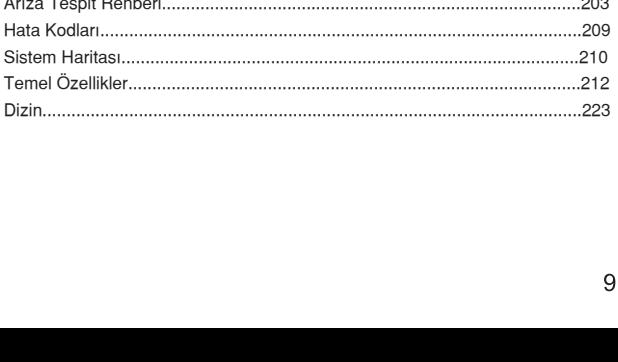

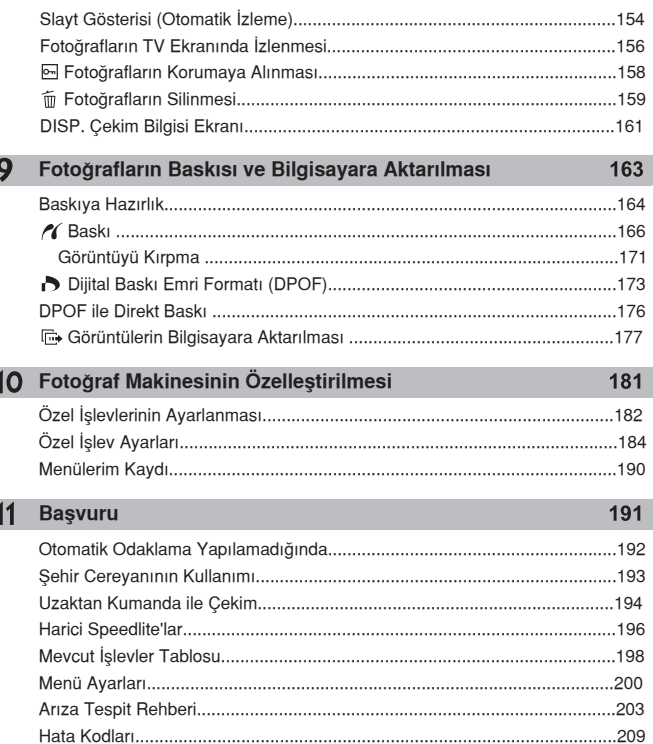

 $\overline{\phantom{a}}$ 

 $\mathbb{R}^2$ 

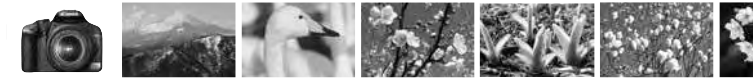

## **Özellikler Dizini**

### **Çekim**

- **Otomatik çekim → sf. 43-53 (Temel Alan modları)**
- **Ardi ardina cekim**  $\rightarrow$  **sf. 47, 50, 68 (** $\rightleftharpoons$  **Ardi ardina cekim)**
- Grup içinde kendi resminizi çekin  $\Rightarrow$  sf. 69 ( $\circ$ ) Otomatik zamanlayıcı)
- **Hareketi dondurun**
- Gölgeli hareket çekimi → sf. 76 (Tv Enstantane önceliği AE)
- **Fonu flulastirin**
- **Fondaki odak netliğini koruyun → sf. 78 (Av Diyafram önceliği AE)**
- Fotoğraf parlaklığı (poz) ayarı → sf. 84 ( Poz telafisi)
- Düsük ısıkta çekim → sf. 44, 60, 62 ( <sup>1</sup> Flaslı fotoğrafçılık)
- **Flassiz cekim → sf. 52 (**  $\Omega$  **Flas kapalı)**
- Gece havai fisek cekimi ⇒ sf. 81 (Bulb poz)
- **ECD ekrandan izlerken çekim yapın**  $\rightarrow$  **sf. 106 (Live View çekim)**
- **Video Çekim → sf. 122 (**  $\overline{M}$  **Video Çekim)**

### **Görüntü Kalitesi**

**Konuya uygun görüntü**  $\bullet$ 

**efektleriyle çekim** → sf. 73 (Resim Stilinin seçilmesi)

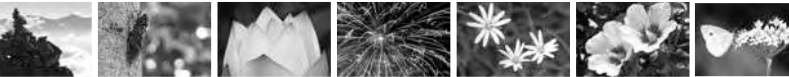

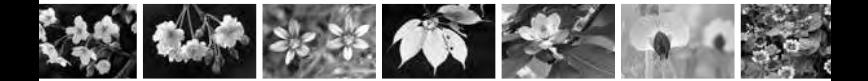

- **Resmin büyük boy baskısının alınması**  $\rightarrow$  sf. 70 $(\angle 11, \angle 200)$
- **Birçok fotoğraf çekin**  $\rightarrow$  sf. 70 ( $\angle$  s,  $\angle$  s)

#### **Odak Ayarı**

- Odak noktasının değiştirilmesi → sf. 66 ( **AF nokta seçimi**)
- Hareketli konu çekimi → sf. 50, 65 (Al Servo AF)

#### **‹zleme**

- **Fotoğrafların fotoğraf makinesinden izlenmesi → sf. 56 ( F | zleme)**
- Hızlı fotoğraf arama → sf. 148 (**Bil** İndeks gösterimi)
- **Önemli kay›tlar›n kazara** silinmesinin engellenmesi → sf.158 ( **Fotoğraf korumas**ı)
- **Gereksiz görüntülerin silinmesi**  $\rightarrow$  sf. 159 (  $\approx$  Sil)
- Görüntülerin TV ekranında izlenmesi → sf. 156 (Video OUT)
- LCD parlaklık ayarı → sf. 131 (LCD parlaklığı)

#### **Bask›**

**Kolay fotoğraf baskısı → sf. 163 (Direkt baskı)** 

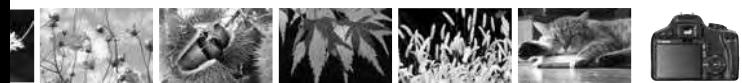

## **Kullan›m Önlemleri**

### **Foto¤raf makinesi Bak›m›**

- Bu fotoğraf makinesi narin bir cihazdır. Fotoğraf makinesini düşürmeyin ve darbe almasına engel olun.
- Fotoğraf makineniz su geçirmez değildir ve su altında kullanılamaz. Eğer fotoğraf makinesi ıslanırsa, pili çıkartın ve fotoğraf makinesini en yakın Canon servisine götürün. Su damlacıklarını kuru bir bez ile silin. Eğer fotoğraf makinesi tuzlu suya maruz kalırsa, iyice ıslatılmış bir bez ile silin.
- Fotoğraf makinesini asla mıknatıs veva elektrik motoru gibi güçlü elektromanyetik alanı olan objelerin yanına bırakmayın. Ayrıca fotoğraf makinesini güçlü radyo dalgaları yayan cihazların, örneğin bir antenin vanında kullanmayın yeva yanına bırakmayın. Yüksek manyetik alanlar ve radyo dalgaları fotoğraf makinesinin hatalı islem yapmasına veya görüntü verilerinin kaybolmasına yol açabilir.
- Fotoğraf makinesini direk günes ısığı alan araba gibi yerlerde bırakmayın. Yüksek ısılar fotoğraf makinesine zarar verebilir.
- Fotoğraf makinesinde güçlü elektrik akımları olduğundan asla kendi basınıza fotoğraf makinesini parcalarına ayırmaya kalkmayın.
- · Objektifin, vizörün, aynanın ve odak ekranının üzerindeki tozlardan kurtulmak için bir kurutma fotoğraf makinesi kullanın. Fotoğraf makinesi gövdesini veya objektifi temizlemek için içinde organik çözücüler olan temizleyiciler kullanmayın. İnatçı kirler için Canon yetkili servisine başyurun.
- Fotoğraf makinesinin elektrik kontaklarına parmaklarınızla dokunmayın; kontaklar aşınabilir. Bu fotoğraf makinesinde işlem bozukluklarına neden olur.
- · Fotoğraf makinesini hızlı bir şekilde sıcaktan soğuğa götürmek fotoğraf makinesinin iç ve dış yüzeylerinde nem yoğunlaşmasına neden olabilir. Nem yoğunlaşmasını engellemek İçin fotoğraf makinesini hava geçirmeyen plastik bir torbaya koyarak ıs değişikliklerine yavaş yavaş alışmasını sağlayabilirsiniz.
- · Eğer fotoğraf makinesinin içinde yoğunlaşma meydana gelirse fotoğraf makinesini kullanmayı derhal bırakın. Kullanıma devam edildiği takdirde ekipmanda hasar olusabilir. Objektifi, hafıza kartını ve pili fotoğraf makinesinden çıkartın ve nemin buharlaşmasını bekleyin.
- Fotoğraf makinesini karanlık oda veya kimya laboratuarı gibi zararlı kimyasal maddelerin bulunabileceği yerlerde saklamayın.
- Fotoğraf makinesini uzun süreler kullanmayacaksanız, pilleri fotoğraf makinesinden veya pil şarj cihazından çıkartın ve ekipmanı emniyetli bir yerde saklayın. Fotoğraf makinesini pillerle birlikte uzun süre saklamak pilin sarjını azaltır ve fotoğraf makinesine zarar verebilir.
- Eğer fotoğraf makinesi uzun bir süre kullanılmadıvsa fotoğraf makinesini yeniden kullanmadan önce tüm islevlerini test edin veya Canon yetkili servisine kontrol ettirin.

### **LCD Ekran**

- · LCD ekran oldukça yüksek teknoloji kullanılarak üretilmiştir. Piksellerin %99.99'luk bölümü etkin bir sekilde islem görürken, %0.01 oranında pikseller kırmızı veya siyah noktalara olarak görünebilirler. Bunun kaydedilen görüntü üzerinde hiç bir olumsuz etkisi yoktur ve bu bir arıza teskil etmez.
- LCD ekran uzun süre için açık tutulursa, ekran yanması gerçeklesebilir ve ekrandaki görüntünün sadece parcaları görülebilir. Ancak bu sadece geçici bir durumdur ve fotoğraf makinesi birkaç gün kullanılmadığında ortadan kalkar.
- Düsük veya yüksek ısılarda, LCD ekran biraz yavaslayabilir yeya ekranda gösterilenler kararabilir. Her iki durumda da ekran göstergesi oda sıcaklığında normale dönecektir.
- $\bullet$  LCD ekranı temizlemek için gözlük temizlemek amacı ile üretilen ve piyasada temin edilebilen özel mendilleri kullanın. Asla temizlik sprevi veya sıvıları kullanmayın. Bu tür maddeler LCD ekranın üzerindeki kaplamaya zarar verebilir.

#### **Kartlar**

Kartları ve kayıtlı yeriyi korumak içi, asağıda belirtilenlere dikkat edin:

- Kartlar yüksek teknoloji ürünü olan hassas cihazlardır. Kartı düsürmeyin veya sarsıntıya maruz bırakmayın; karta kayıtlı görüntüleri yok edebilir.
- · Kartı TV seti, hoparlör, mıknatıs veya statik elektriğe karsı hassas yerlerde kullanmayın veya saklamayın. Aksi takdirde, karta kayıtlı görüntüler yok olabilir.
- Kartı direkt güneş ışığına veya bir ısı kaynağına maruz bırakmayın.
- Kartı kutusunda saklayın.
- $\bullet$  Karti sicak, tozlu ve nemli verlerde saklamavin.

### **Objektifin Elektrik Kontaklar›**

Objektifi fotoğraf makinesinden çıkardıktan sonra, objektif kapağını takın ve objektifin arka ucunu yuları gelecek sekilde yerleştirin. Böylece, objektifi yüzeyinin cizilmesini ve elektrik ile temas etmesini önlersiniz.

Kontaklar

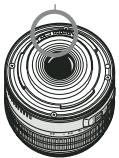

#### **Uzun Süreli Kullan›m Önlemleri**

Uzun süre kesintisiz çekim yaparken veya uzun süreli Live View çekimde fotoğraf makinesi makul ısısı üzerine çıkabilir. Bu bir arıza olmasa dahi, ısınmış fotoğraf makinesinin uzun süreli kullanımı cilt yanıklarına neden olabilir.

## **Hızlı Başlangıç Kılavuzu**

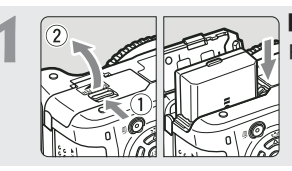

### Pili takın. (sf.26)

Pili şarj etmek için sayfa 24'ü inceleyin.

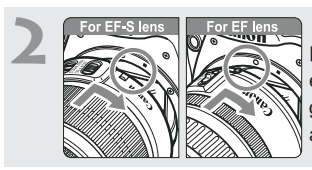

### **Objektifi tak›n. (sf.33)**

Fotoğraf makinesine bir EF-S lens monte ederken beyaz noktayla aynı hizaya getirin. Diğer lensler için kırmızı noktayla aynı hizaya getirin.

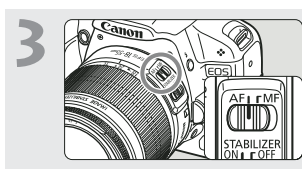

### **Objektif odağı modunu <AF> konumuna ayarlay›n. (sf.33)**

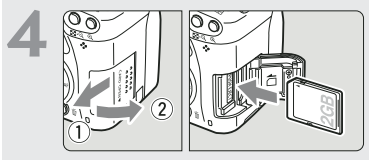

### **Kart yuvasının kapağını** açın ve kartı takın. (sf. 31) Etiketli tarafını kendinize doğru cevirin ve kartı yuvaya yerleştirin.

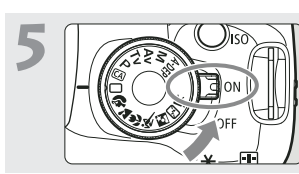

### **Açma/kapama dü¤mesini <ON> konumuna getirin. (sf.27)**

LCD ekranda Tarih/saat yarı görünür. 29. sayfayı inceleyin.

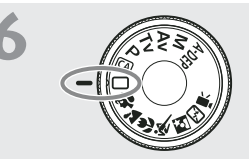

### **Mod Kadranını □ (Tam Otomatik) konumuna getirin (sf.44)**

Gerekli tüm ayarlar fotoğraf makinesi tarafından otomatik olarak yapılacaktır.

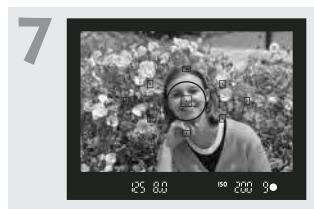

### **Konuyu odaklay›n. (sf.37)**

Vizörü kullanarak konuyu kadraja alın. Deklanşöre yarım bastığınızda fotoğraf makinesi odaklanacaktır.

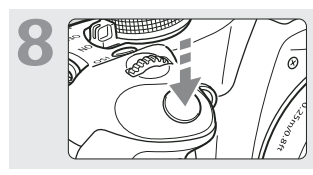

### **Resmi çekin. (sf.37)** Resmi çekmek için deklanşöre tam hasin.

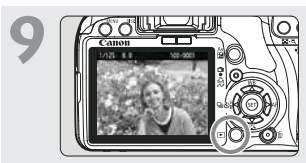

### **Çektiğiniz resmi ekranda izleyin. (sf.130)**

Çekilen fotoğraf ekranda yaklaşık 2 sn. boyunca görünür. Resmi tekrar izlemek için  $\boxed{\blacktriangleright}$  tuşuna basın (sf. 56).

- LCD ekranına yansıyan çekim ayarları, gözünüzü deklanşöre yaklaştırınca kapanır.
- Bir resmi silmek için, "Görüntü Silme" bölümünü (sf.159) inceleyin.

### **Parça K›lavuzu**

Koyu renk harflerle gösterilen bölümler "Temel Cekim ve Görüntü İzleme" kısmında (sayfa 54'e kadar) kullanılır.

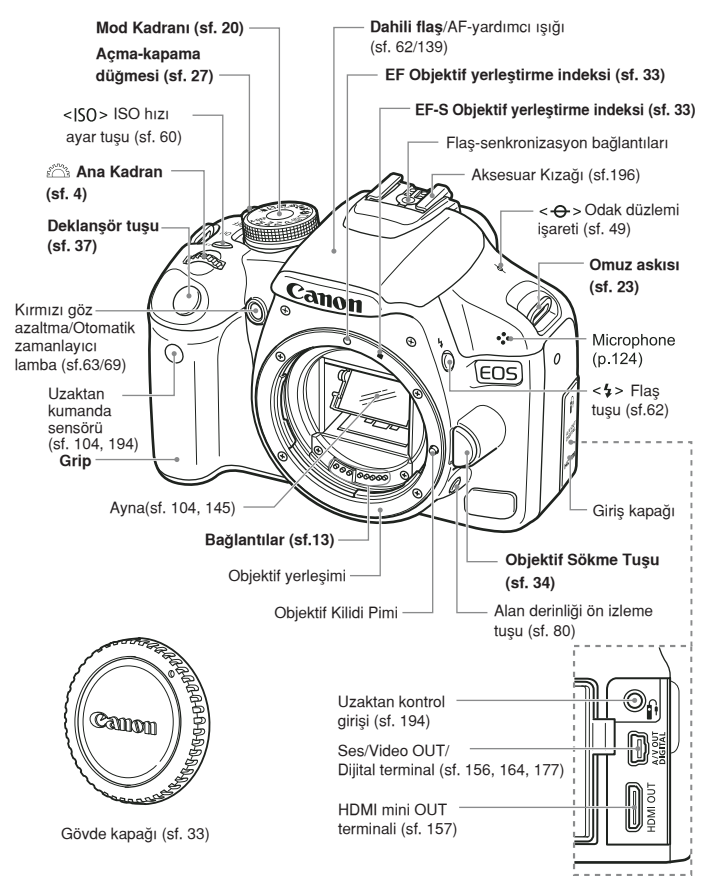

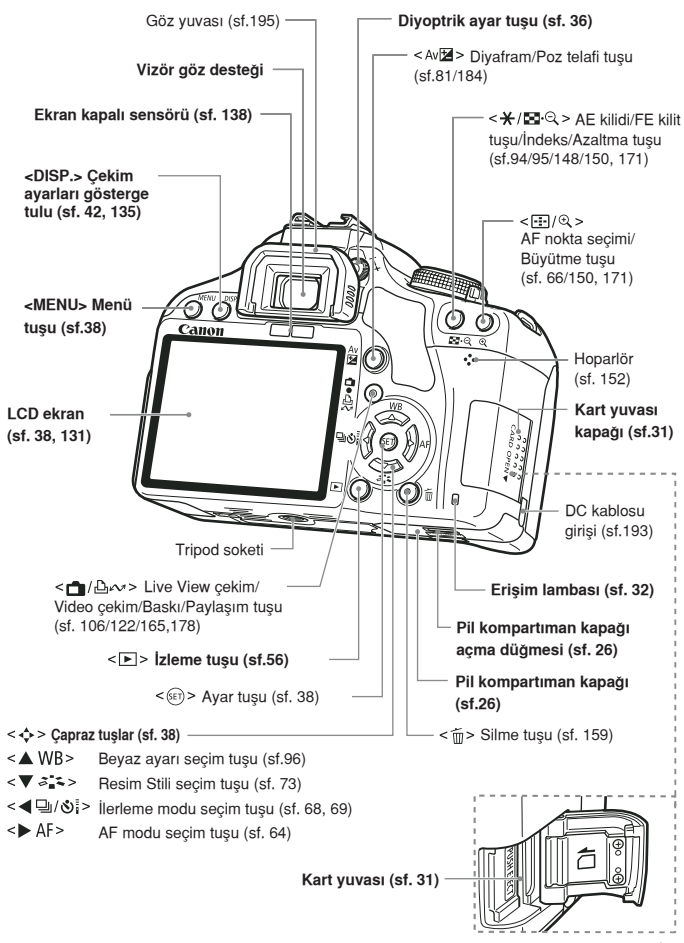

### **Çekim Ayarlar› Göstergesi**

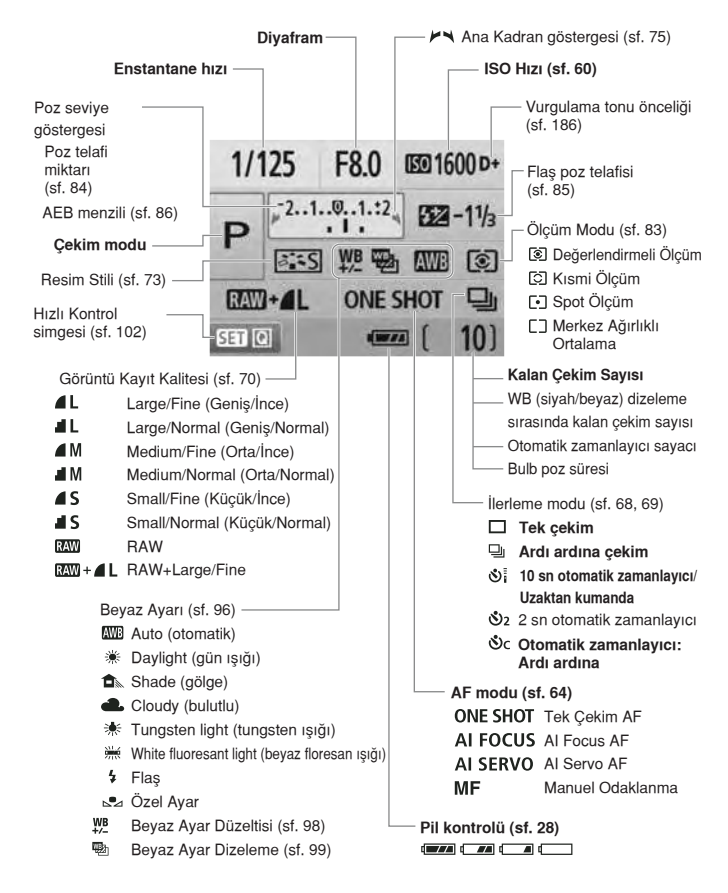

Ekrandaki asıl görüntü yalnızca halihazırda uygulanabilir özelikleri gösterir

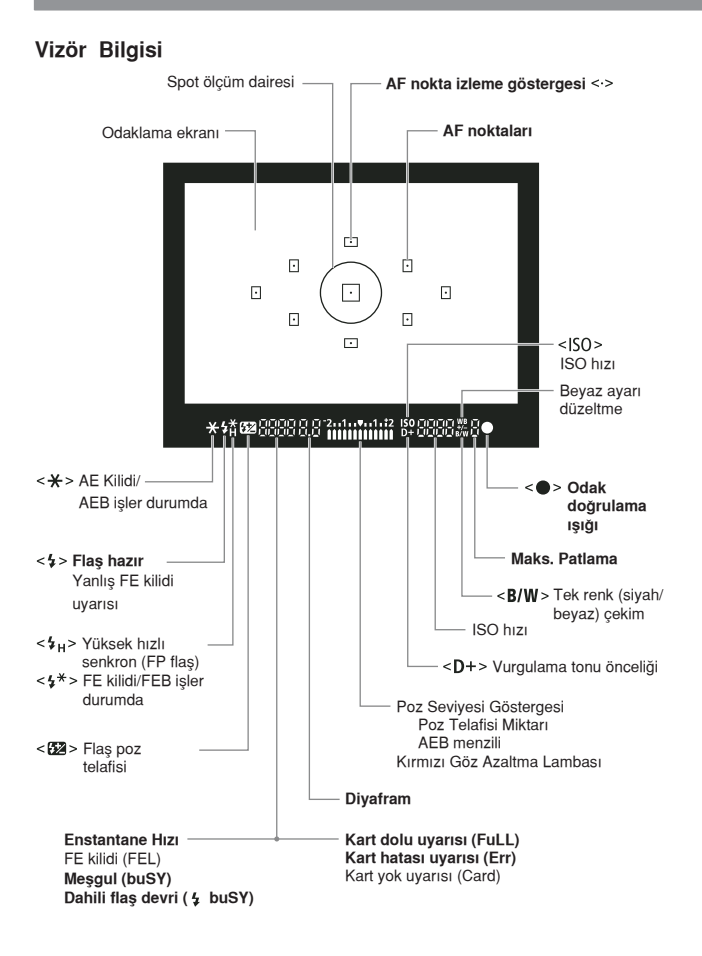

Ekrandaki asıl görüntü yalnızca uygulanabilir özelikleri gösterir.

#### **Mod Kadran›**

Mod Kadranı Temel Alan, Yaratıcı Alan ve Video çekim modlarına sahiptir.

#### **Yaratıcı Alan**

Bu modlar size sonuç üzerinde daha fazla kontrol sağlar.

- P Program AE (sf.58)
- Tv Enstantane Öncelikli AE (sf.76)
- **Av** Diyafram Öncelikli AE (sf.78)
- М : Elle Poz Ayarı (sf.81)
- A-DEP: Otomatik Alan Derinliği AE (sf.82)

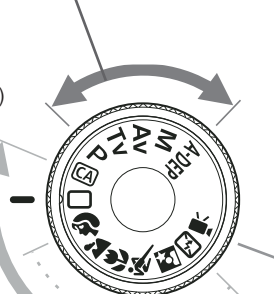

### **Temel Alan**

Tüm yapmanız gereken deklansöre basmak. Özel türde konular için tam otomatik çekim.

- **Tam Otomatik (sf.44)**
- **Yarat›c› Otomatik (sf. 53)**

### **Foto¤raf Alan›**

- $\bullet$  : Portre (sf.47)
- $\sum$ : Manzara (sf.48)
- Yakın Çekim (sf.49)
- **终: Spor (sf.50)**
- Gece Çekimi (sf.51)
- **ED**: Flas Kapalı (sf.52)

**'**, Video cekim **(sf. 121)**

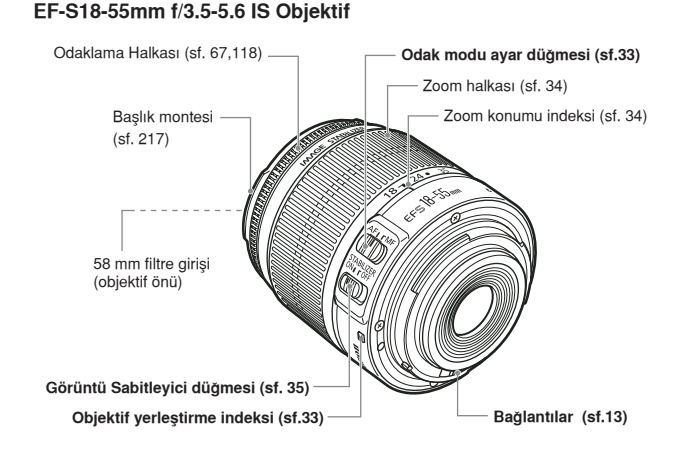

### **EF-S18-200mm f/3.5-5.6 IS Objektif**

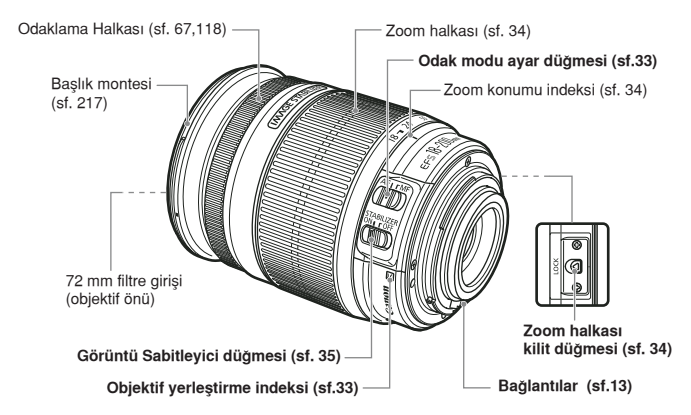

### **LC-E5 Pil Şarj Cihazı**

LP-E5 Pil Grubu için şarj cihazı (sf. 24)

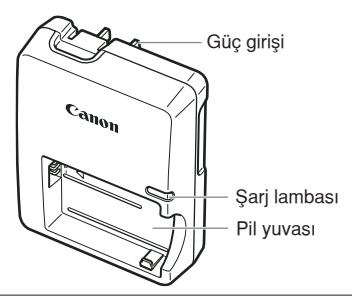

Bu güç ünitesi, dikey bir doğrultuda veya yere yatay konumdayken düzgün yerleştirilebilir.

#### ÖNEMLİ KULLANIM YÖNERGELERİ-BU YÖNERGELERİ KAYDEDİN. TEHLİKE-YANGIN VEYA ELEKTRİK ÇARPMASI TEHLİKESİ YÖNERGELERİ DİKKATLE UYGULAYIN.

ABD dışındaki kullanıcılar, güç kaynağına bağlanırken prize uygun bir adaptör kullanmalıdır.

### **LC-E5E Pil Şarj Cihazı**

LP-E5 Pil Grubu için şarj cihazı (sf. 24)

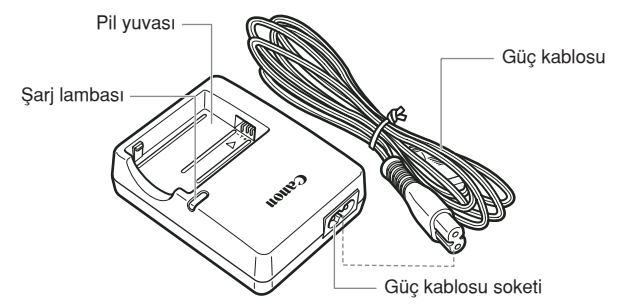

# **Başlarken**

Bu bölüm fotoğraf makinesi işlemleriyle ilgili bazı hazırlık aşamalarını ve temel işlemleri açıklamaktadır.

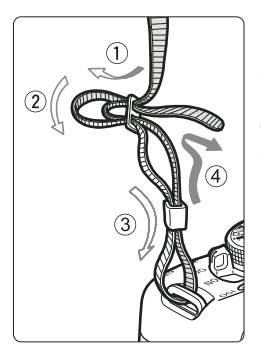

### **Askinin Takilması**

Fotoğraf makinesinin askı halkasına askı ipini geçirin. Sonra, ipi askının üzerindeki montaj bölümünden geçirip çekin. Askı boyutunu istediğiniz ölçüye ayarlayın.

Askıda göz desteği kapağı de mevcuttur. (sf. 195)

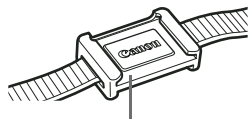

Göz desteği kapağı

## **Pilin Şarj Edilmesi**

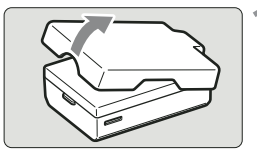

### Koruyucu kapağı açın.

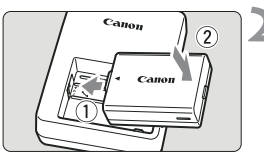

 $LC-ES$ 

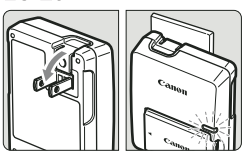

LC-E5E

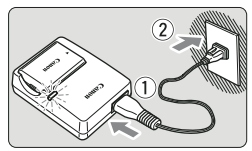

### Pili takın.

- Pili sekilde gösterildiği gibi yerleştirin.
- Pili şarj cihazından çıkarmak için yukarıdaki işlemin tersini uygulayın.

### **Pili şarj edin. LC-E5 için**

Şarj cihazının fiş girişini ok yönünde sekilde gösterildiği gibi çevirin ve fişini prize takın.

### **LC-E5E için**

- Güç kablosunu şarj cihazına takın ve kablosunun diğer ucunu prize takın.
- $\blacktriangleright$  Pili bağladığınızda şarj işlemi otomatik olarak başlar ve şarj lambası turuncu renkte yanar.
- ▶ Pil tamamen şarj olduğunda, şarj lambası yeşil renkte yanar.
- **Tam olarak tükenmiş bir pilin tam şarj olması için gerekli olan süre yaklaşık 2 saattir.**

**Pillerin şarj süresi ortam ısısına ve pilin** sarj seviyesine bağlı olarak değisebilir.

### *i***<sup>\*</sup> Pil ve Şarj Kullanımında İpuçları**

**• Pili kullanımdan bir gün önce veya aynı gün içinde şarj edin.**

Belli bir düzen gözetilmeden sari edilen piller gücünü zaman içinde giderek kaybeder.

- **Pili şarj ettikten sonra, pilleri çıkarın ve cihazın kablosunu prizden sökün.**
- Fotoğraf makinesini kullanmadığınız zamanlarda pili çıkarın. Eğer fotoğraf makinesini uzun süre kullanmayacaksanız pili fotoğraf makinesinde bırakmak pil ömrünün tükenmesine sebep olabilir. Pile koruyucu kapağı takın. Pili tam şarilı bir şekilde saklamak pilin ömrünü ve performansını kısaltabilir.
- **Pil şarj cihazını yabancı ülkelerde kullanabilirsiniz.**

Pil sari cihazı 100 V AC - 240 V AC 50/60 Hz güç kaynağı ile uyumludur. Fiş uçlarının şekli farklıysa, seyahat ettiğiniz ülkenin elektrik prizi sistemiyle uyumlu bir güç adaptörü alın. Pil sari cihazına herhangi bir voltaj dönüştürücü takmayın. Bu arızalara sebebiyet verebilir.

**• Pil tam şarj edildikten sonra bile kullanım süresi zaman içinde** giderek kısalıyorsa pili değiştirin.

Fotoğraf makinesine yeni bir pil takın.

- O. • Pil şarj cihazını LP-E5'ten farklı bir pili şarj etmek için kullanmayın.
	- LP-E5 Pil sadece Canon'la uyumludur. Pilin Canon dışındaki markaların şarj cihazlarıyla şarj edilmesi arızalara ve kazalara sebebiyet verebilir.

### **Pilin Tak›lmas› ve Ç›kart›lmas›**

### **Pilin Takılması**

Fotoğraf makinesine tam şarjlı bir LP-E5 pil takın.

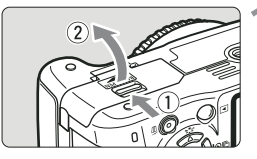

### **Pil kompartıman kapağını açın.**

● Kapağı şekilde gösterildiği gibi ok yönünde itin ve açın.

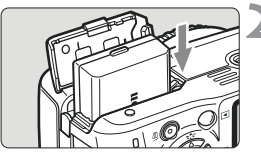

### Pili takın.

- Pil bağlantı noktalarını aşağı gösterecek şekilde tutun.
- Pili yuvaya oturuncaya kadar itin.

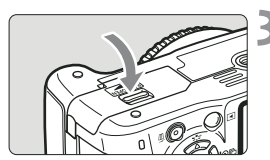

### Kapağı kapatın.

● Kapağa kapanana kadar bastırın.

### **Pilin Cıkartılması**

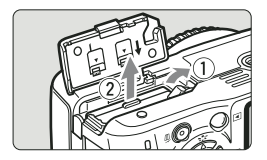

### Kapağı açın ve pili çıkarın.

- Pil kilidi düğmesini ok yönünde gösterildiği gibi itin ve açın..
- Pil ömrünün kısalmasını önlemek için pili çıkarttıktan sonra koruyucu kapağı takmayı unutmayın.

 $\bullet$  Pil kompartıman kapağı zaten açıksa, açmak için zorlamayın. Aksi halde, menteşesi zarar görebilir.

## **Açma/Kapama Dü¤mesi**

Açma/kapama düğmesine bastığınızda ve tarih/saat ekranı göründüğünde, tarih/saat ayarı yapmak için 29. sayfayı inceleyin.

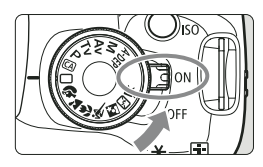

- $<$  ON  $>$ : Fotoğraf makinesi açılır.
- <OFF> : Fotoğraf makinesi kapanır ve islem yapılamaz. Fotoğraf makinesini kullanmadığınız zaman düğmeyi bu konuma getirin.

### **Otomatik Temizlik Sensörü**

- Açma/Kapama tuşu açık <ON> veya kapalı <OFF> konumdayken, sensör temizliği otomatik olarak çalışır. Sensör temizliği esnasında LCD ekranda <  $\leftarrow$  > simgesi görünür. Sensör temizliği esnasında, deklanşöre yarım basarak (sf. 37) sensör temizliğini durdurabilir ve çekim yapabilirsiniz.
- Açma/kapama düğmesini <ON>/<OFF> konumunda kısa bir süre açar/ kapatırsanız, ekranda  $\leq$   $\Rightarrow$  simgesi görünmeyebilir. Bu normaldir, bir sorun yaratmaz.

### **Foto¤raf makinesinin Otomatik Kapanmas›**

- Pili tasarruflu kullanmak için, fotoğraf makinesi işlem yapılmayan 30 saniye sonrasında otomatik olarak kapanır. Fotoğraf makinesini tekrar açmak için sadece deklansöre yarım basın (sf. 37) veya başka bir tusa basın.
- $\bullet$  Otomatik kapanma süresini menüdeki  $[\triangleright$  Auto power off] otomatik kapanma ayarını kullanarak değiştirebilirsiniz (sf. 131)

R. Çekilen fotoğraflar karta kaydedilirken açma/kapama düğmesini < OFF> konumuna getirirseniz, ekranda [Recording...] kayıt yapıyor ibaresi belirir ve kart görüntü kaydını bitirdikten sonra fotoğraf makinesi kapanacaktır.

### **Pil fiarj Seviyesi Kontrolü**

Açma/kapama düğmesi açık <ON> konuma ayarlandığında pil şarjı aşağıda belirtilen dört seviyeden ölçülebilir.

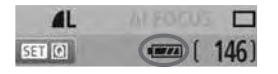

- **EXAM**: Pil seviyesi tam
- **III** : Pil seviyesi kısmen düşmüş ancak çekim için yeterli şarj var.
- **I** : Pil vakında bitecek.
- : Pilin sari edilmesi gerekiyor.

**Pil Ömrü** (Yaklaşık çekim sayısı)

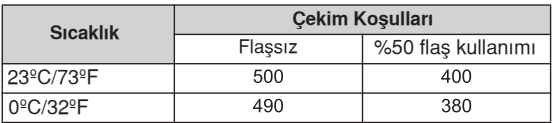

• Yukarıdaki veriler CIPA (Camera & Imaging Products Association) standartlarınca, Live View çekim yapılmadan ve tam şarjlı LP-E5 pil kullanıldığı varsayılarak belirlenmiştir.

F · Gerçek poz sayısı çekim koşullarına bağlı olarak daha az olabilir.

● Muhtemel poz sayısı deklanşöre uzun süre yarım basıldığında veya yalnızca otomatik odak kullanıldığında azalma gösterecektir.

- LCD ekran kullanımı arttıkça çekim sayısı azalır.
- Objektif işlemi fotoğraf makinesi pili ile çalışır. Bazı objektifler çekim sayısını azaltır.
- Objektifin Görüntü Sabitleyicisi kullanıldığında çekim sayısını azaltacaktır (pil ömrü kısalır).
- Live View çekimdeki pil ömrü için sayfa 107'yi inceleyin.

### **MENU Tarih ve Saat Avari**

Fotoğraf makinesini ilk kez kullandığınızda veya tarih/saat ayarı sıfırlandığında, ekranda Tarih/Saat görünür. Tarih/saat ayarı için 3. ve 4. aşamayı takip edin. Fotoğraflara eklenen tarih/saat ayarının, bu Tarih/ Saat ayarına bağlı olduğunu unutmayın. Fotoğraf makinenizin tarih ve saati avarının doğruluğunu kontrol edin.

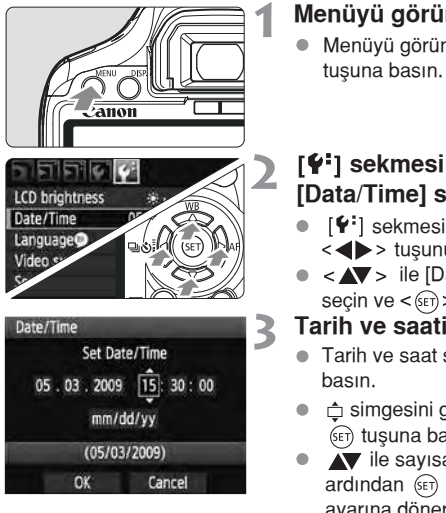

### **Menüyü görüntüleyin.**

Menüyü görüntülemek için <MENU>

### **[Y<sup>:</sup>]** sekmesi ayarından, **[Data/Time] seçene¤ini seçin.**

- $\left[\mathbf{\Psi}^{\mathsf{t}}\right]$  sekmesi ayarını seçmek için <<br />
tuşunu kullanın.
- < ▼ > ile [Date/Time] başlığını secin ve  $\leq$   $\left( \text{se} \right)$  tusuna basın.

### **Tarih ve saati ayarlayın.**

- $\bullet$  Tarih ve saat seçimi için  $\blacktriangleleft$  tuşuna
- **chiman** görüntülemek için (set) tusuna basın.
- **V** ile sayısal değeri ayarlayın ve ardından (ET) tuşuna basın ( $\Box$ ayarına döner).

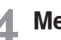

### **Menüden çıkın.**

- $\bullet$  [OK] seçeneğine gelmek için  $\bullet$  tuşuna basın ve ardından (FT) tuşuna basın.
- $\blacktriangleright$  Tarih/saat ayarı yapılır.
- Cekim ayarı göstergesine geri dönmek için <MENU> tuşuna basın.
- 6.  $\bullet$  4. asamada  $\epsilon$ n) tuşuna basıldığında tarih/saat ayarı çalışmaya başlar.
	- Fotoğraf makinesini pillerini çıkararak saklarsanız veya fotoğraf makinesi pilleri tükenmisse, tarih/saat ayarı sıfırlanır. Bu durumda tarih/saat ayarını tekrar vapın.

### **MENU Dil Seçimi**

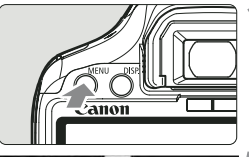

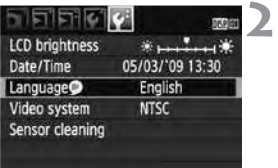

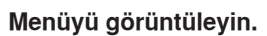

Menüyü görüntülemek için <MENU> tuşuna basın

### **sekmesinden** dil [Language ] başlığını seçin.

- $\bullet$   $\blacktriangleleft$  tuşu ile  $\lceil \mathbf{Y}^{\cdot} \rceil$  sekmesini seçin.
- · Avile dil [Language a] başlığını (yukardan üçüncü) seçin ve  $F$  tuşuna hasın

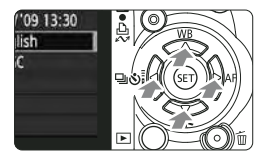

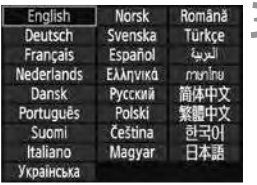

### **‹stenilen dili seçin.**

- Dili seçmek için < tuşuna, ardından  $(F)$ tuşuna basın.
- ▶ Dil değişecektir.
- Çekim ayar göstergesine geri dönmek için <MENU> tuşuna basın.

## **Hafıza Kartının Takılması ve Çıkartılması**

Çekilen görüntüler fotoğraf makinesine takılan ayrı satılan karta kaydedilecektir.

**4** Yazmaya karşı koruma düğmesinin yazma/silme işlemlerinin etkin **olmas› için aç›k oldu¤undan emin olun.**

### **Kartın Yerleştirilmesi**

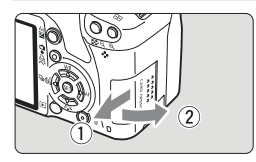

Kartın yazmaya karsı koruma düğmesi

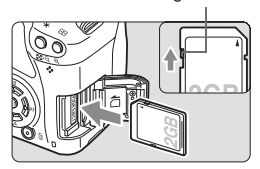

### Kapağı açın.

Kapağı ok yönünde gösterildiği gibi çekin ve kapağı açın.

### **Kartı takın.**

**• Şekilde gösterildiği gibi, kartın markalı k›sm› size do¤ru olmal› ve kart klik sesiyle yerine oturana kadar itilmelidir.**

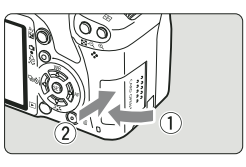

 $\blacksquare$ **SET [0]** 

### Kapağı kapatın.

- Kapağı kapatın ve ok yönünde gösterildiği gibi yerleştirin.
- Acma/kapama düğmesini açık <ON> konumdayken kalan çekim sayısı LCD ekranda görüntülenebilir.

Kalan çekim sayısı

146

- R Kalan çekim sayısı karttaki mevcut boş alana, görüntü kalitesine, ISO hızına vb. bağlıdır.
	- Kartsız çekim  $\Box$  Release buton without card] menü seceneğini devre dışı [Disable] konuma ayarlarsanız hafız kartını yerleştirmeyi unutmazsınız (sf. 130).

### **Kart›n Ç›kart›lmas›**

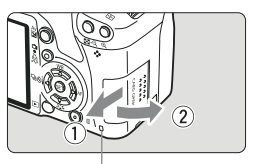

Erişim lambası

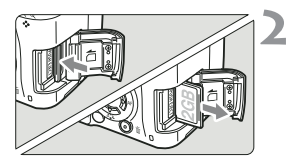

### Kapağı açın.

- Açma/kapama düğmesini kapalı <OFF> konumuna getirin.
- LCD ekranda kayıt yapıyor "Recording..." ibaresinin görünmemesi gerekir.
- **Erisim lambasının kapalı olduğundan emin olun, ardından kapağı açın.**

### **Hafıza kartını çıkartın.**

- Kartı içeri doğru hafifçe baştırın ve ardından serbest bırakın. Kart çıkacaktır.
- Kartı dik konumda çıkarın ardından kapağı kapatın.

- **Erisim lambası, fotoğraf çekilirken, hafıza kartına veri aktarılırken,** veri hafıza kartında kaydedilirken, okunurken veya silinirken yanar. Erisim lambası yanarken yeya yanıp sönerken asağıda belirtilen islemleri yapmayın. Bu islemler görüntü verilerini yok edebilir. **Ayr›ca, haf›za kart›nda veya foto¤raf makinesinde hasara sebep olabilir.**
	- **Kart yuvas› kapa¤›n› açmak**
	- **Pili ç›karmak.**
	- **Foto¤raf makinesini sallamak veya çarpmak**
	- Karta önceden kayıtlı görüntüleriniz varsa numaralandırma işlemi 0001'den baslamayabilir (sf. 132).
	- Kartın bağlantı noktalarına parmaklarınızla veya metal bir cisimle dokunmayınız.
	- LCD ekranda kartla ilgili bir hata mesajı görünürse kartı çıkarıp tekrar takın. Sorun devam ederse, farklı bir kart kullanın. Karttaki tüm görüntüleri bilgisayara aktarabiliyorsanız, tüm görüntüleri aktarın ve kartı formatlayın (sf. 40). Kart normale dönebilir.

### **Objektifin Tak›lmas› ve Ç›kart›lmas›**

### **Objektifin Tak›lmas›**

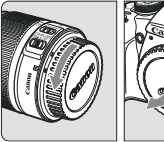

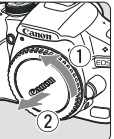

EF-S objektif monte indeksi **Dbjektifi takın** 

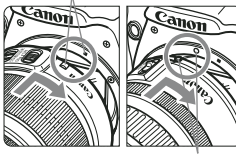

EF objektif monte indeksi

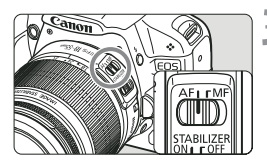

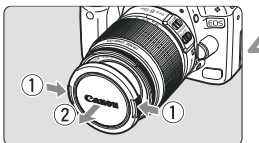

### Kapakları çıkartın.

Yan objektif kapağını ve gövde kapağını ok ile gösterilen yönde çevirerek çıkartın.

- EF-S objektifi beyaz EF-S objektif monte indeksini hizalayın ve ok ile gösterildiği gibi, yerine oturana kadar itin.
- EF-S dışında bir objektifi takarken, objektifi kırmızı EF objektif monte indeksi ile hizalayın.

### **Objektif üzerinde odak modu dü¤mesini <AF> (otomatik odak) konumuna ayarlay›n.**

● Eğer odak <MF> (manuel odak) konumuna ayarlıysa, otomatik odaklama mümkün olamayacaktır.

### Ön objektif kapağını çıkartın.

### **Minimizing Dust**

- Objektifle güneşe doğru bakmayın. Görüş kaybına neden olabilir.
- Objektifin ön kısmı (odaklanma halkası) otomatik odak esnasında dönerse, objektifin dönen kısmına dokunmayın.
- Takmadan önce gövde kapağı üzerindeki tozu temizlevin.

### **Zoomlama Hakk›nda**

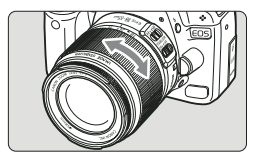

Zoomlamaya geçmek için objektif üzerindeki zoom halkasını parmaklarınızla çevirin.

**Zoom'u odak ayar›ndan önce yap›n. Odak yap›ld›ktan sonra zoom halkas›n› çevirirseniz k›smi odak kayb› yaflayabilirsiniz.**

### **Objektifin Cıkartılması**

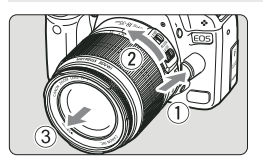

### **Objektif çıkarma tuşuna basarken, objektifi okla gösterilen yönde çevirin.**

- Objektifi durana kadar çevirin ve sonra da cıkartın.
- $\bullet$  Objektifi çıkardıktan sonra toz kılıfını takın.

### **EF-S18-200mm f/3.5-5.6 IS kiti objektif sahipleri için**

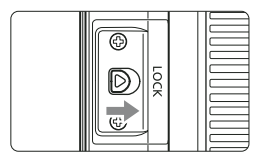

Makineyi taşırken objektifin uzamasını önleyebilirsiniz. Zoom halkasını 18mm genis açı sonuna getirin, ardından zoom halkası kilidini <LOCK> konumuna kaydırın. Zoom halkası sadece genis açı sonunda kilitlenebilir.

- $\bigoplus$   $\bullet$  Objektiften doğrudan güneş ışığına bakmayın. Aksi takdirde görüş kaybınız olabilir.
	- · Otomatik odaklanma esnasında objektifin ön parçası (odaklanma halkası) dönerse, dönen parçaya asla dokunmayın.

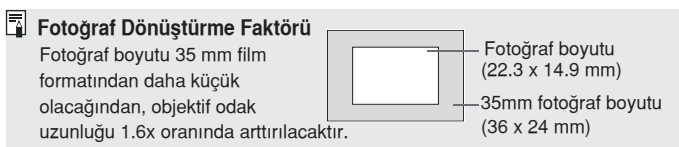

## **Objektif Görüntüsü Sabitleyicisi Hakk›nda**

IS objektifin dahili Görüntü Sabitleyicisi kullanılırken, fotoğraf fluluğunu engellemek için kamera sarsıntısı düzeltilir. Burada açıklanan prosedürde EF-S18-55mm f/3.5-5.6 IS objektifi örnek alınmıştır.

\* IS Görüntü Sabitlevici anlamına gelir.

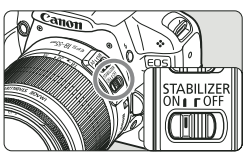

### **IS dü¤mesini aç›k <ON> konuma getirin.**

● Fotoğraf makinesinin açma/kapama düğmesini açık <ON> konumuna getirin.

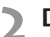

### **Deklansöre yarım basın.**

- Görüntü Sabitleyici çalışır.
- **Foto¤raf çekin.**
	- Fotoğraf vizörden sabit göründüğünde, fotoğrafı çekmek için deklansöre tam hasin.

- Görüntü Sabitleyici hareketli konuların çekiminde kullanılmaz.
	- Görüntü sabitleyici, sallanan tekne gibi aşırı hareketli ortamlarda etkili olmayabilir.
- Görüntü Sabitleyici, odak modu <AF> veya <MF> konumuna avarlandığında çalışır.
	- Fotoăraf makinesi tripoda monte edildiăinde, IS modu avarını kapalı <OFF> konuma ayarlanırsa güçten tasarruf sağlanır.
	- Görüntü Sabitleyici, fotoğraf makinesi monomod üzerine monte edildiğinde de çalışır.
	- Bazı IS objektifleriyle, çekim ortamına uygun ayarı manuel yapabilirsiniz. Ancak EF-S18-55mm f/3.5-5.6 IS objektifler IS moduna otomatik olarak geçer.
## **Temel** *i***şlemler**

## **Vizör Netliğinin Ayarlanması**

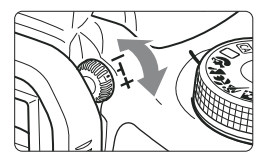

### **Diopter ayar kulbunu çevirin.**

Kulbu sağa veya sola çevirdiğinizde 9 AF noktası vizörde net görünür.

Fotoğraf makinesinin diopter ayarıyla net bir vizör görüntüsü elde edilemediğinde Diopter Ayar Objektifi E (10 çeşit, ayrı satılır) kullanmanızı tavsiye ederiz.

## **Foto¤raf makinesinin Tutulmas›**

Net görüntü yakalamak için fotoğraf makinesini sarsıntı riskini en aza indirerek kullanın.

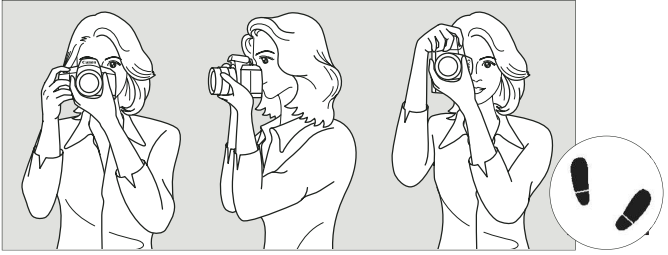

Yatay çekim Dikey çekim

- 1. Fotoğraf makinesi sapını sağ elinizle tutun.
- 2. Objektifi alt kısmından sol elinizle tutun.
- 3. Deklanşöre sağ elinizin işaret parmağıyla hafifçe basın.
- 4. Kollarınızı ve dirseklerinizi gövdenizin ön kısmında sabitleyin.
- 5. Gözünüzü vizöre mümkün olduğunca yaklaştırın (LCD ekran kapanır).
- 6. Bir ayağınızı bir adım öne alarak beden duruşunuzu sabitleyin.

LCD ekrandan bakarken çekim yapmak için sayfa 105'i inceleyin.

## **Deklansör**

Deklanşörün iki kademesi vardır. Deklanşöre yarım basabilirsiniz. Daha sonra deklanşöre tam basabilirsiniz.

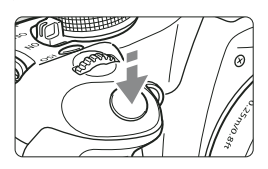

#### **Yar›m Basma**

Bu, enstantane hızını ve diyaframı ayarlayan otomatik odaklama (AF) ve otomatik poz (AE) özelliklerini etkin hale getirir.

Poz ayarı (enstantane hızı ve diyafram) vizörde ( $\delta$ 4) görünür.

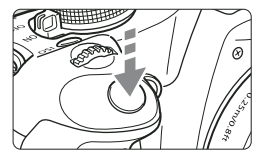

### **Tam Basma**

Bu, deklansörü serbest bırakır ve fotoğraf çekilir.

### **Fotoăraf makinesi Sarsıntısının Önlenmesi**

Pozlama anındaki fotoğraf makinesi hareketine fotoğraf makinesi sarsıntısı adı verilir. Fotoğraf makinesi sarsıntısı görüntü netliğine zarar verir. Fotoğraf makinesi sarsıntısını engellemek için asağıdaki hususlara dikkat edin:

- Fotoğraf makinesini bir önceki sayfada gösterildiği gibi tutun ve sabitleyin.
- Otomatik odaklanma için deklanşöre yarım, ardından tam basın.

- 6 · Eğer deklanşöre yarım basmadan önce tam basarsanız veya deklanşöre yarım bastıktan hemen sonra tam basıp resmi çekerseniz, fotoğraf makinesi resmi çekmeden önce kısa bir an bekleyecektir.
	- $\bullet$  Foto $\check{\sigma}$ raf makinesi hangi islemde (görüntü izleme, menü islemi, görüntü kaydı vs.) olursa olsun, sadece deklansöre yarım basarak çekim konumuna geri dönersiniz. Direkt baskı ve düşük seviyede formatlama buna istisnadır.

## **MENU Menü İşlemleri**

Menülerle farklı ayarları kullanarak, görüntü kayıt kalitesi, LCD ekran parlaklığı vb. ayarlayabilirsiniz. LCD ekrana bakarken, <MENU> tuşunu,  $\spadesuit$  çapraz tuslarını ve fotoğraf makinesi arkasındaki (ET) tusunu kullanabilirsiniz.

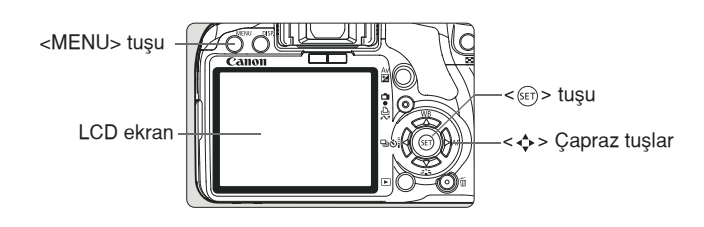

#### **Menü Ekran›**

#### **Temel Alan modlar› Video çekim modu**

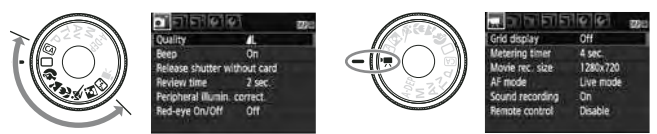

**Temel Alan modlar› ve Video çekim modu seçildi¤inde, baz› menü** baslıkları ekranda görüntülenmez.

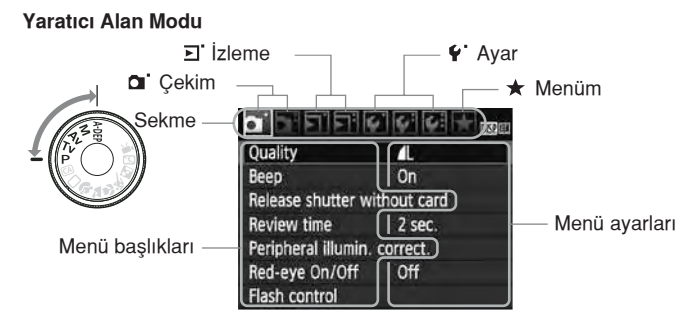

## **Menü Ayar İslemleri**

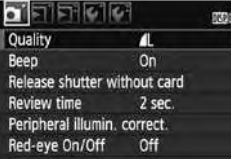

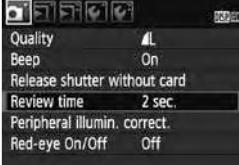

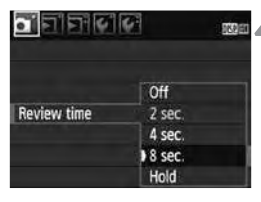

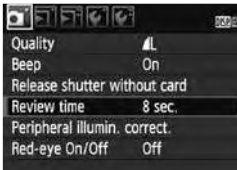

### **Menüyü ekrana getirin.**

Menüyü ekrana getirmek için <MENU> tuşuna basın.

### **Bir sekme seçin.**

- Bir sekme ayarı seçmek için < tuşuna basın.
- Sekme ayarını seçmek için kadranını da kullanabilirsiniz.

### **İstediğiniz başlığı seçin.**

Ayarı seçmek için **AV** tuşunu basın ve *(set)* tuşuna basın.

### **Menü ayar›n› seçin.**

- Ayarı seçmek için **V** veya < tusunu kullanın. (Bazı ayarları seçmek için **V** veya **d** tuşuna basmanız gerekir.)
- Kullanılan bazı menüler mavi renkte görünür.

### **Istediğiniz ayarı seçin.**

 $\bullet$  Ayar için  $(F)$  tuşuna basın.

#### Menüden çıkın.

- Fotoğraf makinesi ayarları ekranına dönmek için <MENU> tuşuna basın.
- 5. • Kılavuzdaki menü özellikleriyle ilgili açıklamaların hepsinde menü ekranını görüntülemek için <MENU> tuşuna bastığınız varsayılmıştır.
	- Menü ifllevleri listesi için sayfa 200'ü inceleyin.

6

## **Kart›n Formatlanmas›**

Çekime başlamadan önce yeni bir kartı veya başka bir fotoğraf makinesinde kullandığınız kartı bu fotoğraf makinesinde formatlamayı unutmayın.

Kartın formatlanması kart kayıtlı tüm verileri siler. Buna korumalı  $\mathbf{u}$ görüntüler de dahildir. Kartı formatlamadan önce içinde saklamanız gereken veriler olmadığından emin olun. Gerekirse, kartı formatlamadan önce içindeki görüntüleri bilgisayara aktarın.

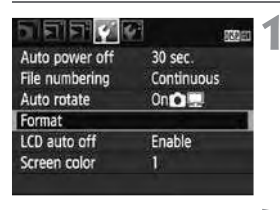

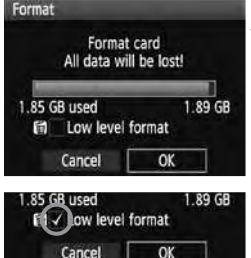

## **[Format] baslığını seçin.**

[ $\blacklozenge$ ] sekme ayarından, [ Format] seceneğine gelin ve (set) tuşuna basın.

## **Kartı formatlayın.**

- <sup>1</sup> [OK] seçeneğine gelin ve (set) tuşuna hasin.
- $\blacktriangleright$  Hafiza kartı formatlanır.
- $\blacktriangleright$  Formatlama işlemi tamamlandığında menü ekranı görünür.
- $\bullet$  Düşük seviyede formatlama için,  $\overline{m}$ tusuna basın, düşük seviyede formatlama [Low Level Format] seçeneğini v ile işaretleyin ve ardından [OK] seçeneğine gelin.

#### $\frac{1}{200}$ : Formatlama [Format] islemini asağıdaki durumlarda gerçekleştirin:

- **Kart yeniyse.**
- Kart farklı bir fotoğraf makinesinde veya bir bilgisayarda formatlanmışsa.
- **Kart, görüntü veya verilerle doluysa.**
- **Ekranda kartla ilgili bir hata görüntülendiğinde (sf. 209).**

#### **Düşük Seviyede Formatlama Hakkında**

- Kartın okuma veya kayıt hızı düşmüşse kartı düşük seviyede formatlay<sub>in.</sub>
- · Düşük seviyede formatlama işlevi kart içindeki kayıt yapılabilir bütün bölümleri sileceğinden, formatlama işlemi normalden daha uzun sürecektir.
- Düşük seviyede formatlama işlemini [Cancel] seçeneğine gelerek iptal edebilirsiniz. Bu durumda dahi normal formatlama islemi tamamlanacak ve kartı kullanabileceksiniz.

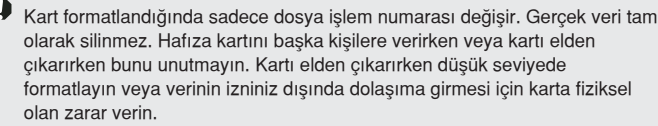

 $\mathbb{\bar{S}}$  Kart format ekranında görünen kart kapasitesi, kartta gösterilen kapasiteden daha düşük olabilir.

## **LCD Ekran Görüntüsünün Değiştirilmesi**⊤

LCD ekran, fotoğraf makinesi ayarları ekranı, menü ekranı, resmi vb. ayarları görüntüler.

### **Foto¤raf makinesi Ayarlar›**

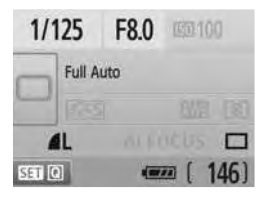

- Fotoğraf makinesi açıkken görüntülenir.
- Gözünüz vizör göz desteği yanındayken, göstergeler kapalı sensörü (sf. 17, 138) LCD ekranı otomatik olarak kapatır. Bu, parlak bir LCD ekranının görüşünüzü bozmasını engeller. Gözünüz vizör göz desteğinden uzaklaşınca LCD ekran tekrar açılır.
- Ekranda menü desteği veya görüntü aşağıdaki gibi görüntülendiğinde, deklansöre yarım basarak çekim ayarları ekranına (solda gösterilen) anında geri dönebilirsiniz.
- Ekran göstergelerini <DISP.> tuşuna basarak kapatabilirsiniz.
- Vizörden güneş gözlüğü ile bakarken LCD ekran otomatik olarak kapanmayabilir. Bu durumda, monitörü kapatmak için <DISP.> tusuna basın.
	- Ortamda floresan ısığı yanıyorsa, LCD ekran kapanabilir. Bu durumda, fotoğraf makinesini floresan ışığından uzaklaştırın.

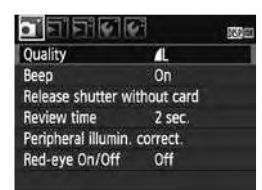

 $\bullet$  <MENU> tuşuna basınca  $\bullet$   $\bullet$  tusuna basınca görünür. görünür. Önceki ekrana dönmek icin tekrar tusa basın.

## **Menüler Cekilen Fotoğraf**

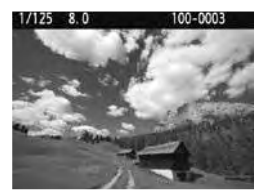

Önceki ayara dönmek için tekrar tusa basın.

# **Temel Çekim** ve Görüntü *İzleme*

Bu bölüm, Mod Kadranı'ndaki Temel Çekim Alan modlarıyla en iyi sonuçları nasıl elde edebileceğinizi ve görüntüleri nasıl izleyebileceğinizi açıklar.

Kolay Çekim Alanı modunda tüm yapmanız gereken odaklanmak ve resmi çekmektir. Fotoğraf makinesi her seyi otomatik olarak ayarlar. Ayrıca, yanlış işlemler sonucu oluşabilecek hatalı çekimleri önlemek için Kolay Çekim Alanında fotoğraf makinesi ayarlarını konumunu değiştirilemez. Kullanıcının tercih etmedi ayarlar (otomatik islevler) ekranda gri renkte görünür.

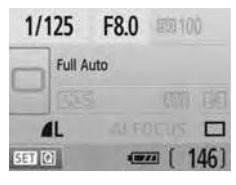

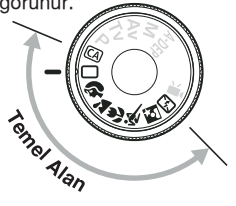

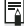

### **Didd** Otomatik Isık İyileştirmesi Ayarı Hakkında

Temel alan modlarında, fotoğraf makineniz Otomatik Isık İvilestirici İşlevi ile çekilen resmin en iyi parlaklık ve kontrast ayarını otomatik olarak yapar. Bu işlev Yaratıcı Alan modlarında (sf. 186) fabrika ayarı olarak kullanılır.

## **Tam Otomatik Çekim**

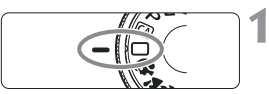

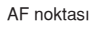

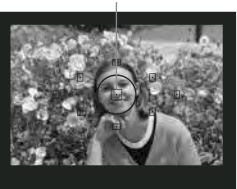

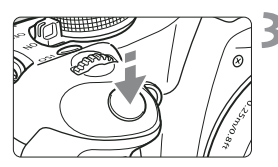

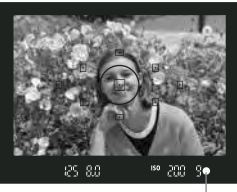

Odak doğrulama ışığı

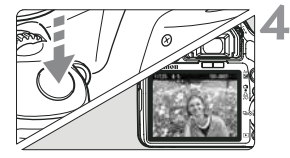

**Mod kadranını**  $\Box$  **konumuna getirin.**

## **Herhangi bir AF noktasını konunun üzerine getirin.**

- · Bütün AF noktaları işleme başlayacak ve odaklanma genellikle en yakın noktadaki konuyu kusatan AF noktasında gerceklesecektir.
- Konu üzerindeki en yakın AF noktasına kadrajlanmak odaklanmayı kolaylaştırır.

## Konuya odaklanın.

- Odaklamak için deklanşöre yarım basın, objektif odaklanmak için harekete geçer.
- ▶ Odaklanan AF noktası kırmızı olarak vanıp sönecektir. Aynı zamanda, odaklama sesi çıkacak ve vizördeki odak doğrulama ışığı vanacaktır.
- $\blacktriangleright$  Gerekiyorsa dahili flaş otomatik olarak patlayacaktır.

## **Resmi çekin.**

- Resmi çekmek için deklanşöre tam basın.
- Çekilen görüntü 2 sn. boyunca LCD ekranda gösterilecektir.
- · Dahili flaş açılırsa, parmaklarınızı kullanarak kapatın.

## **Sikca Sorulan Sorular**

● Odak doğrulama ışığı yanıyor ● ancak odaklanma gerçekleşmiyor. Işık kontrastının uygun olduğu bir noktaya odaklanın, sonra odak tuşuna yarım basın. (sf. 192) Konuya çok yakınsanız, biraz uzaklaşın ve tekrar deneyin.

#### **Bazen çoklu AF noktalarında eşzamanlı flaş patlıyor.**

Bu bütün AF noktalarında odaklanmanın gerçekleştiğini gösterir. AF çerçevesi istediğiniz konu üzerinde belirdiğinde çekim yapın.

#### **Bip sesi devam ediyor. [Odak doğrulama ışığı**  $\bullet$  yanmıyor.]

Bu fotoğraf makinesinin hareketli bir konu üzerinde odaklanmayı sürdürdüğünü gösterir. ( Odak doğrulama ısığı ● yanmaz.) Bip sesi devam ederken, hareket eden konu odaktayken çekim yapmak için deklanşöre tam basın.

#### **· Deklansör yarım basılıyken konu odaklanamıyor.**

Objektifin odak modu ayarı <MF> (Manuel Odak) konumuna ayarlandığında, fotoğraf makinesi odaklanmaz. Odak modunu <AF> konumuna getirin.

#### ● Gün ışığında flaş açılıyor.

Arkadan aydınlatılan konuların çekiminde, konudaki gölgelenmeleri azaltmak için flaş açılabilir.

#### $\bullet$  Düsük aydınlatmada dahili flas üst üste patlıyor.

Otomatik odaklanmaya yardımcı olmak için, deklansör tusuna yarım basılması dahili flaşın birkaç kez üst üste patlamasına neden olabilir. Bu AF-yardımcı ışığı olarak adlandırılır. Bu yaklaşık 4 metre uzaklığa kadar yapılan çekimlerde etkilidir.

#### **• Fotoğraf flaş kullanılsa dahi karanlık oluyor.**

Konu fotoğraf makinesinden çok uzak mesafede olabilir. Konu fotoğraf makinesinden en fazla 5 metre uzakta olmalıdır.

● Flaş kullanıldığında fotoğrafın alt kısmı doğal olmayan bir şekilde karanlık kalıyor.

Konu fotoğraf makinesine çok yakın mesafededir ve objektif gölge yapmaktadır. Konu fotoğraf makinesinden en az 1 metre uzakta olmalıdır. Objektife siperlik (ayrı satılır) takmışsanız, flaşlı çekimden önce çıkarın.

## **Tam Otomatik Teknikler**

### **Çekimi Yeniden Düzenlemek**

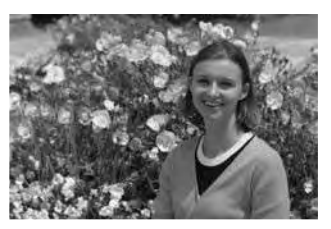

Resmin sağda veya solda konumlanışı, çekilen sahneye bağlı olarak, dengeli bir arka plan ve iyi bir perspektif olusturmak için önemlidir.

 $\Box$  (Tam Otomatik) modda, durağan bir konuya odaklanmışken deklanşöre yarım basarsanız, odak kilitlenecektir. Bu aşamada çekimi yeniden düzenleyin ve çekimi tamamlamak için deklansöre tam basın. Bu işleme odak kilitleme adı verilir. Odak kilitleme diğer Kolay Çekim Alanlar›'nda da ( Spor çekimi d›fl›nda) mevcuttur.

## **Hareketli Konu Çekimi**

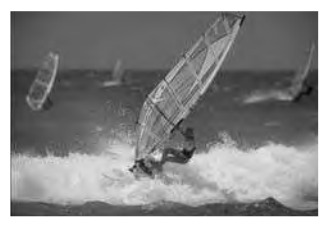

Tam Otomatik  $\Box$  modda, odak anında veya sonrasında konu hareket ederse (fotoğraf makinesi ile mesafesi değişirse) Al Servo AF konuya sürekli odaklanmanızı sağlayacaktır. Deklansöre yarım basılı konumdayken AF noktasını konu üzerine kadrajladığınızda fotoğraf makinesi konuya kesintisiz odaklanmaya başlar. Resmi çekmek istediğinizde deklanşöre tam basın.

## **Portre Cekimi**

 $\bullet$  (Portre) modunda arka plan bulanıklastırılarak çekilecek kişi ön plana  $c$ karılır. Bu modda,  $\Box$  (Tam Otomatik) çekim moduna kıyasla renk tonları parlar ve sac rengi yumusaklasır.

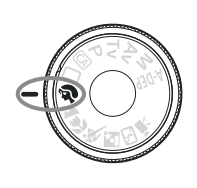

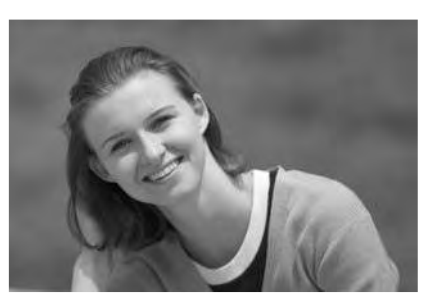

## $\gg$  Cekim icin **ipuclari**

#### **Daha iyi sonuç elde etmek için konu ile arka plan mesafesini artt›r›n.**

Konu ile arka plan arasındaki mesafeyi arttırdığınızda arka planın vurgusu azalır, konunun netlesir. Konu koyu renk fon önünde daha iyi durur.

#### **Telefoto objektif kullanın.**

Zoom objektifi kullanıyorsanız, konuyu omuz hizasından itibaren çerçeveye yerleştirmek için telefoto sonu kullanın. Gerekiyorsa konuya daha fazla yaklasın.

#### **Nüze odaklanın.**

Yüzü çevreleyen AF noktasının kırmızı renkte yandığından emin olun.

#### $\overline{\mathbb{R}}$   $\bullet$  Deklanşör tuşunu basılı konumda tutarsanız, ardı ardına çekim yaparak farklı pozlar ve yüz ifadeleri yakalayabilirsiniz. (yaklaşık 3 kare/sn.)

● Dahili flas gerektiğinde otomatik olarak açılır.

## **Manzara Çekimi**

(Manzara) çekim modunu geniş manzara ve gece çekimlerinde, ayrıca yakın ve uzaktaki her şeyi odaklamak istediğinizde kullanın. Görüntüdeki yeşil ve mavi tonlar. □ (Tam Otomatik) modla kıvaslandığında daha canlı ve net görünür.

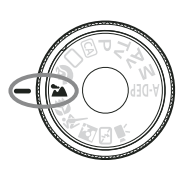

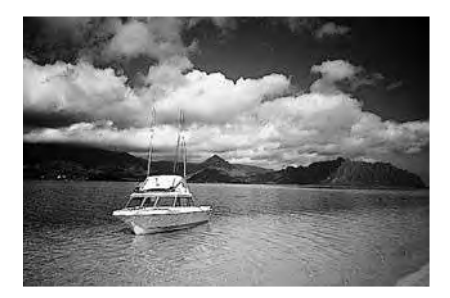

## *Si* **Çekim için İpuçları**

#### **Geniş açı objektifi kullanın.**

Zoom objektifi ile geniş açı sonu kullanın. Bu uzak ve yakındaki konuları, telefoto sonuna kıyasla daha iyi odaklar. Ayrıca, manzara derinliği artar.

#### **Gece sahnelerinin çekimi.**

Dahili flas islev görmeyeceğinden bu mod gece çekimleri için elverişlidir. Gece çekimlerinde fotoğraf makinesi sarsıntısını engellemek için tripod kullanmanızı tavsiye ederiz. Gece manzarası önünde bir kisi çekimi yapmak istiyorsanız, Mod Kadranını **K** konumuna getirin ve tripod kullanın (sf. 51).

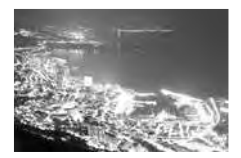

## **Yakın Plan Çekim**

(Yakın Plan) çekim modunu çiçek, böcek gibi konuların çekiminde kullanın. Küçük konuların daha büyük görünmesini istiyorsanız, makro objektif (ayrı satılır) kullanın.

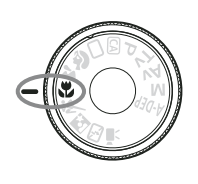

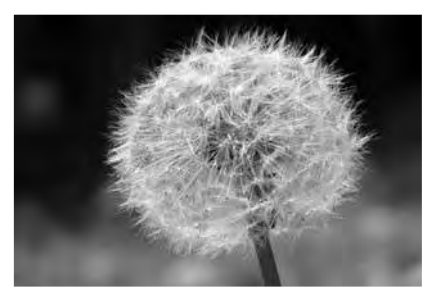

## **Externally Computed Computers**

#### **Basit bir fon seçin.**

Yalın bir arka plan çiçeklerin daha net görünmesini sağlar.

#### **Konuya mümkün olduğunca yaklasın.**

Objektifi en düşük odaklanma mesafesine ayarlayın. Bazı objektiflerde <  $\frac{1}{2}$  0.25 m> gibi göstergeler vardır. Objektifin minimum odaklanma mesafesi, konu ile fotoğraf makinesi üzerindeki  $\Theta$  (odak düzlemi) işareti arasında mesafe gözetilerek hesaplanır. Konuya fazlasıyla yaklaşıldığında odak doğrulama ışığı • yanar.

Düşük aydınlatmalı ortamlarda dahili flaş yanar. Konuya fazlasıyla yakınsanız ve resmin alt kısmı objektifin uzantılarından dolayı karanlık kalıyorsa, konudan uzaklaşın.

#### **• Zoom objektifiyle telefoto sonu kullanın.**

Daha geniş bir büyütme için, bir telefoto zoom objektifi kullanın.

## **《 Hareketli Konuların Çekimi**

Hareketli bir konuyu, koşan bir çocuk veya bir otomobil yarışını çekerken **《 (Spor Cekimi) modunu kullanın.** 

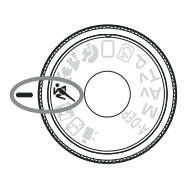

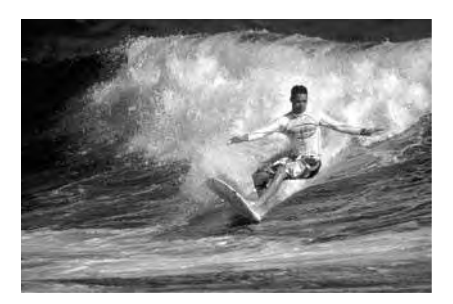

## $\frac{1}{2}$  **Cekim için İpuçları**

#### **Telefoto objektifi kullanın.**

Uzaktaki konu çekimleri için bir telefoto objektifi kullanmanızı tavsiye ederiz.

#### **Odaklanmak için merkez AF noktasını seçin.**

Konu üzerine merkez AF noktasını kadrajlayın, ardından otomatik odaklanma için deklanşöre yarım basın. Otomatik odaklanma sırasında bip sesi devam eder. Odaklanma gerçekleşmezse, odak doğrulama ışığı ● yanar.

Resmi çekmek istediğinizde deklanşöre tam basın. Deklanşör basılı tutulduğunda ardı ardına çekim (yaklaşık saniyede maks. 3.4 çekim) ve otomatik odaklanma gerçeklesir.

Düşük aydınlatmada fotoğraf makinesi sarsıntısı oluşma riski varsa, sol alt kösedeki vizör enstantane hızı göstergesi yanıp sönecektir. Fotoğraf makinesini sabitleyin ve çekin.

## **Gece Portre Çekimi**

Gece portre çekimi yapmak ve fonda doğal bir görüntü yakalamak istediğinizde **[5]** (Gece Portre) çekimi modunu kullanın.

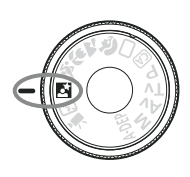

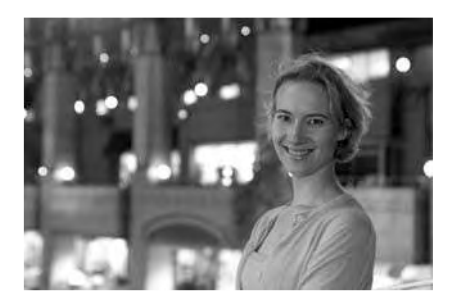

## $\frac{1}{2}$  **Cekim için İpuçları**

- **Genis açı objektifi ve tripod kullanın.** Zoom objektifi kullanıyorsanız, geniş gece görüşü elde etmek için objektifi geniş açı sonu ayarına getirin. Gece çekimlerinde fotoğraf makinesi sarsıntısını engellemek için tripod kullanın.
- Konu-fotoğraf makinesi arası uzaklık en fazla 5 metre olmalıdır. Düşük aydınlatmalı ortamlarda dahili flaş iyi pozlama için otomatik olarak patlar. Dahili flaş için en uygun çekim mesafesi 5 metredir.
- **(Tam Otomatik) çekim modunda da çekim yapabilirsiniz.** Gece çekimlerinde fotoğraf makinesi sarsıntısı riski yüksektir. Çekimlerinizi bu nedenle (Tam Otomatik) modda gerceklestirmenizi öneririz.
- Konunun flas patladıktan sonra dahi sabit durması gerekmektedir.
	- Otomatik Zamanlayıcı kullanıldığında, fotoğraf çekildikten sonra otomatik zamanlama lambası da yanar.

## **ED** Flas *iptali*

Flaş kullanımının yasaklandığı ortamlarda flaşı **[5]** (Flaş Kapalı) moduna getirin. Bu modu mum ışığı efekti elde etmek istediğinizde, mum ışığı kullanılan sahnelerde de işlevlidir.

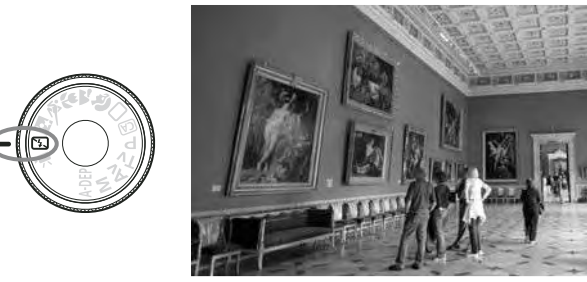

## *i***<sup>** $\dagger$ **</sup> Çekim için İpuçları**

● Vizördeki sayısal göstergeler yanıp sönerse, fotoğraf makinesi sarsıntısını engelleyin.

Düşük aydınlatmalı ortamlarda fotoğraf makinesi sarsıntısı olasılığında vizör enstantane hız göstergesi yanıp söner. Fotoğraf makinesini sabitleyin veya tripod kullanın. Zoom objektifi kullandığınızda fotoğraf makinesi sarsıntısından kaynaklanacak bulanıklığı azaltmak için geniş açı sonu kullanın.

**• Portre çekimlerini flaşsız yapın.** 

Düşük aydınlatmalı ortamlarda çekimi yapılan kişi fotoğraf çekilene kadar hareketsiz kalmalıdır. Konu çekim esnasında hareket ederse fotoğraf bulanık çıkar.

## **Yarat›c› Otomatik Çekim**

Temel Alan modlarında (CA) (Yaratıcı Otomatik) hariç her türlü çekim yapılırken,  $\overline{c}$ A Yaratıcı Otomatik mod resmin parlaklığını, alan derinliğini, renk tonunu (Resim Stili) vb. kolaylıkla değiştirmenizi sağlar. Fabrika ayarı  $\Box$  (Tam Otomatik) ile aynıdır.

\* CA Yaratıcı Otomatik anlamına gelir.

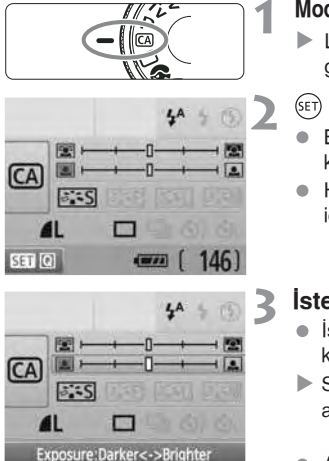

### **Mod Kadranını @ konumuna ayarlayın.**

LCD monitörde Yaratıcı Otomatik ekran görünür.

#### $(F)$  tuşuna basın.

- $\bullet$  Bir islev secmek icin  $\bullet$  tusunu kullanabilirsiniz. (  $(310)$
- Her bir çekim işlevi ile ilgili ayrıntılar için sf. 54-55'i inceleyin.

### *lstediğiniz ayarı yapın.*

- $\bullet$  İşlevi seçmek için  $\bullet$  tuşunu kullanın
- $\triangleright$  Seçilen işlevin kısa bir tanımı ekranın altında görüntülenir.
- Ayarı değiştirmek için kadranını çevirin.
- 2. Aşamadaki ekrana geri dönmek için deklanşöre yarım basın.

## Fotoğrafı çekin.

- Fotoğraf çekmek için deklansöre tam hasin.
- $\overline{\mathbb{R}}$  Çekim modunu değiştirir veya güç otomatik güç kapatma ile kapanırsa (sf. 131) ya da güç düğmesini kapalı < OFF> konumuna getirilirse, Yaratıcı Otomatik ayarları fabrika ayarlarına geri döner. Ancak, görüntü kayıt kalitesi, otomatik zamanlayıcı ve uzaktan kumanda ayarları korunur.

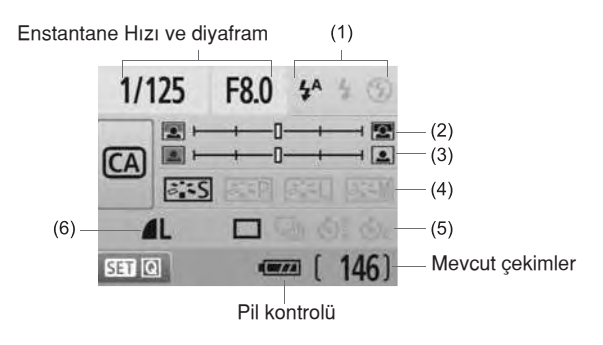

#### **(1) Flafl›n patlamas›**

 $4A$ 

 $\frac{1}{2}$  /Otomatik patlama),  $\frac{1}{2}$  (Flas acik) veya  $\circled{B}$  (Flas kapalı) ayarı seçilebilir.

(2) (Flaş kapalı) ayarı seçilmişse, 52. sayfadaki "Flaşın Devre Dışı Bırakılması" konusuna bakın.

### **(2) Arkaplan›n flulaflt›r›lmas›/keskinlefltirilmesi**

### 

İndeks işaretini sola doğru hareket ettirirseniz, arka plan daha fazla flulaşır. İşareti sağa doğru hareket ettirirseniz, arka planda daha fazla netlik elde edilir. Arka planı flulaştırmak istiyorsanız, 47. sayfadaki "Portre Çekimi" konusuna bakın.

Objektife ve çekim koşullarına bağlı olarak, arka planda flulaşma yakalanamayabilir. Dahili flaş açıldığında bu ayarlanamaz (gri renkte görünür). Flaş kullanıldığında bu ayar uygulanamaz.

## **(3) Foto¤raf parlakl›¤›n›n ayarlanmas›**

#### 

İndeks isaretini sola doğru hareket ettirirseniz fotoğraf daha karanlık görünür. Işareti sağa doğru hareket ettirirseniz fotoğraf parlaklaşır.

#### **(4) Görüntü efektleri**

 $3.5$ 

Standart görüntü efektlerinin yanı sıra portre, manzara ve siyah beyaz fotoğraflar için de ayar yapabilirsiniz (sf. 73, Resim Stili)

- < $\frac{z}{z}$ s]> (Standart): Sahnelerin çoğuna uyarlanabilen standart görüntü efektleri.
- < $\sqrt{2\pi P}$ > (Pürüzsüz cilt tonları): Kadınların veya çocukların çekiminde etkili sonuçlar.
- < $\sqrt{|\mathcal{E}_k|}$ > (Canlı maviler ve yeşiller): Etkileyici manzara çekimleri için.
- < $\frac{22}{100}$  > (monokrom görüntü). Siyah/beyaz fotoğraflar çekin.

#### (5) Tek tek, ardısık ve otomatik zamanlayıcılı çekim

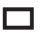

- $\leq$  > (Ardı Ardına Cekim): Saniyede en fazla 3.4 kare/sn. (fps) çekim yapabilirsiniz.
- (Otomatik Zamanlay›c›/Uzaktan Kumanda): Sayfa 69'da yer alan "Otomatik Zamanlayıcı İslem" konusuna bakın. Uzaktan kumandalı çekim de yapılabilir (sf. 194).
- <  $C<sub>c</sub>$  > (Otomatik Zamanlayıcı: Ardı ardına): 10 saniye sonra, ardı ardına bir dizi çekim yapılır. Otomatik zamanlayıcı ile çekim sayısını (2 ile 10 arası)  $\blacktriangle$ tuşuna basarak ayarlayabilirsiniz.
- t  $\left( \mathbb{R} \right)$  tusuna basarak, ilerleme modu [Drive Mode] seçim ekranını görüntüleyebilir ve aynı ayarları buradan yapabilirsiniz.

#### **(6) Görüntü kay›t kalitesi**

Görüntü kayıt kalitesini görüntülemek için 70-72. sayfadaki "Görüntü Kaydı Kalitesinin Ayarlanması" konusuna bakın. (set) tuşuna basarak kalite [Quality] seçim ekranını görüntüleyebilir ve aynı ayarları buradan yapabilirsiniz.

## **E Görüntülerin İzlenmesi**

Görüntüleri izlemenin en kolay yolu asağıda açıklamıştır. Görüntü izleme yöntemleri hakkında daha detaylı bilgi için sayfa 147'yi inceleyin.

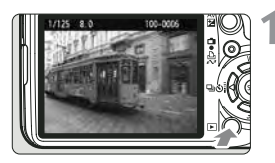

## **Görüntü izleyin.**

 $\blacktriangleright$  tuşuna bastığınızda son çekilen görüntü ekranda belirir.

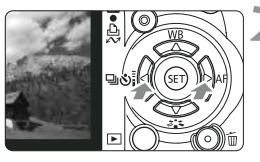

#### **Görüntü seçin.**

- Görüntüleri çekilen son görüntüden baslayarak izlemek için $\blacktriangleleft$  tusuna bas›n. Görüntüleri çekilen ilk görüntüden (en eski) başlayarak izlemek için ise  $\blacktriangleright$  tusuna basin.
- · İzleme formatını değiştirmek için <DISP.> tusuna basın.

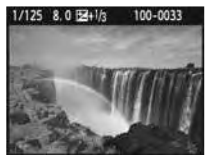

Tek tek görüntü izleme

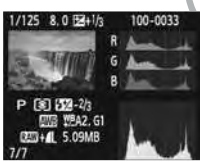

Histogram göstergesi Çekim bilgisi gösterimi

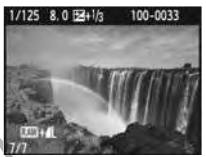

Tek tek görüntü izleme + Görüntü-kayıt kalitesi

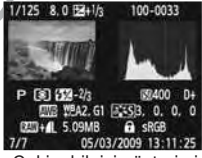

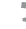

#### Görüntü İzleme modundan çıkmak için

● Fotoğraf makinesi ayar göstergesine geri dönmek için  $\boxed{\blacktriangleright}$  tuşuna basın.

# **Geliştirilmiş Çekim Teknikleri**

Kolay Çekim Alanı'ndaki modlarında pek çok işlev otomatik olarak ayarlanır ve kötü çekimleri engellemek için değiştirilemez. <P> (Program AE) modunda, çeşitli işlevleri ayarlayabilir ve daha yaratıcı çekimler yapabilirsiniz.

- <P> (Program AE) modunda fotoğraf makineniz standart pozu yakalamak için enstantane hızını ve diyafram değerini otomatik olarak ayarlar.
- Kolay Çekim Alanı modlarıyla <P> arasındaki farklar sayfa 170'de açıklanmıştır.
- $*$  <P> Program anlamindadır.
- \* AE Otomatik Pozlama anlamındadır.

## **P: Program AE**

Konu için iyi bir pozlama yapmak istediğinizde fotoğraf makineniz poz (enstantane hızı ve diyafram) ayarlarını otomatik olarak yapar. Buna Program AE adı verilir.

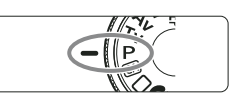

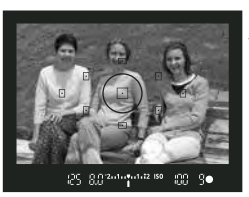

## **Mod kadranını <P>'ye getirin.**

### **Resmi çekin**

- Vizörden bakın ve seçilen AF noktası üzerinden konuya odaklanın ve deklansöre tam basın.
- $\blacktriangleright$  AF cercevesi icindeki odaklanmış nokta kırmızı renkte yanıp söner ve vizörün sağ altında (Tek Cekim AF + otomatik AF nokta seçimi ile birlikte) odak doğrulama ışığı ● yanar. Çekilen görüntü 2 saniye boyunca LCD ekranda görünür.
- ▶ Enstantane hızı ve diyafram değeri otomatik olarak avarlanır ve vizörde görüntülenir.

### **Enstantane hizi ve diyafram göstergesini kontrol edin.**

● Doğru poz deklansör basılı tutulduğu ve diyafram göstergesi yandığı sürece elde edilir.

## **Resmi çekin.**

Çekimi oluşturun ve deklanşöre tam hasin

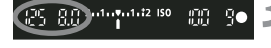

## $\mathbb{W}$  Cekim icin **ipucları**

#### **ISO hızının değistirilmesi ve dahili flas kullanımı**

Konu ve ısık seviyesini denklestirmek için ISO hızını değiştirebilir (sf. 60) veya dahili flas (sf. 62) kullanabilirsiniz. <P> modunda dahili flas otomatik olarak patlamaz. Bu nedenle düşük aydınlatmalı ortamlarda çekim yaparken flaşı kaldırmak için  $\frac{1}{2}$  (flaş) tuşuna basın.

#### **• Program değiştirilebilir. (Program değişimi)**

Deklanşör tuşuna yarım bastıktan sonra, enstantane hızı ve diyafram ayarı kombinasyonunu (program) değiştirmek için s çevirin. Fotoğraf çekildikten sonra, program değişimi iptal edilecektir. Flaşlı çekimlerde program değişimi yapılamaz.

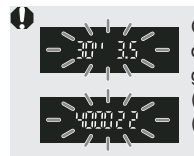

Çok düşük veya çok parlak aydınlatma ortamında deklanşör tuşuna yarım bastığınızda pozlama ayarı şekilde gösterildiği gibi yanıp sönecektir. Düşük aydınlatmada (30" 3.5), ISO hızını arttırın (sf. 60) veya flaş kullanın (sf. 62). Parlak ışık altında (4000 22) ise ISO hızını düşürün.

## **E**<br>El <P> ve □ (Tam Otomatik) arasındaki farklar

 $\Box$  seceneğinde, AF modu, ,ilerleme modu ve ölçüm modu gibi birçok islev kötü çekim olasılığını ortadan kaldırmak için otomatik olarak ayarlanır. Ayarlayabileceğiniz işleyler sınırlıdır. <P> seceneğinde ise, sadece enstantane hızı ve diyafram otomatik olarak ayarlanır. AF modunu, ilerleme modunu ve diğer işlevleri (sf. 198) istediğiniz gibi ayarlayabilirsiniz.

## **ISO: ISO Hızının Değiştirilmesi\***

ISO hızını (görüntü sensörünün ışığa karşı hassasiyeti) ortam ışıklandırma seviyesine göre avarlayın. Temel Alan çekimlerinde ISO hızı otomatik olarak ayarlanır (sf. 61).

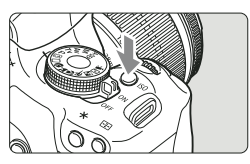

## **<ISO> tuşuna basın. (** $\delta$ 6)

Ekranda ISO hızı [ISO speed] ibaresi görünür.

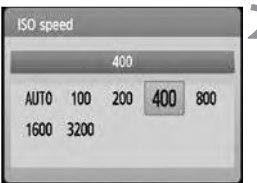

#### **ISO hizinin ayarlanması.**

- **istenen ISO hızını seçmek için** kadranını çevirin veya  $\blacktriangleleft$  tuşuna basın.
- kadranını çevirirken ISO hızını vizörden de kontrol edebilirsiniz.
- Otomatik "AUTO" ayarı seçildiğinde, ISO hızı otomatik olarak ayarlanır (sf. 61).

#### **ISO H›z Rehberi**

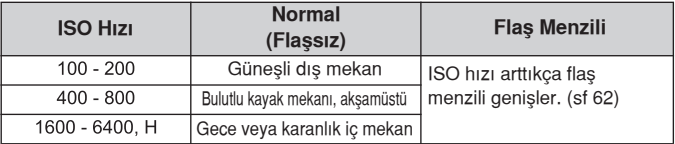

- $\bullet$  Özellestirilmis ayarlar [ $\blacklozenge$  : Custom Functions (C.Fn)] menüsü altında, vurgulama önceliği tonu [Highlight tone priority] seçeneği etkin [1:Enable] konumuna ayarlandığında, ayarlanabilir ISO hızı menzili ISO 200-3200 aralığında (sf. 186) ayarlanabilir.
	- Yüksek ısı, yüksek ISO hızları veya uzun enstantaneler, görüntüde uyumsuz renklerin olusmasına neden olabilir. Uzun pozlar da renk düzensizliklerine neden olabilir.
	- Yüksek IS hızlarında çekim yaparken, parazitlenme (yatay bantlar, ışık noktaları vb.) olusabilir.

Özellestirilmis ayarlar [ $\epsilon$ : : Custom Functions (C.Fn)] menüsü altında, ISO genişlemesi [ISO expansion] seçeneği açık [1:On] konumuna ayarlandığında, ISO 6400 ve "H" (ISO 12800 ayarlanabilir (sf. 184).

## **Otomatik ISO Hızı "AUTO" Hakkında**

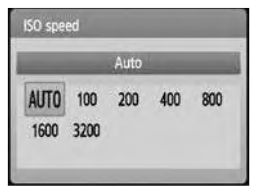

IS hızı "AUTO" konumuna ayarlandığında, ayarlanan gerçek ISO hızı deklanşöre basıldığında otomatik olarak görüntülenir. ISO hızı, çekim moduna göre otomatik olarak aşağıdaki gibi ayarlanır.

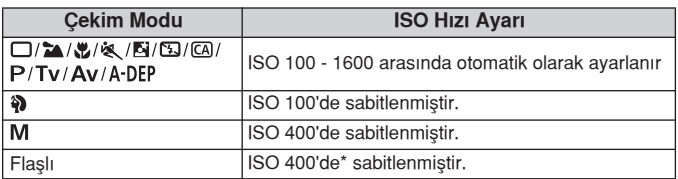

\* Flaş aşırı pozlanmaya neden olursa, ISO 100 veya üzeri bir ISO hızı ayarlanır.

\* Bounce flas içim harici bir Speedlite kullanılırsa, otomatik olarak ISO 400-1600 avarlanır.

 $\overline{3}$  "AUTO" ayarlandığında, ISO hızı adım artışlarıyla birlikte 100, 200, 400, 800 veya 1600 olarak görüntülenir. Ancak, Gerçek ISO hızı daha net bir şekilde ayarlanabilir. Bu nedenle, görüntünün çekim bilgisinde ISO hızı olarak 125 veya 640 değerlerinde ISO hızları görüntülenebilir.

## **4 Dahili Flaşın Kullanımı**

Kapalı mekan çekimlerinde, düşük aydınlatmalı ortamlarda veya arkadan aydınlatmalı ortamlarda dahili flaşı çıkarın ve flaşlı fotoğraf çekmek için deklansöre basın. <P> modunda enstantane hızı (1/60 sn. - 1/200 sn.) fotoğraf makinesi sarsıntısını önlemek için otomatik olarak ayarlanır.

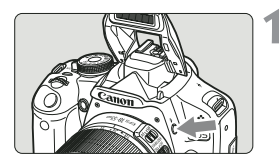

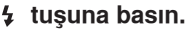

- Yaratıcı Alan modlarında flaşlı fotoğraf çekmek için her an  $\frac{1}{2}$  tuşuna basın.
	- Flaş yeniden çevrime girdiğinde vizörde "  $\frac{1}{2}$  buSY" (mesqul), LCD ekranın sol üst kösesinde ise [BUSY  $\frac{1}{2}$ ] ibaresi görünür.

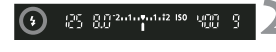

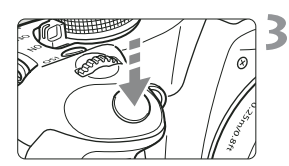

### Deklanşöre yarım basın.

Vizörün sol alt kösesinde 4 simgesinin yandığından emin olun.

#### **Resmi çekin.**

● Odaklanma gerceklestiğinde deklansöre tam basın. Flaş çekim için patlayacaktır.

#### **Etkili Flaş Menzili** *[metre cinsinden yaklaşık değer]* EF-S18-55mm f/3.5-5.6 IS / EF-S18-200mm f/3.5-5.6 IS **ISO H›z›** Genis Açı: 18 mm | Telefoto: 55 mm 100  $1 - 3.5 / 3.5 - 12$  $1 - 2.5 / 3.5 - 7.5$ 200  $1 - 55/35 - 17$  $1 - 3.5 / 3.5 - 11$ 400/AUTO  $1 - 7.5 / 3.5 - 24$  $1 - 4.5 / 3.5 - 15$ 800  $1 - 11 / 3.5 - 34$  $1 - 6.5 / 3.5 - 22$ 1600  $1 - 15/35 - 49$  $1 - 95/35 - 31$ 3200  $1 - 21 / 3.5 - 69$  $1 - 13 / 3.5 - 43$ 6400  $1 - 30 / 3.5 - 97$  $1 - 19 / 3.5 - 61$  $1 - 26 / 3.5 - 86$ H: 12800  $1 - 42 / 3.5 - 138$

## $\gg$  Cekim için İpuçları

- **Konu çok uzaktaysa, ISO hızını arttırın.** Yüksek ISO hızı, flaşın etki menzilini ve mesafesini arttırır.
- **Parlak ışıkta ISO hızını düşürün.** Vizördeki poz ayarı parlak renkte yanıp sönerse, ISO hızını düşürün.
- $\bullet$  Objektif siperini çıkarın ve konudan en az 1 metre uzakta tutun.

Objektif siperini takılıyken (ayrı satılır), veya konuya çok yakın mesafedeyken, resmin alt kısmı koyu renkte görünebilir. Önemli çekimleriniz esnasında, flaş pozlamasının düzgün (fotoğrafın altında karanlık bölge) olup olmadığını görmek için resmi LCD ekrandan kontrol edin.

### **MENU Kırmızı Göz Azaltma**

Flaşlı fotoğraf çekmeden önce kırmızı göz azaltma lambasını kullanırsanız, çekilen fotoğraftaki kırmızı göz etkisi azalır.

Kırmızı göz azaltma islevi **mayı**  $\mathbb{E}$  **&**  $\mathbb{F}$  modları dısında her çekim modunda kullanılabilir.

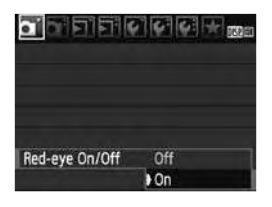

- $\bullet$  [ $\bullet$ ] sekmesinde, kırmızı göz ayarı açık/ kapalı [Red-eye On/Off] seçeneğine gelin ve (set) tusuna basın. Açık [On] seçeneğine gelin ve ardından (ET) tuşuna basın.
- Deklansöre varım bastığınızda vizörde kırmızı göz azaltma lambası göstergesi belirir. Deklansöre tam bastığınızda fotoğraf çekilir.
- 6 ● Kırmızı göz azaltma işlevi, ortam aydınlatması uygun olduğunda veya konuya yakın çekimlerde, konu kırmızı göz azaltma lambasına baktığında en iyi sonucu verir.
	- Deklansöre varım basıldığında sağ alttaki vizör göstergesi giderek yok olur. En iyi sonucu elde etmek **1.1 mmmm** için resmi gösterge tamamen kaybolduktan sonra çekin.
	- Kırmızı göz azaltmanın etkinliği konudan konuva değisir.

## AF: AF Modunun Değiştirilmesi\*

Cekim kosullarına veya konuya uygun AF modunu secin. Temel Alan modlarında, en uygun AF modu otomatik olarak ayarlanır.

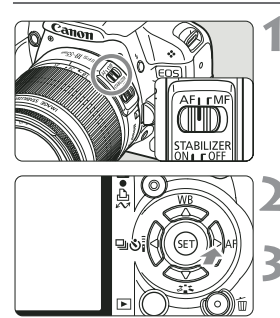

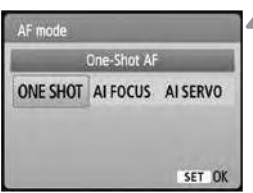

## **Objektif üzerinde odan modunu konumuna getirin.**

- **<▶ AF> tusuna basin.**
- Ekranda [AF modu] ibaresi görünür.

## **AF modunu seçin.**

 $\blacktriangleleft\blacktriangleright$  tusu ile AF modunu secin ve  $(F)$ tuşuna basın.

## Konuya odaklanın.

• AF noktasını konuya kadrajlayın ve deklanşöre yarım basın. Fotoğraf makinesi seçilen AF çerçevesinde otomatik olarak odaklanacaktır.

## **Sabit Konular İçin Tek Kare AF**

#### Sabit konuların çekimi için uygundur. Deklanşöre yarım basmak otomatik odağı etkin hale getirir ve odak ayarını bir seferde elde eder.

- Odaklanma gerceklestiğinde odağı elde eden AF noktası kırmızı renkte vanı söner ve odak onay ışığı  $\bullet$  aynı anda vizörde yanar.
- Değerlendirmeli ölçüm modunda (sf. 83) poz ayarı odak tamamlandığında avarlanır.
- · Deklanşörü yarım basılı konumda tutarsanız odak kilitlenir. İsterseniz bundan sonra çekiminizi yeniden düzenleyebilirsiniz.
- 围 · Eğer odaklama yapılamıyorsa, odak onayı ışığı ● vizörde yanıp söner. Bu durumda fotoğraf deklanşöre tam basıldığında bile çekilemez. Resmi yeniden olusturun ve yeniden deneyip odaklama yapmaya çalışın. Veya "Otomatik Odaklama Calısmayınca" bölümünü (sf.84) inceleyin.
	- Bip sesi [ **Q** Beep] menüsü kapalı [Off] konuma ayarlandığında odak gerçekleştiğinde bip sesi duyulmaz.

### **Hareketli Konular İçin Al Servo AF**

#### Bu AF modu odaklanma mesafesi sürekli değişen konuların çekimi içindir. Deklansöre yarım basılırken, fotoğraf makinesi yakınlaşan yeya **uzaklaflan konuyu odaklamaya devam eder.**

- Poz resmin çekildiği anda ayarlanır.
- AF nokta secimi otomatik yapıldığında (sf. 66), fotoğraf makinesi odaklanmak için önce merkez AF noktasını kullanır. Otomatik odaklanma esnasında konu merkez AF noktasından kayarsa, konu bir başka AF noktası tarafından kavranana kadar odak takibi devam eder.

Al Servo AF ile odaklanma gerçekleştiğinde dahi bip sesi duyulmaz. Ayrıca, vizörde odak doğrulama ısığı ● yanmaz.

### AF Modunun Otomatik Değişimi için Al Focus AF

#### **Al Focus AF, sabit konular hareket etmeye bafllad›¤›nda AF modunu Tek Çekim AF'den Al Servo AF'ye otomatik olarak geçirir.**

- Konu Tek Cekim AF modunda odaklandıktan sonra hareket etmeye başlarsa fotoğraf makinesi hareketi tespit eder ve AF modunu otomatik olarak Al Servo AF'ye geçirir.
- $\overline{\mathbb{R}}$  Al Focus AF modunda aktif Servo modu ile odaklanma gerçekleştirildiğinde, düşük seviyede bir bip sesi duyulur. Vizörde odak doğrulama ışığı . yanmaz.

## **AF Noktas› Seçimi \***

Görüntü Alanı modlarında bütün AF noktaları aktiftir. Genellikle, en yakındaki konuları kuşatan AF noktası, odaklanma için seçilecektir. Bu nedenle, fotoăraf makineniz bazen sizin istediğiniz konuya odaklanamayabilir. <P> (Program AE), <Tv>, <Av> ve <M> modlar›nda odaklanmak için bir AF noktası secebilirsiniz.

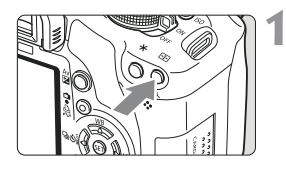

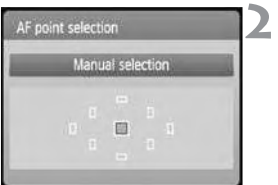

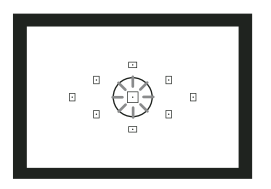

## **E** tuşuna basın. ( $\Diamond$  6)

- Seçilen AF noktası vizörde ve LCD ekranda gösterilecektir.
- Bütün AF noktaları yandığında, otomatik AF nokta seçimi ayarlanır.

### **Bir AF noktası seçin.**

- $\bullet$  AF noktasını seçmek için  $\spadesuit$  tusuna hasin.
- Vizörden bakarken AF noktasını seçmek için  $\hat{m}$  kadranını kullanın. Kadranı istediğiniz AF noktası üzerinde kırmızı ışık yanana kadar çevirin.
- $\bullet$   $\sigma$  fusuna basarak AF nokta secimini merkez AF noktası ve otomatik AF noktası arasında değiştirebilirsiniz.

## Konuya odaklanın.

• Secilen AF noktasını konuya kadrajlayın ve odaklanmak için deklanşöre yarım basın.

## $\gg$  Cekim icin *ipuclari*

**• Yakın plan portre çekimi yaparken Tek Çekim AF kullanın ve gözlere odaklan›n.**

Önce gözlere odaklanırsanız, resmi sonradan yeniden düzenleyebilirsiniz. Yüz çekimi netliğini korur.

- Odaklanma güçlüğü çekiliyorsa, merkez AF noktasını seçin ve kullanın. Dokuz AF noktası arasında en iyi sonucu merkez AF verir. Ayrıca, f/1.0-f/2.8 arasındaki hızlı objektif kullanımında en iyi sonuç merkez AF noktasında elde edilir.
- Hareketli bir konuya daha kolay odaklanmak için, fotoğraf makinesi avarını otomatik AF nokta secimine ve Al Servo AF've getirin. Odaklanmak için önce merkez AF noktasını kullanın. Konu merkez AF'den uzaklaşırsa, diğer AF noktaları konuyu odaklamak için otomatik olarak devreye girer.

## **MF: Manuel Odaklanma**

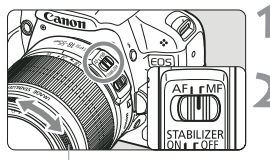

Odak halkası

### **Objektif odak modunu <MF> konumuna getirin.**

### Konuya odaklanın.

Objektif odaklanma halkasını, konu vizörde net görünene kadar çevirmek suretiyle odaklanın.

R.

- $\bullet$  Manuel odaklanma esnasında deklanşöre yarım basarsanız, odaklanan AF noktası yanıp sönmeye başlar ve vizörde odak doğrulama ışığı  $\bullet$  vanar.
- <AF> Otomatik Odaklanma anlamına gelir. <MF> Manuel Odaklanma anlamına gelir.

## **Ardi Ardina Çekim\***

Saniyede yaklaşık 3,4 kare çekim yapılabilir. Çocuğunuz size doğru kosarken ve farklı yüz ifadelerini yakalamak istediğinizde bu çekim modunu kullanabilirsiniz.

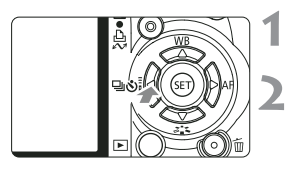

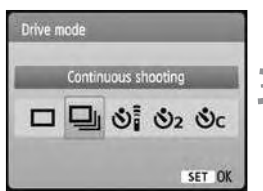

## $\blacktriangleleft$   $\Box$  ৩ৈ tuşuna basın.

## **<u>a</u>** seçeneğine gelin.

- ile **□** seçeneğine gelin ve (ser) tuşuna basın.
- Ardı ardına çekim hızı ayarlanan görüntü kayıt kalitesine göre değişiklik gösterir (sf. 64).

## **Resmi çekin.**

· Deklansörü tam basılı konumda tuttuğunuzda fotoğraf makinesiniz ardı ardına çekim yapar.

## $\mathbb{W}$  Cekim için İpuçları

**Ayn› zamanda konuya uygun AF modunu da seçin.**

#### **Hareketli konular için:**

Al Servo AF seçildiğinde, ardı ardına çekim esnasında odaklanma kesintisiz olur.

#### **Sabit konular için:**

Tek Çekim AF secildiğinde, fotoğraf makinesi ardı ardına çekim esnasında sadece bir kez odaklanır.

#### **• Flas da kullanılabilir.**

Flasın yeniden şari olması zaman alacağı için, ardı ardına çekim vavaşlayabilir.

 $\blacklozenge$   $\bullet$  Özel ayar [  $\blacklozenge$  : Custom Functions (C.Fn)] menüsünün Yüksek ISO hızı paraziti azaltma [High ISO speed noise reduction] ayarı (sf. 185) [1:On] konumuna ayarlandığında ardı ardına çekim yapılamaz.

● AF modunda, ardı ardına çekim hızı konuya ve kullanılan objektife bağlı olarak düsebilir.

## **Otomatik Zamanlay›c› Kullan›m›**

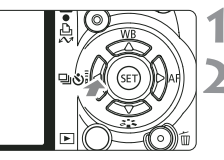

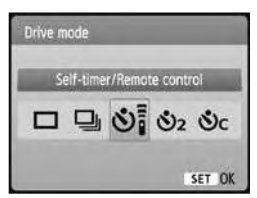

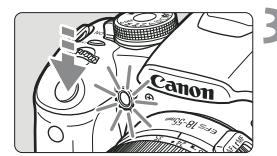

f

 $\blacktriangleleft$   $\Box$  ৩়া tuşuna basın.

### **Otomatik zamanlayıcıyı seçin.**

- $\bullet \blacktriangleleft$  tusu ile istediğiniz otomatik zamanlayıcıyı seçin ve ardından  $(F)$  tusu basın.
	- **10-sn. otomatik zamanlay›c›** Uzaktan kumanda da kullanılabilir (sf. 194).
	- **2-sn. otomatik zamanlay›c›\* (sf. 104)**
	- **10-sn. otomatik zamanlay›c› art›** ardı ardına cekim

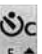

Otomatik zamanlayıcı ile yapacağınız çoklu görüntü say›s›n› (2 ila 10 aras›)

belirlemek için **AV** tusunu kullanın.

### **Resmi çekin.**

- Konuyu odaklayın ve deklanşöre tam basın.
- $\triangleright$  Bip sesi duvulur, otomatik zamanlayıcı lambası yanıp söner ve yaklasık 10 sn. sonra çekim gerçekleşir. Çekimden iki saniye önce bip sesi hızlanır ve otomatik zamanlama lambası yanık kalır.
- $\triangleright$  Otomatik zamanlama işlemi sırasında görüntü cekilene LCD ekranda sanivelerin geri sayımı yapılır.

 $\bigoplus$   $\infty$ c ayarı ile çoklu çekimler arasındaki zaman aralığı, görüntü kayıt kalitesine ve flaş kullanımına göre arttırılabilir.

- Otomatik zamanlayıcı ile çekim yaptıktan sonra odak ve poz uygunluğunu kontrol edin (sf. 56).
- Deklansöre bastığınızda vizör kullanmadan çekim yapacaksanız, göz desteği kapağını takın (sf. 195). Deklansöre bastığınızda vizöre ısık vansıması olursa, bu durum odak kaymasına neden olabilir.
- $\bullet$  Otomatik zamanlayıcıyı kendi resminizi çekerken kullanmak için odak kilidini (sf. 46) duracağınız noktaya yakın bir mesafeye ayarlayın.
- Otomatik zamanlayıcıyı başladıktan sonra iptal etmek için < [ U S tuşuna basın.

## **MENU MENU Görüntü Kayıt Kalitesinin Ayarlanması**

Piksel sayısını (yaklaşık 15.1, 8.0 veya 3.7 mega piksel) ve görüntü kalitesini seçebilirsiniz.

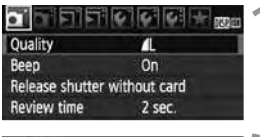

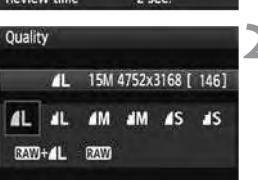

## Kalite [Quality] seçeneğine gelin.

- $\bullet$  [ $\square$ ] sekme ayarından [Quality] seçeneğine gelin ve (sET) tuşuna basın.
- Ekranda Kalite [Quality] görünür.

### **Görüntü kay›t kalitesini seçin.**

 $(***M)$  mega piksel sayısını,  $(*******)$ görüntü boyutu piksel sayısını, [\*\*\*] muhtemel cekim sayısını gösterir. İstediğiniz kaliteyi seçin ve (ser) tuşuna hasın

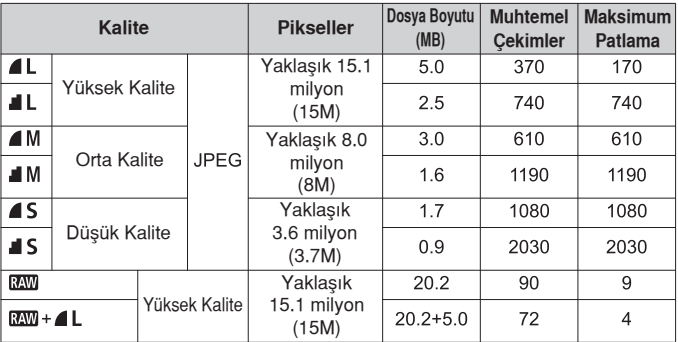

#### **Görüntü Kay›t Kalitesi Ayarlar› Rehberi**

Canon'un 2 GB kartla, ISO 100 ve Standart Resim Stili'nde gerçekleştirilmiş test standardına göredir.

**Dosya boyutu, muhtemel çekim say›s› ve maksimum patlama say›s›,** konuya, kart markasına, ISO hızına, Özel Ayar İşlevlerine ve diğer ayarlara bağlı olarak değişir.

## **Sıkça Sorulan Sorular**

#### **Bask› için ka¤›t boyutuna uygun kaliteyi seçmek istiyorum.**

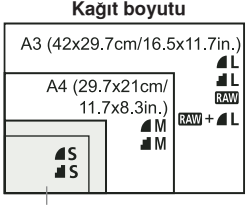

Kağıt boyutu <sup>Görüntü</sup> kayıt kalitesini seçerken soldaki şemayı kullanın. Resmi kırpmak istiyorsanız  $\blacksquare$ ,  $\blacksquare$  ,  $\mathbb{R}\mathbb{W}$  veya  $\mathbb{R}\mathbb{W}$  +  $\blacksquare$  L gibi bir yüksel kalite (daha fazla piksel) seçmenizi tavsiye ederiz.

17.8x12.7cm/7.0x5.0in. 14.8x10cm/5.8x3.9in.

#### **ve aras›ndaki fark nedir?**

Bu veri sıkıştırma oranına bağlı görüntü kalitesini gösterir. 4 resmi daha yüksek bir görüntü kalitesine sahiptir. ■ seçeneğinde, görüntü kalitesi bir nebze azalır ancak karta daha fazla sayıda görüntü kaydedilebilir.

**Ekranda gösterilen olası çekim sayısından daha fazla sayıda çekim yaptım.** Cekim kosullarına bağlı olarak, ekrandan gösterilen sayıdan daha fazla çekim yapabilirsiniz. Veya belirtilenden daha az say›da çekim yapabilirsiniz. Gösterilen sayı tahmini bir sayıdır.

#### **• Fotoğraf makinesi maksimum çekim sayısını gösterir mi?** Maksimum patlama sayısı vizörün sağ tarafında görüntülenir. Bu sayı sadece 0-9 arası tek haneli rakamlarla gösterildiğinden, dokuzdan fazla çekim yapıldığında da "9" görünür. Bu sayının fotoğraf makinesine hafıza kartı takılı değilken de ekranda görüneceğini unutmayın. Fotoğraf makinesinde kart takılı değilken çekim yapmamaya dikkat edin.

#### **• <b>EXW** modunu ne zaman kullanmalıyım? **RXV** görüntülerin kişisel bilgisayarınızda işlemden geçmesi gerekir. Detaylar için bir sonraki sayfadaki " MM Hakkında" ve " MM + 1 Hakkında" bölümünü inceleyin. Dijital fotoğraf makinesinde modundan başka sıkça JPEG'de kullanılır.
#### **RAW** Hakkında

**RW**. **4L** veva diğer görüntü formatlarına dönüstürülecek ham veridir. RAW fotoğraflar, bilgisayar ekranında görüntülenebilmesi için Digital Photo Professional gibi (size verilen) yazılımları gerektirse de, sadece RAW ile kullanılabilen esnek bir fotoğraf ayarı sağlar. RAW önemli konular üzerinde kendi sanatınızı konusturmak veya özel çekimler yapmak istediğinizde kullanılır.

#### **RAW+4L** Hakkında

 $RM + 1$ , RAW resmini ve  $\blacksquare$  resmini tek bir çekime kaydeder. CF kartına iki fotoğraf da kaydedilir.  $\blacksquare$  resmi işlem görmüş bir fotoğraf olarak kaydedileceğinden, bu fotoğrafı ek bir yazılıma gerek duymadan kisisel bilgisayarınızda izleyebilir veya baskısını alabilirsiniz.

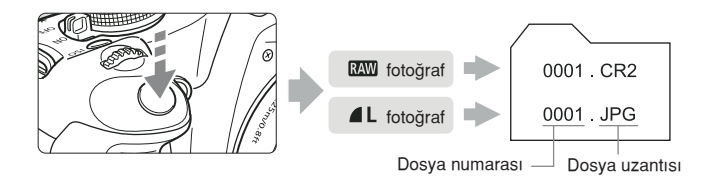

#### **RAW**, **RAW** + **4** L ve Özel İslevler [ $\cdot$ ]: Custom Functions (C.Fn)] **menüsünün yüksek ISO h›z› parazit azaltma [High ISO speed** reduction noise reduction] islevi

Özel İslevler  $\lceil \cdot \cdot \rceil$ : Custom Functions (C.Fn)] menüsünün yüksek ISO hızı parazit azaltma [High ISO speed reduction noise reduction] islevi (sf. 185) ayarları (Standart/Düsük/Güçlü/Devre dışı) kayıtlı görüntülere uygulanıyor olsa da, (LCD ekranda ve TV'de) görüntü izleme esnasında görüntüler parazit azaltma uygulanmadan izlenebilir. (Görüntülerde parazit görünebilir). Parazit azaltma islevinin sonuçlarını yeya paraziti azaltılmış görüntüyü size verilen Digital Photo Professional yazılımı ile kontrol edebilirsiniz.

R. Piyasadaki yazılımlar RAW görüntüleri göstermeyebilir. Size verilen yazılımı kullanmanızı tavsiye ederiz.

### **Resim Stilinin Seçilmesi\***

Bir Resim Stili seçerek, istediğiniz görüntü efektlerini elde edebilirsiniz. Ayrıca, Resim Stil'lerinin ayarlarını düzenleyerek, kişiye özel görüntü efektleri elde edebilirsiniz.

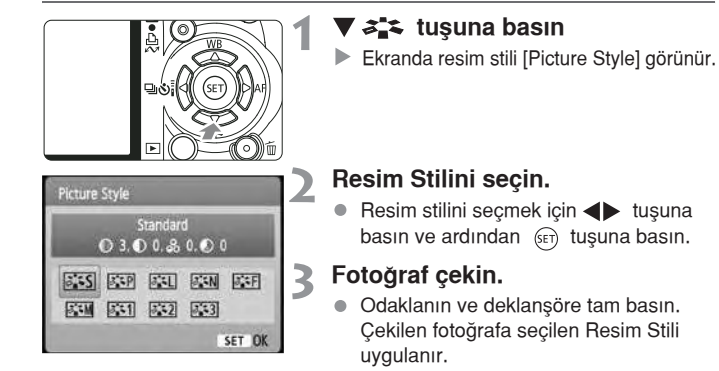

#### **Resim Stili Efektleri**

#### **Standard** (CA: Standart)

Fotoğraf doygun, keskin ve berrak görünür. Bu pek çok sahneye uygulanabilen bir Resim Stilidir.

#### **EXP Portrait** (CA: Smooth skin tones) Portre

Güzel cilt tonları yakalamak için bu stili kullanın. Fotoğraf hafif keskin ve berrak görünür. Kadınların ve çocukların yakın plan çekimi için uygundur. Mod Kadranı > konumuna ayarlandığında Resim Stili otomatik olarak secilir. Renk tonu [Color Tone] ayarını (sf..99) deăistirerek, cilt tonunu avarlayabilirsiniz.

<u>द्विंच</u> Landscape ( $\textcircled{A}$ : Vivid blues and greens) Manzara Canlı mavi ve yeşil renkler ve çok keskin ve berrak fotoğrafları için bu stili kullanın. Etkileyici manzara çekimlerinde kullanışlıdır. Mod Kadranı **Manumuna ayarlandığında Resim Stili otomatik olarak** seçilir.

#### **Nötral**

Görüntüleri bilgisayarında aktarmayı tercih eden kullanıcılar bu modu seçebilir. Doğal renkler ve fotoğraflar için bu stili kullanın.

#### **Faithful**

Görüntüleri bilgisayarında aktarmayı tercih eden kullanıcılar bu modu secebilir. Konu 5200K'dan düşük bir renk sıcaklığında çekildiğinde, renk renkölçümü ile konunun rengine uygun şekilde ayarlanır. Bu stilde görüntü keskinleştirilmez.

#### **EXAM** Monochrome (CA: Monochrome image)

Siyah Beyaz görüntüler için uygundur.

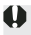

**+** Sivah-bevaz cekilen fotoăraflara, RAW formatı hariç, renk değişimi uvgulanamaz. Fotoğraflarınızı sonradan renklendirmek istiyorsanız, [Monochrome] ayarını iptal edin. [Monochrome] ayarı secildiğinde, LCD panelin arkasında <B/W> (siyah/beyaz) simgesi belirir.

#### **Kullan›c› Tan›m› 1-3**

[Portre], [Manzara] vb. icin kendi Resim Stili ayarlarınızı kaydedebilirsiniz (sf.88). Herhangi bir Kullanıcı Tanımlı Resim Stili kaydedilmemisse, Standart Resim Stilindeki ayarlar kullanılır.

# **Daha İleri Teknikler**

Bu bölüm bir önceki bölümü temel alır ve size yaratıcı çekimler için yeni yöntemler sunar.

- Bu bölümün ilk yarısı, Mod Kadranındaki <Tv>, <Av>, <M>, <A-DEP> modlarının kullanımını açıklar. <A-DEP> hariç diğer çekim modları, 3. bölümde açıklanan işlevlerle kombinasyon icinde kullanılabilir.
- Bu bölümün "Ölçüm Modunun Değiştirilmesi" ile başlayan ikinci yarısı, poz ve Resim Stili ayar yöntemlerini açıklar. Bu bölümde anlatılan islevlerin tümü, 3. Bölümdeki <P> (Program AE) ile kullanılabilir.

#### **MOD Kadranı İşareti Hakkında**

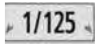

 $2...1...0...1...2$ 

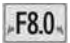

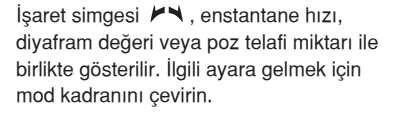

### **Tv: Aksiyon Çekimleri**

Mod Kadranındaki <Tv> ile (Enstantane Öncelikli AE) ile hareketi dondurabilir veya bulanıklaştırabilirsiniz.

\* <Tv> Zaman değeri anlamındadır.

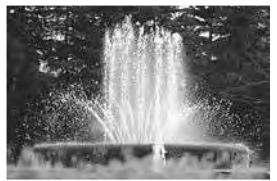

Donmuş hareket (Hizli enstantane hizi)

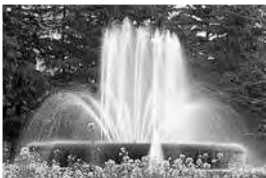

Flu hareket (Yavas enstantane hızı)

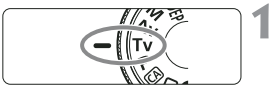

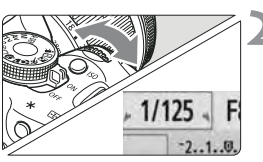

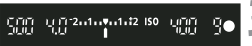

#### **Mod kadranında <Tv> seçeneğine gelin.**

#### **Istenilen enstantane hızını seçin.**

- **Enstantane hızı avarı tavsiyeleri için** "Cekim İcin İpuçları" bölümünü inceleyin.
- kadranını sağa çevirirseniz daha hızlı, sol tarafa cevirirseniz daha yavaş bir hız elde edersiniz.

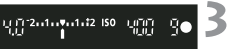

#### **Resmi çekin.**

· Odaklanıp, deklanşör tuşuna tam bastığınızda, fotoğraf seçilen enstantane hızında çekilir.

#### **Enstantane Hızı Göstergesi Hakkında**

LCD ekran enstantane hızını kesirli gösterir. Ancak, vizörde sadece payda görünür. Ayrıca, "0"5" 0.5 saniyeyi, "15" ise 15 saniyeyi belirtir.

#### $\frac{1}{2}$  **Cekim lçin İpuçları**

#### **Aksiyonu veya hareketi dondurmak için**

1/500-1/4000 sn. arasında hızlı bir enstantane hızı kullanın.

#### Koşan bir çocuğa veya hayvana hızlı hareket etkisi **olusturmak**

1/30-1/250 saniye arasında orta düzeyde bir enstantane hızı secin. Hareketli konuyu vizörden takip edin ve resmi çekmek için deklansöre basın. Telefoto obiektifi kullanıyorsanız, fotoğraf makinesi sarsıntısını önlemek için fotoğraf makinesini sabitleyin.

### **• Akan bir nehrin veya su kaynağının flu görüntülenmesi.**

1/15 saniye veya daha düsük bir enstantane hızı seçin. Fotoğraf makinesi sarsıntısını engellemek için tripod kullanın.

#### **Enstantane h›z›n›n, vizörde diyafram göstergesi görünmeyecek flekilde ayarlamak.**

Diyafram değeri görüntülenirken, deklanşöre yarım basar ve enstantane hızını değiştirirseniz, diyafram göstergesi de, aynı pozlamayı (görüntü sensörüne ulaşan ışık miktarı) korumak için değişecektir.

Ayarlanabilir diyafram değerini astığınızda, diyafram göstergesi standart pozlamanın yakalanamadığını

göstermek için yanıp sönecektir. Pozlama çok karanlık olduğunda en düşük diyafram ayarı yanıp söner. Bu durumda, daha düşük bir kenstantane hızı ayarı için veya ISO hızını arttırmak için  $\mathbb{R}^n$  kadranını sol tarafa çevirin.

Pozlama çok parlaksa, en yüksek diyafram ayarı yanıp söner. Bu durumda, daha yüksek bir enstantane hızı için veya ISO hızını düşürmek için mod kadranını sağ tarafa çevirin.

#### **Dahili Flas Kullanımı**

Flas pozlaması otomatik olarak ayarlanan diyafram değerine uyum sağlamak için otomatik olarak ayarlanır. Flaş senkron hızı, 30 sn. ile 1/200 sn. arasında ayarlanabilir.

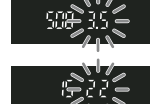

### Av: Alan Derinliğinin Değiştirilmesi

Flu bir arka plan elde etmek veya yakın ve uzaktaki her şeyi netleştirmek istiyorsanız, alan derinliğini (makul odak menzili) ayarlamak için Mod Kadranını <Av> (Divafram Öncelikli AE) konumuna getirin.

\* <Av>, objektif içindeki diyafram çukurunun boyutunu gösteren Diyafram değeri anlamına gelir.

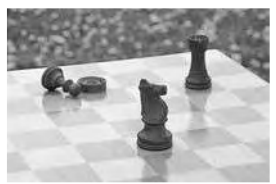

Flu arka plan (Genis bir divafram acılımı)

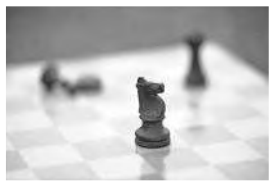

Net ön ve arka plan (Dar bir diyafram açılımı)

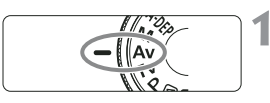

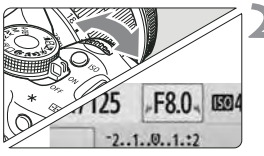

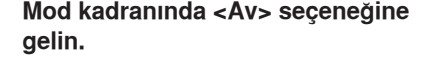

#### **Istediğiniz diyafram değerini ayarlayın.**

- Diyafram değeri yükseldikçe, fotoğraf daha geniş bir alan derinliğiyle netleşir.
- kadranını sağa doğru çevirdiğinizde daha yüksek, sol tarafa çevirdiğinizde daha düşük bir f-numarası elde edersiniz.

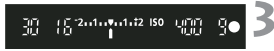

#### **Resmi çekin.**

· Odaklanın ve deklanşöre tam basın. Fotoğraf seçilen diyafram değerinde çekilir.

#### **Divafram Göstergesi Hakkında**

Daha büyük f/sayısı, daha küçük bir diyafram açılımı sağlar. Gösterilen diyafram değeri objektife bağlı olarak değişir. Fotoğraf makinesine objektif takılı değilse, ekranda "00" diyafram değeri görünür.

### $\mathbb{R}$  **Çekim İçin İpuçları**

● Yüksek diyafram değeri kullanıldığında, düşük aydınlatmalı **ortamlarda fotoğraf makinesi sarsıntısı riski olusacağını unutmayın.** Yüksek bir diyafram değeri, enstantane hızını yayaslatır. Düşük aydınlatmada enstantane hızı en fazla 30 sn. olabilir, bu durumda ISO hızını arttırın ve fotoğraf makinesini sabitleyin veya tripod kullanın.

#### **• Alan derinliği sadece diyaframa değil, objektife ve konu uzaklığına da ba¤l›d›r.**

Geniş açı objektifi geniş bir alan derinliği sağlayacağından, ön ve arka planı net bir fotoğraf elde etmek için yüksek bir diyafram değeri ayarı secmeniz gerekmez. Diğer yandan, telefoto objektifinin alan derinliği dardır.

Konuya yaklaştıkça alan derinliği daralır. Konudan uzaklaştıkça alan derinliği artar.

Diyaframı, vizörde enstantane hız göstergesi görünmeyecek sekilde **ayarlamak.**

Enstantane hızı görüntülenirken, deklanşöre yarım basar ve diyaframı değiştirirseniz, enstantane hızı da, aynı pozlamayı (görüntü sensörüne ulaşan ışık miktarı) korumak için değişecektir. Ayarlanabilir enstantane hızı menzilini aştığınızda, enstantane hızı göstergesi standart pozlamanın yakalanamadığını göstermek için yanıp sönecektir.

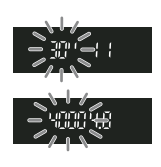

Fotoğraf çok karanlık olduğunda, 30" (30 sn.) enstantane hızı ayarı yanıp söner. Bu durumda, daha yüksek bir diyafram değeri için veya ISO hızını düşürmek için  $\frac{1}{2}$ kadranını sol tarafa çevirin.

Pozlama çok parlaksa, 4000 (1/4000 sn.) enstantane hızı ayarı yanıp söner. Bu durumda, daha yüksek bir diyafram değeri için veya ISO hızını düşürmek için mod kadranını sağ tarafa çevirin.

#### **Dahili Flas Kullanımı**

Flaş pozlaması otomatik olarak ayarlanan diyafram değerine uyum sağlamak için otomatik olarak ayarlanır. Flas senkron hızı, sahne parlaklığına uyacak sekilde 30 sn. ile 1/200 sn. arasında ayarlanabilir.

Düşük aydınlatmada, ana konu otomatik flaşla pozlanır ve arpa plan otomatik olarak ayarlanan yayas bir enstantane hızıyla pozlanır. Hem konu hem de arka plan uygun bir sekilde pozlanmış görünür (otomatik düşük hızda flaş senkron). Fotoğraf makinesini elinizde tutuyorsanız, fotoğraf makinesi sarsıntısını önlemek için iyi sabitlemenizi öneririz. Tripod kullanmanızı tavsiye ederiz. Yavaş hızda senkronu engellemek için özel ayar işlevi [ $\blacklozenge$ : Custom Functions (C.Fn)] menüsünün Av modunda flaş senkron hızı [Flash sync. Speed in Av mode] ayarına ulasmanızı (sf. 184) ve ayarı [1:1/200 sn. (fixed)] (1/200 sn. sabit) konumuna getirmenizi tavsiye ederiz.

#### Alan Derinliği Ön İzleme\*

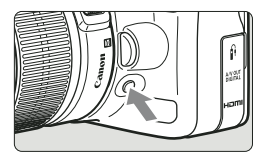

Var olan diyafram ayarını durdurmak için alan derinliği ön izleme tuşuna basın. Alan derinliğini (makul odak menzili) vizörden ayarlayabilirsiniz.

ħ Diyafram değerini değiştirirken Live View görüntünün alan derinliği efektini görmek için alan derinliği öz izleme tuşuna basın.

### **M: Manuel Poz**

Enstantane hızı ve diyaframı istediğiniz gibi ayarlayabilirsiniz. Flaş ile ayarlanan diyaframa uygun flaş pozlama ayarı otomatik olarak yapılır. 30 sn - 1/200 sn arasında flas senkron hızı ayarı yapılabilir.

\* <M>. Manuel anlamina gelir.

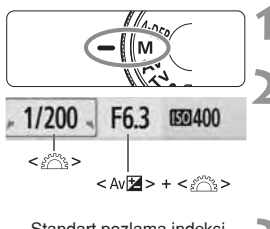

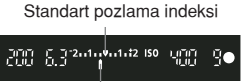

Poz seviyesi işareti

#### **Mod Kadranını <M> konumuna getirin.**

#### **Enstantane hizi ve diyaframi ayarlayin.**

- Enstantane hızını avarlamak için  $\frac{1}{2}$ kadranını cevirin.
- Diyafram ayarı için **14** tuşunu basılı tutun ve  $\mathbb{R}^n$  kadranını çevirin.

#### **Pozu ayarlay›n ve resmi çekin.**

Vizördeki poz seviyesi göstergesi, poz seviyesini merkezdeki standart poz indeksinden +-2 adıma kadar gösterir. Enstantane hızı ve divaframı değiştirirken, poz seviye göstergesi hareket eder. İstediğiniz poz seviyesini seçebilirsiniz.

#### **Bulb Pozlar**

2. aşamada, <BULB> ayarı için شلّ kadranını sola çevirin. Bulb pozu, siz deklanşöre basana kadar deklanşörü açık konunda tutar. Havai fişek vb. fotoğraflanırken kullanılır. Bulb pozu esnasında <DISP.> tuşuna basarsanız, geçen pozlama süresi ekranda görünür.

Bulb pozlar için Uzaktan Kumanda (sf. 194) kullanmanızı tavsiye ederiz.

- ü Bulb pozları normalden fazla parazit olusturduğu için, fotoğrafta noktacıklar ve karışıklıklar oluşabilir. Özel Ayar İslevleri [ $\cdot$ : Custom Functions (C.Fn)] menüsünün uzun poz kirliliği azaltma [Long exp. noise reduction] seçeneğini (sf. 185) otomatik [1:Auto] veya açık [2:On] konuma getirerek parazitlenmeyi azaltabilirsiniz.
	- Otomatik Işık İyileştirme (sf. 186) çalışmaz.

### **A-DEP: Otomatik Alan Derinliği AE**

Ön ve arka plandaki nesneler otomatik olarak odaklanabilir. Bütün AF noktaları konuyu taramak için işlevlenir ve diyafram için gereken alan derinliği otomatik olarak avarlanır.

\* <A-DEP> Otomatik Alan Derinli¤i anlam›na gelir. Bu mod alan derinli¤ini otomatik olarak ayarlar.

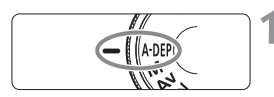

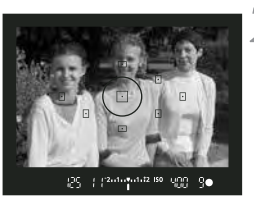

#### **Mod kadranını <A-DEP> konumuna getirin.**

#### Konuya odaklanın.

- AF noktalarını konuva kadrailayın ve deklansöre yarım basın ( $\uparrow$  4)
- **AF noktaları içindeki tüm konular odaklama** esnasında kırmızı renkte yanıp söner.
- **Resmi çekin.**

#### **Sikça Sorulan Sorular**

**Vizördeki diyafram göstergesi yan›p sönüyor.**

Doğru pozlama, ancak istenen alan derinliği yakalanamadı. Geniş açı objektifi kullanın veva konudan uzaklasın.

**Vizördeki enstantane h›z› göstergesi yan›p sönüyor.**

"30"" enstantane hızındaki yanıp sönme, konunun çok karanlık olduğunu gösterir. ISO hızını arttırın. "4000"" enstantane hızındaki yanıp sönme, konunun çok aydınlandığını gösterir. ISO hızını düşürün.

- **Daha düşük bir enstantane hızı ayarlandı.** Tripod kullanın.
- **Flas kullanmak istivorum.**

Flaş kullanılabilir ancak, elde edilen sonuç flaşlı <P> ile aynı olacaktır. İstenen alan derinliği elde edilemez.

### **<b>E** Ölçüm Modunun Değiştirilmesi\*

Ölçüm modu konu parlaklığının ölçüm yöntemidir. Kolay Çekim Alanında değerlendirmeli ölçüm ayarı yapılır. Gerekmediğinde bu ayarı değiştirmeyin.

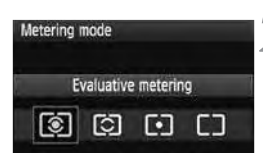

#### **[Metering Mode] seçeneğine gelin.**

**D** Ekranda ölçüm modu [Metering modu] ibaresi görünür.

#### **Ölçüm modunu seçin.**

İstediğiniz ölçüm modunu seçmek için tuşunu kullanın ve (set) tuşuna hasin.

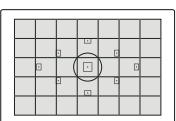

#### **De¤erlendirmeli Ölçüm**

Bu portre çekimleri ve arkadan aydınlatmalı konulara uygun, tüm çekimlerde kullanabileceğiniz bir ölçüm yöntemidir. Fotoğraf makinesi sahneye uygun pozu otomatik olarak ayarlar. Temel Alan çekimlerinde ölçüm modu otomatik olarak ayarlanır.

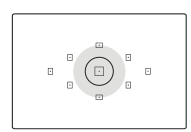

#### **K›smi Ölçüm**

Arkadan ışıklandırma vs. nedeniyle arka planın konudan çok daha parlak olduğu durumlarda etkilidir. Sol figürdeki gri renkli alan ölçümün merkezde ağırlık kazandığını gösterir.

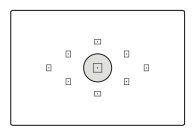

#### **Spot Ölçüm**

Bir konunun veya sahnenin belirli bir kısmını ölçmek içindir. Soldaki figürdeki gri alan, ölçümün standart pozu elde etmek için toplandığı yerdir. Bu ölçüm modu, ileri seviyede kullanıcılar içindir.

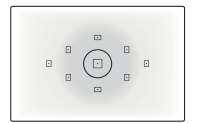

#### **Merkez A¤›rl›kl› Ortalama Ölçüm**

Ölçüm merkezde ağırlık kazanır ve daha sonra sahnenin genelinde ortalaması alınır. Bu ileri seviyedeki kullanıcılar için önerilir.

### **Poz Telafisi Ayar›\***

Poz teflisi fotoğraf makinesinin yaptığı standart poz ayarını değiştirmek için kullanılır. Resmi daha parlak (yüksek pozlama) veya daha karanlık (düşük pozlama) gösterebilirsiniz. Poz telafisi ayarı fotoğraf makinesi kapatılınca otomatik olarak iptal edilmez. Bu nedenle foto¤raf makinesini kapatmadan önce poz telafisi ayarını sıfırlayın.

#### **Av<sub>z</sub> Poz telafi Ayarı**

Poz telafi ayarını, poz (flaş kullanılmadığında) istediğiniz gibi ayarlanmıyorsa kullanın. Bu özellik, Yaratıcı Alan modlarında (<M> hariç) kullanılabilir.

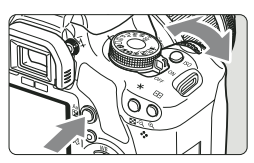

Resmi parlatmak için arttırılmış poz

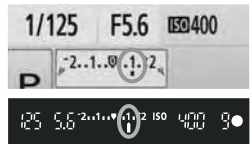

Resmi koyulastırmak için azaltılmış poz

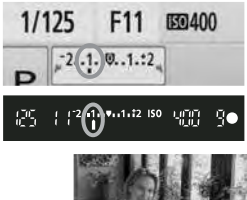

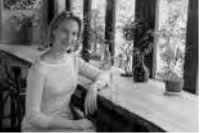

#### **Parlatmak için.**

tuşunu basılı tutun ve kadranını sağa doğru çevirin. (arttırılmış poz)

#### Koyulaştırmak için.

tusunu basılı tutun ve kadranını sola doğru çevirin. (azaltılmış poz)

- ▶ Poz sevivesi LCD ekranda ve vizörde şekilde gösterildiği gibi görüntülenir.
- Resmi çektikten sonra,  $Av \mathbb{Z}$  tuşunu basılı tutun ve poz telafisini sıfırlamak için  $\frac{1}{2}$ kadranını çevirin.

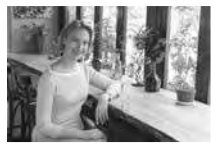

Koyu poz ayarı Poz telafi ile parlatılmış poz ayarı

#### **Flas Poz Telafisi\***

Flaş poz telafisi, ana konunun flaş pozlaması istenildiği gibi gerçekleşmediğinde kullanılır. Bu özellik harici EX-serisi Speedlites ile de kullanılır.

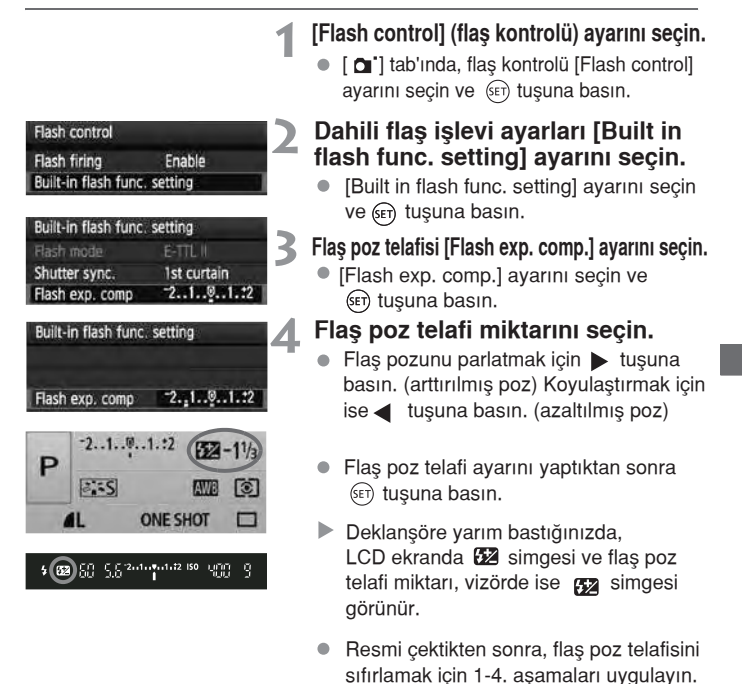

- $\bigoplus$  Özel Ayar İşlevi [ $\bigtriangledown$ : Custom Functions (C.Fn)] menüsünün Otomatik Işık İyilestirici [Auto Lightining Optimizer] (sf. 186) ayarı, devre dışı [3:Disable] ayarı dışında bir ayara getirildiğinde, daha düşük bir poz telafisi veya flaş poz telafisi kullanılsa bile görüntü parlayabilir.
- Ħ. • Flas poz telafisi ayarı, Hızlı Kontrol ekranı (sf. 102) ile de ayarlanabilir veya iptal edilebilir.
	- Poz telafisi,  $\boxed{\bullet}$ : Expo. Comp/AEB] menüsüyle de (sf. 86) ayarlanabilir.

### **MENU Otomatik Poz Dizeleme\***

Bu özellik poz telafisini, pozu aşağıda gösterildiği gibi üç çekim ile otomatik olarak çeşitleyerek bir adım öteye götürür. Bu aşamadan sonra en iyi pozu secebilirsiniz. Bu özelliğe Otomatik Poz Dizeleme (AEB) denir.

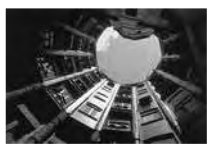

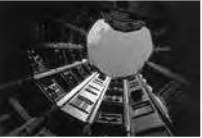

Standart poz Koyulaştırılmış poz (Azaltılmış poz)

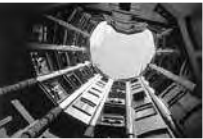

Parlatılmış poz (Arttırılmış poz)

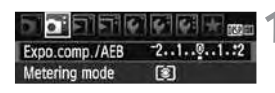

#### Exposure comp./AEB setting **Darker Brighter**  $-4.3.2.1.0.1.2.3.14$ 図 丽 SET AFR amount

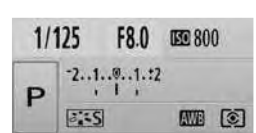

#### **[Expo.comp./AEB] seçene¤ine gelin.**

 $\bullet$   $\Box$  sekme ayarından, [Expo. Comp./AEB] seçeneğine gelin ve (ser) tuşuna basın.

#### AEB oranını ayarlayın.

- AEB miktar›n› ayarlamak için kadranını cevirin.
- $\bullet$  Poz telafi miktarını ayarlamak için  $\blacktriangleleft\blacktriangleright$ tusuna basın. AEB poz telafisi ile birlestirilmisse, AEB poz telafisi üzerine merkezlenerek uvgulanır.
- $\bullet$  Ayarı yapmak için  $(\epsilon \cdot \tau)$  tuşuna basın.
- Deklanşöre yarım bastığınızda, LCD ekranda AEB miktarı görünür.

#### **Resmi çekin.**

· Odaklanın ve deklanşöre tam basın. Kullanılan ilerleme modunda üç dizelenmiş poz serisi çekilir: Standart, azaltılmış ve arttırılmış poz.

#### **AEB avarinin iptali**

- <sup>1</sup> ve 2. adımlarındaki AEB miktarı ekranını kapatın.
- Eğer açma/kapama düğmesini kapalı <OFF> konumuna getirseniz, flaş hazır konuma geldiğinde vb. AEB ayarı otomatik olarak iptal edilir.

#### $\gg$  **Cekim lcin ipuclari**

#### **AEB'nin ardı ardına çekim ile kullanımı.**

Ardı ardına çekim  $\Box$  konumuna ayarlandığında (sf. 68) ve deklansöre tam bastığınızda üç tane dizelenmiş poz serisi ardı ardına çekilir: standart, azaltılmış ve arttırılmış poz.

#### ● □ Tek cekimde AEB kullanımı.

Üç tane dizelenmiş poz çekmek için deklanşöre üç kez basın. Çekilen üç poz, aşağıdaki sırayla pozlanacaktır: Standart, azaltılmış ve arttırılmıs poz.

#### **Poz telafisi ile AFB kullanımı**

Poz telafi miktarına bağlı olarak, çekimler arttırılmış ve azaltılmış pozlar halinde dizelenir.

#### **Otomatik zamanlayıcı ve uzaktan kumanda ile AEB ayarı.**

Otomatik zamanlayıcı veya uzaktan kumanda ile (  $\mathcal{S}_1$  veya  $\mathcal{S}_2$  ) ardı ardına üç çekim dizelenir.  $\mathcal{S}_c$  avarlandığında, ardı ardına çekim sayısı ayarlanan sayının üç katı olacaktır (sf. 55).

#### $\bullet$  AEB ile flas ve bulb pozu kullanılamaz.

● Özel Ayar İslevi [  $\odot$ : Custom Functions (C.Fn)] menüsünün Otomatik Isik İvilestirici [Auto Lightining Optimizer] (sf. 186) ayarı, devre dışından [3: Disable] farklı bir ayara getirildiğinde AEB etkili olmayabilir.

### $\overline{\mathcal{Z}}$  **MENU Resim Stilinin Özelleştirilmesi\***■

Resim Stilini [Sharpness] (netlik) ve [Contrast] (kontrast) gibi tekli parametreleri değiştirerek özelleştirebilirsiniz. Oluşan etkiyi görmek için, deneme çekimleri yapın. [Monochrome] (siyah/beyaz) ayarının özellestirilmesi için sayfa 84'ü inceleyin.

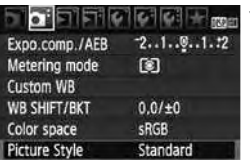

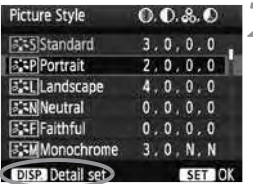

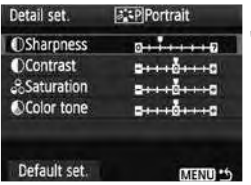

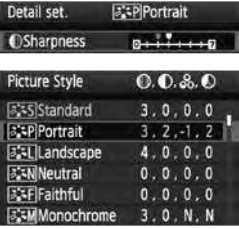

#### **Resim stili [Picture Style]** secene**ğine** gelin.

- $\bullet$  [ $\bullet$  ] sekme ayarındaki, resim stili [Picture Style] seçeneğine gelin ve (sET) tuşuna basın.
- Resim Stili seçme ekranı görünür.

#### **Resim Stilini seçin.**

- Resim stilini seçin ve <DISP.> tuşuna hasin.
- **Detaylı ayar ekranı görünür.**

#### **Parametreyi seçin.**

[Sharpness] (netlik) gibi bir parametre seçin ve  $F$  tuşuna basın.

#### Parametreyi ayarlayın.

- Parametreyi istediğiniz gibi ayarlamak için  $\blacklozenge$  tuşunu kullanın ve  $\binom{2}{5}$ tuşuna basın.
- Avarladığınız parametreleri seçmek için <MENU> tuşuna basın. Resim Stili secme ekranı tekrar görünür.
- Fabrika ayarı dışındaki ayarlar mavi renkte görünür.

#### **Parametre Ayarları ve Efektleri**

#### **Netlik**

#### **Resmin netli¤ini ayarlar.**

Netliği azaltmak için @ sonuna gelin. @ simgesine yaklaştıkça fotoğraf yumuşaklaşır.

Resmi netleştirmek için 7 sonuna gelin. 7 simgesine yaklaştıkça fotoğraf keskinleşir.

#### **Kontrast**

#### Fotoğraf kontrasını ve renk parlaklığını ayarlar.

Kontrası düşürmek için eksi değerli sona gelin. **n**oktasına yaklaştıkça fotoğraf yumuşaklaşır.

Kontrastı arttırmak için artı değerli sona gelin. noktasına yaklaştıkça fotoğraf sertleşir.

#### **Renk Doygunluğu**

#### Fotoğrafın renk doygunluğu ayarlanabilir.

Renk doygunluğunu azaltmak için ekşi değerli sona gelin. noktasına yaklaştıkça resmin renkleri parlaklaşır.

Renk doygunluğunu arttırmak için artı değerli sona gelin. **noktasına** yaklaştıkça resmin renkleri doygunlaşır.

#### **Renk Tonu**

#### **Cilt renk tonu ayarlanır.**

Cilt renk tonunu kırmızılaştırmak için ekşi değerli sona gelin.

 $\Box$  noktasına yaklaştıkca cilt tonu kırmızılasır.

Cilt renginden kırmızı tonu azaltmak için artı değerli sona gelin.

**n** noktasına yaklaştıkça cilt tonu sarıya yaklaşır.

 $\overline{\mathbb{R}}$   $\bullet$  3. aşamadaki fabrika ayarı [Default set.] seçerek Resim Stilini fabrika ayar konumuna döndürebilirsiniz.

I Yukarıda belirtilen ayarlar, (a) (Yaratıcı Otomatik) mod ayarında Resim Stili'ne uygulanamaz.

#### **Monochrome (Siyah Beyaz) Ayar›**

Siyah Beyaz için, [Sharpness] (netlik) ve [Contrast] (kontrast) başlıklarının yanı sıra filtre efektleri [Fitler effect] (filtre efekti) ve [Tone effect] (ton efektleri) baslıklarını da bir önceki sayfada gösterildiği gibi ayarlayabilirsiniz.

#### **Filtre efekti**

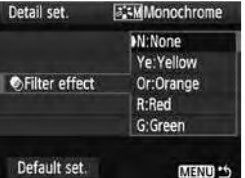

Dijital görüntülerde, filtre ile siyah/beyaz çekim yapıldığında ortaya çıkan efektlerin avnıları elde edilebilir.

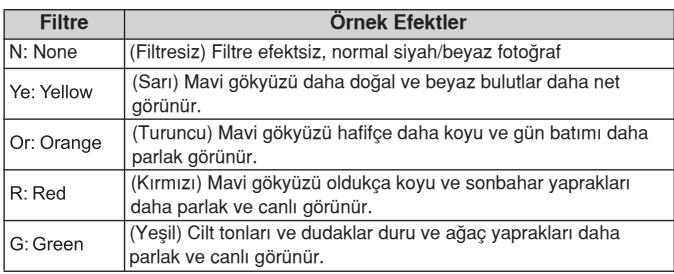

Kontrast [Contrast] baslığını artı bir değere getirmek, filtre efektlerini daha da vurgular.

#### **Ton Efektleri**

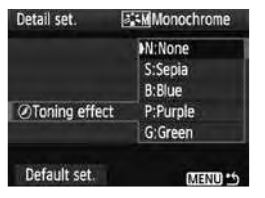

Renk tonu ayarlandığında, çekilen siyah/beyaz görüntü hafıza kartına kaydedilmeden önce bu ayar resme uygulanır. Bu resmin daha etkileyici görünmesini sağlar.

Aşağıdaki ayarlardan biri seçilebilir:

**[N:None] Filtresiz, [S:Sepia] Nostaljik Siyah Beyaz, [B:Blue] Mavi, [P:Purple] Mor,** [G:Green] Yesil

### **Z<sup>\*</sup> Yeni Bir Resim Stilinin Tanımlanması\***

[Portrait] Portre veya [Landscape] Manzara gibi temel bir Resim Stili seçip, onun parametrelerini tercihinize göre avarlayıp Kullanıcı Tanımlı başlığının altına 1 ile 3 sayıları arasında kaydederek ([User Def.1], [User Def 2] veya [User Def 3]) kendi Resim Stilinizi yaratabilirsiniz. Ayrıca, fotoğraf makinesiyle verilen yazılımda önceden ayarlanmış Resim Stillerinden birini de secebilirisiniz.

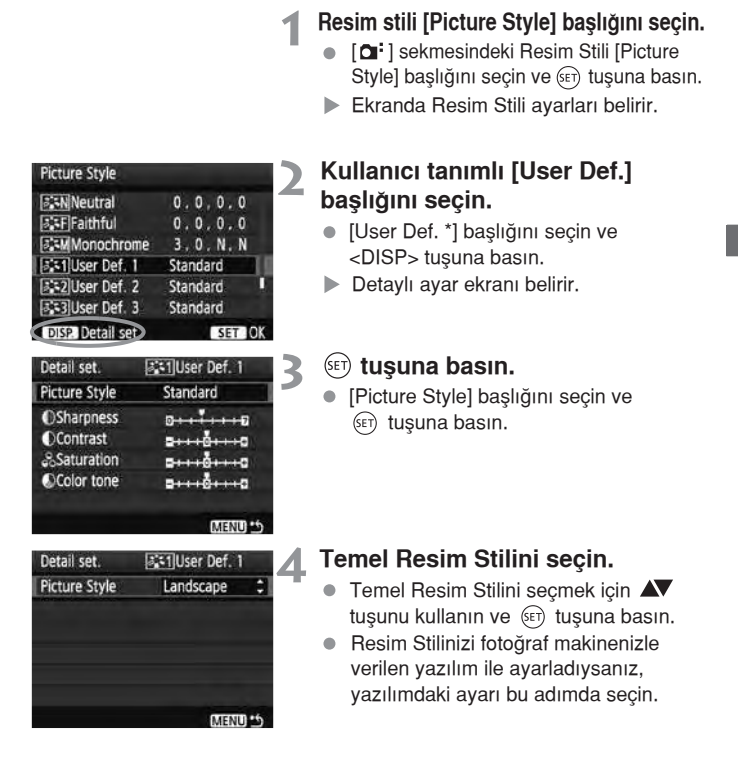

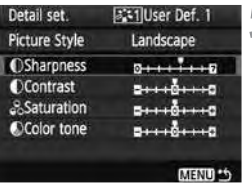

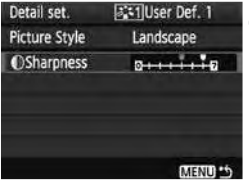

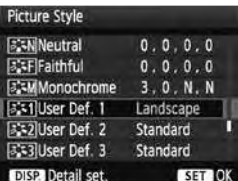

#### **Parametreyi seçin.**

Netlik [Sharpness] gibi bir parametre seçin ve (set) tuşuna basın.

#### **Parametreyi ayarlayın.**

- İstediğiniz ayarı düzenlemek için
	- $\blacktriangleleft$  tusunu kullanın ve sonra (SET) tuşuna basın. Detaylar için, sf. 88-90 arasındaki "Görüntü Seciminin Özelleştirilmesi" bölümünü inceleyin.
- Yeni Resim Stilini kaydetmek için <MENU> tuşuna basın. Ekranda Resim Stili ayarları yeniden belirecektir.
- Temel Resim Stili [User Def.\*] ekranının sağında gösterilecektir.
- ▶ [User Def.\*] başlığı altında kayıtlı ve fabrika avarlarından farklı konuma getirilmiş Resim Stilinin ismi mavi renkle gösterilecektir.

Resim Stili [User Def.\*] alında zaten kaydedilmisse, 4. asamadaki temel Resim Stili secimi islemleri kayıtlı Resim Stilini gecersizlestirecektir.

RI. Kayıtlı Resim Stili ile çekim yapmak için, 73. sayfadaki 2. aşamayı uygulayarak [User Def.\*] seçeneğine gelin ve ardından çekim yapın.

### **MENU Renk Alanı Ayarı\***

Renk alanı, oluşturulabilen renk yelpazesini ifade eder. Bu fotoğraf makinesiyle, çekilen fotoğrafların renk alanını sRGB veya Adobe RGB formatlarına ayarlayabilirsiniz. Genel çekimler için, sRGB önerilir. Kolay Cekim Alanı modlarında sRGB otomatik olarak avarlanır.

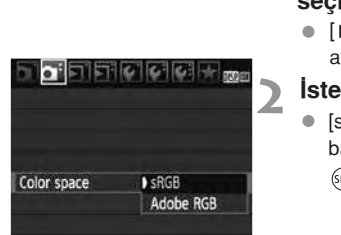

#### **Renk alanı [Color space] başlığını seçin.**

- $\bullet$  [ $\Box$  ] sekmesindeki [Renk alanı] ayarını seçin ve  $(s_{F7})$  tuşuna basın.
- **Stediğiniz renk alanını ayarlayın.**
- **[sRGB] veva [Adobe RGB]** başlıklarından birini seçin ve (SET) tuşuna basın.

#### **Adobe RGB hakk›nda**

Bu format genellikle ticari baskılar ve diğer endüstriyel amaçlar için kullanılır. Fotoğraf işlemi, Adobe RGB ve Design rule for Camera File System 2.0 (Exif 2.21) hakkında bilginiz yoksa bu formatı kullanmanız önerilmez.

sRGB kisisel bilgisayarlarında ve Design rule for Camera File System 2.0 (Exif 2.21) ile uyumsuz yazıcılarında fotoğraf sabit görüneceğinden, çekimden sonra resmin yazılımla işlemden geçmesi gerekecektir.

- $\boxed{\color{blue}{\mathbb{F}}}\bullet\,$  Fotoăraf Adobe RGB görüntü alanıyla çekildiyse, dosya isminin ilk karakteri " MG " olacaktır.
	- ICC profili eklenmeyecektir. ICC profili (ayrı satılan) Yazılım Kullanım Kılavuzunda (ayrı satılan) açıklanmıştır.

## **AE Kilidi\***

AE kilidi, pozu odak noktasından farklı bir yerde kilitleyebilmenize olanak tanır. Pozu kilitledikten sonra istediğiniz poz ayarı ile resmi yeniden olusturup  $c$ ekim yapabilirsiniz. Pozu kilitlemek için  $\frac{1}{2}$ tusuna basın, resmi yeniden düzenleyin ve çekin. Bu özelliğe AE kilidi denir ve arkadan ışık alan konuların çekiminde etkilidir.

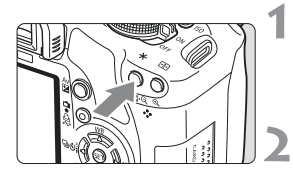

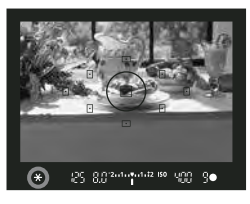

#### **Konuya odaklan›n**

- $\bullet$  Deklansör dısındaki bir tusa basın.
- **Poz avarı görüntülenir.**

#### $\div$  tusuna basın ( $\phi$  4).

- $\blacktriangleright$  Vizörde  $\blacktriangleright$  simgesi yanacak ve ayar kilitlenecektir (AE kilidi).
- $\frac{4}{\sqrt{2}}$  tuşuna her basışınızda, mevcut ayar kilitleyecektir.

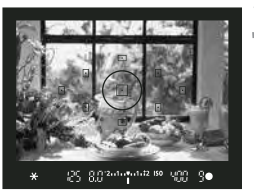

#### **Resmi yeniden oluşturun ve çekin.**

Daha fazla çekim yapmak için AE kilidini korumak istivorsanız \* tuşunu basılı tutun ve yeni bir çekim yapmak için deklanşöre basın.

#### **AE Kilidi Efektleri**

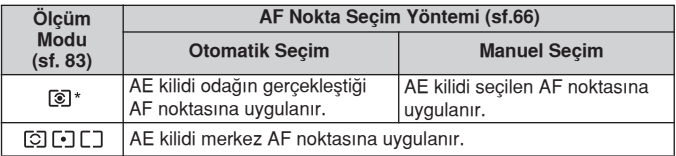

\* Objektifin odak modu düğmesi <MF> konumuna ayarlandığında, AE kilidi merkez AF noktasına uygulanır.

### **FE Kilidi\***

FE (flaş poz) kilidi herhangi bir konunun çekiminde doğru flaş poz değerinin korunmasını sağlar. Bu özellik harici EX-serisi Speedlite'larda da kullanılır. \* FE Flas pozu anlamına gelir.

25-8.02-4-1-4-4-42-150-1000

#### **Dahili flaşı açmak için 4 tuşuna** basın.

 $\bullet$  Deklanşöre yarım basarak  $\frac{1}{2}$ simgesinin yanıp yanmadığını vizörden kontrol edin.

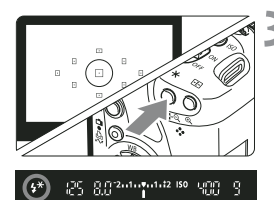

### Konuyu odaklayın.

#### $\div$  **tusuna basin ( 6 16)**

- Vizörü konunun merkezine, flaşı kilitlemek istediğiniz bölgeye çevirin ve  $*$  tuşuna basın.
- Flaş ön patlama yapacak ve flaş çıktısı hesaplanarak hafızaya alınacaktır.
- Vizörde "FEL" simgesi belirecek ve  $4*$  simgesi yanacaktır.
- $\bullet$   $\star$  tuşuna her basışınızda ön patlama gerçekleşir ve flaş çıktısı hafızaya alınır.

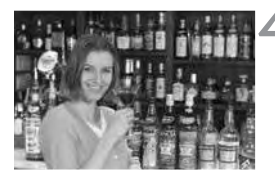

#### **Resmi çekin.**

- $\bullet$  Cekimi tamamlamak için deklansöre tam basın.
- $\blacktriangleright$  Cekim sırasında flaş patlayacaktır.

 $\bigoplus$  Eğer konu çok uzaktaysa  $\boldsymbol{\cdot}$ simgesi yanacaktır. Böyle durumlarda konuya yaklaşarak 2 ve 4. adımlardaki işlemleri tekrarlayın.

### **WB: Beyaz Ayar›\***

Beyaz ayarı (WB) beyaz alanların renk karışımı olmadan beyaz renkte görünmesini sağlar. Normal olarak <AWB> ayarı otomatik olarak optimum beyaz ayarına gelecektir. Doğal görünümlü renkler <AWB> ile elde edilemiyorsa, beyaz ayarını ısık kaynağına uyması için elle ayarlayabilirsiniz. Kolay Cekim Alanı modlarında <AWB> ayarı otomatik olarak yapılacaktır.

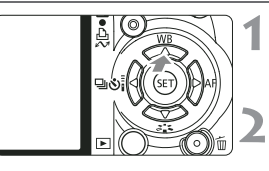

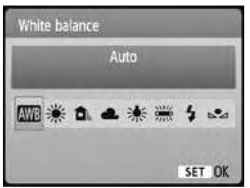

#### < **▲ WB**> tuşuna basın.

Ekranda beyaz ayarı [White Balance] ibaresi görünür.

#### Beyaz ayarını seçin.

- **tu**șu ile istediğiniz beyaz ayarı seçin ve deklansöre yarım basın.
- "Yaklaşık \*\*\*\*K" (K:Kelvin) seçilen beyaz ayarı ※ 台 2. ※ ※ ※ icin uygun renk sıcaklığıdır.

#### **Kişiye Özel Beyaz Ayarı**

Kişiye özel beyaz ayarı ile beyaz ayarı için temel oluşturacak beyaz bir nesneyi çekersiniz ve bu resmin beyaz ayarı verisini beyaz ayarı için aktarırsınız. Bu ayarı çekim yapacağınız ışıklandırma ortamında yapın.

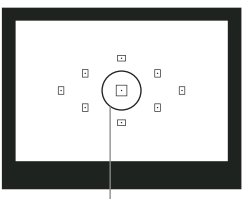

Spot ölçüm dairesi

#### Beyaz bir nesneyi fotoğraflayın.

- Düz beyaz konunun, vizör merkezinin tamamını doldurduğundan emin olun.
- $\bullet$  Manuel odaklanın ve beyaz nesne için doğru pozu seçin.
- $\bullet$  Herhangi bir beyaz ayarına gelin.

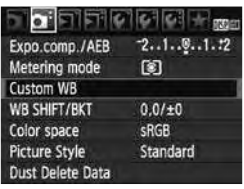

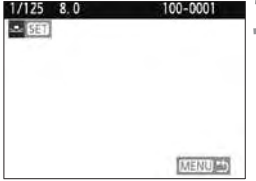

#### **Özel beyaz ayarı [Custom WB]** baslığını seçin.

- $\bullet$  [ $\Omega$  ] sekmesindeki, özel beyaz ayarı [Custom WB] ayarını seçin ve (set) tuşuna basın
- $\triangleright$  Özel beyaz ayarı seçim ekranı belirecektir.

#### **Beyaz ayar verisini aktarın.**

- 1. adımda çektiğiniz resmi seçin. Daha sonra (FT) tuşuna basın.
- ▶ Diyalog ekranından [OK] seceneğini belirleyin. Veri yüklenecektir.
- Menü tekrar göründüğünde, menüden cıkmak için <MENU> tuşuna basın.

#### **Kişiye Özel Beyaz Ayarını seçin.**

- $\triangle$  WB tuşuna basın
- $s^*$ simgesini seçmek için  $\blacktriangleleft$  tuşunu kullanın ve deklansöre yarım basın.

- 1. asamada yakalanan odak kayarsa, doğru beyaz ayarı yapılamaz.
	- Bir fotoğraf Resim Stili siyah/beyaz [Monochrome] konumundayken cekildiyse (sf.74), bu fotoğraf 3. adımda secilemez.
- R. Beyaz bir nesne yerine %18'lik gri bir nesne (piyasada mevcuttur) daha net beyaz ayarı elde etmenizi sağlayabilir.
	- Size verilen yazılımla kaydedilen beyaz ayarı,  $\mathbb{S}$ altına kaydedilir. 3. asamayı gerçekleştirirseniz, kayıtlı beyaz ayarı verisi silinir.

### **MENU Beyaz Ayar› Düzeltme\***

Beyaz ayarı için standart renk sıcaklığını düzeltebilirsiniz. Bu ayarlama, renk sıcaklığı çevirimi yeva renk telafisi filtresi kullanımında elde edilecek etkinin aynısını verecektir. Her renk dokuz seviye içerisinde kaydırılabilir.

Renk sıcaklığı çeviricisi veya renk telafisi filtresini kullanmaya alışık kullanıcılar bu özelliği oldukça kullanışlı bulacaklardır.

#### **Beyaz Ayar› Düzeltme**

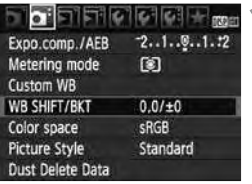

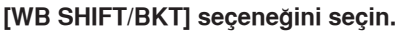

- $\bullet$   $\Box$  i sekmesindeki [ WB SHIFT/BKT] ayarını seçin ve (set) tuşuna basın.
- Beyaz ayarı düzeltme/beyaz ayarı dizeleme ekran› belirir.

# Beyaz ayarı düzeltme ayarını yapın.

- ◆ simgesini ekranda istediğiniz pozisyona yerleştirmek için "=" tuşunu kullanın.
- B mavi, A amber, M macenta ve G yeşildir. Belirtilen yöndeki renk düzeltilir.
- "SHIFT" ekranının üst sağ köşesinde yön ve düzeltme miktarı görünür.
- <DISP> tusuna basıldığında bütün [WB SHIFT/BKT] ayarları iptal olur.
- **Ayardan çıkmak ve menüye dönmek** için (sen tuşuna basın.

Ayarlama s›ras›nda <WB> simgesi vizörde ve LCD ekranda görünür.

Mavi/amber düzeltmesinin bir seviyesi, bir renk derecesi çevirici filtresinin 5 mired'ine esittir (Mired: Bir renk derecesi çevirici filtresinin yoğunluğunu belirten bir ölçüm birimidir).

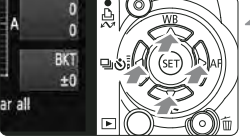

#### Sample setting: A2. G1

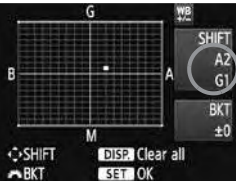

R.

#### **Beyaz Ayar› Otomatik Dizeleme**

Tek bir çekimle ayrı renk derecesine sahip üç görüntü eş zamanlı olarak kaydedilebilir. Beyaz ayar modunun standart renk sıcaklığı temel alınarak, fotoğraf mavi/amber veya magenta/yesil düzeltme ile desteklenir. Bu isle beyaz ayar poz dizeleme denir. Bu beyaz ayarı dizeleme olarak adlandırılır (WB-BKT). Bu özellik +/- 3 seviyede tam adım olarak ayarlanabilir.

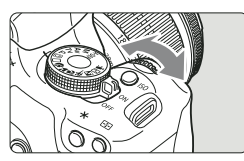

B/A için dizeleme +-3 seviyede

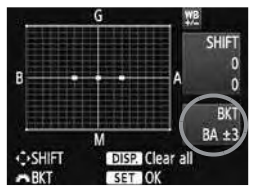

#### **Dizeleme miktarını belirleyin.**

- Beyaz ayar düzeltisi için 2. asamada, kadranını çevirdiğinizde ekrandaki "" simgesi "" = " (3 nokta) olarak değişecektir.  $\frac{1}{2}$ kadranını sağa çevirmek B/A, sola çevirmek M/G dizeleme ayarlarını yapar.
- Ekranın sağında "BKT" dizeleme yönü ve dizeleme seviyesi gösterilir.
- <DISP> tuşuna basıldığında bütün [WB SHIFT/BKT] ayarları iptal olur.
- Ayardan çıkmak ve menüye dönmek için (ser) tuşuna basın

#### **Dizeleme S›ralamas›**

Fotoğraflar şu sırada dizelenecektir: 1. Standart beyaz ayar, 2. Mavi (B) ayar,

- 3. Amber (A) ayar. veya, 1. Standart beyaz ayar, 2. Macenta (M) ayar,
- 3. Yeşil (Y) ayar şeklinde olacaktır.

Beyaz ayar dizeleme (WB) ile ardı ardına çekim esnasındaki maksimum patlama sayısı azalacaktır. Aynı zamanda, olası çekim sayısı da, normal sayısın 1/3'ü oranında azalacaktır.

- 围 ● Tek poz icin üç fotoğraf kaydedileceğinden, hafıza kartının kayıt süresi normalden daha uzun olacaktır.
	- "BKT" Dizeleme anlamına gelir.

### **MENU Objektif Periferisi Aydınlatma Düzeltisi**

Objektif karakteristiği nedeniyle resmin dört köşesi karanlık çıkabilir. Bu duruma ışık azalması veya periferi aydınlatmasında azalma denir ve düzeltilebilir. JPEG fotoğraflar için objektif ışık azalması fotoğraf çekilirken düzeltilir. RAW fotoğraflarda ise Digital Photo Professional (size verilen vazılım) ile düzeltilebilir.

Fabrika ayarı etkin [Enable] ayarıdır.

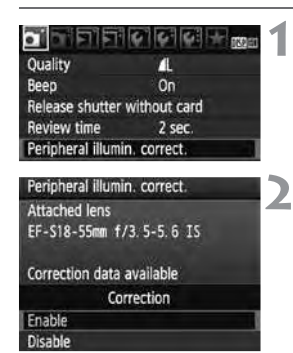

#### **Periferi Ayd›nlatma Düzeltisi [Peripherical illumin. correct] seçeneğine gelin.**

 $\bullet$  [ $\bullet$ ] sekmesindeki, [Peripherical illumin. correct] seçeneğine gelin, ardından  $(s_{F})$ tuşuna basın.

#### Ekranı kontrol edin.

- Ekranda, taktığınız objektife ait düzelti verisi mevcut [Correction data available] görüntülenir.
- Ekranda [Correction data available] görüntülenirse, bir sonraki sayfadaki "Objektif Düzelti Verisi Hakkında" başlığını inceleyin.
- <**W** kadranı ile etkin [Enable] seçeneğine gelin, ardından (Fr) tuşuna basın.

#### Fotoğrafı çekin.

Fotoğraf düzeltilmiş periferi aydınlatması ile görüntülenir.

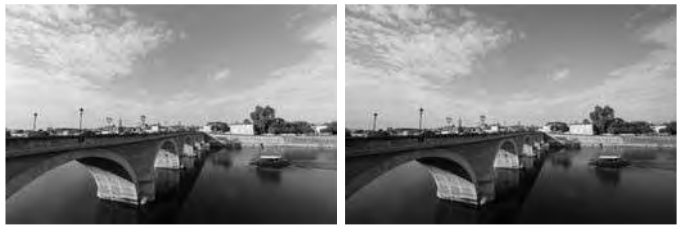

Düzelti Etkin Düzelti Devre dısı

#### **Objektif Düzelti Verisi Hakkında**

Fotoğraf makinesi yaklaşık \*\*\* objektif için, objektif periferi aydınlatma düzeltisi verisine sahiptir. 2. asamada, etkin [Enable] secilmisse, düzelti verisi fotoğraf makinesinde kayıtlı bulunan herhangi bir objektife periferi aydınlatma düzeltisi otomatik olarak uygulanır.

EOS Utility (size verilen yazılım) ile hangi objektiflerin fotoğraf makinesinde kayıtlı düzelti verisine sahip olduğunu kontrol edebilirsiniz. Henüz kaydedilmemiş objektifler için de düzelti verisi ekleyebilirsiniz. Detaylı bilgi için, EOS Utility için hazırlanmış (ayrı satılan) Yazılım Kullanım Kılavuzu'nu (CD) inceleyin.

- $\bigoplus$  . Önceden çekilmiş JPEG fotoğraflara objektif periferi aydınlatma düzeltisi uygulanamaz.
	- Cekim kosullarına bağlı olarak fotoğraf periferisinde parazit olusabilir.
	- Üç parçalı objektif ayarı kullanıldığında, ekranda düzelti verisi mevcut [Correction data available] görüntülense bile, düzelti ayarını devre dışı [Disable] olarak ayarlamanızı tavsiye ederiz.
- 围 ● Objektif periferi aydınlatma düzeltisi Genişletici takılmış olduğunda da uvgulanır.
	- Fotoăraf makinesine takılan objektif için düzelti verisi kaydedilmemisse, sonuç düzelti ayarı devre dışı [Disable] ayarındaki gibi olacaktır.
	- Uygulanan düzelti miktarı, Digital Photo Professional (size verilen yazılım) ile ayarlanabilen maksimum düzelti miktarından kısmen daha az olacaktır.
	- Objektifin mesafe bilgisi yoksa, düzelti miktarı daha az olur.
	- ISO hızı arttıkca düzelti miktarı azalır.

### $\leftarrow$  Hızlı Kontrol Ekranının Kullanılması ı

Cekim ayarları, hızla secebileceğiniz ve islevleri ayarlayabileceğiniz LCD ekranda görüntülenir. Bu Hızlı Kontrol ekranı diye adlandırılır.

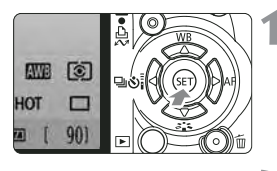

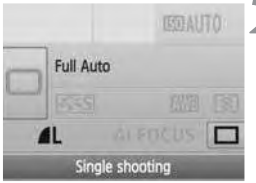

Temel Alan modlar›

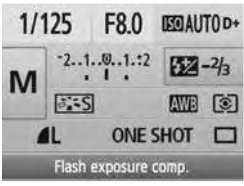

Yaratıcı Alan modları

#### Hızlı Kontrol ekranını görüntüleyin.

- Çekim ayarları görüntülendiğinde, (ser) tusuna basın.
- Hızlı Kontrol ekranı görünür ( 10 sn.).

#### *lstediğiniz ayarı yapın.*

- $\bullet \Leftrightarrow$  ile işlevi secin.
- **Temel Alan modlarında, belli ilerleme** modlarını (sf.68) ve görüntü kayıt kalitesini (sf.70) seçebilirsiniz.
- $\blacktriangleright$  Ekranın alt kısmında seçilen islev hakkında kısa bir açıklama görüntülenir.
- Ayarı değiştirmek için kadranını kullanın.

#### Fotoğrafı çekin.

● Fotoğrafı çekmek için deklansöre tam basın.

**U** LCD ekran kapanır ve çekilen fotoğraf görüntülenir.

[ $\epsilon$ : Custom Functions (C.Fn)] menüsünün SET tuşu ata [Assign SET button] ayarı (sf. 188), Hızlı Kontrol kadranı [0: Quick Control screen] dışında bir konuma ayarlandığında, Yaratıcı Alan modlarında Hızlı Kontrol ekranı görüntülenmez.

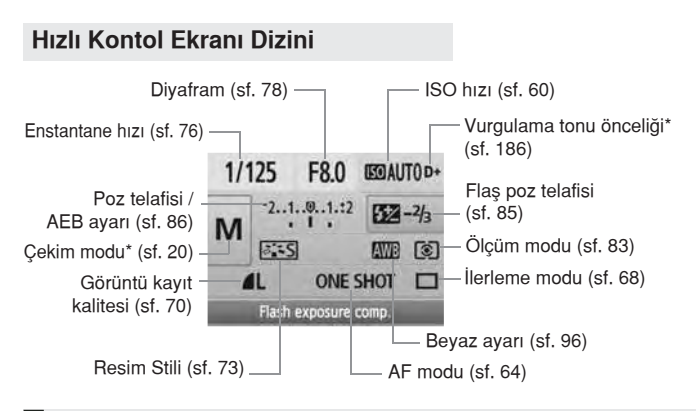

 $\frac{1}{2}$  Yıldızla isaretlenmiş işlevler Hızlı Kontrol ekranı ile ayarlanamaz.

#### **Slev Ayar Ekranı**

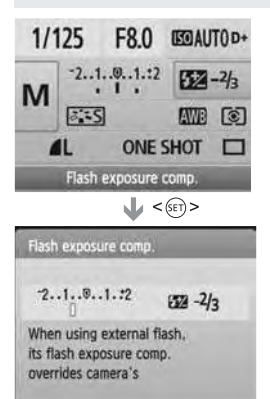

- · Hızlı Kontrol ekranından işlevi seçin ve  $(s<sub>F</sub>)$  tuşuna basın. İlgili ayar ekranı görünür (enstantane hızı ve diyafram hariç).
- Ayarı değiştirmek için akadranını çevirin. Bazı işlevlerde, ayarı değiştirmek için  $\blacklozenge$  kadranı da kullanılabilir.
- **Ayarı tamamlamak ve Hızlı Kontrol** ekranına geri dönmek için (ET) tuşuna basın.

### **Fotoğraf makinesi Sarsıntısının Engellenmesi\***

Fotoăraf makinesinin refleks avna hareketinin neden olduğu mekanik sarsıntısı, süper telefoto objektif veya yakın plan (makro) objektifler ile cekilen fotoărafları etkiler. Bu durumda ayna kilidi etkili olur.

Ayna kilidi ile çekim yapmak için özel ayar isleylerinin **[**  $\blacklozenge$  Custom **Functions (C.Fn)] ayna kilidi [Mirror lockup] ayarını (sf. 187) çekim yap›labilir [1:Enable] konumuna getirin.**

#### $1$  Konuya odaklanın, deklanşöre tam basın ve serbest birakin.

Ayna kilitlenecektir.

#### $2$  Deklansöre tekrar tam basın.

Fotoğraf çekilir ve ayna aşağı iner.

#### $\frac{1}{2}$  **Çekim lçin İpuçları**

- Ayna kilidi ile otomatik zamanlayıcı  $\mathcal{S}_2$  kullanımı. Deklansöre tam basılığında ayna kilitlenir ve 2 saniye içinde fotoğraf çekilir.
- **Uzaktan kumandal› çekim.**

Fotoğraf çekilirken fotoğraf makinesine dokunmadığınız için, uzaktan kumandalı çekim ayna kilidi ile birlikte makine sarsıntısını daha ileri düzeyde azaltacaktır. RC-5 Uzaktan Kumanda Cihazı ile, ileti tusuna basıldığında çekimden 2 saniye önce ayna kilitlenir. RC-1 Uzaktan Kumanda Cihazı ile 2 saniye gecikme avarlayın, ardından çekin.

- $\bigoplus$   $\bullet$  Fotoăraf makinesini doğrudan güneşe tutmayın. Fotoğraf makinesinin perdeleri sıcaktan zarar görebilir.
	- Bulb pozlar, otomatik zamanlayıcı ve ayna kilidi kombinasyonu kullanıyorsanız, deklanşöre tam basmayı sürdürün (otomatik zamanlayıcı gecikme süresi + bulb poz süresi). Otomatik zamanlayıcı sayacı geri sayarken deklansöre serbest bırakınca, deklansör serbest kaldı uyarı sesi duyulur. Bu gerçek deklanşör serbest sesi değildir. Çekim tamamlanmaz.
- F. • □ (Ardı ardına çekim) ayarlandığında, tek tek çekim de etkili olmaya sürdürür.
	- Ayna kilidi kilitlendikten 30 saniye sonra otomatik olarak iptal olur. Deklansöre tekrar basılırsa ayna yeniden kilitlenir.

# **Live-View Çekim**

Gerçek zamanlı bir resmi fotoğraf makinesinin LCD ekranında veya kişisel bilgisayarınızda izlerken çekim yapabilirsiniz. Buna "Live-View çekim" denir.

Live View cekim, hareket etmeyen sabit konuların çekiminde **etkilidir.**

**Foto¤raf makinesiyle LCD ekrandan izlerken çekim yaparken** fotoğraf makinesi sarsıntısı fotoğrafta fluluk yaratabilir. **Tripod kullanmanızı tavsiye ederiz.** 

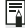

#### **E** Uzaktan Kumandalı Live View Çekim Hakkında

Bilgisayarınıza size verilen EOS Utility yazılımı yükledikten sonra, fotoğraf makinesini bilgisayara bağlayabilir ve Fotoğraf makinesi vizörü yerine bilgisayar ekranından izlerken çekim yapabilirsiniz. Detaylı bilgi için, (ayrı satılan) CD'deki Yazılım Kullanım Kılavuzunu inceleyin.

### **Live-View Çekim\***

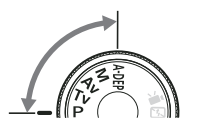

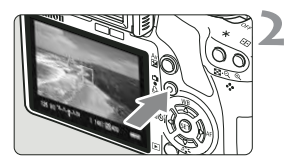

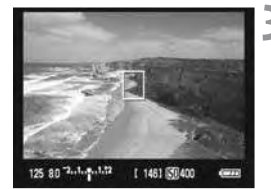

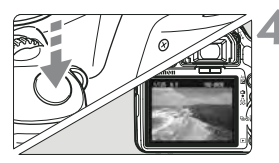

#### **Cekim modunu avarlayın.**

- Cekim modunu bir Yaratıcı Alan moduna getirin.
- **Live View Temel Alan modlarında kullan›lamaz.**

#### **Live View resmi görüntüleyin.**

- $\Box$  tuşuna basın.
- ► Live View fotoăraf LCD ekranda görünür.
- Live View fotoğraf çekilen gerçek fotoğrafın parlaklık seviyesini yansıtır.
- $\bullet$  Fotoğraf çok parlaksa,  $\mathcal{E}^{\text{max}}$ kadranını sağa çevirin. Fotoğraf çok koyuysa, <...> kadranını sola cevirin.
- Cekimin görüş alanı yaklaşık %100'dür.

### Konuya odaklanın.

- Çekim öncesinde, AF veya manuel odak ile odaklanın (sf. 111-118).
- Geçerli AF modunda odaklanmak için  $*$  tuşuna basın.

#### Fotoğrafı çekin.

- $\bullet$  Deklansöre tam basın.
- ▶ Fotoğraf çekilir ve çekilen fotoğraf LCD ekranda görüntülenir.
- ▶ Görüntü geri izlendikten sonra, fotoğraf makinesi Live View çekime otomatik olarak geri döner.
- Live View çekimi sonlandırmak için  $\Box$  tuşuna basın.

#### **Live View Çekimi Etkinleştirmek için**

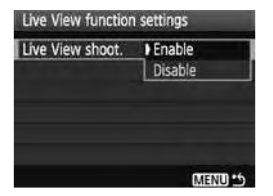

Live View işlevi ayarları [  $\blacklozenge$  : Live View function settings] altında, [Live View shoot.] seceneğini etkin [Enable] konumuna getirin.

#### Live View Cekimle Pil Ömrü [Yaklasık çekim sayısı]

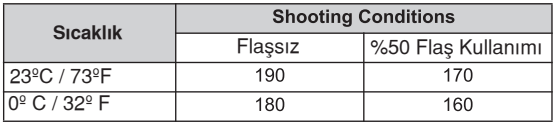

• Yukarıdaki sonuclar tam sarilı LP-E5 pil ile ve CIPA (Camera & Imaging Products Association) test standartlarına göre elde edilmistir.

● Ardı ardına Live View çekim 23°C/73°F sıcaklığında 1 saattir (tam sarilı LP-E5 ile)

 $\bigoplus$   $\bullet$  Live View çekim esnasında fotoğraf makinesini doğrudan güneşe doğrultmayın. Günes ısısı fotoğraf makinesinin iç parçalarına zarar verebilir.

**Live View çekimle ilgili önlemler için 119-120. sayfalara bak›n.**

- $\frac{1}{2}$  Asağıda belirtilen durumlarda, deklanşör sanki iki kez çekim yapmış gibi duyulur ancak sadece bir fotoğraf çekilir. Ardı ardına çekimde, sadece ilk cekimde iki kez deklansör sesi duyulur.
	- Flaşlı çekimler.
	- ISO 3200 veva üzeri avarlandığında.
# **G** Cekim *İslevlerinin Ayarlanması\**

Live View çekime özgü işlev ayarları burada belirtilmiştir.

## **Menü ile Ayarlanan İşlevler**

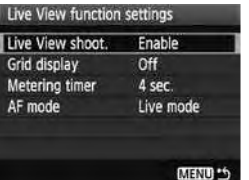

[[•] sekmesi altında, [Live View functions] settings] menü seçenekleri, aşağıda kılavuz gösterimi [Grid display], ölçüm zamanlayıcısı [Metering Timer] ve AF modu [AF mode] olarak acıklanmıştır.

- **K›lavuz gösterimi** [Grid  $1 \#$ ] veya [Grid  $2 \#$ ] ile kılavuz çizgileri görüntüleyebilirsiniz.
- **Ölçüm zamanlay›c›s›**

Poz ayarının görüntülenme süresini değiştirebilirsiniz.

**AF modu**

[Live Mode] (sf. 111), ['L' Live mode] (sf. 112) veya [Quick mode] (sf. 116) seçebilirsiniz.

### Fotoğraf Makinesi çekime hazır olduğunda seçilebilir işlevler

LCD ekranda Live View çekim görüntülendiğinde, AF modu, Resim Stili, beyaz ayarı, ilerleme modu ve görüntü kayıt kalitesinin ayarlanması için **(SET)** tuşuna basın.

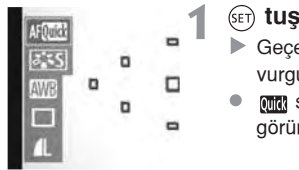

### $(FT)$  tuşuna basın.

- $\blacktriangleright$  Geçerli ayarlanabilir işlevler mavi renkte vurgulanır.
- mm seçildiğinde, AF noktaları da görüntülenir.

#### $\mathbf{z}$ *islevi secin ve avarlayin.*

- $\bullet$  Ayarlanacak işlevi seçmek için  $\spadesuit$ tuşuna basın.
- $\blacktriangleright$  Seçilen işlevin adı altta görüntülenir.
- Ayar› de¤ifltirmek için kadran›n› çevirin.

h. ■ Live View görüntü ekrandayken dahi <MENU> islevler ayarlanabilir ve  $\blacktriangleright$  izleme islemi gerceklesebilir. Toz Temizlik Verisi  $\boldsymbol{\restriction}$  : Dust Delete Data], Sensör Temizliği [  $\cdot$  : Sensor Cleaning], Ayarları Temizle [  $\epsilon$ : Clear Settings] veya [ $\epsilon$ : Firmeware Ver.] seçildiğinde, Live View cekim sonlandırılır.

- Poz ölçüm modu, Live View çekim için değerlendirmeli ölçümde sabitlenmistir.
- $\bullet$  Özel ayarlar [ $\cdot$ : Custom Functions (C.Fn)] menüsü altında, deklanşör/ AF kilidi düğmesi [Shutter/AF lock button] (sf. 188), [1:AE lock/AF] konumuna avarlanırsa. AF kilidini deklansöre yarım basarak kullanabilirsiniz.
- Alan derinliğini kontrol etmek için, alan derinliği ön izleme tuşuna basın.
- Ardı ardına çekim esnasında ilk çekime yapılan ayar sonrasında yapılacak olan çekimlere de uygulanır.
- $\bullet$  <A-DEP> kullanma ile <P> kullanma aynı islevi görür.
- Fotoğraf makinesi uzun süre işlem yapmadığında, fotoğraf makinesi otomatik kapanma [ $\blacklozenge$  ' Auto power off] ayarı ile otomatik olarak kapanır (sf. 131). [ $\blacklozenge$  Otomatik kapanma] ayarı kapalı [Off] konumuna getirildiğinde, 30 dakika sonra Live View çekim durur (fotoğraf makinesi açık kalır).
- Fotoğraf makinenizi size verilen AV kablosuyla veya HDMI kablosuyla (ayrı satılır) televizyona bağlayabilir ve görüntülerinizi TV ekranında izleyebilirsiniz (sf. 156-157).
- Live View çekimde uzaktan kumanda (ayrı satılır) kullanabilirsiniz (sf. 194).

## **Bilgi Gösterimleri Hakkında**

● <DISP.> tuşuna her basışınızda ekrandaki bilgi göstergesi değişir.

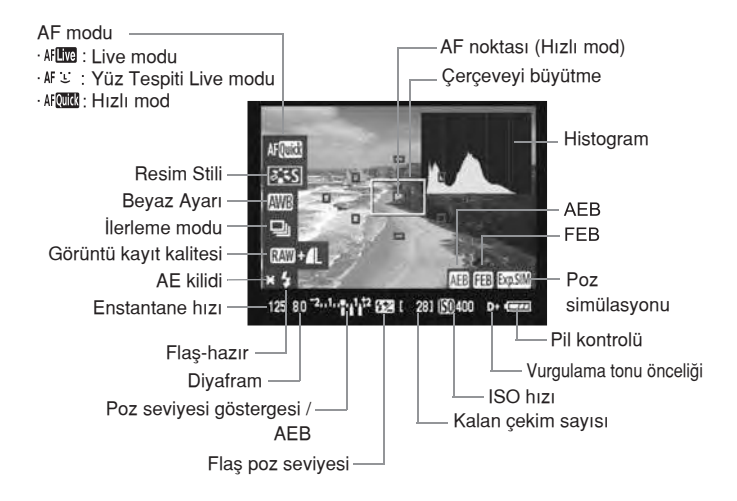

- 围 **EDM** göstergesi beyaz renkte göründüğünde bu, Live View çekimin parlaklığı ile çekilen resmin parlaklığının birbirine çok yakın olduğunu gösterin.
	- Ensill göstergesi yanıp sönüyorsa bu, Live View çekimin parlaklığının, düşük veya parlak ışık koşulları nedeniyle gösterilemediğini gösterir. Ancak, çekilen fotoğraf poz ayarını yansıtacaktır.
	- Flaş kullanıldığında veya bulb ayarı yapıldığında **solli** simgesi ve histogram gri renkte görünür. Histogram düşük veya parlak ışıklandırmalı ortamlarda düzgün bir şekilde görüntülenemez.

# **Odaklanma İçin AF Kullanımı\***

## **AF Modunu Seçin**

Mevcut AF modları [Live mode] ve ['L' Live mode] (yüz tespiti, sf. 112) ve hizli mod [Quick mode] (sf. 116) modlaridir.

Net odaklanma elde etmek istiyorsanız, objektif odak modunu <MF> konumuna getirin, resmi büyütün ve manuel odaklanın (sf. 118).

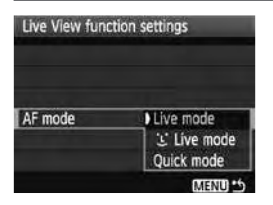

### **AF modunu seçin.**

- **[**  $\blacklozenge$  Live View function settings] başlığından [AF mode] ayarını seçin.
- Live View çekim ekranda görüntülenirken, Hızlı Kontrol ekranından AF modunu seçmek için (ser) düğmesine basın.

### Live Mod: AFING

Odaklanma için görüntü sensörü kullanılır. Live View fotoğraf ile AF gösterilir ancak AF islemi Hızlı moddan daha yavaş olacaktır. Aynı şekilde, odaklanma da Hızlı moddakinden daha zor olacaktır.

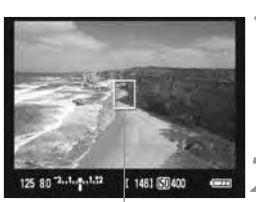

AF noktası

## Live View fotoğrafı görüntüleyin.

- $\bullet$   $\bullet$  tuşuna basın.
- LCD ekranda Live View fotoğraf görünür.
- Ekranda  $\Box$  AF noktası görünür.

## **AF noktasını hareket ettirin.**

- AF noktasını odaklanmak istediğiniz yere hareket ettirmek için düğmesini de kullanabilirsiniz (fotoğraf kenarlarına gitmez).
- $\hat{m}$  tuşuna basıldığında AF noktası merkeze geri döner.

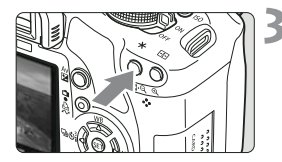

## Konuya odaklanın.

- **AF noktasını konuya yöneltin ve otomatik** odaklanma için  $\frac{1}{\sqrt{2}}$  tuşuna basın.
- ▶ Odak gerçekleştiğinde AF noktası yeşil renkte yanar ve bip sesi duyulur.
- $\triangleright$  Odak gerçekleşmezse AF noktası turuncu renkte yanar.

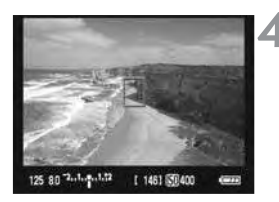

## **Resmi çekin.**

Odak ve poz kontrolü yapın ve resmi çekmek için deklanşöre tam basın (sf. 106).

## **(Yüz Tespiti) Live Modu:**

Live modu ile aynı AF yöntemini kullanır, insan yüzü tespit edilir ve odaklanılır. Fotoğraf makinesini insan yüzüne çevirin.

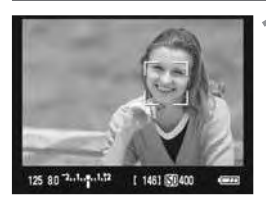

## **Live View resmi görüntüleyin.**

- $\Box$ tusuna basın.
- **LCD ekranda Live View görünür.**
- Yüz seçildiğinde, odaklanılacak yüz üzerinde [ ] cercevesi görünür.
- $\bullet$  Birden fazla vüz tespit edildiğinde,  $\bullet$ görüntülenir. ( > cercevesini hedef yüz üzerine getirmek için  $\blacktriangleleft$  tusunu kullanın.

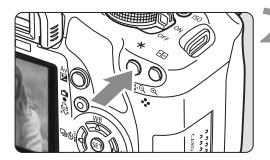

## Konuya odaklanın.

- **AF noktasını konuva vöneltin ve otomatik** odaklanma için <AF-ON> tuşuna basın.
- ▶ Odak gerçekleştiğinde AF noktası yeşil renkte yanar ve bip sesi duyulur.
- $\triangleright$  Odak gerçekleşmezse AF noktası turuncu renkte yanar.
- $\bullet$  Yüz tespit edilemedivse.  $\Box$  noktası odaklanmak için merkezde sabitlenir.

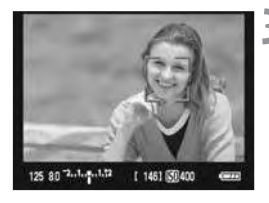

### **Resmi çekin.**

· Odak ve poz kontrolü yapın ve resmi çekmek için deklanşöre tam basın (sf. 106).

- Odak kayarsa yüz tespiti yapılamaz. Objektif, objektifin odak düğmesi <AF> konumuna ayarlanmıs olduğunda dahi manuel odaklanma yapabilirse, kaba bir odak ayarı elde etmek için odaklanma halkasını çevirin. Yüz tespit edilecek ve ekranda [ ] görüntülenecektir.
	- $\bullet$  İnsan yüzünden baka bir nesne bir yüz olarak algılanabilir.
	- Yüz fotoğrafta çok küçük veya büyükse, çok parlak veya karanlıksa, yatay veya diagonal yerleşmişse yeya kısmen görünmüyorsa yüz tespiti yapılamayabilir.
	- daklama çerçevesi fotoğrafın sadece bir kısmını kaplayabilir.
- 围.  $\hat{m}$  tuşuna basıldığında, Live moda geçer (sf. 111). Bir başka AF çerçevesine geçmek için ↔ tuşuna basın. m tuşuna tekrar basıldığında, Live  $U$  (yüz tespiti) moduna geri döner.
	- Resmin kenarında yer alan bir yüzün AF çerçevesi içine alınması mümkün olmadığı için, gri renkte gösterilir. \* tuşuna basıldığında odaklanmak için merkez AF noktası  $\Box$  kullanılır.

### Live Mod ve Live L' (Yüz Tespiti) Modu Hakkında Notlar

### **AF** islemi

- Odaklanma biraz zaman alabilir.
- Odaklanma gerçekleştikten sonra bile, tekrar <AF-ON> tuşuna basıldığında objektif odağa tekrar geri dönecektir.
- AF işlemi esnasında ve sonrasında fotoğraf parlaklığı deăisebilir.
- Resmin ışık kaynağı değişiklik gösteriyorsa ekran titreyebilir. Bu durumda Live View çekimi durdurun ve tasarlanan ışık ortamı hazır olduğunda tekrar başlayın.
- $\bullet$  Live modunda  $\mathfrak{A}$  tuşuna basılırsa, AF noktası alanı büyütülür. Büyütülmüş gösterimde odaklanma güç oluyorsa, normal gösterime geri dönün ve otomatik odaklanın. Normal ve büyütülmüş izleme arasında AF hızı farkı olabilir.
- Live modunun normal gösteriminde otomatik odaklanır ve sonra resmi büyütürseniz odak kayabilir.
- Live  $\ddot{\mathbf{L}}$  modunda,  $\odot$  tuşuna basıldığında fotoğraf büyütülmez.

- R. Live modda veya Live "L" (yüz tespiti) modunda, periferideki bir konu cekilmek isteniyorsa ve hedef odak dahilinde değilse, odaklanmak için konu üzerine merkez AF noktasını kadrajlayın, ardından resmi çekin.
	- Harici Speedlite, AF-yardımcı ışığını yaymaz.
	- AF, RS-60E3 Uzaktan Kumanda Düğmesi (ayrı satılır) ile calısmaz.

### Aşağıda belirtilen durumlarda odaklanma zorluğu çekilebilir:

- Gökyüzü ve parlak renkli yüzeyler gibi düşük kontrastlı konular.
- · Düşük ışıklandırmalı konular.
- Sadece yatay yönde kontrasta sahip çizgili veya desenli zeminler.
- Düşük aydınlatmalı ortamlarda parlaklık, renk ve desen ayarı değişen konular.
- Gece sahneleri veya gece çekilen portreler
- Floresan ısığı altında veva fotoğraf titriyorsa.
- Cok küçük konular.
- Isığı güçlü yansıtan konular.
- · Hem yakın hem de uzaktaki, AF noktaları ile çevrelenmiş konular. Örneğin, kafesteki bir hayvan.
- AF çerçevesi içinde hareket etmeyi sürdüren ve fotoğraf makinesi sarsıntısı veya konudaki fluluk nedeniyle sabitlenemeyen konular.
- Fotoğraf makinesine yaklaşan/uzaklaşan konular.
- Odağın aşırı dışında kalan bir konu için AF kullanıldığında.
- Yumuşak odak objektifi ile yumuşak odaklı fotoğraf çekerken.
- $\bullet$  Özel bir efekt filtresi kullanılırken.

## **Hizli Mod: AFQuick**

Tek Çekim AF modunda (sf. 64) odaklanmak için kullanılan AF sensörü, vizör çekimindeki ile aynıdır.

İstediğiniz alana hızla odaklanabilirsiniz ancak AF işlemi esnasında Live View fotoğraf kısa süre kesintiye uğrar.

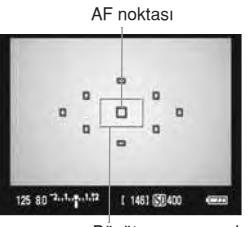

Büyütme çerçevesi

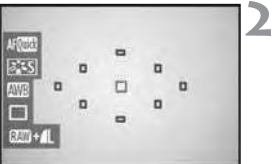

## Live View fotoğrafı görüntüleyin.

- $\bullet$   $\bullet$  tuşuna basın.
- LCD ekranda Live View fotoğraf görünür.
- Ekrandaki küçük kutu AF çerçevesidir ve büyük kutu da büyütme çerçevesidir.

### **AF noktasını seçin.**

- $(F)$  tusuna basılınca, Hızlı Kontrol ekranı görüntülenir.
- $\blacktriangleright$  Mevcut ayarlanabilir işlevler mavi renkte vurgulanır.
- AF noktasını seçmek için <> tuşuna hasın
- $\bullet$  AF noktasını seçmek için  $\hat{\mathbb{C}}$  kadranını çevirin.

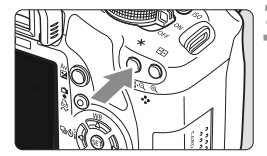

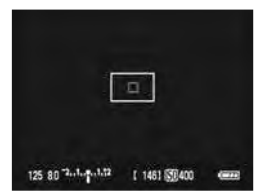

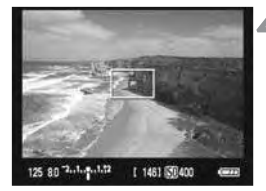

### Konuya odaklanın.

- Seçilen AF noktasını konuya çevirin ve  $\langle X \rangle$  tusunu basılı tutun.
- Live View fotoğraf kapanır, refleks aynası geri çekilir ve AF başlar.
- ▶ Odaklanma gerçekleştiğinde bip sesi duyulur ve Live View fotoğraf yeniden görünür.
- $\triangleright$  Odaklanmada kullanılan AF noktası kırmızı renkte görüntülenir.

## Fotoğrafı çekin.

Odak ve poz kontrolü yapın, ardından fotoğrafı çekmek için deklansöre basın (sf. 106)

- **E** Otomatik odaklanma esnasında fotoğraf çekilemez. Live View fotoğraf ekranda göründüğünde fotoğraf çekin.
	- Otomatik odak, RS-60E3 Uzaktan Kumanda ile (ayrı satılır) ayarlanamaz.

# **Manuel Odaklanma\***

Resmi büyütün ve manuel olarak odaklanın.

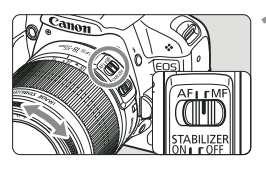

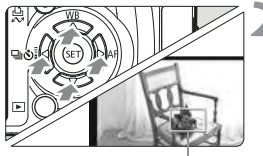

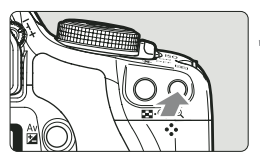

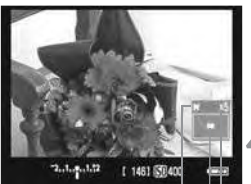

AE kilidi Büyütülmüş alan Büyütme

## **Odak modunu <MF> konumuna getirin.**

Odak ayarı için objektifin odak halkasını çevirin.

## **Odaklanma çerçevesini odaklanmak istediğiniz konuma getirin.**

- Odak çerçevesini ilerletmek için  $\triangle$  tusuna basın.
- $\bullet$  Merkez odak noktasına ilerlemek için Büyütme çerçevesi $\overline{\mathfrak{m}}$  tuşuna basın.

## **Resmi büyütün.**

- $Q$  tusuna basın.
- Odaklanma çerçevesi içindeki alan büyütülür.
- $\bullet$   $\odot$  tusuna her basıldığında gösterge formatı aşağıda gösterildiği gibi değişir.

 $5x \rightarrow 10x \rightarrow$  Normal görüş

## **Manuel odaklanın.**

- **Büyütülmüş resmi bakarken odaklanmak** için objektifin odak halkasını çevirin.
- · Odaklanma gerçekleştikten sonra tam görüse geri döndükten sonra  $Q$  tusuna basın.

## **Resmi çekin.**

Odak ve poz kontrolü yapın, ardından resmi çekmek için deklanşöre basın (sf. 106).

# $\bigoplus$  Live View Görüntü Hakkında Notlar

- Düsük ve yüksek aydınlatmalı ortamlarda, Live View fotoğraf çekilen konunun parlaklığını vansıtmayabilir.
- Resmin ısık kaynağı değisiklik gösteriyorsa ekran titreyebilir. Bu durumda Live View çekimi durdurun ve tasarlanan ışık ortamı hazır olduğunda tekrar baslayın.
- Live View fotoăraf ekranda gösterilirken fotoăraf makinesini farklı bir vöne cevirirseniz bu kısa süreli parlaklık ayarı kaybına neden olabilir ve fotoğraf düzgün görünmeyebilir. Çekimden önce resmin parlaklık ayarının tekrar oturmasını bekleyin.
- Fotoğrafta çok parlak bir ışık kaynağı varsa (örneğin günes) bu parlak fotoğraf LCD ekranda karanlık görünebilir. Ancak, çekilen fotoğrafta bu parlak alan düzgün görünecektir.
- LCD parlaklığı [  $\epsilon$ <sup>:</sup> LCD Brightness] ayarını, düşük aydınlatmalı ortamlar için ayarlarken Live View fotoğrafta krominans parazitlenme olusabilir. Ancak, çekilen fotoğrafta krominans parazit oluşmaz.
- Fotoğraf büyütülürken fotoğraf parlaklığı gerçekten daha fazla görünebilir.

### *<b>M* simgesi hakkında

- Live View çekim doğrudan günes ısığı altında veya diğer sıcak ortamlarda gerçekleştiriliyorsa, ekranda **sü** simgesi (makine iç ısısı yükseldi) görüntülenebilir. Live View çekime yüksek makine ısısı ile devam ederseniz, görüntü kalitesi bozulabilir. Bu nedenle, uyarı simgesi görüntülendiğinde Live View çekime ara verin.
- **Live View çekime ekranda Muyarı simgesi görüntülenirken ve makine** ic ısısı yüksekken devam edilirse, Live View çekim otomatik olarak durur. Live View çekim fotoğraf makinesinin iç ısısı düşene dek devre dışı kalır.

## **Çekim Sonuçlar› Hakk›nda Notlar**

- Live View islevi ise uzun süre ardı ardına çekim yapılırsa, fotoğraf makinesinin iç ısısı yükselebilir ve bu, görüntü kalitesinden bozulmaya neden olabilir. Fotoğraf çekmediğiz zaman Live View çekimi kapatın.
- Uzun bir enstantane çekmeden önce Live View çekimi bir süreliğine durdurun ve çekimden önce birkaç dakika bekleyin.
- Yüksek ısı, yüksek ISO hızı veya uzun enstantane kullanımı Live View cekimde parazitlenmeye veya düzensiz renk oluşumuna neden olabilir.
- Yüksek ISO hızlar5ında çekim yapılırken parazitlenme (yatay bantlar, ısık noktaları vb.) olusabilir.
- Fotoğraf büyütülmüşken çekim yapıyorsanız, poz ayarı istediğiniz gibi olmayabilir. Resmi çekmeden önce tam görünüme geri dönün. Büyütülmüş izlemede enstantane hızı ve diyafram değeri kırmızı renkte gösterilir. Resmi büyütülmüş izlemede çekseniz bile çekilen fotoğraf normal görümünde yansır.

### Özel Ayar İslevleri Hakkında

- Live View çekim bazı Özel Ayar İslevlerini devre dışı bırakır (sf. 183).
- Ozel Islev ayarları menüsündeki [  $\bullet$  : Custom Functions (C.Fn) ] menüsünün Otomatik Işık İyileştirici [Auto Lightining Optimizer] (sf. 186) ayarı devre dışı [3:Disable] bırakılırsa, karanlık pozlanmış alanlar (poz telafisi ile ayarlayın) daha parlak görünür.

### **Objektif ve flas hakkında**

- Süper telefoto objektiflerin odak preset özelliği kullanılamaz.
- FE kilidi, dahili flaş veya harici bir Speedlite ile kullanılamaz. Modelleme flası harici Speedlite ile kullanılamaz. Yapıldığında sanki iki çekim yapılmış izlenimi oluşur. Ancak tek bir fotoğraf çekilir.

# **Video Çekim**

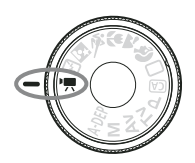

Video çekim için Mod Kadranını konumuna getirin. Video çekim dosyası formatı MOV'dur.

**Video Çekim için SD Kartlar Video çekim yaparken, SD speed Class 6 "CLASS @" veya** üzeri kartları kullanın. Class 6'dan daha düsük bir hıza sahip bir kart kullanıldığında, video çekim ve izleme işlemler düzgün bir şekilde gerçekleşmeyebilir. **Ayr›ca, video çekimde yüksek kapasiteli bir kart** kullanmanızı tavsiye ederiz.

## **Full HD 1080 Hakkında**

Full HD 1080, 1080 dikey pikselli (tarama çizgileri) High-Definition ile uyumu gösterir.

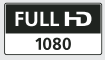

# **'只 Video Cekim**

Video çekimlerin izlenmesi için fotoğraf makinesini bir TV'ye bağlamanızı tavsiye ederiz (sf. 156-157).

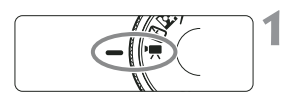

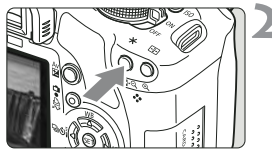

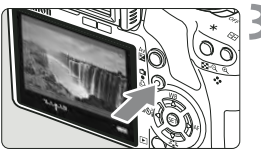

## Mod kadranını <sup>y</sup> konumuna getirin.

 $\triangleright$  Yansıtma aynası bir uyarı sesi çıkarır, ardında görüntü LCD ekranda görüntülenir.

## Konuya odaklanın.

- Video çekimden önce, otomatik olarak veya manuel olarak odaklanın (sf. 111-1118).
- Geçerli AF modunda odaklanmak için  $*$  tuşuna basın.

## **Video çekin.**

- $\bullet$  Video çekimini başlatmak için tusuna basın. Çekimi durdurmak için ise, tekrar  $\Box$  tuşuna basın.
- $\triangleright$  Video çekim yapılırken, ekranın sağ üst köşesinde · işareti görüntülenir.
- Video çekim esnasında objektifi güneşe yöneltmeyin. Güneş ısısı makinenin iç parçalarına zarar verebilir.
	- **Video çekimle ilgili önlemler için sayfa 127-128'i inceleyin.**
	- **Gerekiyorsa, sayfa 119 ve 120'deli Live View çekimler ilgili önlemleri de okuyun.**
- $\overline{\mathbb{S}}$   $\bullet$  Sürekli yapılmış bir video çekim kaydı, bir dosya olarak kaydedilir.
	- $\bullet$  <ISO $>$  tusuna basarak AE kilidi mümkündür. AE kilidini iptal etmek için **Fig.** tusuna basin.
	- Enstantane hızı, ISO hızı ve diyafram değeri otomatik olarak ayarlanır.
	- Deklansöre varım basıldığında ekranın sol altında enstantane hızı ve diyafram değeri görüntülenir (sf. 126). Bu, fotoğraf çekimi için poz ayarıdır.
	- Tam şarjlı LP-E5 Pil Grubu ile toplam çekim süresi şu şekildedir: 23C/73F: yaklaşık \*\*saat, 0C/32F: \*\* dakika.

# **Video Çekim Ayarlar›**

Video çekime özgü islevlerin ayarları burada açıklanmıştır.

## **Menü ile İslev Ayarları**

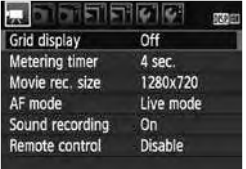

### **Video çekim ekranını görüntüleyin.**

- menü sekmesini seçin.
- Görüntülenen menü seçenekleri asağıda açıklanmıştır.
- **Video çekim boyutu** [1920x1080]: Full HD (Full High-Definition) kayıt kalitesi. [1280x720] : HD (High-Definition) kayıt kalitesi. [640x480] : Standart kayıt kalitesi. Ekran formatı 4:3'tür.

### **Toplam Video Çekim Kayd› ve Dosya Boyutu**

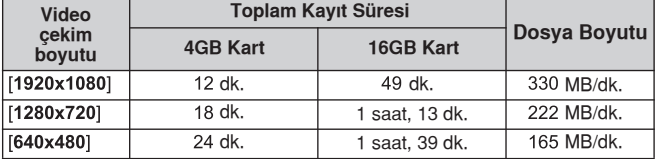

- $\boxed{5}$   $\bullet$  [1280x1080] ayarında, saniyede 20 kare çekim yapılır. [1280x720] ve [640x480] ayarlarında, 30 kare saniyedir.
	- Alttaki ve üstteki veya soldaki ve sağdaki yarı seffaf kısımlar kaydedilmez.
	- ZoomBrowser EX/ImageBrowser (size verilen yazılım) ile video çekimden fotoğraf alabilirisiniz. Fotoğraf kalitesi su sekilde olacaktır: [1920x1080] ayarında 2 mega piksel, [1280x720] ayarında yaklasık 1 mega piksel ve [640x480] ayarında yaklasık 300.000 piksel.

### **AF modu**

AF modu, 111-117. sayfalarda tarif edilen ile aynıdır. [Live Mode], ['L' Live Mode] veya [Quick Mode] seçebilirisiniz. Hareketli bir konunun sürekli odak takibinin yapılmadığını unutmayın.

### **K›lavuz gösterimi [Grid 1**  $\pm$ ] veya **[Grid 2**  $\text{min}$ ] ile, kılavuz cizgileri görüntüleyebilirisiniz.

### **Ölçüm zamanlay›c›s›** <ISO> tuşu ile, AE kilidinin ne kadar süre korunacağını belirleyebilirsiniz.

### **Ses Kayd›**

Ses kayıt ayarı açık [On] konumuna ayarlandığında, dahili mikrofon ile tek ses kaydedilir. (Harici mikrofon kullanılamaz.) Ses kayıt seviyesi otomatik olarak ayarlanır.

### **Uzaktan kumanda**

Video çekimi başlatmak ve durdurmak için RC-1/RC-5 Uzaktan Kumanda (ayrı satılır, sf. 194) kullanabilirsiniz. RC-1 ile, zamanlama düğmesini <2> (2 sn. gecikme) konumuna getirin, ardından ileti tuşuna basın, düğme ● konumuna (ani çekim) ayarlanmışsa, fotoğraf çekimi etkin hale getirilir.

### Fotoğraf Makinesi Hazır Olduğunda Ayarlanabilir İslevler

Çekim LCD ekranda görüntülendiğinde, (EF) tuşuna basarak AF modu, Resim Stili, beyaz ayarı, video çekim boyutu ve fotoğraf kaydı kalitesi ayarlanabilir.

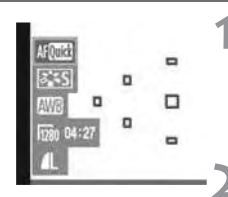

### $(\mathfrak{se})$  tuşuna basın.

- $\blacktriangleright$  Geçerli ayarlanabilir işlevler mavi renkte vurgulanır.
- AF **noktaları** da görüntülenir.

## *islevi seçin ve ayarlayın.*

- **Ayarlanacak işlevi seçmek için**  $\triangle$  tusuna basın.
- $\blacktriangleright$  Seçilen işlevin adı altta görüntülenir.
- Ayarı değiştirmek için se kadranını çevirin.
- By holding down the < Av⊠> button and turning the < < solial, you can set the exposure compensation.
	- In the movie shooting mode and Creative Zone modes, the setting will be the same for the Picture Style, white balance, image-recording quality, and exposure compensation (except  $M$ ).

### **Shooting Still Photos**

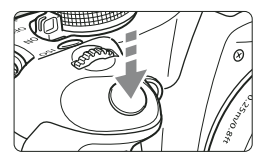

You can take a still photo at anytime by pressing the shutter button completely. even during movie shooting.

### **Taking Still Photos During Movie Shooting**

- The still photo will record the entire screen including the semitransparent mask.
- If you take a still photo during movie shooting, the movie will have a still segment for about 1 sec.
- The captured still photo will be recorded to the card, and the movie shooting will resume automatically when the Live View image is displayed.
- The card will record the movie and still photo as separate files.
- Functions particular to still shooting are shown below. Other functions will be the same as for movie shooting.

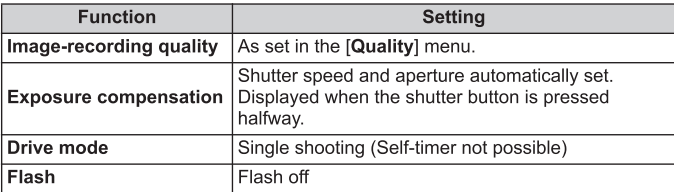

## **Bilgi Gösterimi Hakkında**

● <DISP.> tusuna her basıldığında bilgi gösterimi değisir.

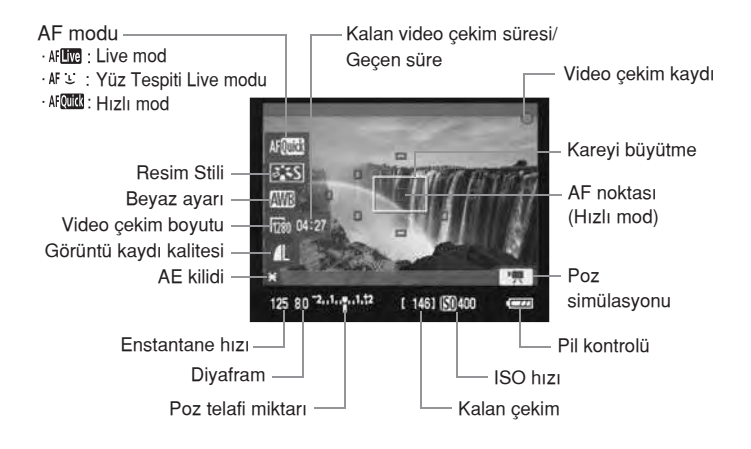

围. Fotoğraf makinesinde kart yoksa, video çekim kayıt boyutu ve kalan video cekim süresi kırmızı renkte görüntülenir.

● Video çekim başladığında, kalan video çekim süresi yerine geçen süre görüntülenir.

 $\bullet$   $\Box$  beyaz renkte görüntülendiğinde bu, Live View görüntünün parlaklığı gerçek video çekime çok yakın olduğunu gösterir. **D. yanıp sönüyorsa** bu, Live View görüntünün düşük veya parlak aydınlatma koşulları nedeniyle uygun parlaklık ayarında görüntülenmediğini belirtir. Ancak, gerçek video çekim kaydı poz ayarını yansıtır.

# $\bigoplus$  Video Çekim ile İlgili Notlar

### **Kay›t ve Görüntü Kalitesi**

- $\bullet$  [1920x1080] ayarında, kaydedilen çekim hızı daha düşük olacak ve bu nedenle, hızlı hareket eden konular veya sahneler bulanık görünebilir.
- $\bullet$  Video cekime basladıktan sonra, video çekim otomatik olarak durur. Video çekimi tekrar başlatmak için tuşuna basın. (Yeni video çekim kaydı baslar).
- Fotoğraf makinesine takılan objektifin görüntü sabitlevicisi varsa, deklansöre yarım basmadığınızda bile görüntü sabitleyici sürekli calısır. Görüntü Sabitleyici toplam video çekim süresinde veya mevcut çekim sayısında azalmaya neden olabilir. Tripod kullanıyorsanız veya Görüntü Sabitleyici islevine gerek yoksa, IS ayarını <OFF> konuma getirin.
- Fotoăraf makinesinin dahili mikrofonu makinenin islem sesini de kaydeder. Herhangi bir ses kaydı istemiyorsanız, ses kaydı seçeneğini kapalı [Off] konumuna getirin.
- Video çekiminde, konu anlık olarak adak dışına çıkacağı veya poz değişeceği için, otomatik odaklanma yapmanız tavsiye edilmez. AF modu [Quick Mode] seçeneğine ayarlanmış olsa bile, video çekim esnasında Live View moduna gececektir.
- Video çekim, yeterli kart kapasitesi olmadığı için gerçeklesmezse, video çekim boyutu ve kalan çekim süresi (sf. 126) kırmızı renkte görüntülenir.
- Düsük bir yazma hızına sahip bir kart kullanıldığında, sağdaki bes seviye göstergesi video çekim esnasında görüntülenebilir. Bu, karta daha ne kadar verinin kaydedilebileceğini (harici buffer hafızadaki kalan kapasiteyi) gösterir. Kartın yazma hızı düşükse, gösterge daha hızlı yükselir.

Kartın yazma hızı yüksekse, gösterge ekranda görüntülenmez<br>Gösterge veya seviye çok yavaş yükselir. Önce birkaç deneme çekimi yaparak kartın yazma hızını kontrol edin.

• Video çekim modunda, bazı Özel Ayar İslevleri devre dışı bırakılır (sf. 183).

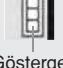

## $\bullet$  Video Çekim İle İlgili Notlar

### Fotoğraf makinesinin iç ısısı yükselir ve görüntü bozulması görülür:

- Uzun süre video çekim kaydı yaparsanız, fotoğraf makinesinin iç ısısı yükselir. Bu, görüntü kalitesinde bozulmaya neden olabilir. Çekim vapmadığınızda gücü kapatın.
- $\bullet$  Doğrudan günes altında veya yüksek sıcaklıkta çekim yaparsanız, ekranda **ill** simgesi (yüksek iç ısı uyarısı) görüntülenebilir. Bu simge görüntülenirken çekim yapmaya devam ederseniz, görüntü kalitesi bozulabilir. Makineyi kapatmanız ve soğuması için bir süre beklemeniz gerekir.
- $\bullet$  Ekranda  $\bullet$  simgesi görüntüleniyor ve siz hala makine iç ısısı yükseldikçe çekime devam ediyorsanız, video çekim otomatik olarak durur. Bu durumda, makinenin iç ısısı düşene dek tekrar çekim yapamayabilirsiniz. Gücü kapatın ve bir süre bekleyin.

### **‹zleme ve TV'ye Ba¤lant›**

- · Video çekim esnasında ani parlaklık değişimi olursa, video çekim izlenirken parlaklığın olustuğu kısım kısa süre sabitlenebilir.
- Fotoğraf makinesi-TV bağlantısı HDMI kablo ile (sf. 157) yapıldığında ve [1920x1080] Live View çekim izlendiğinde, TV'de görüntülenen görüntü küçük olabilir. Ancak video çekim ayarlandığı gibi [1920x1080] boyutunda kaydedilir.
- $\bullet$  Fotoğraf makinesi-TV bağlantısı yapılmış (sf. 156-157) video çekim esnasında fotoğraf görüntüleniyorsa, TV'den ses çıkısı olmaz. (Ses düzgün kaydedilir ancak fotoğraf makinesinden TV'ye ses çıkışı olmaz.)

# **Pratik Özellikler**

- Bip sesinin kısılması (sf. 130)
- Kart hatırlatıcı (sf. 130)
- Görüntü geri izleme süresinin ayarlanması (sf. 130)
- Otomatik kapanma süresinin ayarlanması (sf. 131)  $\bullet$
- LCD ekran parlaklığının ayarlanması (sf. 131)
- $\bullet$  Dosya numaralandırma yöntemleri (sf. 132)
- Otomatik fotoğraf döndürme (sf. 134)
- Fotoğraf makinesi ayarlarının kontrolü (sf. 135)
- Fotoğraf makinesinin fabrika ayarlarına geri çevrilmesi (sf. 136)
- LCD ekranın otomatik kapanmasının engellenmesi (sf. 138)
- Çekim ayarları ekran renginin değiştirilmesi (sf. 138)
- $\bullet$  Flas kontrolü (sf. 139)
- Otomatik sensör temizliği (sf. 142)
- Toz temizlik verisinin eklenmesi (sf. 143)
- Manuel sensör temizliği (sf. 145)

# **Pratik İşlevler**

## **MENU Bip Sesinin Kapatılması**

Odaklanma gerçekleştiğinde veya otomatik zamanlayıcı işlemleri esnasında duyulan bip sesini kapatabilirsiniz.

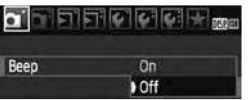

[ $\Omega$ ] sekmesindeki bip sesi [Beep] seceneğine gelin ve <sup>(sET</sup>) tuşuna basın. Kapalı [Off] seçeneğine gelin ve (ser) tuşuna basın.

### **MENU** Kart Hatırlatıcı

Bu fotoğraf makinesine kart takılı olmadığında çekim yapılmasını engeller.

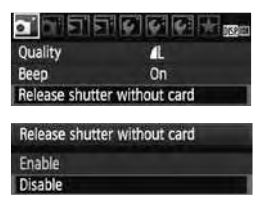

[ $\Box$ ] sekmesindeki kartsız çekim [Release shutter without card] seçeneğine gelin ve  $(F)$ tuşuna basın. Devre dışı [Disable] seceneğine gelin ve  $(s_{F})$  tusuna basın. Fotoğraf makinesine kart takılı olmadığında deklansöre basarsanız, vizörde "Card" ibaresi görünür ve deklanşör serbest kalmaz.

### **MENU** Görüntü İzleme Süresinin Ayarlanması

Resmin çekim hemen sonra LCD ekranda kalma süresi ayarlanabilir. Kapalı [Off] seçeneğinde görüntü ekranda görünmez. Tut [Hold] seçeneğinde Otomatik güç kapalı [Auto power off] seceneği görünene kadar görüntü ekranda kalır. LCD ekran göstergeleri gözünüzü vizöre yaklaştırdığınızda, deklanşöre bastığınızda veya herhangi bir fotoğraf makinesi işlemi yaptığınızda kapanır.

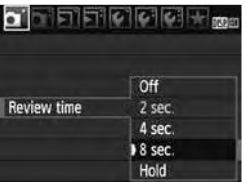

[ca] sekmesindeki, İzleme süresi [Review time] seçeneğine gelin ve  $(F)$ tuşuna basın. Süreyi ayarlayın ve (SET) tuşuna basın.

### **MENU** Fotoğraf makinesinin Otomatik Kapanma Süresinin Ayarı

Güç tasarrufu sağlamak için, fotoğraf makinesini işlem yapılmadan geçen belirli bir süre sonra otomatik olarak kapanması için ayarlayabilirsiniz. Otomatik kapanma süresini de ayarlayabilirsiniz. Fotoğraf makinesinin otomatik olarak kapanma sonucu kapanırsa, deklansöre yarım basarak veya <MENU>, <DISP.> D veya (st) tuşları ile yeniden çalıştırabilirsiniz. Kapalı **[Off]** ayarı secildiğinde fotoğraf makinesini ya kendiniz kapatın **veya güçten tasarruf etmek için fotoğraf makinesi ayarlarını <DISP.> konumuna getirin.**

Kapalı **[Off] ayarı yapılmıssa ve fotoğraf makinesi 30 dakikadır** kullanılmıyorsa, LCD ekran otomatik olarak kapanır. LCD ekranı açın ve <DISP.> tusuna basın.

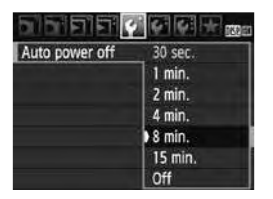

[ $\nabla$ ] sekmesindeki Otomatik Kapama [Auto power off] seçeneğine gelin ve  $(s<sub>F</sub>)$  tusuna basın. Süreyi ayarlayın ve (SET) tuşuna basın.

### **MENU** LCD Ekran Parlaklığı

Ekran okumasını kolaylaştırmak için LCD ekran parlaklığını ayarlayabilirsiniz.

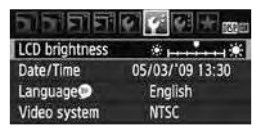

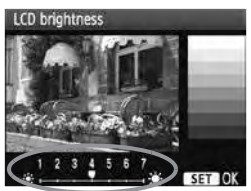

[ • I sekmesindeki LCD parlaklığı [LCD Brightness] seceneğine gelin ve  $(s<sub>F</sub>)$  tusuna basın. Ayar ekranındaki **E**tuşu ile parlaklığı ayarlayın ve (SET) tusuna basın.

Resmin pozunu kontrol ederken, LCD ekran parlaklığını 4'e avarlayın ve ısık sızmalarının izlenen resmi etkilemesini engelleyin.

### **MENU** Dosya Numaralandırma Yöntemi

Dosya numaraları filmlerdeki kare numaralarına benzer. Çekilen görüntülere 0001 'den 9999'a kadar olan sayılardan otomatik olarak birer dosya numarası verilir. Görüntüler seçilen klasörde saklanır. Kişisel bilgisayarınızda dosya numarası su formatta görünür: IMG\_0001.JPG

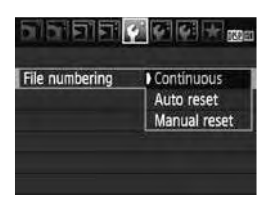

[[ ] sekmesindeki, Dosya Numaralandırma [File numbering] seçeneğine gelin ve  $F$  tuşuna basın. Bir dosya numaralandırma yöntemi seçmek için aşağıdaki aşamaları uygulayın ve (ET) tuşuna basın.

### [Continuous] (Ardışık): Dosya numaralandırma kart değiştirildikten **sonra devam eder.**

Dosya numaralama işlemi kartı değiştirdikten sonra bile, 9999'a kadar sıralı olarak devam eder. Bu, görüntülerinizi 0001-9999 arasındaki herhangi bir numarada, aynı dosya numarasına sahip olmadan aynı dosyada saklamanızı kolavlaştırır.

Eğer kart hafızasında daha önceden kaydedilmiş görüntüler varsa fotoğraf makinesi dosyaları karşılaştıracak ve en son kaydedilen resmin en yüksek numarasından kaydetmeye başlayacaktır. Ardışık sıralama yöntemini kullanmak istiyorsanız, her seferinde yeni formatlanmış bir kart kullanın.

### Kart değiştirildikten sonra dosya numaralandırma

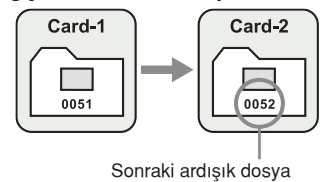

### ● [Auto reset] (otomatik sıfırlama): Kart her değiştiğinde dosya numarasını 0001'de sıfırlar.

Kart her değiştirdiğinizde, dosya numaralandırma 0001'den başlar. Bu görüntüleri kartlara göre düzenlemek istediğinizde kullanışlıdır.

Kartta önceden kaydedilmiş görüntüler varsa, yeni çekilen resmin dosya numaralandırması, kartta önceden yer alan resmin numarasını takip eder. Dosya numaralandırma islemine 0001'den başlamak için kartı kullanmadan önce formatlavın.

### **Kart de¤ifltirildikten sonra dosya numaraland›rma**

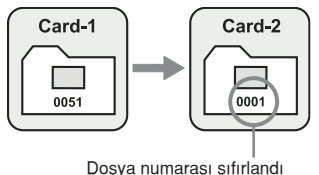

● [Manual reset] (manuel sıfırlama): Dosya numarası istediğiniz her zaman veya yeni bir klasör olustururken 0001'de sıfırlanır.

Bu islem otomatik olarak yeni bir klasör yaratır ve dosya numaralandırmayı 0001'den başlatır.

Klasör yaratıldıktan sonra çektiğiniz görüntüler bu yeni klasörde saklanır. Manuel sıfırlamadan önce islemde olan dosya numaralandırma yöntemi (otomatik sıfırlama veya sürekli numaralandırma) etkin olmaya devam edecektir.

 $\bigoplus$  999 no'lu klasör açıldığında LCD ekranda klasör numarası dolu [Folder number full] mesajı belirir. Klasör 9999 dosya numarasına ulaştığında kartta hala yer olsa bile yeni çekim yapamazsınız. LCD ekranda kartı değiştirmeniz gerektiğini söyleyen bir mesaj görünür. Kartı yenisiyle değiştirin.

R JPEG ve RAW görüntülerin dosya isimleri "IMG\_" ile başlar. Uzantısı, JPEG görüntüler için ".JPG" ve RAW görüntüler için ".CR2" olacaktır.

### **Foto¤raflar›n Otomatik Döndürülmesi**

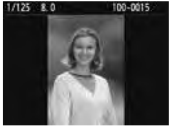

Dikey pozlar otomatik olarak döndürülebilir ve fotoğraf makinesinin LCD ekranında ve bilgisayar ekranında yatay yerine dikey konumda izlenebilir. Bu özellik deăistirilebilir.

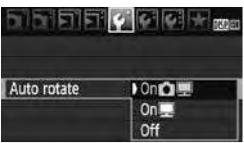

[[ ] sekmesindeki otomatik döndür [Auto Rotate] seceneğine gelin ve  $(F)$ tuşuna basın. Ayarla ilgili açıklamaları asağıda bulabilirsiniz. İstediğiniz seceneğe gelin ve (sm) tuşuna basın.

- Açık **On ◘ ■] :** Dikey bir fotoğraf hem fotoğraf makinesinin LCD ekranında hem de kişisel bilgisayarınızda otomatik olarak döndürülebilir.
- $Açik \equiv 1$ : Yatay fotoğraf sadece bilgisayar ekranında döndürülebilir.
- [Kapalı] : Dikey fotoğraf bu ayardayken döndürülemez.  $\bullet$

### **Sikca Sorulan Sorular**

**• Dikey fotoğraf, çekimden hemen sonra izleme esnasında döndürülemiyor.**

Dikey fotoğraf sadece izleme esnasında döndürülebilir.

**[On**  $\bullet$  **] ayarlanıyor ancak, görüntü izleme esnasında döndürülemiyor.** Otomatik döndürme işlemi ayarı [Auto Rotate], fotoğraf çekilirken kapalı [Off] konumdaysa çalışmaz. Aynı sekilde, dikey fotoğraf çekilirken fotoğraf makinesi yukarı veya aşağı doğru tutulurken çekilmişse, çekilen bu fotoğraf izleme esnasında döndürülmeyebilir. Bu durumda sf. 151'deki "Görüntülerin Döndürülmesi" bölümünü inceleyin.

**Resmin açık [On ] ayarında LCD ekranda döndürülmesi.** Açık [On  $\Box$ ] ayarına gelin, ardından resmi izleyin. Fotoğraf döndürülecektir.

● Dikey fotoğraf bilgisayar ekranında döndürülemiyor. Kullanılan yazılım fotoğraf döndürme özelliğiyle uyumlu değil. Bunun yerine fotoğraf makinesinin toplu yazılımını kullanın.

## **DISP. Fotoğraf Makinesi Ayarlarının Kontrolü**

Menü görüntülendiğinde, fotoğraf makinesinin halihazırdaki ayarlarını kontrol etmek için <DISP.> tuşuna basın.

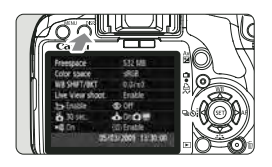

**Ayar Göstergesi**

- Menü görüntülendiğinde, ayarları görüntülemek için <DISP.> tuşuna basın.
- Menüye dönmek için <DISP.> tuşuna basın.
- Fotoğraf makinesi ayar göstergesine geri dönmek için deklanşör tuşuna yarım basın.

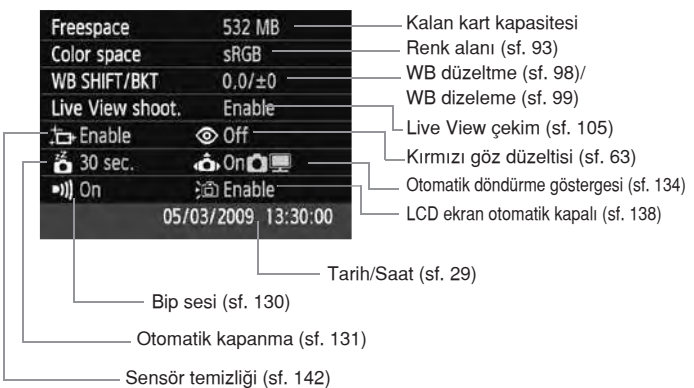

### **MENU** Fotoğraf makinesinin Fabrika Ayarlarına Geri Çevrilmesi\*

Fotoğraf makinesinin tüm çekim ayarlarının ve Özel Ayarların fabrika ayarlarına geri çevrilmesini sağlar. <P> ve diğer Yaratıcı Alan modlarında kullanılır.

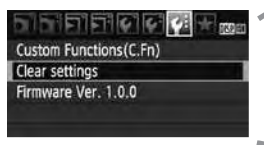

#### Clear settings

Clear all camera settings Clear all Custom Func. (C.Fn) Delete copyright information Cancel

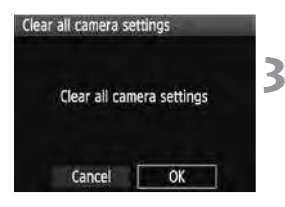

## **Ayarlar› iptal et [Clear Settings]** ayarını seçin.

[ | sekmesindeki, ayaları iptal et [<...> Clear settings] seçeneğine gelin ve  $(F)$  tusuna basın.

## **Stediğiniz seçeneğe gelin.**

- Fotoăraf makinesini fabrika avarına geri çevirmek için bütün foto¤raf makinesi ayarlarını iptal et [Clear all camera settings] ayarına gelin ve (set) tuşuna basın.
- $\bullet$  Özel Ayarları fabrika ayarlarına geri çevirmek için bütün fotoğraf makinesi ayarlarını iptal et [Clear all Custom] Func. (C.Fn)] seceneğine gelin ve (sET) tusuna basın.

## **[OK] seçene¤ine gelin.**

- [OK] seceneğine gelin ve fotoğraf makinesi ayarlarını iptal etmek için (sET) tuşuna basın.
- ▶ Bütün fotoğraf makinesi ayarlarını iptal et [Clear all] camera settings] ayarı secildiğinde, fotoğraf makinesi asağıdaki avarlara geri döner.

## **Çekim Ayarlar›**

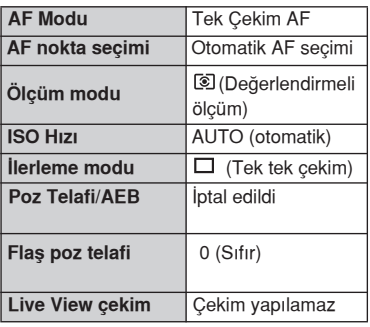

## **Görüntü kay›t ayarlar›**

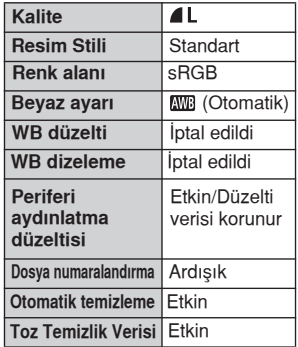

### **Fotoğraf Makinesi Ayarları**

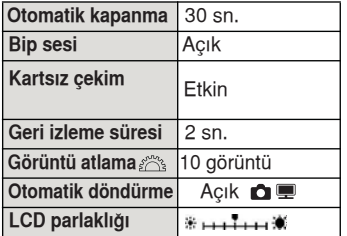

### **Video çekim ayarlar›**

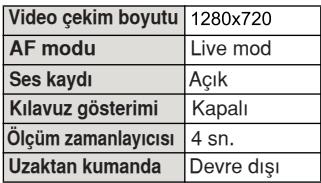

 $\overline{\mathbb{Z}}$  Özel ayar işlevi, tarih/saat, dil, video sistemi ve Menüm öğeleri değişmez.

### **MENU** Telif Hakkı Bilgisi Hakkında

Telif hakkın bilgisini ayarlamak için EOS Utility (size verilen yazılım) kullanıyorsanız, telif hakkı, bilgisi resmin Exif bilgisine eklenecektir. Fotoğraf makinesi ile telif hakk› bilgisi sadece görüntülenebilir veya silinebilir. Telif hakkın bilgisi ayarlanmamışsa, ekranda gri renkte görünür.

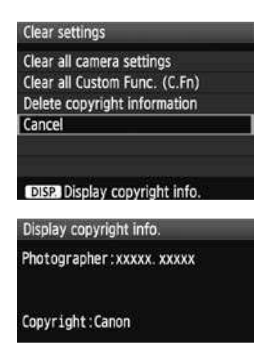

- **Görüntülenen ayarları iptal et [Clear** settings] ekranından, telif hakkı bilgisini görüntülemek için <INFO> tusuna basın.
- $\bullet$  [Clear settings] ekranına geri dönmek icin <MENU> tusuna basın.
- Telif hakkı bilgisini seçmek için, [Clear settings] ekranından telif hakkı bilgisini sil [Delete copyright information] seceneğine gelin.

### **MENU LCD Ekranın otomatik olarak kapanmasının önlenmesi**

Bu işlev, gözünüz vizör göz desteği yanındayken göstergeler kapalı sensörünün çekim ayarları ekranını otomatik olarak kapatmasını engeller.

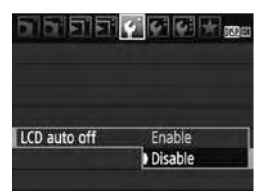

### LCD otomatik kapalı [LCD auto off] seçeneğine gelin.

 $\bullet$  [ $\bullet$ ] tabı altındaki [LCD auto off] seçeneğine gelin ve (set) tuşuna basın. Devre dışı [Disable] ayarını seçin ve GET) tusuna basın.

## **MENU** Çekim Ayarları Ekran Renginin Değiştirilmesi

Cekim avar ekranının fon rengini değiştirebilirsiniz.

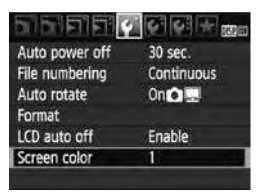

### Screen color 123  $123$ 2 4 123 123 SET 10

### **Ekran rengi [Screen color]** seçeneğine gelin.

- **[**  $\blacklozenge$  ] sekmesinden, ekran rengi [Screen color] seceneğine gelin, ardından  $(F)$  tusuna basın.
- İstediğiniz rengi seçin, ardından  $(F)$  tusuna basın.
- $\bullet$  Menüden cıktıktan sonra, çekim ayar ekranı seçilen renkte görünür.

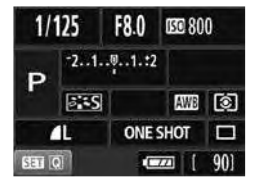

# **MENU Flas Ayarı\***

Menü ile dahili flaş ve harici Speedlite ayarlanabilir. Harici Speedlite için [External flash \*\*\*] menü seçeneği, sadece işlevleri bu fotoğraf makinesi ile ayarlanabilen EX-serisi Speedlite'lara uygulanabilir.

Ayar prosedürü bir fotoğraf makinesi menü islevi ile aynıdır.

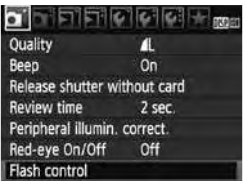

## **Flas kontrolü [Flash control]** seçeneğine gelin.

- [ $\Box$ ] sekmesindeki, flaş kontrolü [Flash control] seceneğine gelin ve (SET) tuşuna basın.
- $\blacktriangleright$  Flaş kontrolü ekranı görünür.

## **Flas patlaması [Flash firing]**

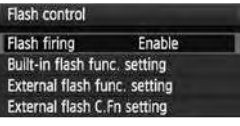

- Normal kosullarda, etkin [Enable] seçeneğine ayarlayın.
- Devre dışı [Disable] seçildiğinde, hem dahili flaş hem de harici Speedlite patlamaz. Bu sadece AF-yardımcı ışığı kullanılmak istediğinizde kullanışlıdır.

Dahili flas islevi [Built-in flash func.setting] ve harici flas islevi [External flash func. setting]

[Built-in flash func.setting] ve [External flash func. setting] menüleri bir sonraki sayfada listelenen işlevleri ayarlayabilir. [External flash func. setting] altında görüntülenen işlevler, Speedlite modeline bağlı olarak değişir.

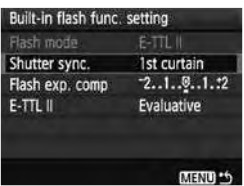

- [External flash func. setting] veya [External flash func. setting] seçin.
- $\blacktriangleright$  Flas islevleri görüntülenir. Karanlık görünmeyen islevler ayarlanabilir veya seçilebilir.

### **[Built-in flash func.setting] ve [External flash func. setting] Ayarlanabilen İslevler**

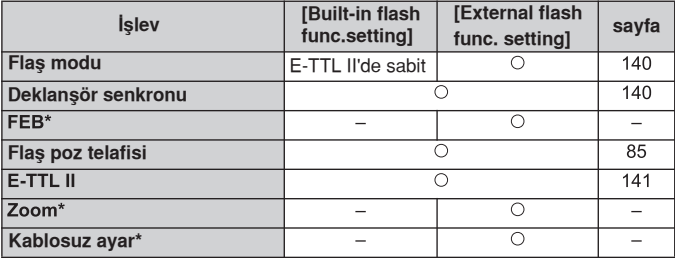

\* [FEB] (Flas poz dizeleme), [Zoom] ve kablosuz ayarlar [Wireless set.] ile ilgili olarak, Speedlite'in kullanım kılavuzunu inceleyin.

### **• Flas modu**

Harici bir Speedlite ile, flaşlı çekiminize uygun flaş modunu seçebilirsiniz.

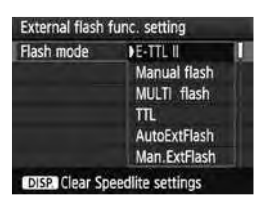

- **E-TTL III, EX-serisi Speedlite'ların otomatik** flaş patlaması için standart moddur.
- **IManual Flash] ile flas cikisini kendiniz** ayarlayabilirsiniz. Bu ileri düzeyde kullanıcılar içindir.
- $\bullet$  Flas modlarıyla ilgili olarak, Speedlite'ın kullanım kılavuzunu inceleyin.

### **Deklanflör senkronu**

Normal kosullarda 1. perde [1st curtain] konumuna ayarlayın. Böylelikle poz basladıktan hemen sonra flas patlar.

2. perde [2nd curtain] ayarlandığında flaş poz tamamlanmadan hemen önce patlar. Bu yavaş senkron hızı ile birleştirildiğinde konu arkasında ışık hüzmesi (örneğin, gece çekiminde taşıt farları) oluşturabilirsiniz; ilki deklanşöre tam bastıktan sonra, ikincisi poz tamamlanmadan hemen önce. Harici bir Speedlite takıldığında, [Hi-speed] ayarı da yapılabilir. Ayrıntılar için, Speedlite'ın kullanım kılavuzunu da inceleyin.

### **Flas poz telafisi**

Sayfa 85'teki " [72] Flas Poz Telafisi" konusuna bakın.

**E-TTL II**

Normal flas pozlarında değerlendirmeli [Evaluative] konumuna ayarlayın. Ortalama [Average] ayarlandığında, flaş pozu ölçülen tüm sahne ile harici flas ölçümünün ortalamasını alacaktır. Flas poz telafisi sahneye ihtiyaçlarına göre kullanılacağından, ileri seviyedeki fotoğraf makinesi kullanıcıları icindir.

### **Speedlite ayarlarını temizle**

[External flash func. setting] ekranında, <DISP.> tuşuna basarak flaş ayarlarını temizleyeceğiniz ekranı görüntüleyin. [OK] seçildiğinde, dahili flas ve harici Speedlite ayarları iptal edilir.

## **Harici Speedlite Özel İşlevlerinin Ayarı**

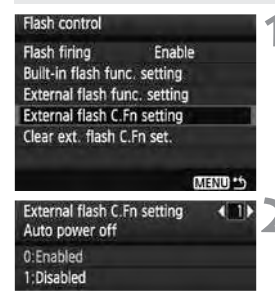

## Özel Ayar *İşlevlerini görüntüleyin.*

● [External flash func. setting] seceneğini belirleyin ve (sET) tuşuna basın.

## **Ozel Ayar İşlevlerini ayarlayın.**

- $\blacktriangleleft$  tusuna basın, ardından (SET) tuşuna basın.
- Tüm Özel Ayar İşlevlerini ayarlamak için [Clear ext. Flash C.Fn set.] seceneğini belirleyin.

# **<del>⊥</del> Otomatik Sensör Temizliği**

Fotoăraf makinesinin açma/kapama düğmesi açık <ON> veya kapalı <OFF> konumuna ayarlandığında, Kendiliğinden Temizlik Sensörü Ünitesi, görüntü sensörüne birikmiş tozları otomatik olarak temizler. Normalde bu islevin dikkatinizi özel olarak çekmesi gerekmez. Ancak, kendiliğinden temizlik ayarını manuel olarak etkinleştirmek veya kapatmak istediğinizde, asağıdaki yönergeleri takip edin.

## **Sensörü Şimdi Temizle**

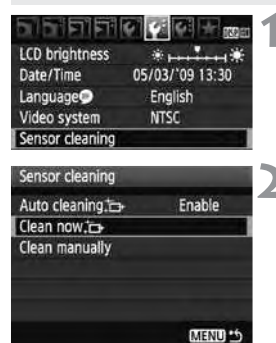

## **Sensör temizliği [Sensor cleaning]** secene**ğine** gelin.

**• [C: I sekmesi altındaki [Sensor cleaning]** seçeneğine gelin ve (seri) tuşuna basın.

### **Simdi temizle [Clean now**  $\Box$ ] secene**ğine** gelin.

- [Clean now <del>]</del> ] seçeneğe gelin ve (SET) tusuna basın.
- $\bullet$  [OK] seçeneğine gelin ve  $(s_{\text{F}})$  tuşuna hasin.
- $\blacktriangleright$  Ekranda sensör temizliğinin yapıldığı görülür. Deklansör sesi duvulsa da fotoăraf cekilmez.
- Maksimum etki için, sensör temizliği işlemini başlatmadan önce fotoğraf makinesini yatay dik konumda tutun, yan yatırmayın, sırt üstü bırakmayın.
	- Sensör temizliği işlemini ardı ardına birçok kez tekrarlasanız dahi sonuç çok fazla değişmez. Sensör temizliği tamamlandıktan sonra şimdi temizle [Clean now  $\pi$ <sup>-</sup>] seceneği geçici olarak devre dışı kalır.

## **Otomatik Sensör Temizliğini Devre Dışı Bırakmak**

- 2. asamada otomatik temizleme [Auto cleaning  $\Box$  ] seceneğine gelin ve devre dışı bırak [Disable] ayarını seçin.
- $\triangleright$  Acma/kapama düğmesi <ON> veya <OFF> konumuna ayarlandığında sensör temizlik islemi vapılamaz.

ħ

# **Toz Temizlik Verisinin Eklenmesi**

Normalde, Kendiliğinden Temizleme Sensör Ünitesi, çekilen resmi etkileyen tozun büyük bir kısmını ortadan kaldırır. Ancak, gözle görünür toz birikiminde resme, toz parçacıklarını sonradan temizlemek için Toz Temizlik Verisini de ekleyebilirsiniz. Toz Temizlik Verisi, size verilen Digital Photo Professional programı tarafından toz parçacıklarını otomatik olarak silmek için kullanılır.

### **Haz›rl›k**

- Sert bir beyaz nesne alın (kağıt vb.).  $\bullet$
- Objektif odak uzunluğunu 50 mm veya daha uzun bir mesafeye ayarlayın.
- Objektif odak modu ayarını <MF> konumuna getirin ve odağı sonsuza  $(\infty)$  ayarlayın. Objektifin mesafe aralığı yoksa, objektifin ön kısmına bakın ve odaklama halkasını saat yönünde sonuna kadar çevirin.

## **Toz Temizlik Verisinin Elde Edilmesi**

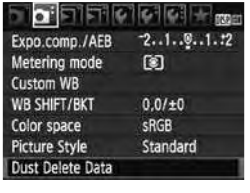

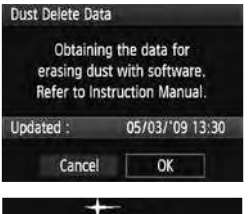

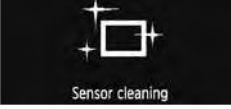

### **Toz temizlik verisi [Dust Delete** Data] seçeneğine gelin.

**[**  $\Box$  ] sekmesi altındaki [Dust Delete Data] seçeneğine gelin ve  $(s_{F7})$ tuşuna basın.

## **[OK] seçene¤ine gelin.**

 $[OK]$  seçeneğine gelin ve  $(F)$  tuşuna basın. Otomatik kendiliğinden temizleme sensörü çalışmaya başlar, ardından mesaj ekranı görünür.

### **Dust Delete Data**

Press the shutter button completely, when ready for shooting
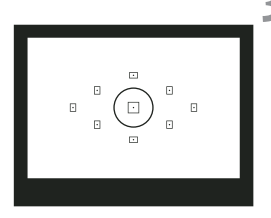

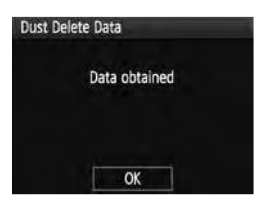

#### **Sert bir beyaz nesnenin resmini çekin.**

- 20-30 cm arasındaki odak mesafesini koruyun ve vizörü tamamen beyaz nesneyle kaplayın. Ardından resmi çekin.
- Fotoğraf, f/22 diyafram değerinde, AE diyafram önceliği modunda çekilir.
- Çekilen fotoğraf kaydedilemeyeceği için fotoăraf makinesine hafıza kartı takmanız gerekmez.
- Fotoğraf çekildikten sonra, veri alınır. İşlem tamamlandığında, ekranda veri alındı mesajı görünür. [OK] seçeneğine gelin. Menü ekranda tekrar görünür.
- Veri elde edilemediăinde bu bilgivi gösteren mesaj ekranda görünür. Önceki sayfada gösterilen "Hazırlık" prosedürünü takip edin ve ardından [OK] seceneğine gelin. Resmi tekrar çekin.

#### **Toz Temizleme Verisi Hakkında**

Toz Temizleme Verisi elde edildikten sonra, bu sonradan kaydedilecek tüm JPEG veya RAW görüntülere eklenir. Veri, Kolay Çekim Alanı modunda çekilen görüntülere de eklenir. Önemli bir çekimden sonra, Toz Temizleme Verisini güncellemeniz gerekir.

Toplu yazılım ile otomatik toz temizliği ile ilgili olarak (ayrı satılan) CD'deki Yazılım Kullanım Kılavuzunu inceleyin.

Resme eklenen Toz Temizlik Verisi, resmin dosya boyutunu etkilemeyecek kadar küçüktür.

Beyaz bir kağıt parçası gibi sert bir nesne kullandığınızdan emin olun. Kullandığınız kağıt noktalı veya desenli ise bunlar toz verisi seklinde algılanabilir ve yazılımın toz temizleme işlevinin doğru bir şekilde çalışmasını etkileyebilir.

## **MENU Manuel Sensör Temizliği**

Kendiliğinden Temizleme Sensör Ünitesi'nin gideremediği tozlar, sensörden bağımsız olarak doğrudan temizlenebilir.

Görüntü sensörünün vüzevi son derece hassastır. Sensörün doğrudan temizlenmesi gerekiyorsa, bu işlem için Canon Yetkili Servisi'ne başvurun.

Ancak, sensörü kendiniz temizlemek istiyorsanız, asağıdaki prosedürü takip edin:

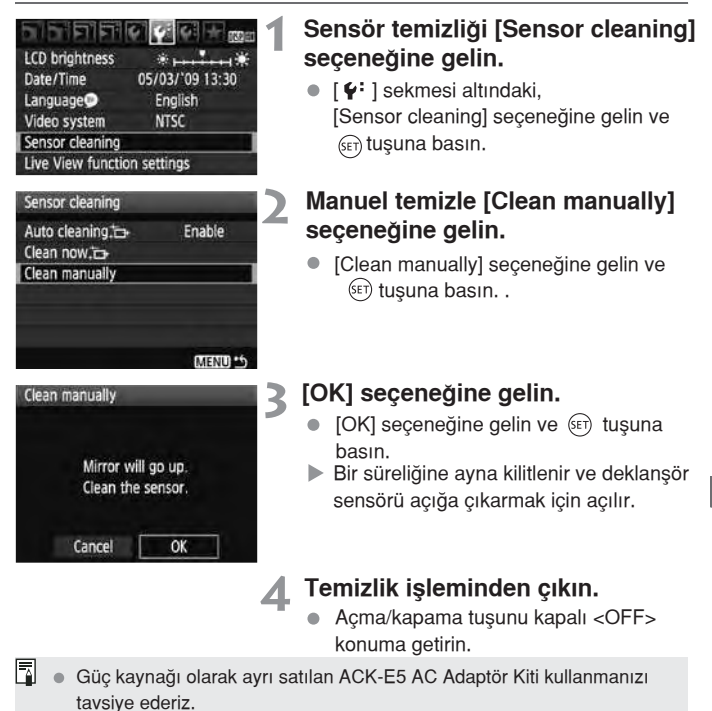

● Pil kullanıyorsanız, pilin tam şarjlı olduğundan emin olun. AA/LR6 boy piller takılıyken manuel sensör temizliği yapılamaz.

- $\bigoplus$  **sensörü temizlerken fotoğraf makinesini kesinlikle aşağıdakilerden birini** uygulayarak kapatmayın. Eğer fotoğraf makinesi kapatılırsa deklansör kapanır ve deklansör perdeleri ve görüntü sensörü zarar görebilir.
	- **Açma/kapama dü¤mesini kapal› <OFF> konumuna getirmeyin.**
	- **Pil kompart›man kapa¤›n› açmay›n.**
	- **Kart yuvası kapağını açmayın.**
	- Görüntü sensörünün yüzeyi çok hassast›r. Sensörü temizlerken çok dikkatli olun.
	- Kurutucuya bir fırca takarak temizlik yapmayın. Fırca sensör yüzeyini çizebilir.
	- Kurutucunun ucunu fotoğraf makinesinin içine objektif ayağının daha ilerisine sokmayın. Eğer güç kesilirse, deklanşör perdeleri kapanır ve kurutucunun ucu hasara yol açabilir.
	- · Sensörü temizlemek için asla basınçlı, tenekelenmiş hava veya gaz kullanmayın, bu maddeler sensöre zarar verebilir.

# **Görüntü İzleme**

Bu bölüm, görüntüleri izlemekle ilgili özellikleri anlatır. 2. bölümde, "Temel Cekim ve Görüntü İzleme" başlığında tartısılan görüntü izleme ve görüntüleri TV ekranında görüntüleme hakkında daha fazla bilgi edineceksiniz. Aynı zamanda görüntüleri silebileceksiniz.

Baska bir fotoğraf makinesi ile çekilen görüntüler hakkında: Fotoğraf makineniz, farklı bir fotoğraf makinesiyle çekilmiş veya bilgisayarda düzenlenmiş veya dosya adı değiştirilmiş görüntüleri gösteremeyebilir.

## **H›zl› Görüntü Arama**

#### **Tek Ekranda Bircok Fotoğraf Görüntüsü (İndeks Gösterimi)**

Görüntüleri indeksten 4'lü veya 9'lu gruplar halinde ekranda gösterebilirsiniz.

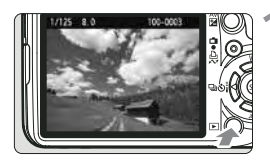

#### **Görüntüyü izleyin.**

● F tuşuna basıldığında, çekilen son görüntü ekrana gelir.

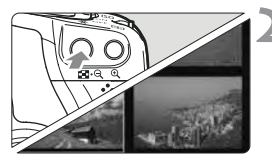

#### **‹ndeks gösterimini aç›n.**

- **ta**-Q tuşuna basın.
- $\blacktriangleright$  4 fotoğraflık indeks görülür. Seçilen görüntü mavi bir çerçeve içinde gösterilir.
- 9 fotoğraflık indeks gösterimine geçmek için tekrar  $\blacksquare$  e tuşuna basın.

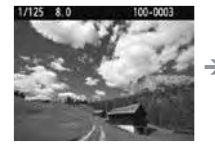

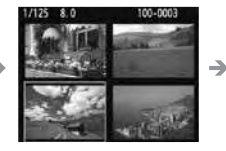

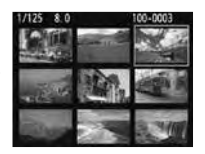

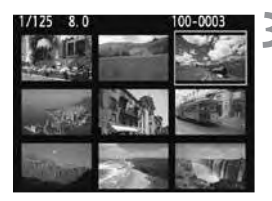

#### **Foto¤raf› seçin**

- Fotoğrafı seçmek üzere mavi çerçeveyi ilerletmek için  $\triangle$  tuşuna basın.
- Bir sonraki indeks görüntüsüne ilerlemek icin  $\hat{m}$  kadranını cevirin.
- Seçilen görüntüyü normal görüntülemek  $icin \mathcal{L}$  tusuna basın.

(9 görüntü  $\rightarrow$  4 görüntü  $\rightarrow$  1 görüntü)

### **Görüntü Atlama (Atlama göstergesi)**

Tek tek görüntü izlerken ist kadranı çevirerek görüntü atlayabilirsiniz.

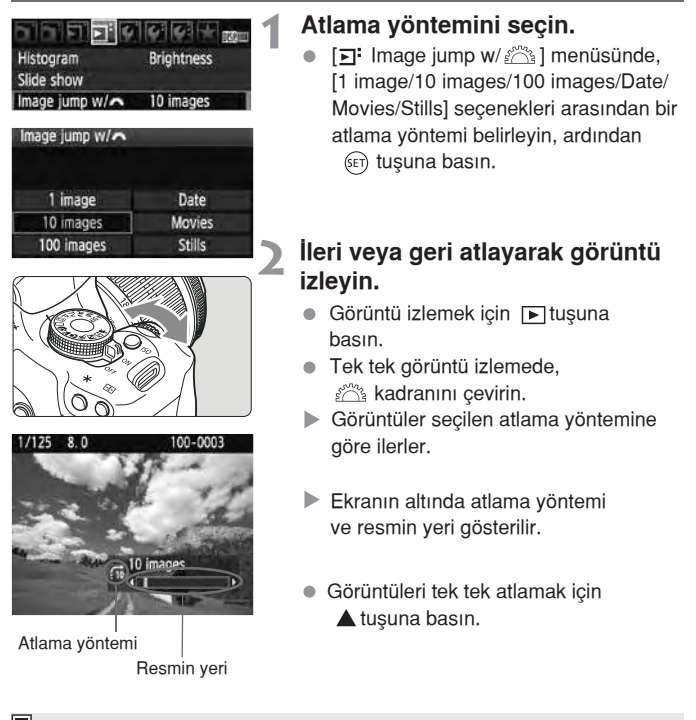

- R. Görüntüleri çekim tarihine göre atlamak için, tarih [Date] seçeneğini belirleyin. Görüntü izlemesi esnasında, çekim tarihini görüntülemek için kadranını cevirin.
	- Kartta hem video cekim [Movies] hem de fotoğraf [Stills] varsa, sadece video çekim veya fotoğraf görüntülenebilir.

# $\mathcal{A}/\mathcal{A}$  Fotoğrafları Büyüterek İzleme

Görüntüler LCD ekranda 1.5x ile 10x oranında büyütülebilir.

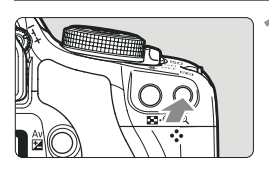

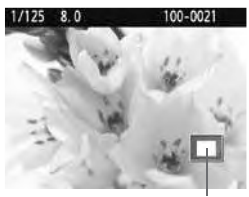

Büyütülmüş alan

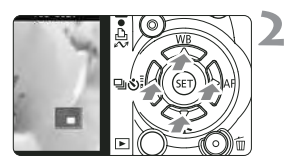

# $1/125$  8.0 100-0021

## **Resmi büyütün.**

- Resmi izlerken büyütme islemi için  $\mathcal{R}$  tuşuna basın.
- Resim büyütülür.
- $\bullet$  Büyütme oranını arttırmak için,  $\odot$ tuşunu basılı tutun. Resim maksimum büyütme oranına erişene kadar büyür.
- **tuş**una basılınca resim küçülür. Tuşa basmaya devam ederseniz, resimler tek tek izleme ekranına geri dönene dek küçülür.

#### **Görüntüde ilerleyin.**

- Büyütülen alanda ilerlemek için  $\triangle$  tuşunu kullanın.
- Büyütülmüş gösterimden çıkmak için,  $\blacktriangleright$  tusuna basın ve tek tek görüntü izleme ekranına geri dönün.

- R.
- Bir başka resmi aynı büyütme oranında görmek için  $\mathbb{R}^n$  kadranını çevirin.
- Çekimden hemen sonra resmi geri izlerken resim büyütmesi vapılamaz.
- Video çekimler büyütülemez.

# **Resmin Döndürülmesi**

You can rotate the displayed image to the desired orientation.

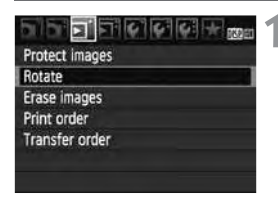

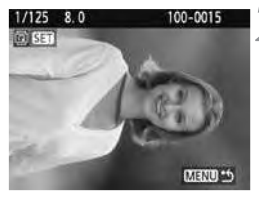

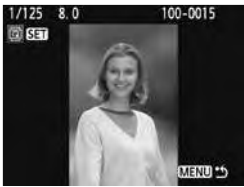

## **Döndür [Rotate] seçene¤ine gelin.**

● [□ ] sekmesinden döndür [Rotate] seçeneğini belirleyin. (SET)

#### **Resmi seçin.**

- Döndürmek istediğiniz resmi seçmek  $icin \blacktriangleleft$  tusuna basın.
- $\bullet$  Indeks ekranından da bir resmi belirleyebilirsiniz.

#### **Resmi döndürün.**

- (SET) tuşuna her basışınızda resim saat yönünde aşağıdaki gibi dönecektir:  $90^\circ \rightarrow 270^\circ \rightarrow 0^\circ$
- Bir başka resmi döndürmek için 2. ve 3. aşamayı tekrarlayın.
- Resmi döndürmevi sonlandırmak ve menüye geri dönmek için <MENU> tuşuna basın.

- 围.  $\bullet$  Dikey cekim yapmadan önce, otomatik döndürme [ $\bullet$ ' Auto rotate] menüsünü açık [On  $\Box$ ] konuma getirmişseniz (sf. 134), resmi yukarıda tarif edildiği gibi çevirmeniz gerekir.
	- $\bullet$  Döndürülmüs resim, belirlenen vönde görüntülenmiyorsa, otomatik döndürme [  $\cdot$  Auto rotate] menüsünü açık [On  $\cdot$ ] = ] konuma getirin.
	- Video çekimler döndürülemez.

# **'** Video Çekimlerin İzlenmesi

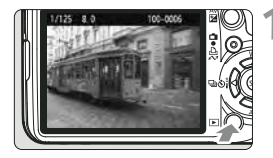

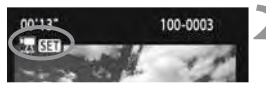

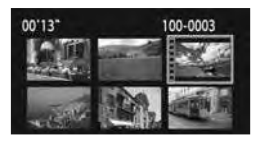

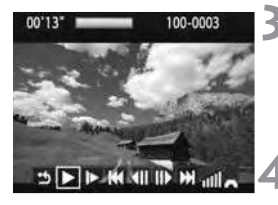

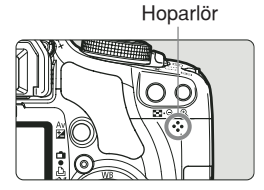

## **Görüntüyü izleyin.**

Çekimi görüntülemek için <sub>[5</sub>] tuşuna hasin.

#### **Video çekimi seçin.**

- Çekimi seçmek için <>>
tuşuna basın.
- Tek tek görüntü izleme gösterimi esnasında, ekranın sol üstüne, bunun bir video çekim olduğunu gösteren **RESET** simgesi görüntülenir.
- hdeks gösterimi esnasında çekimin sol yanındaki delikli görüntü bunun bir video çekim olduğunu gösterir. Video çekimler indeks gösteriminde izlenemezler. Tek tek çekim izleme moduna geçmek için  $\mathcal{R}$  tuşuna basın.

#### $(F)$  tusuna basın.

- Tek tek çekim izleme modunda  $(F)$  tusuna basın.
- Altta video çekim izleme paneli görüntülenir.

#### **Video çekim izleme.**

- [▶ ] (izleme) seçeneğine gelim, ardından (FIT) tuşuna basın.
- $\blacktriangleright$  Video çekim izleme başlar.
- $\bullet$   $(\epsilon \cdot \tau)$  tuşuna basarak video çekim izlemeyi durdurabilirsiniz.
- Izleme esnasında ses seviyesini ayarlamak için  $\frac{1}{2}$ kadranını çevirin.
- $\bullet$  İzleme prosedürü hakkında daha fazla bilgi edinmek için bir sonraki sayfayı inceleyin.

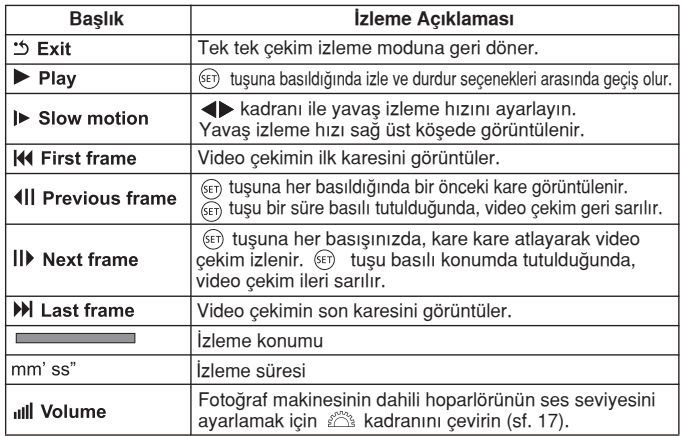

- Tam şarjlı LP-E5 Pil Grubu ile, kesintisiz izleme süresi şöyledir: 23C/73F: yaklaşık \*\* saat, \*\* dk.
	- Bilgi gösterimine geçmek için DISP, tuşuna basın (sf. 161).

围

- Video çekim yaparken fotoğraf çekildiğinde, fotoğraf video çekim izleme esnasında yaklaşık 1 sn. ekranda kalır.
- Video çekim izlemek üzere fotoğraf makinesini TV'ye bağlarsanız (sf. 156-157), ses seviyesini TV ile yapabilirsiniz. (Ses seviyesi ayarı kadranı ile yapılamaz.)
- Video çekimi düzenlemek için size verilen ZoomBrowser EX/ ImageBrowser yazılımını kullanın.

# **MENU Slayt Gösterisi (Otomatik İzleme)**

Hafıza kartındaki çekimleri otomatik slayt gösterisi şeklinde izleyebilirsiniz.

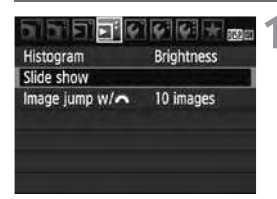

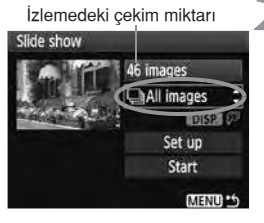

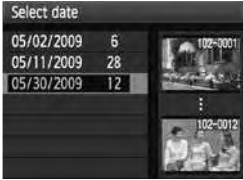

#### **Slayt gösterisi [Slide show] seçene¤ini seçin.**

 $\bullet$  [ $\Xi$ <sup>:</sup>] sekmesi altındaki, [Slide show] seçeneğine gelin ve ardından  $(F)$ tuşuna basın.

## **‹zlenecek çekimi belirleyin.**

- Başlığı seçmek için <w>
Huşuna basın, ardından (FT) tuşuna basın. W tuşuna basarak su seceneklerden birini belirlevin: ([ Tüm resimler/ Video cekim/ **D** Fotoăraf/ **Figure** Tarihl). Ardından  $(F)$  tusuna basın.
- Tarih [ ...... Date] secildiğinde, ekranda **DISP.**  $\sqrt{2}$  görüntülendiğinde <DISP.> tuşuna basın.
- **Tarih seç [Select Date] ekranı** görüntülenir. Tarihi belirlemek için tuşunu kullanın, ardından (SET) tuşuna basın.

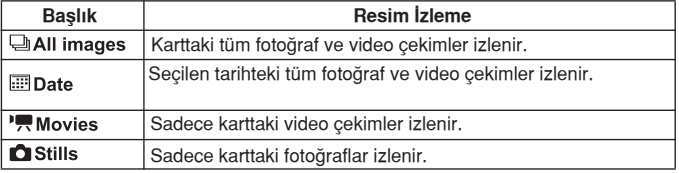

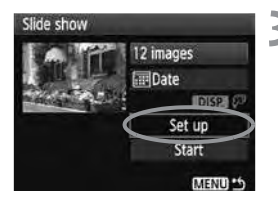

#### **‹zleme süresi ve tekrar** seçeneklerini ayarlayın.

- $\bullet$  **AV** tuşuna basarak Ayar [Set up] seçeneğine gelin, ardından (FET) tuşuna basın.
- · İzleme süresi [Play time] ve tekrar [Repeat] seceneklerini ayarlayın, ardından <MENU> tuşuna basın.

[Repeat]

 $P$ On

**Off** 

Slide show

Repeat

#### [Play time]

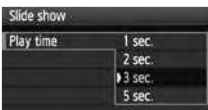

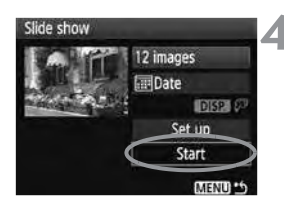

#### **Slayt gösterisini başlatın.**

- ▲ tuşu ile başla [Start] seçeneğine gelin, ardından (ET) tuşuna basın.
- ▶ Resmi yüklüyor [Loading image...] birkaç saniye göründükten sonra otomatik izleme baslayacaktır.
- Slayt gösterisini duraklatmak için ( tusuna basın (sol üstte [II] görüntülenir).

İzlemeyi tekrar başlatmak için tekrar  $(F)$  tuşuna basın.

#### Slayt gösterisini kapatın.

- Slayt gösterisini kapatmak ve ayar ekranına geri dönmek için <MENU> tuşuna basın.
- 6. · Otomatik izleme esnasında, fotoğraf görüntüleme formatını değiştirmek için <DISP.> tuşuna basın.
	- Video çekim izleme esnasında,  $\mathbb{R}^n$  kadranını çevirerek ses seviyesini ayarlayabilirsiniz.
	- $\bullet$  Duraklatmama sırasında  $\blacktriangleleft$  tuşuna basarak bir başka resme geçebilirsiniz.
	- $\bullet$  Otomatik slayt gösterisi esnasında, otomatik kapanma çalışmayacaktır.
	- İzleme süresi çekime bağlı olarak değişebilir.
	- Slayt gösterisini TV'de görüntülemek için 569-157, sayfaları inceleyin.

# **Görüntülerin TV Ekranında İzlenmesi**

Cekimlerinizi TV ekranında izleyebilirsiniz. Kabloyu bağlamadan veya sökmeden önce fotoğraf makinesini ve televizyonu kapatın.

- \* Video çekim ses seviyesini TV ile ayarlayın.
- \* TV ekranına bağlı olarak, resmin bir kısmı görünmeyebilir.

## **Hi-Definition (HD) olmayan TV'ler İzleme**

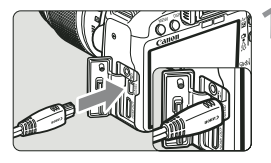

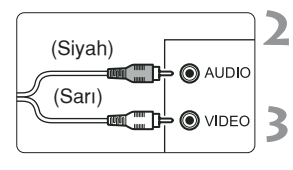

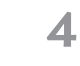

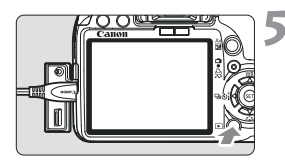

#### Size verilen AV kablosunu fotoğraf makinesine takın.

- AV kablosunu fotoğraf makinesinin <A/ V OUT/DIGITAL > terminaline takın.
- Kablovu, <Canon> logosu, fotoăraf makinesinin arkasına bakacak sekilde, <A/V OUT/DIGITAL> girisine takın.

## **AV kablosunu TV'ye ba¤lay›n.**

• AV kablosunu TV'nin video IN girisine ve ses IN girisine takın.

#### **TV'yi aç›n ve ba¤lant› kurulacak girifli seçmek için TV'nin video** giriş düğmesini kullanın.

**Foto¤raf makinesinin açma/kapama dü¤mesini aç›k <ON> konuma getirin.**

## **F** tusuna basın.

- ▶ Cekim TV ekranında görünür. (Fotoğraf makinesinin LCD ekranında görüntü yoktur.)
- Video çekim izlemek için 152. sayfayı inceleyin.
- Uygun video sistem formatı ayarlı değilse, resim düzgün bir şekilde izlenemez. Gerekirse, [  $\blacktriangleright$  Video system] başlığını uygun bir konuma avarlayın.
	- $\bullet$  Fotoăraf makinesiyle verilen AV kablosunda farklı yideo kablolarını kullanmayın. Farklı bir kablo kullanılırsa, görüntüler izlenemeyebilir.

## **Hi-Definition (HD) TV'lerde İzleme**

HTC-100 HDMI kablosu (ayrı satılır) gerekir.

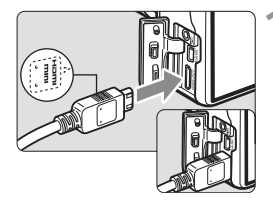

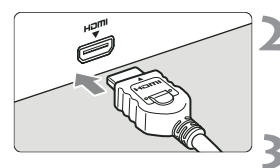

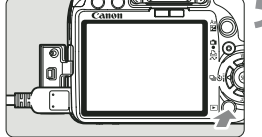

R.

#### **HDMI kablosunu fotoğraf** makinesine takın.

- HDMI kablosunu fotoğraf makinesinin <HDMI OUT> girisine takın.
- Kablonun < A HDMI MINI> logosu fotoăraf makinesine dönük olmalı. fotoăraf makinesinin <HDMI OUT> girisine takılmalıdır.

#### **HDMI kablosunu TV'ye** bağlayın.

- HDMI kablosunu TV'nin video HDMI IN girisine takın.
- **TV'yi aç›n ve ba¤lant› kurulacak girifli seçmek için TV'nin video** giriş düğmesini kullanın.
- **Foto¤raf makinesinin açma/kapama dü¤mesini aç›k <ON> konuma getirin.**

#### $\boxed{\blacktriangleright}$  **tusuna basın.**

- ▶ Cekim TV ekranında görünür. (Fotoğraf makinesinin LCD ekranında görüntü olmaz.)
- Resimler otomatik olarak TV'nin en iyi çözünürlük ayarında gösterilir.
- Video çekim izlemek için 152. sayfayı inceleyin.
- Fotoğraf makinesinin <HDMI OUT> girisine baska bir cihaz bağlamayın. Aksi takdirde arıza olusabilir.
- Baz› TV'ler çekilen görüntüleri göstermeyebilir. Bu durumda TV'ye baslanmak için size verilen AV kablosunu kullanın.
- Fotoğraf makinesinin <A/V OUT/DIGITAL> girişi ve <HDMI OUT> girişi aynı anda kullanılamaz.

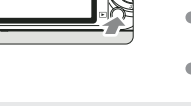

## **I**GÖrüntülerin Korunma Alınması

Bu özellik çekimlerin kazara silinmesini önler.

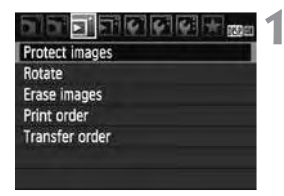

#### Görüntü koruma simgesi

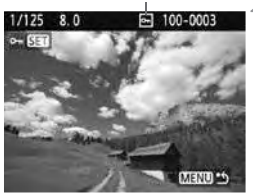

#### **Korumaya al [Protect images]** başlığını seçin.

- $\bullet$  [ $\Xi$ ] tab ayarındaki [Protect images] seçeneğine gelin ve (FET) tuşuna basın.
- Koruma ayar ekranı görüntülenir.

#### Görüntüyü seçin ve korumaya alın.

- Korumava alacaăınız resmi < secin ve (ET) tusuna basın.
- $\blacktriangleright$  Çekim korumaya alındığında ekranda simgesi görünür.
- Görüntünün korumasını iptal etmek için **(sET)** tusuna tekrar basın.  $\overline{6}$  simgesi ekrandan kaybolacaktır.
- Bir başka görüntüyü koruma altına almak için 2. aşamayı tekrarlayın.
- Koruma ayar ekranından çıkmak için <MENU> tuşuna basın.

#### Kart formatlandığında (sf. 40) korumalı görüntüler de silinir.

- Korunan görüntüler fotoğraf makinesinin silme işlevi ile silinemezler. Korunan görüntüleri silmek için önce görüntü korumasını iptal edin.
	- Korumalı görüntüler varken tüm çekimleri silme (sf. 160) seçeneğini kullanırsanız, koruma altındaki çekimler dışındaki tüm çekimler silinir. Bu, gereksiz görüntülerin hepsini aynı anda silmek için kullanıslıdır.

R.

# **Görüntülerin Silinmesi**

Görüntüleri tek tek veya toplu halde silebilirsiniz. Yalnızca korunan görüntüler (sf. 158) silinmeyeceklerdir.

Bir görüntü silindiği zaman bu görüntüyü geri getirmek mümkün Ω. **olamayacakt›r. Bir görüntüyü silmeden önce bu görüntüye bir daha ihtiyaç duymayaca¤›n›zdan emin olun. Önemli görüntülerin kazara** silinmelerini engellemek için çekimlerinizi koruma altına alın. **RWI + 4 L bir görüntünün silinmesi hem RAW hem de JPEG çekimleri siler.**

#### **Tek Bir Görüntünün Silinmesi**

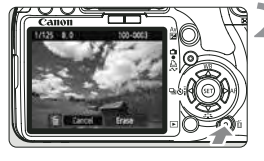

## **Silinecek çekimi görüntüleyin.**

#### $\stackrel{\scriptscriptstyle{\boldsymbol{\mathsf{m}}}}{\mathsf{m}}$  tuşuna basın.

Ekranın altında silme menüsü görünür.

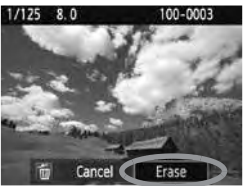

#### **Çekimi silin.**

Sil [Erase] seceneăine gelin ve <sup>(set)</sup> tusuna basın. Görünen çekim silinir.

**MENU** Cekimlerin Toplu Halde Silinmesi İçin  $\sqrt{ }$ ile İşaretlenmesi

Silinecek çekimleri işaretleyerek, tek seferde birçok görüntüyü silebilirsiniz.

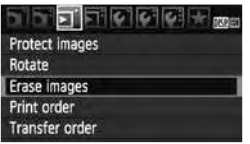

#### **Çekimleri sil [Erase images]** seçeneğine gelin.

 $\bullet$   $\Xi$  ] tab ayarından, [Erase images] seçeneğine gelin ve ardından (set) tuşuna basın.

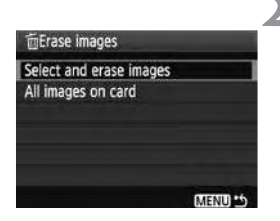

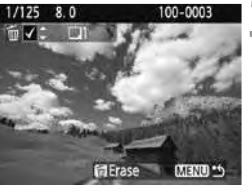

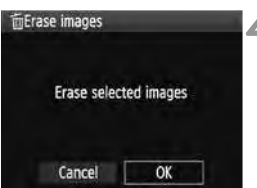

#### **Seç ve sil [Select and erase images]** seçeneğine gelin.

- [Select and erase images] seceneğine gelin, ardından (Eri) tuşuna basın.
- Bir cekim görüntülenir.
- Üç görüntü gösterimine geçmek için 53-Q tuşuna basın. Görüntüleri tek tek izlemeye geri dönmek için  $\oplus$  tusuna basın.

## **Silinecek görüntüyü belirleyin.**

- Silinecek görüntüleri belirleyin ve tusuna basın.
- $\triangleright$  Sol üstte  $\checkmark$  simgesi görüntülenir.
- Başka bir görüntüyü silmek için 3. aşamayı tekrarlayın

### **Görüntüleri silin.**

- $m$  tusuna basın.
- $\bullet$  [OK] seçin, ardından  $(\overline{sp})$  tuşuna basın.
- Seçilen görüntü silinir.

#### **Karttaki Tüm Çekimlerin Silinmesi**

Çekimleri sil [ Erase images] menüsü karttaki tüm çekimler [All images on card] seçeneğine ayarlandığında, karttaki tüm görüntüler silinir.

# **DISP. Çekim Bilgisi Gösterimi**

Tek tek görüntü izleme esnasında <DISP.> tuşuna basarsanız, ekrandaki çekim bilgisini değiştirebilirsiniz. Ekrandaki çekim bilgisi aşağıdakileri gösterir.

#### **Çekim Bilgisi Ekran›**

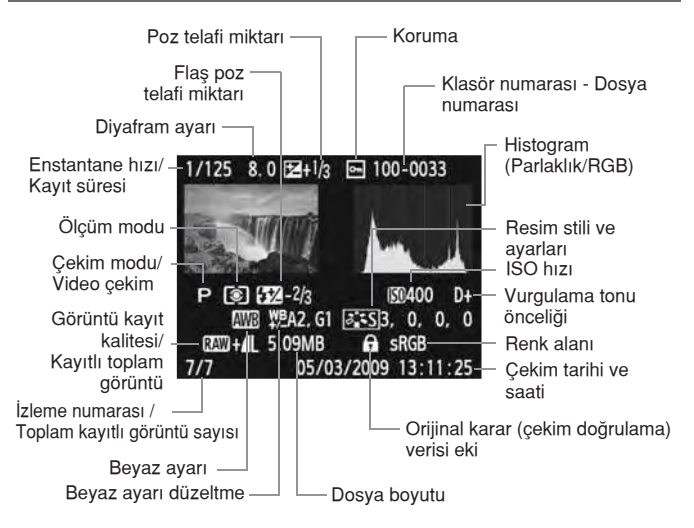

- $RM + 1$  aörüntülerle  $4$  L dosva boyutu görüntülenir.
- \* Video cekimlerde ise, video cekim simgesi ", dosya türü [MOV] ve kayıt boyutu ([1920], [1280], [640]) görüntülenir. ISO hızı ve belli çekim bilgileri görüntülenmez.

#### **Aşırı Parlaklık Uyarısı**

Bu, çekim bilgisinde ve tek resim gösterimlerinde asırı parlaklık uyarısını gösterecektir. Aşın parlak bölgeler yanıp sönecektir. Aşırı parlak bölgelerde daha fazla resim detayı elde etmek için poz telafisini negatif bir değere ayarlayın ve tekrar çekim yapın.

#### **Histogram**

Parlak histogram göstergesi, poz dağılım oranını, genel parlaklığı ve ton geçişini gösterir. RBG histogram göstergesi, renk doygunluğu ve ton geçişi kontrolü için uygundur. Gösterge [  $\overline{H}$  Histogram] menüsünden değistirilebilir.

#### **Parlakl›k [Brightness] Göstergesi**

Bu histogram, resmin parlaklık düzeyinin dağılımını gösteren bir grafiktir. Yatay eksen parlaklık düzeyini belirtirken (solda daha karanlık, sağda daha parlak), dikey eksen ise her parlaklık seviyesinde kaç tane pikselin var olduğunu belirtmektedir.

Sola doğru daha fazla piksel varsa, resim daha karanlık olur. Sağa doğru daha fazla piksel varsa resim daha parlak olur. Sola doğru çok fazla piksel varsa, gölge detayı kaybolacaktır. Sağa doğru çok fazla piksel varsa, aşırı parlaklık detayı kaybolacaktır. Ara tonlar oluşturulacaktır. Resmin parlaklık histogramını kontrol ederek, poz seviyesinin eğilimini ve genel ton oluşturma durumunu görebilirsiniz.

#### **Histogram Örnekleri**

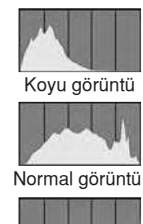

Parlak görüntü

#### **[RGB] Göstergesi**

Bu histogram, resmin parlaklık düzeyinin, her bir ana renge (RGB veya kırmızı, mavi ve yeşil) dağılımını gösteren bir grafiktir. Yatay eksen, rengin parlaklık düzeyini (solda daha koyu, sağda daha parlak) belirtirken, dikey eksen her renk parlaklık düzeyi için kaç tane pikselin var olduğunu belirtir. Sola doğru daha fazla piksel varsa, renk daha koyudur ve daha az göze çarpar. Sağa doğru daha fazla piksel varsa, renk daha parlak ve daha yoğun olur. Sola doğru çok fazla piksel varsa, renk bilgileri eksik olacaktır. Sağa doğru çok fazla piksel varsa, renk detaysız olarak çok fazla doygun olacaktır.

Resmin RGB histogramını kontrol ederek rengin doyumunu, kademeli yükselme durumunu ve bevaz avar eğilimini görebilirsiniz.

# **Resimlerin Basılması ve Bilgisayara Aktarılması**

**Baski** (sf. 164) Fotoğraf makinesini doğrudan yazıcıya bağlayabilir ve karttaki resimlerin baskısını alabilirsiniz. Fotoğraf makinesi direkt baskı standardı " / PictBridge" ile uyumludur.

**Dijital Bask› Emri Format› (DPOF)** (sf. 173) DPOF (Dijital Baskı Emri Formatı) ile karttaki hangi resimlerin ve kaç adet olarak basılacağını belirleyebilirsiniz. Bu özellik sayesinde bir seferde birçok resmi grup halinde basabilir veya bir fotofinise baskı emri verebilirsiniz.

**Resimlerin Bilgisayara Aktarımı** (sf. 177) Fotoğraf makinesini bilgisayara bağlayarak fotoğraf makinesinin hafıza kartındaki resimleri bilgisayara aktarabilirsiniz.

# **Baskı İşlemi Hazırlıkları**

Direkt baskı işlemlerinin tamamını fotoğraf makinesinin LCD ekranından yapılır.

## **Fotoğraf Makinesinin Yazıcıya Bağlanması**

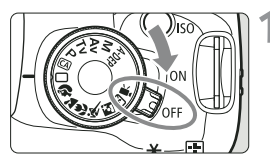

**Foto¤raf makinesinin açma/ kapama dü¤mesini kapal› <OFF> konuma getirin.**

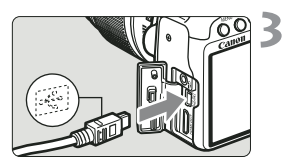

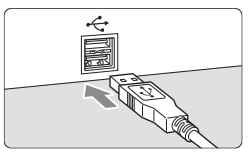

### Yazıcıyı ayarlayın.

 $\bullet$  Detaylar için yazıcının kullanım kılavuzuna başvurun.

#### **Foto¤raf makinesini yaz›c›ya** bağlayın.

- Size fotoğraf makinesi ile verilen arabirim kablosunu kullanın.
- Kablovu fotoăraf makinesinin <A/V OUT/ DIGITAL> girişine bağlarken ← simgesinin ön yüzü fotoğraf makinesine dönük olmalıdır.
- $\bullet$  Yazıcınızın kullanım kılavuzuna bakarak bağlantıyı gerçekleştirin.

#### **Yaz›c›ya aç›n.**  $\blacktriangle$

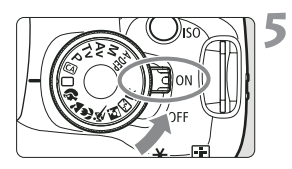

#### **Foto¤raf makinesinin açma/ kapama dü¤mesini aç›k <ON> konuma çevirin.**

 $\blacktriangleright$  Bazı yazıcılarda bir bip sesi duyulabilir.

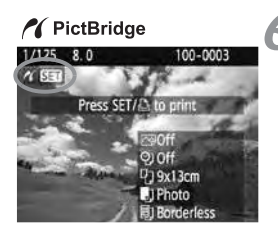

#### **Resmi ekrana getirin.**

- $\blacktriangleright$  tuşuna basın.
- Ekranda çekim görüntülenir ve fotoğraf ▶. makinesinin yazıcıya bağlandığını belirten / ikonu görünür.
- $\Delta \sim$  simgesi mavi renkte yanar.

## Video çekimler basılamaz.

- Bu fotoğraf makinesi sadece CP Direct veya Bubble Jet Direct ile uyumlu yazıcılarda kullanılamaz.
- Fotoğraf makinesini yazıcıya bağlarken size verilen arabirim kablosundan başka bir kablo kullanmayın.
- 5. asamada uzun bir bip sesi duyuluyorsa, bu PictBridge yazıcıda bir sorun olduğunu ifade eder. Sorunun ne olduğunu bulmak için sunları yapın:
	- 1. Resmi ekrana getirmek  $\blacktriangleright$  tuşuna basın.
	- $2.$   $\sqrt{\epsilon}$  tusuna basın.
	- 3. Yazıcı ayarı ekranında baskı [Print] seceneğini seçin.

Hata mesajı LCD ekranda görünecektir. (sf. 172)

- 围 Fotoğraf makinesini pille kullanıyorsanız, pilin tam sarilı olduğundan emin olun. Tam şarjlı LP-E5 Pil Grubu ile, baskı işlemi yaklaşık \*\* saat sürer.
	- Kabloyu çıkarmadan önce fotoğraf makinesini ve yazıcıyı kapatın. Kabloyu fişi tutarak çıkartın, kordondan çekmeyin.
	- Direkt baskı için, fotoğraf makinesini beslerken (ayrı satılan) ACK-E5 AC Adaptör Kitini kullanmanızı tavsiye ederiz.

# **Z** Baskı

Yazıcınıza bağlı olarak bazı ayarlar farklı olabilir. Bazı ayarlar hiç kullanılmayabilir. Detaylı bilgi yazıcınızın kullanım kılavuzunu inceleyin.

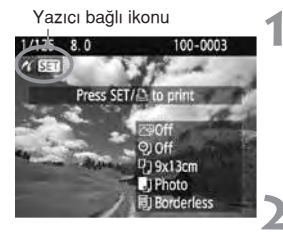

**Bask› ayar› ekran›**

#### Yazıcı bağlı ikonu **Musici Basılacak resmi seçin.**

- $\bullet$  LCD ekranın sol üst kısmında  $\prime\prime$ ikonunun belirip belirmediğini kontrol edin.
- $\bullet$  Basılacak resmi seçmek için  $\blacktriangleleft$ kadranını çevirin.

#### $(F)$  tuşuna basın.

 $\blacktriangleright$  Ekranda baskı ayarları belirecektir.

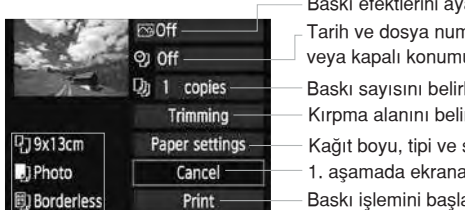

arlar (sf. 168).

- narası ekleme ayarını açık una getirir.
- Baskı sayısını belirler.

rler (sf. 171).

- sayfa düzenini belirler.
- ı geri dönüs sağlar.
- atır.

Ekranda seçtiğiniz kağıt boyu, tipi ve sayfa düzeni belirecektir.

**Yaz›c›n›za ba¤l› olarak tarih ve dosya numaras› ekleme, kenardan kesme** ve diğer ayarları kullanamayabilirsiniz.

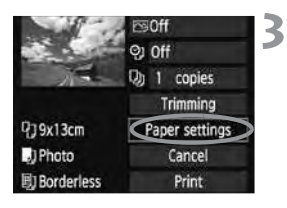

## **Ka¤›t ayarlar› [Paper Settings]** başlığını seçin.

- [Paper Settings] seceneğine gelin, ardından (ser) tuşuna basın.
- ► Ekranda kağıt ayarları belirir.

## **EXağıt Boyutunun Ayarlanması**

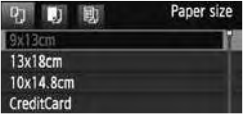

- Yazıcıya yüklenecek kağıdın boyutunu seçin ve (seri) tuşuna basın.
- ▶ Ekranda Kağıt Tipi ayarları belirir.

#### **W** Kağıt Tipinin Ayarlanması

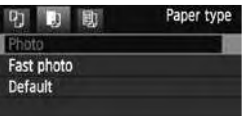

- Yazıcıya yüklenecek kağıdın tipini secin ve (ET) tuşuna basın.
- **E**ğer Canon marka yazıcı ve kağıt kullanıyorsanız, yazıcının kullanım kılavuzundan uygun kağıt türünü öğrenin.
- $\blacktriangleright$  Ekranda Sayfa düzeni ayarları belirir.

#### **Sayfa Düzeninin Ayarlanmas›**

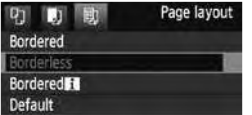

- İstediğiniz düzeni seçin ve  $\bullet$  $(F)$  tuşuna basın..
- $\blacktriangleright$  Ekranda baskı ayarları yeniden belirir.

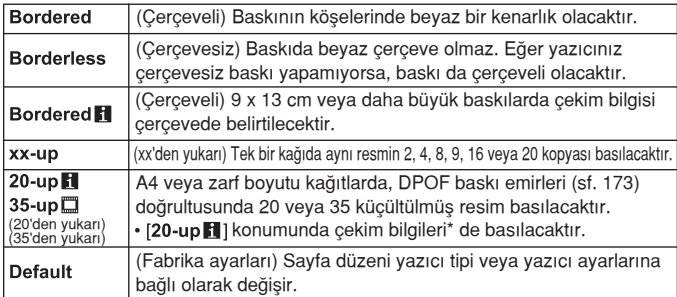

Exif verisi olarak fotoğraf makinesi ismi, objektif ismi, çekim modu, enstantane hı, diyafram değeri, poz telafisi oranı, ISO hızı, beyaz ayarı vs. basılacaktır.

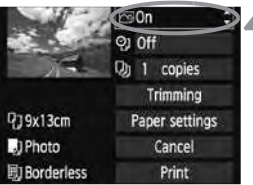

## **A Baskı efektlerini ayarlayın.**

- Gerekiyorsa ayar yapın. Baskı efekti istemiyorsanız sayfa 5. aşamaya geçin.
- **Ekran göstergesi yazıcıya bağlı olarak değisebilir.**
- Sağ üst kösede görünen istediğiniz başlığı seçin, ardından (FT) tuşuna basın.
- · İstediğiniz baskı efektini seçin ve (set) tuşuna basın.
- $\bullet$  **DISP** seçeneğinin yanında  $\Xi$ simgesi görünüyorsa baskı efektleri de ayarlanabilir (sf. 170).

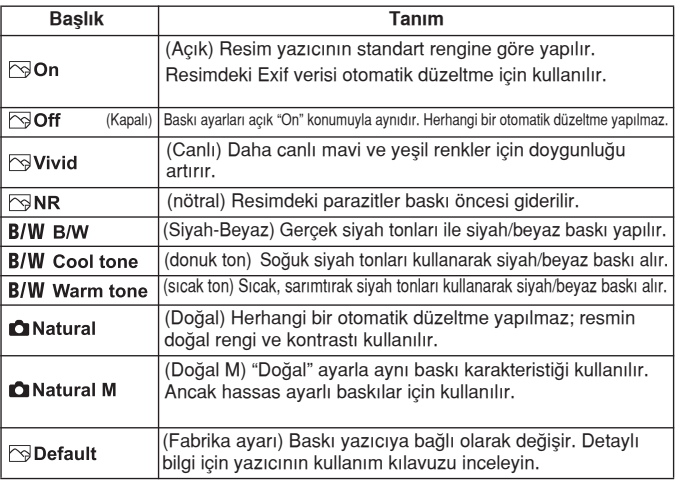

\* Ekran göstergesi yazıcıya bağlı olarak değişebilir.

**Bask› efektleri de¤ifltirildi¤inde bu sol üstte gösterilen resme** yansıyacaktır. Baskısı alınmış resmin ekranda gösterilen resimden kısmen farklı görüneceğini unutmayın. Bu sayfa 170'deki parlaklık [Brightness] ve ayar seviyesi [Adjust Level]'a da uygulanır.

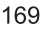

#### **Tarih ve dosya numarasının bask›ya eklenmesi.**

- Gerekiyorsa ayar yapın.
- **•**  $\heartsuit$  seçin ve  $\sin$  tuşuna basın.
- $\bullet$  İstenen ayarı seçin ve  $(s_{F}$  tuşuna hasın

#### Kopya sayısını ayarlayın.

- Gerekiyorsa ayar yapın.
- $\bullet$   $\Box$  seçin ve  $\circ$ <sup>et</sup>) tuşuna basın.
- $\bullet$  Kopya sayısını seçin ve  $(s_{F}$  tuşuna basın.

#### **Baskıyı başlatın.**

- Baskı [Print] seçeneğine gelin ve  $(FF)$  tuşuna basın.
- $\blacktriangleright$   $\triangle\rightsquigarrow$  tuşunun mavi lambası yanıp söner ve baskı baslar.
- Kolay baskıda, aynı ayarlara sahip bir başka resmin çıktısını alabilirsiniz. Bunun için resmi seçin ve mavi renkte yanan  $\mathbb{B}^{\mathcal{M}}$  tusuna basın. Kolay baskıda, kopya sayısı her zaman 1'dir. (Kopya sayısını belirleyemezsiniz.) Aynı zamanda, kırpma işlevi (sf. 171) de uygulanamaz.
- Baskı efektleri için [Default] ve diğer seçenekler yazının üretimde sabitlenen fabrika ayarlarıdır. [Default] ayarları hakkında detaylı bilgi edinmek için yazıcının kullanım kılavuzunu inceleyin.
- Resmin dosya boyutu ve kayıt kalitesine bağlı olarak baskı [Print] ayarını sectikten sonra islemin baslaması vakit alabilir.
- Resim eğimi düzeltisi uygulanmışsa (sf. 171), baskı süresi uzayabilir.
- $\bullet$  Baskıyı durdurmak için, ekranda [Stop] göründükten sonra  $F$ ) tuşuna basın ve ardından [OK] seçeneğine gelin.
- Tüm fotoğraf makinesi ayarlarını temizle [Clear all camera settings] işlemi (sf. 136) gerceklestirilirse, tüm ayarla fabrika ayarlarına çevrilir.

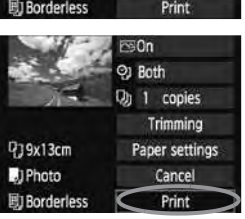

R.

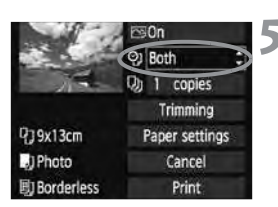

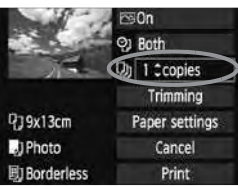

#### **E Baski Efekti Avarları**

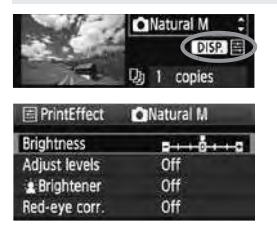

168. sayfada gösterilen 4. adımda baskı efektini secin. <DISP.> yanında 国 ikonu göründüğünde <DISP> tusuna basın. Bundan sonra bask› efektini ayarlayabilirsiniz. Ayar seceneği ve ekranda gösterilecekler 4. aşamada yapılan seçime bağlıdır.

- **Brightness (Parlaklık)** Resmin parlaklığı ayarlanabilir.
- **Adjust levels (Ayar seviyeleri)** [Manual] seceneği ile histogram dağılımını değistirebilir ve resmin parlaklığını ve kontrastını ayarlayabilirsiniz. Ayar seviyeleri ekranı ile, <DISP.> tusuna basarak | konumunu deăistirebilirsiniz. Gölgelendirme sevivesini (0-127) veva parlaklık sevivesini (128-255) ayarlamak için <>>
kadranını çevirin.

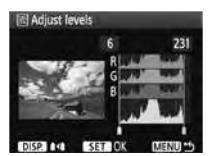

- **答 Brightener (Parlaklastırıcı)** Konunun vüz bölgesinin karanlık çıkmasına neden olacak düşük aydınlatmalı ortamlarda etkilidir. Açık [On] konuma ayarlandığında baskı için yüz aydınlatması uygulanır.
- **Red-eye corr. (K›rm›z› göz düzeltme)** Konunun kırmızı gözle göründüğü flaslı çekimlerde etkilidir. Açık [On] konuma ayarlandığında baskı için kırmızı göz düzeltisi yapılır.
- RI. ● [塗 Brightener] ve [Red-eye corr.] efektleri ekranda görüntülemeyecektir.
	- Detaylı ayar [Detail set.] ayarlandığında, kontrast [Contrast], doygunluk [Saturation], renk tone [Color tone] ve renk dengesi [Color balance] ayarı yapabilirsiniz. [Color balance] ayarı için ♦ seçeneğini kullanın. B mavi, A amber, M magenta ve G ise yesil içindir. Renk ayara göre değişir.
	- Tümünü temizle [Clear all] ayarı seçildiğinde, bütün baskı efekti ayarları fabrika ayarına geri döndürülür.

#### **Resmin Kenar Düzeltisi (K›rpma)**

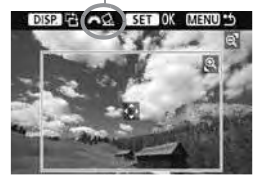

Eğim düzeltisi Resmin kenarlarını düzeltip sanki resmin kompozisyonu yeniden olusturulmus gibi sadece düzeltilmiş kısmı basabilirsiniz. Kırpma işlemini baskıdan hemen önce yapın. Kenar düzeltme ayarlarını yatıktan sonra baskı ayarlarını yaparsanız kenar düzeltme ayarlarını yeniden yapmanız gerekebilir.

#### Baskı ayar ekranından kırpma [Trimming] seçeneğine gelin.

#### $2$  Kırpma çerçevesinin boyutunu, konumunu ve oranını ayarlayın.

· Kırpma çerçevesindeki resim alanı bastırılabilir. Kırpma çerçevesinin yatay-dikey oranı kağıt ayarları [Paper settings] ile değiştirilebilir.

#### Kırpma çerçevesinin boyutunun değiştirilmesi.

*A* veya  $\blacksquare$ • Q tusuna bastığınızda kırpma çerçevesinin boyutu değişir. Kırpma çerçevesi küçüldükçe baskısı yapılacak resmin büyütülme oranı artar.

#### **K›rpma çerçevesinin hareket ettirilmesi**

Çerçeveyi resim üzerinden yatay ve dikey yönde hareket ettirmek için  $\triangle$  tuşunu kullanın. Kırpma çerçevesini istenen resim alanı veya kompozisyon elde edilene kadar hareket ettirin.

#### **Çerçevenin Döndürülmesi**

<DISP> tuşuna her basışınızda kenar düzeltme çerçevesi dikey ve yatay konumlar arasında geçiş yapar. Bu yatay bir resimden dikey bir baskı elde etmenizi sağlar.

#### **Görüntü e¤imi düzeltisi**

kadranını çevirerek, görüntü eğim açısını 0,5 adımlık artışlarla +-10 derece ayarlayabilirsiniz. Görüntü eğimi ayarlandığında, Ekrandaki  $\mathcal{Q}_s$  simgesi mavi renkte görünür.

#### **3 Kırpma işleminden çıkmak için @ tuşuna basın.**

- Baskı avar ekranı tekrar görünür.
- · Baskı ayar ekranının sol üst köşesinden resmin kırpılmış alanını kontrol edebilirsiniz.
- $\bigcirc$   $\bullet$  Yazıcıya bağlı olmak üzere kırpılan resim alanı belirlediğiniz gibi bastırılamayabilir.
	- Kırpma çerçevesini küçüldükçe baskısı alınan alandaki nokta sayısı artar. Resimde aşırı nokta var ise kırpma çerçevesi kırmız renkte görünmeye başlar.
	- Resmi kırparken fotoğraf makinesinin LCD ekranından kontrol edin. Resmi TV ekranında izlerseniz kırpma çerçevesi doğru bir sekilde gösterilmeyebilir.

## **K** Yazıcı Hataları

Eğer bir yazıcı hatasını (mürekkep yok, kağıt yok vs.) çözdüyseniz ve baskı islemine devam etmek için [Continue] seçeneğini seçin. Ancak, buna rağmen baskı işlemi yeniden başlamıyorsa, baskı işlemine devam etmek için yazıcıyı çalıştırın.

Detaylı bilgi için yazıcınızın kullanım kılavuzuna başvurun.

#### **Hata Mesajlar›**

Baskı islemi sırasında bir hata olusursa, fotoğraf makinesinin LCD ekranında bir hata mesajı belirecektir. Baskı işlemini durdurmak için (ET) tuşuna basın. Problemi çözdükten sonra baskı işlemine devam edin. Baskı problemlerinin çözümleri hakkında detaylı bilgi için yazıcının kullanım kılavuzunu inceleyin.

#### **Ka¤›t Hatas›:**

Kağıdın yazıcıya doğru bir biçimde yüklenip yüklenmediğini kontrol edin. **Mürekkep Hatas›:**

Yazıcının mürekkebi bitmiş veya atık mürekkep deposu dolu.

#### Donanım Hatası:

Kağıt ve mürekkep dışında herhangi bir yazıcı hatasını kontrol edin.

#### **Dosya Hatas›:**

PictBridge ile basılamayacak bir resmi basmaya çalıştınız. Farklı bir fotoğraf makinesi ile çekilmiş resimler veya bilgisayarda düzenlenmiş resimler basılamayabilirler.

# **Dijital Baskı Emri Formatı (DPOF)**

Baskı için baskı tipi, tarih baskısı ve dosya numarası ayarını yapın. Baskı ayarları baskı emri almış bütün resimlere uygulanabilir. (Her seferinde her resim için ayrı ayrı ayarlanması gerekmez).

#### **Baski Seceneklerinin Avarlanması** Baskı emri [Print order] seçeneğine 可异体医阴平 **gelin. Protect images** Rotate  $\blacktriangleright$   $\Box$  I tab ayarı altındaki [Print order] Erase images seçeneğine gelin ve (ET) tuşuna basın. Print order **Transfer order** Ayar [Set up] seçeneğine gelin. **D**Print order **Tastandard** 0 prints ● [Set up] seceneğine gelin ve (set) tuşuna basın. Date Off Off File No. Sel.Image All image Set up **MENUM** Secenekleri istediğiniz gibi düzenleyin.

- Baskı tipi [Print type], tarih [Date] ve dosya numarası [File no.] ayarını yapın.
- Seceneğe gelin ve (ser) tusuna basın. İstediğiniz ayar için (Eri) tuşuna basın.

#### Baski tipi [Print type] Tarih [Date] Dosya no. [File No.]

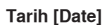

Set up

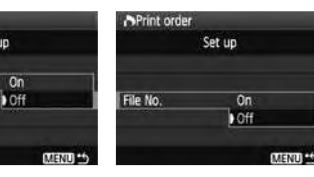

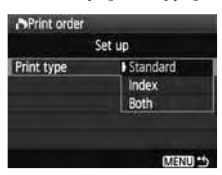

**Print order** 

Date

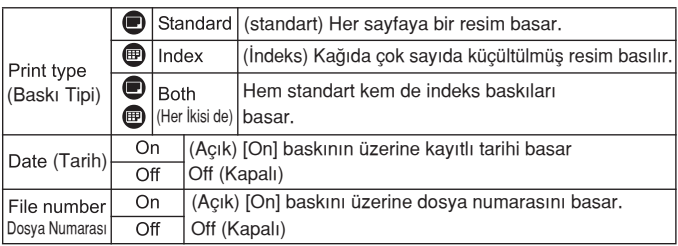

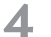

#### **Menüden çıkın.**

- · < MENU> tuşuna basın.
- $\blacktriangleright$  Ekranda Baskı emri ayarları yeniden belirir.
- Daha sonra, basılacak resimleri secmek için [Sel.Image] veya [All images] seçeneklerini secin.
- **D** . [Date] ve [File No.] seçenekleri [On] konumuna ayarlı olsalar bile, baskı tip ayarlarına ve yazıcıya bağlı olarak tarih ve dosya numaraları basılamayabilir.
	- DPOF ile baskı yaparken, Baskı Emri tanımlamaları yapılmış olan hafıza kartını kullanmanız gerekir. DPOF, Baskı Emri tanımlamaları yapılmamış karttaki resimler için kullanılamaz.
	- · Bazı DPOF uyumlu yazıcılar ve fotoğraf laboratuarları resimleri belirlediğiniz gibi basamayabilirler. Yazıcınızla böyle bir sey olursa, yazıcınızın kullanım kılavuzunu inceleyin. Fotoğraf laboratuarına baskı emri verirken uyumluluk hakkında bir görüşme yapın.
	- Farklı bir fotoğraf makinesi ile çekilmiş resimler içeren hafıza kartını fotoăraf makinesine takmayın ve daha sonra baskı emri vermeye çalışmayın. Basmaya çalıştığınız resimlerin üzerine istenmeden kayıt yapılabilir. Ayrıca, resim tipine bağlı olarak baskı emri yapılamayabilir.
- Ħ. **RAW resimler baskı için seçilemezler.** 
	- [Index] bask›larda, tarih [Date] ve dosya no [File No.] ayarlar› ayn› anda acık [On] konumunda olamaz.

#### **Bask› Emri**

#### **Resimlerin Seçilmesi**

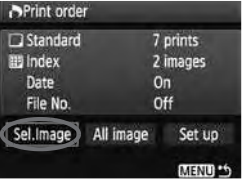

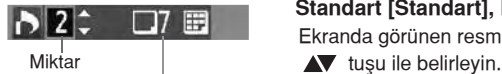

Seçilen toplam resim sayısı

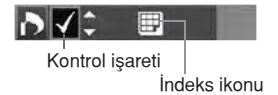

#### Resimler tek tek seçin ve baskıya gönderin. Üç resim görüntülemek için  $\blacksquare$  Q tuşuna basın. Tek resim görüntülemeye dönmek için  $\mathcal{R}$  tuşuna basın. Baskı emrini tamamladıktan sonra, baskı emrini hafıza kartına kaydetmek için <MENU> tuşuna hasin.

**Standart [Standart], Herikisi [Both]**

Ekranda görünen resmin kopya sayısını

#### [Index]

tuşu ile resmi  $\sqrt{}$  işaretletin. Ekranda gösterilen resim indeks baskısına eklenir.

#### **All image (bütün resimler)**

Karttakilerin tümünü isaretle [Mark all on card] seceneği ile hafıza kartındaki tüm resimlerin 1 kopyası için baskı emri verilir. Karttakilerin tümünü temizle [Clear all on card] seçildiğinde karttaki bütün resimler için verilen baskı emri iptal edilir.

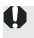

- RAW resimler, "All image" (tüm resimler) ayarında dahi baskı emrinde yer almaz.
- · PictBridge uyumlu bir yazıcı kullanırken, tek baskı emrinde 400'den fazla sayıda resmi basmayın. Bu sayıyı aşarsanız, seçilen tüm resimler basılmayabilir.

# **DPOF ile Direkt Baskı**

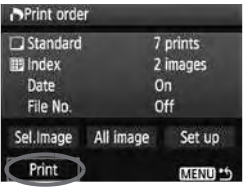

Direkt baskı uyumlu bir yazıcıyla DPOF ile tanımlanmıs resimleri kolaylıkla basabilirsiniz.

## $1$  Baskı işlemine hazırlanın.

- Sayfa 164'ü inceleyin. "Fotoğraf makinesinin Yazıcıya Bağlanması" (Connecting Camera to a Printer bölümünü 5. adıma kadar takip edin.
- **[ ] tab ayar› alt›ndaki bask› emri [Print Order] seçene¤ine gelin.**

#### **3** Baskı [Print] seçeneğine gelin.

- · [Print] sadece fotoğraf makinesi yazıcıya bağlı olduğunda ve baskı yapmak mümkün olduğu zaman görünür.
- 4 Ka**ğıt ayarları[Paper settings] başlığını** seçin. (sf. 166)
	- Gerekiyorsa baskı efektlerini ayarlayın (sf.168)

#### **[OK] seçene¤ine gelin.**

- Baskı öncesi kağıt boyutunu ayarladığınızdan emin olun.
	- Bazı yazıcılar dosya numarasını yazdıramaz.
	- Cerceveli [Bordered] ayarı secildiğinde, kullanılan yazıcıya bağlı olmak üzere, tarih baskısı çerçeve üzerinde kalabilir.
	- Yazıcıya bağlı olmak üzere, parlak fona veya kenarlık üzerine bastırıldığında tarih silik görünebilir.
	- Ayar seviyeleri [Adjust levels] manuel olarak [Manuel] seçilemez.
	- Baskıyı durdurduktan sonra yeniden baskıya başlamak istiyorsanız [Resume] başlığını seçin. Baskıyı durdurduktan sonra yeniden başlama islemini asağıdaki durumlarda gerçekleştirmeyebilirsiniz:
		- Baskıya yeniden baslamadan önce baskı emrini değistirir yeya silinmis resimlere baskı emri verirseniz.
		- Indeks baskısında baskıyı yeniden başlatmadan önce kağıt ayarlarını değiştirirseniz.
		- Baskı işlemi durdurulduğunda hafıza kartının kapasitesi azaldığında.
	- **Baski esnasında bir sorun yaşanırsa sayfa 172'yi inceleyin.**

h

# **Resimlerin Bilgisayara Aktarılması**

Fotoğraf makinesini bilgisayara bağlayarak, fotoğraf makinesinin hafıza kartındaki resimleri bilgisayara aktarabilirsiniz. Bu işleme direkt resim transferi denir.

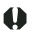

Eğer bilgisayara fotoğraf makinesi ile verilen yazılımı (EOS **DIGITAL Solution Disk CD-ROM) yüklediyseniz, resimlerin aktarımı daha da kolaylafl›r. Yaz›l›m yüklemesi hakk›nda detayl› bilgi edinmek için CD rehberini inceleyin.**

#### **Resim Aktarımı İçin Hazırlık**

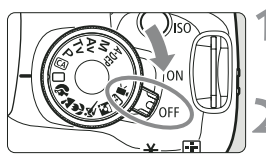

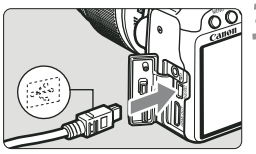

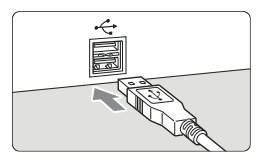

**Foto¤raf makinesinin açma/kapama dü¤mesini kapal› <OFF> konumuna getirin.**

**I.** modundan farklı bir çekim modu **belirleyin.**

#### **Foto¤raf makinesini bilgisayara ba¤lay›n.**

- Bilgisayara bağlanmak için fotoğraf makinesi ile verilen arabirim kablosunu kullanın.
- Kabloyu fotoğraf makinesinin <A/V OUT/ DIGITAL> girisine bağlarken fisteki  $\leftarrow$ ikonu üstte kalmalıdır.
- **Bilgisayarın USB portundan kabloyu** kablonun öteki ucuna bağlayın.

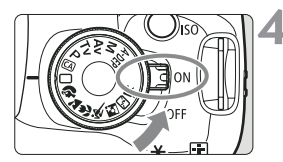

#### **Foto¤raf makinesinin açma/kapama** tusunu açık <ON> konuma getirin.

- Bilgisayarda program seçim ekranı belirdiğinde [EOS Utility] seceneğine gelin. Fotoğraf makinesi model seçim ekranı göründüğünde, fotoğraf makinesinin modelini seçin.
- ▶ Bilgisayarda [EOS Utility] ekranı ve fotoğraf makinesinin LCD ekranında Direkt Aktarım ekranı görünür.
- R. Bilgisayarda [EOS Utility] ekranı görünmezse, (ayrı satılan) CD'deki Yazılım Kullanım Kılavuzu'ndaki "Fotoğraf makinesi Bilgisayar Bağlantısını Yapın ve ardından EOS Utility'yi Baslatın"
	- Kabloyu çıkarmadan önce, fotoğraf makinesini kapatın ve kabloyu fişten tutarak (kablodan değil) çıkarın.

### **Çekimlerin Bilgisayara Aktar›lmas›**

Bilgisayara gönderilen görüntüler, çekim tarihine göre düzenlenmiş alt klasörlerdeki Windows için Resimlerim [My Pictures] klasörüne veya Macintosh için Resimler [Pictures] klasörüne kaydedilir.

#### **Tüm Çekimler**

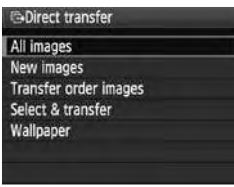

Bu işlem, karttaki tüm çekimleri bilgisayara aktarır.

- Bütün görüntüler [All images] seçeneğine gelin,  $\Delta \sim$  tusuna basın.
- $\blacktriangleright$   $\Box$ <sub> $\bowtie$ </sub> tuşu mavi renkte yanıp söner ve görüntü aktarımı başlar.
- $\blacktriangleright$  Görüntülerin aktarımı tamamlandığında lamba yanık kalır.
- Video çekim dosyaları, fotoğraf dosyalarından daha büyük olduğu için, aktarımları daha uzun sürer.
	- Dosya aktarımı esnasında, kabloyu sökmeyin.
	- Direkt aktarım ekranı görüntülendiğinde, çekim yapılamaz.

Bütün görüntüler [All images] dışındaki ayarlar aşağıda açıklanmıştır. Görüntü aktarımına başlamak için  $\Delta \sim$  tuşuna basın.

- **Yeni görüntüler (New Images)** Bilgisayara henüz aktarılmamış görüntüler fotoğraf makinesi tarafından aktarım için otomatik olarak seçilir ve aktarılır.
- **Aktarım emri çekimleri (Transfer order images)** Bilgisayara aktaracağınız görüntüleri grup halinde seçin ve aktarın. Görüntü seçimi için 180. sayfayı inceleyin.

#### **Seç & aktar (Select & transfer)**

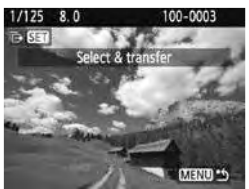

Görüntüleri tek tek seçip bilgisayara aktarın. Çıkış için <MENU> tuşuna basın.

#### **Duvar kağıdı (Wallpaper)**

Resim bilgisayarın masaüstü ekranında duvar kağıdı olarak görünür. Çıkış için <MENU> tuşuna basın.

- $\overline{\mathbb{R}}$   $\bullet$   $\infty$  tusu yerine  $\Delta \sim$  tuşuna basıldığında ekranda bir işlem doğrulama diyalogu görünür. [OK] seceneğine gelin ardından aktarımı başlatmak için (FF) tuşuna basın.
	- RAW resimler duvar kağıdı olarak aktarılamaz.
## **MENU** Aktarılacak Görüntülerin Seçilmesi

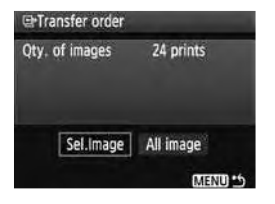

[ न' I tab avarı altında, aktarım emri [Transfer order] seceneğini kullanarak bilgisayara aktarmak istediğiniz görüntüleri secin. 179. sayfadaki aktarım emri görüntüleri [Transfer order images] secildiğinde, aktarım emri ile isaretlenmis görüntüler seçilebilir.

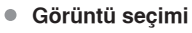

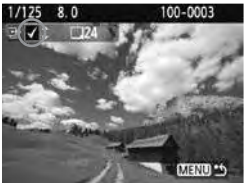

Bilgisayara aktaracağınız resimleri tek tek seçin. Görüntülenen çekimi aktarım emrine dahil etmek için **AV** tusuna basın. Sol üstte  $\sqrt{\ }$ işareti de görüntülenir. Aktarım emrini tamamladıktan sonra, aktarım emrini karta kavdetmek için <MENU> tusuna basın.

### **Tüm resimler**

Karttaki tüm resimleri işaretle [Mark all on card] seçildiğinde karttaki tüm görüntüler aktarım emri alır. Karttaki tüm resimleri iptal et [Clear all on card] secildiğinde, bütün resim aktarım secimleri iptal edilir.

Fotoğraf makinesine başka bir makinede aktarım emri atanmış bir kartı takmayın ve karta aktarım emri vermeye çalışmayın. Seçilen tüm resimlerin üzerine yazılabilir. Ayrıca, resim tipine bağlı olarak aktarım emri gerceklesmeyebilir.

ħ

Aktarım emri için,  $\overline{m}$  + 1 modunda çekilmiş bir resim seçerseniz, bu tek bir resim olarak sayılacaktır. Direkt aktarım sırasında, RAW ve JPEG resimler bilgisayara aktarılacaktır.

● Tek seferde 999'dan fazla sayıda resim aktarmak istiyorsanız, direkt aktarım ekranındaki tüm resimler [All image] seçeneğine gelin (sf. 178).

# **Foto¤raf Makinesinin**  $Ö$ zelleştirilmesi

Kişiye Özel İşlevler resim çekme tercihlerinize uygun olarak fotoğraf makinesinin çeşitli özelliklerini kişiye özel avarlamanıza olanak tanır. Özel İşlev ayarları sadece Yaratıcı Alan modlarında kullanılabilir.

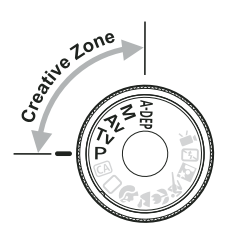

# **MENU Özel İşlev Ayarları\***

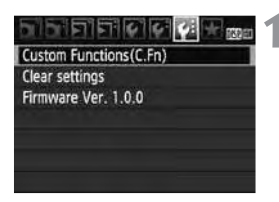

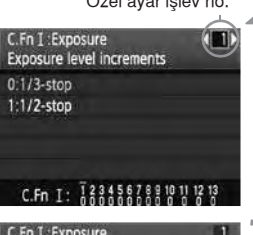

# C.Fn I: Exposure **Exposure level increments**  $0:1/3$ -stop 1:1/2-stop C.Fn T: 123455

## **Özel islev ayarları [Custom Functions (C.Fn)] seçene¤ine gelin.**

 $\bullet$  [ $\bullet$ : ] tab ayarındaki, [ Custom Functions (C.Fn)] seçeneğine gelin ve (SET) tuşuna basın.

# Özel ayar işlev no. **DERISIEY Avar numarasını seçin.**

● Ayar yapacağınız Özel Ayar işlev numarasını seçmek için <>>
tuşunu kullanın ve (ser) tuşuna basın.

## Ayarı istediğiniz gibi değiştirin

- $\bullet$  İstediğiniz ayarı(numarayı) seçmek için  $\blacktriangle\blacktriangledown$ tusunu kullanın ve ardından (set) tusuna basın.
- Baska bir Özel Avar İslevini ayarlamak istiyorsanız 2. ve 3. asamayı tekrarlayın.
- · Ekranın altında halihazırdaki Özel Ayar Islev numaraları görünür.

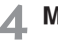

## **Menüden ç›k›n.**

- $\bullet$  Menüye dönmek için <MENÜ> tuşuna hasin.
- $\blacktriangleright$  1. asamanın ekranı görüntülenir.

## **Bütün Özel Ayar İşlevlerinin İptal Edilmesi**

Ayarları iptal etmek için  $[$   $\epsilon$ : Clear all settings] menüsünden, ayarları iptal et [Clear all Custom Func. (C.Fn)] seçeneğine gelin (sf. 136).

## Özel Ayar İşlevleri

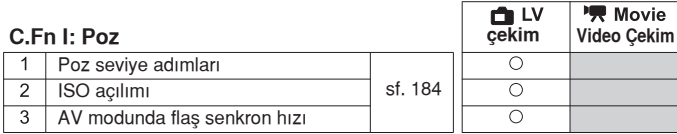

## **C.Fn II: Resim**

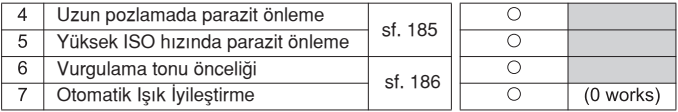

## **C.Fn III: Otomatik Odak/İlerleme**

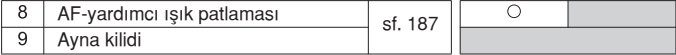

## C.Fn IV: İşlem/Diğerleri

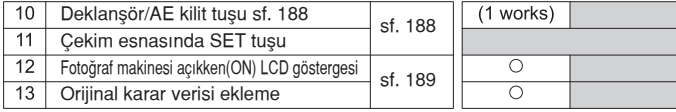

 $\overline{\mathbb{R}}$  Numaraları gölgelenmiş Özel Ayar işlevleri Live View çekim esnasında görüntülenmez. (Ayarlar yapılamaz).

# **MENU Özel İşlev Ayarları\***

Özel İşlev ayarları, sahip oldukları işlev tipine bağlı olarak dört gruba ayrılırlar: C.Fn I: Poz, C.Fn II: Resim, C.Fn III: Otomatik Odak/İlerleme, C.Fn IV: İslem/Diğerleri

## **C.Fn I- Poz**

#### $C.Fn-1$ **Poz artış seviyeleri**

### **0: 1/3 ad›m**

### **2: 1/2 ad›m**

Enstantane hızı, diyafram, poz telafisi, AEB vb. için 1/3 adım artışlar ayarlar. Pozu daha ince adımlarla kontrol etmek istediğinizde etkilidir.

 $\boxed{5}$  Poz telafisi vizörde ve LCD panelde aşağıdaki gibi gösterilir:

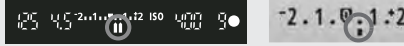

## **C-Fn-2 ISO acilimi**

## **0: Kapal›**

### **1: Aç›k**

ISO 6400 ve H (ISO 12800 eşdeğeri) seçilebilir.

## **C.Fn-3 Av (Diyafram-öncelikli AE) Modunda Flas Senkron Hızı**

### **0: Otomatik**

Flaş senkron ayarı, ekran parlaklığına uyum sağlamak için 30 sn.-1/200 sn. menzili arasında otomatik olarak ayarlanır.

### **1: 1/200 - 1/60 sn otomatik**

Flaşlı çekimlerdeki diyafram önceliği AE (Av) ile düşük aydınlatmalı ortamlardaki yavaş senkron hızı engellenir. Konuda netlik sorununu gidermek ve kamera sarsıntısını azaltmak istediğinizde bu ayarı yapın. Oluşabilecek tek sorun, flaşlı çekimde konu düzgün pozlansa da fonda karanlık oluşmasıdır.

### **2: 1/200sn. (sabit)**

Flaslı fotoğrafçılıkta <Av> modu (diyafram öncelikli AE) kullanılıyorsa, enstantane hızı 1/200 sn.'ye ayarlanır. Fotoğraf makinesi sarsıntısı endisesi olusmaz.

(Ancak, bu modda yapılan gece çekimleri yeva karanlık ortamların çekimleri daha kanalık çıkar).

## **C.Fn II: Resim**

### **C.Fn-4 Uzun Pozlamada Parazit Önleme**

### **0: Kapal›**

### **1: Otomatik**

1 saniye veya daha uzun pozlamalarda parazit önleme otomatik olarak devreye girer. Bu otomatik [Auto] ayar, pek çok durumda islevlidir.

### **2: Aç›k**

Bu 1 sn. veya daha fazla süre pozlanmış resimlerdeki paraziti en aza indirmede etkilidir. Bu ayar, otomatik [Auto] ayar ile tespit edilemeyen veya azaltılamayan parazitlenmeler için etkili olabilir.

- Resim cekildikten sonra, parazit azaltma işlemi pozlama ile aynı miktarda zaman gerektirir. Parazit azaltma islevi tamamlanana dek yeni çekim vapılamaz.
- ISO 1600 ve üzeri kullanıldığında, 2 ayarında 0 ve 1 ayarlarındakinden daha fazla parazitlenme görülebilir.
- 2 ayarında live-view çekimi esnasındaki uzun bir enstantanede parazit azaltma uygulandığında LCD ekranda "BUSY" ifadesi görünür ve Live View gösterim bu işlem tamamlanana kadar görüntülenmez. (Başka bir resim çekilemez).

## **C.Fn-5 Yüksek ISO h›z› parazit azaltma**

Resimden kaynaklanan parazitlenmeyi azaltır. Parazit azaltma bütün ISO hızlarına uygulansa dahi, bilhassa yüksek ISO hızında etkilidir. Düşük ISO hızlarında karanlık alanlardaki parazitlenme ayrıca düzeltilir. Ayarları parazit seviyesine uygun olarak değiştirin.

- **0: Standart**
- 1: Düsük
- **2: Güçlü**
- **3: Devre disi**

 $\bigoplus$  2 numaralı ayarda, ardı ardına çekim sayısı azalır.

## **C.Fn 6** Vurgulama tonu önceliği

## 0: Devre dişi

### **1: Etkin**

Vurgulama detayını güçlendirir. Dinamik menzil standart %18 gri'den parlak vurgulamaya doğru genişler. Gri renk gösterimleri ve vurgulu noktalar arasındaki renk geçişi vurguları düzgünleştirilir.

1 ayarında gölgeli alanlardaki parazitlenmeye daha az rastlanır.

 $\frac{1}{2}$  1 avarı ile ayarlanabilir ISO hızı menzili 200-3200 arasında değişir. Ayrıca, ayarlarla birlikte LCD ekranda ve vizörde  $D+$  (dinamik menzil) görüntülenir.

## **C.Fn-7** Otomatik Isık İyilestirici

Resimlerin karanlık veya düşük kontrastlı görünürse, parlaklık ve kontrast otomatik olarak düzeltilir.

RAW resimler için, Digital Photo Professional (toplu yazılım) ile yapılmış ayarları uygulayın.

- **0: Standart**
- 1: Düşük
- **2: Güçlü**
- **3: Devre dişi**

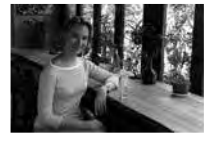

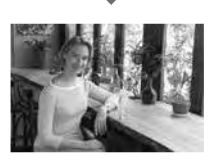

- · Çekim koşullarına bağlı olarak, parazitlenme artabilir.
	- $\bullet$  Bu islev, manuel poz veva bulb pozlama avarlandığında çalışmaz.

 $\overline{\Xi}$  Temel Alan modlarında otomatik olarak [Standart] ayarlanır.

## **C.Fn III: Otomatik Odak/lierleme**

### C.Fn-8 AF-yardımcı ışığı patlaması

AF-yardımcı ışığı fotoğraf makinesinin dahili flaşı veya harici, EOS uyumlu Speedlite ile de yanabilir.

- **0: Etkin**
- **1: Devre disi**

AF yardımcı ışığı hiçbir ekim ortamında yanmaz.

**2: Sadece harici flas vanar.** 

Harici EOS uyumlu Speedlite ile AF yardımcı ısığı gerekli durumlarda yanacaktır. Fotoğraf makinesinin dahili flası AF-yardımcı ısıkla yayılmaz.

Harici EOS uyumlu Speedlite'ın AF-yardımcı ışık patlaması [AF-assist beam firing] Özel İsley ayarı yanmaz [Disabled] konumuna ayarlandığında, fotoğraf makinesi C.Fn-8-0/2 avarında olsa dahi AF-yardımcı ısığı çalışmaz.

## **C.Fn-9 Ayna kilidi**

### **0: Devre disi**

**1: Etkin**

Süper telefoto objektifle yapılan çekimleri veya yakın plan çekimleri (makro) engelleyebilen yansıtma aynası etkisinin neden olduğu fotoğraf makinesi titremesini önler. Ayna kilidi prosedürü için 104. sayfayı inceleyin.

## **C.Fn IV: İşlem/Diğerleri**

### **C.Fn-10** Deklansör / AE kilidi tusu

### **0: AF/AE kilidi**

### **1: AE kilidi/AF**

Tek bir vere odaklanabilir ve sahnedeki bir başka yerde AE kilidini uygulayabilirsiniz. Otomatik odak için  $\cdot$  tusuna basın ve AE kilidini uygulamak için deklansöre yarım basın.

### **2: AF/AF kilidi, AE kilidi olmadan**

Al Servo AF modunda AF islemini kısa bir süre durdurmak için  $*$ tuşuna basın. Bu, fotoğraf makinesi ile konu arasından geçen bir engelin AF'yi bozmasını engeller. Poz ayarı resmin çekildiği anda ayarlanır.

### **3: AE/AF, AE kilidi olmadan:**

Bu, sürekli durup hareket eden konuların çekiminde kullanmak için idealdir. Al Servo AF modunda, Al Servo AF işlemini başlatmak veya durdurmak için  $\ast$  tuşuna basabilirsiniz. Poz ayarı resmin çekildiği anda ayarlanır. Böylece, odak ve poz siz uygun çekim anını beklerken hep optimum noktada olacaktır.

### **C.Fn-11 Cekimde SET tuşu**

Sıkça kullandığınız işlevleri (Er) tuşuna bağlayabilirsiniz. Fotoğraf makinesi çekim hazır olduğunda (Fr) tuşuna basabilirsiniz.

### **0: H›zl› Kontrol ekran›**

 $(F)$  tuşuna basıldığında, Hızlı Kontrol ekranı görüntülenir. İstediğiniz işlevi secmek için  $\triangle$  tusuna basın, ardından ayarı yapmak için  $\mathbb{R}^n$  kadranını cevirin. Bu islev, Live View çekim veya video çekimde kullanılamaz.

### **1: Görüntü kalitesi**

LCD ekranda görüntü kayıt kalitesi ayar ekranını görüntülemek için  $(F<sub>F</sub>)$  tusuna basın.

Görüntü kayıt kalitesini seçmek için  $\spadesuit$  tuşuna basın, ardından  $\text{(sF)}$  tuşuna basın.

### **2: Flas poz telafisi**

 $\binom{2}{1}$  tusuna bastığınızda flas poz telafisi avar ekranı görüntülenir.

### **3: LCD ekran Acık/Kapalı**

<DISP> tuşu ile aynı işlevi görür.

### **4: Menü gösterimi**

<MENU> tusu ile aynı islevi görür.

### **5: Devre disi**

188

## **C.Fn-12 Foto¤raf makinesi aç›kken LCD göstergesi**

### **0: Gösterge**

Açma/kapama düğmesi açık konumdayken çekim ayarları gösterilecektir (sf. 42).

### **1: Foto¤raf makinesi KAPALI konumda kal›r.**

LCD ekranı kapatmak için <DISP.> tuşuna basılıp ardından fotoğraf makinesi kapatıldığında, fotoğraf makinesi tekrar açıldığında LCD ekran fotoğraf makinesini tekrar açıp çalıştırmadığınız sürece kapalı kalır. Bu fotoğraf makinesine güç tasarrufu sağlar. Menü ekranı ve resim izlemesi gösterilmeye devam eder. LCD ekranı açmak için <DISP.> tuşuna basar ve ardından kapatırsanız, LCD ekran fotoğraf makinesini açtığınızda tekrar açılır.

### **C.Fn-13 Orijinal karar verisinin eklenmesi**

### **0: Kapal›**

**1: Aç›k**

Resmin orijinal olup olmadığını doğrulayan veri resme otomatik olarak eklenir. Resmin doğrulama verisi eklenmiş çekim bilgisi ekranda gösterildiğinde (sf. 161), a simgesi görünür.

Resmin orijinal olup olmadığını kontrol etmek için, ayrı satılan OSK-E3 Orijinal Veri Güvenlik Kiti gerekir.

Resimler OSK-E3 Orijinal Veri Güvenlik Kiti resim şifreleme/şifre çözme islevleri ile uvumlu değildir.

# **Menüm Kayd›**

Daha hızlı erişim için ayarlarını sıkça değiştirdiğiniz en fazla 6 menü ve Özel İslev ayarını kaydedebilirsiniz.

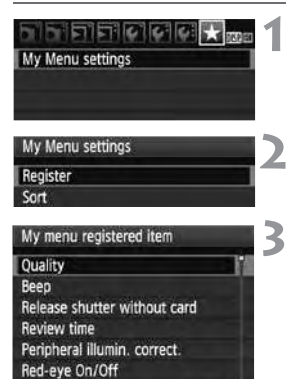

MENU 25

## **Menülerim [My Menu settings]** seçeneğine gelin.

- $\bullet$  [ $\bigstar$ ] tab ayarı altındaki [My Menu settings] seçeneğine gelin ve (set) tuşuna basın.
- Kaydet [Register] seçeneğine gelin.
	- [Register] seceneğine gelin ve (SET) tuşuna basın.

## **Istediğiniz menüleri kaydedin.**

- $\bullet$  Bir menü seçin ve  $\left( \overline{\text{SE}} \right)$  tuşuna basın.
- İşlem doğrulama diyalogu göründüğünde, [OK]'i seçin ve (sET) tuşuna basın. Menü kaydedilecektir.
- En fazla 6 menü kaydedebilir ve hepsi için aynı prosedürü uygulayabilirsiniz.
- 2. aşamada ekrana geri dönmek için <MENU> tusuna basın.

## **Menüm ayar›**

Sırala [Sort] ve 2. aşamada gösterilen diğer ayarlar aşağıdaki gibidir.

### **S›rala**

Menümde kayıtlı menülerin sıralamasını değiştirebilirsiniz. Sırala [Sort] seçeneğine gelin ve sıralamasını değiştirmek istediğiniz menüyü seçin. Ardından (ET) tuşuna basın. Ekranda  $\triangleq$  gösterilince, sıralamayı değiştirmek için  $\blacksquare$  tuşuna basın ve ardından  $\mathfrak{m}$  tuşuna basın.

## **Sil ve Tüm baslıkları sil**

Kayıtlı menü başlıklarını siler. [Delete] bir menü başlığını, [Delete all items] ise bütün menü başlıklarını siler.

## **Menüm ile Gösterim**

Ayarlanabilir [Enable] secildiğinde, menü ilk göründüğünde ekranda **\*** tabı görüntülenir.

# **Başvuru Kaynakları**

Bu bölümde fotoğraf makinesi işlevleri, sistem aksesuarları ve diğer konular hakkında başvuru bilgileri açıklanır. Bu bölümün arka sayfasındaki indeks sayesinde konulara göz gezdirebilirsiniz.

# **Otomatik Odaklama Yapılamadığında**

Otomatik odak özelliği aşağıda belirtilen konularda iyi sonuç vermeyebilir (odak doğrulama ışığı ● yanıp söner):

## **Odak güçlü¤ü çeken konular**

- · Düsük kontrastlı konular Örn: Mavi gökyüzü, mat renkli duvarlar vs.
- $\bullet$  Az ısık alan konular
- Aşırı parlak ve yansıma yapan konular Örn: Parlak gövdeli araba
- Uzak ve yakın konuların karıştığı konular Örn: Kafesteki hayvanlar
- Tekrarlanan konular Örn: Gökdelen pencereleri, bilgisayar klavyeleri vs.

Bu tür konuları çekmek için:

- (1) Tek çekim AF ile fotoğraf makinesini benzer uzaklıktaki bir konuya hedeflevin, odağı kilitleyin ve resmi istenilen konu ile yeniden olusturun (sf. 46).
- (2) Objektif odak modu düğmesini <MF> olarak ayarlayın ve elle odak ayarı yapın.

6 ● Genisletici takıldığında (tercihe bağlı) ve objektifin maksimum divafram değeri f/5.6 veya daha düşükse (daha geniş f/numarası) AF gerceklesmeyebilir (Live mod/ L' Live Mode AF haric). Detaylı bilgi için Genisletici'nin kullanım kılavuzunu inceleyin.

● Live modu ど AF'nin AF'nin odak ayarı yapamadığın durumlar hakkında bilgi sahibi olmak için sayfa 115'i inceleyin.

# **Sehir Cereyanının Kullanımı**

Ayrı satılan ACK-E5 AC Adaptör Kiti ile fotoğraf makinesini sebeke cereyanına bağlayarak pil seviyesi konusunda endişelenmeden işlem yapabilirsiniz.

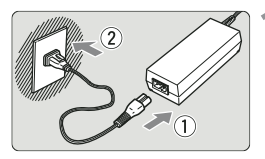

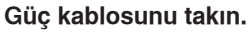

- Güç kablosunu şekildeki gibi takın.
- **· İşlem tamamlandıktan sonra güç** kablosunu prizden çekin.

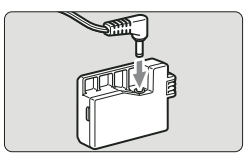

## **DC Coupler'i takin.**

● Kabloyu DC Coupler'e bağlayın.

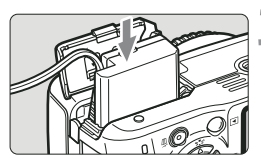

## **DC Coupler'i takin.**

Kapağı açın ve DC Coupler'i yuvaya kilitlenene kadar iterek yerleştirin.

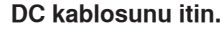

- DC kablo kapağını açın ve kabloyu sekilde gösterildiği gibi yerleştirin.
- Kapağı kapatın.

Fotoğraf makinesinin açma kapama düğmesi açık <ON> konumundayken güç kablosunu bağlamayın veya bağlantıyı kesmeyin.

# **Uzaktan Kumanda Kullan›m›**

## **RC-1/RC-5 Uzaktan Kumanda (ayrı satılır)**

Fotoğraf makinesinden yaklaşık 5 metre uzaklıktan kablosuz çekim yapabilen Uzaktan Kumanda cihazlar. RC-1, deklansöre hemen veya 2 saniye gecikmeyle basabilirken, RC-5 2 saniye gecikmeyle deklanşöre basar.

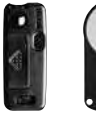

 $RC-1$ 

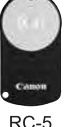

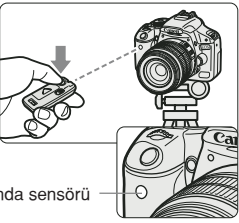

Uzaktan kumanda sensörü

- **Ilerleme modunu**  $\mathbf{S}$  konumuna getirin (sf. 55).
- Uzaktan kumanda cihazını, fotoğraf makinesinin uzaktan kumanda sensörüne doğru tutun ve ileti tuşuna basın.
- $\blacktriangleright$  Fotoăraf makinesi otomatik odaklanır.
- ▶ Odaklanma gerceklestiğinde, otomatik zamanlama lambası yanar ve resim çekilir.
- Bazı floresan ışığı türleri yakınında yapılan çekimlerde fotoğraf makinesi işlevi bozulabilir. Kablosuz uzaktan kumanda esnasında fotoğraf makinesini floresan ısıktan uzak tutun.

## **RS-60E3 Uzaktan Kumanda (ayrı satılır)**

Deklansöre yarım veya tam basmak için 60 cm kabloya sahip uzaktan kumanda düğmesini kullanabilirsiniz. Bu, fotoğraf makinesinin uzaktan kumanda girişine bağlanır.

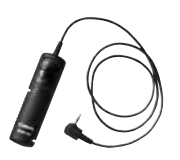

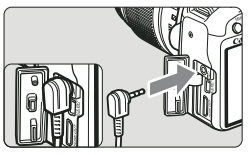

## **Göz Desteği Kullanımı**

Resmi vizöre bakmadan çektiğinizde, göz yuvasından sızan ışık odaklanmayı etkileyebilir. Bunu engellemek için, fotoğraf makinesi askısına takılı göz kapağını kullanın (sf. 23).

## Live View çekim ve video çekimi esnasında, göz desteği takılması **gerekmez.**

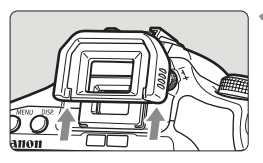

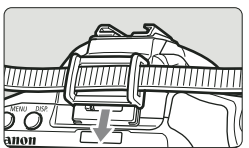

## Göz kapağını çıkarın.

● Göz kapağını asağıdan yukarıya doğru itin.

## **Göz kapağının takılması**

Göz yuvası kapağını takmak için, kapağı yuva boşluğuna doğru itin.

## **EOS uyumlu, EX-serisi Speedlite'lar.**

### Temel olarak kolay islemlerde kullanılan dahili flas gibidir.

EX serisi Speedlite fotoğraf makinesine takıldığında, neredeyse tüm otomatik flas kontrolü fotoğraf makinesi tarafından yapılır. Baska bir değisle bu, dahili flas yerine haricen yerleştirilen yüksek çıkışlı flaş gibidir. Detaylı bilgi için EX-serisi Speedlite'ın kullanım kılavuzunu inceleyin. Tip A fotoğraf makinesi, EX-serisi Speedlite'ların tüm özellikleriyle uyumludur.

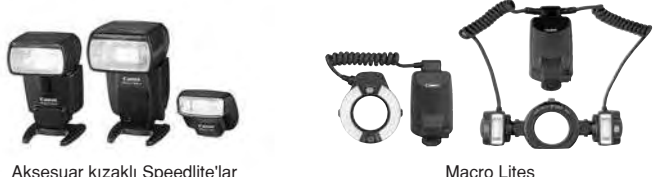

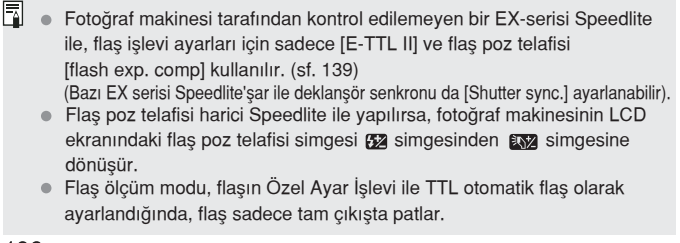

## **EX-serisi dısındaki Canon marka Speedlite'lar.**

- EZ/E/EG/ML/TL-serisi Speedlite'lar TTL veya A-TTL otomatik flaş moduna avarlandığında, flas patlamaz. Gerekiyorsa Speedlite'ın manuel flaş modunu <M> veya AE diyafram önceliğini <Av> kullanın ve cekin.
- Manuel flaş moduna sahip bir Speedlite kullanıldığında, manuel flaş modunda çekim yapın.

## **Canon Marka Olmayan Flas Kullanımı**

### **Senkron H›z›**

Fotoğraf makinesi kompakt, Canon marka olmayan flaş üniteleriyle 1/200 sn'de veya daha yavaş senkronize olabilir. Fotoğraf makinesinin senkronizasyonunu çekim öncesinde mutlaka test edin.

### **Live View Çekim için Önlemler**

Live View çekimde Canon marka olmayan flaş patlamaz.

- Fotoăraf makinesi baska bir markava ait bir flas ünitesi veva flas aksesuarı kullanıyorsa, fotoğraf makinesin düzgün çalışmayabilir ve arızalar olusabilir.
	- Fotoğraf makinesinin aksesuar kızağına yüksek voltajlı flaş ünitesi takmayın. Çalışmayabilir.

# **Mevcut İşlevler Tablosu**

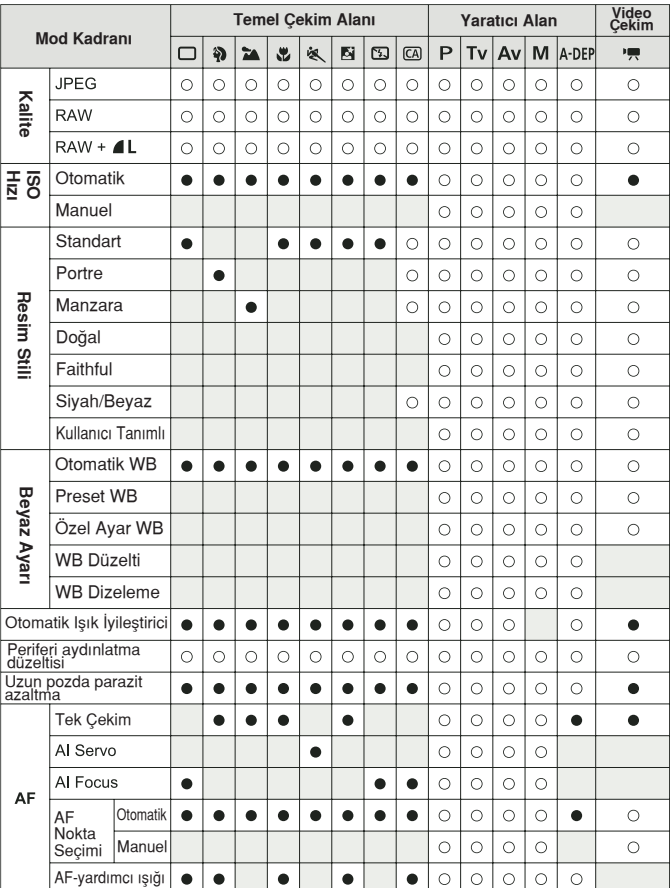

 $\bullet$ : Otomatik Ayar  $\bigcirc$ : Seçilebilir Ayar  $\Box$ : Seçilemez.

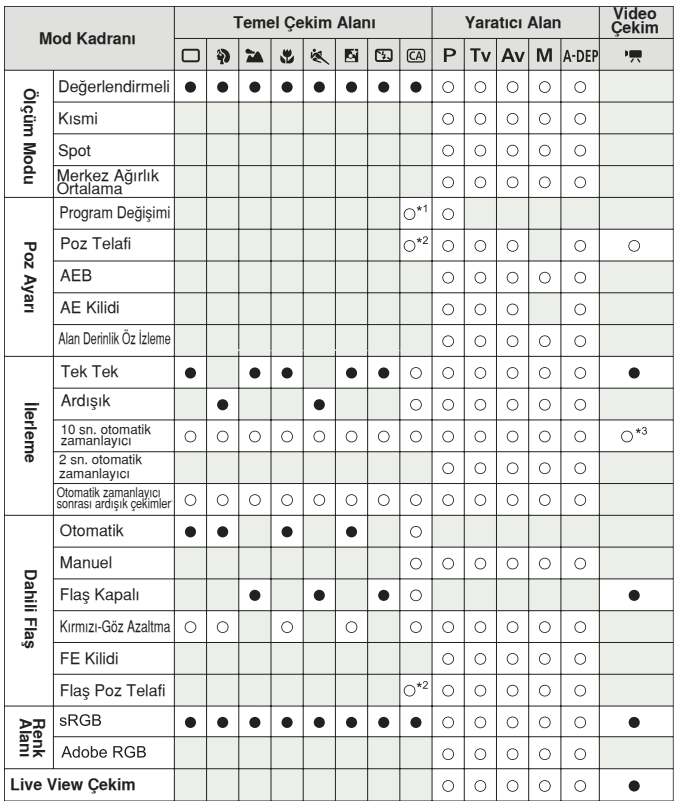

### $\bullet$ : Otomatik Ayar  $\circ$ : Seçilebilir Ayar  $\Box$ : Seçilemez.

\*1 Sayfa 54'teki "(2) Arka planın flulaştırılması/netleştirilmesi" konusuna bakın.

\*2 Sayfa 54'teki "(3) Resim parlaklığının ayarlanması" konusuna bakın.

\*3 Video çekim modu menüsünde, uzaktan kumanda [Remote Control] ayarlanabilir.

# **Menü Ayarlar›**

## **Çekim 1 Menüsü (K›rm›z›)**

Başvuru sayfası

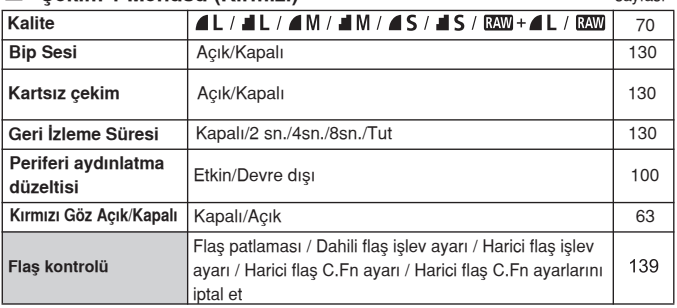

## **Çekim 2 Menüsü (K›rm›z›)**

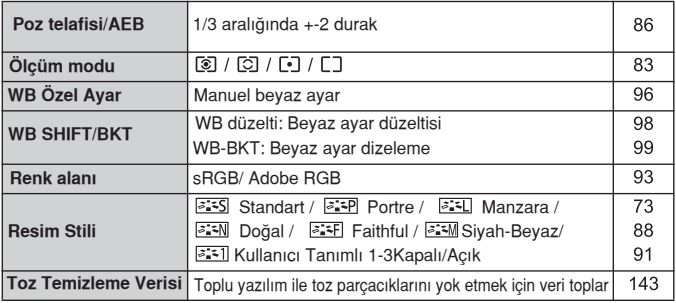

## $\overline{2}$ *i***zleme Menüsü (Mavi)**

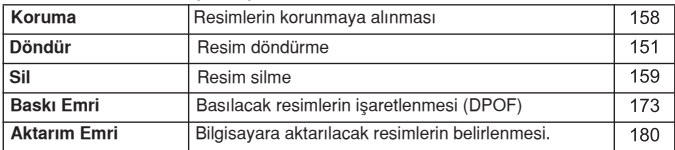

- $\boxed{\color{black} \Box \color{black}}$   $\color{black} \bullet$  [  $\color{black} \Box \bullet$  1] Çekim 2, [  $\blacklozenge$  : ] Ayar 3 ve [  $\bigstar$  ] Menüm ekranı (sekmeler), Temel Alan modlarında görünmez.
	- · Griyle taralı menü öğeleri Temel Alan modlarında görüntülenemez.

## **<sup>2</sup>i İzleme Menüsü 2 (Mavi)** Sayfa

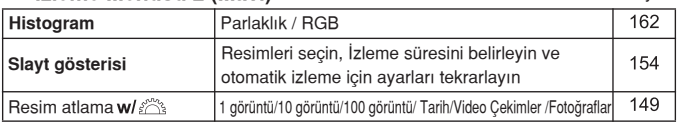

## **Ayarlar 1 menüsü (Sar›)**

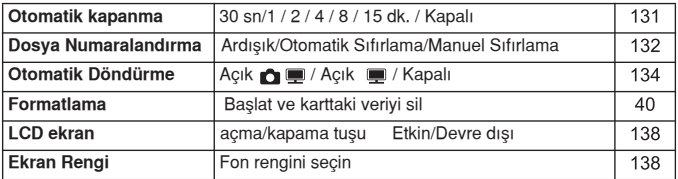

## **Ayarlar 2 menüsü (Sar›)**

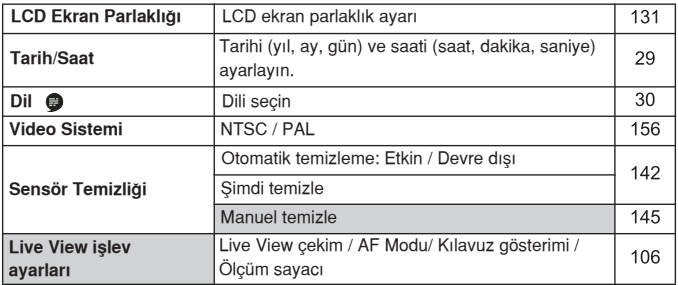

## **Ayarlar 3 menüsü (Sar›)**

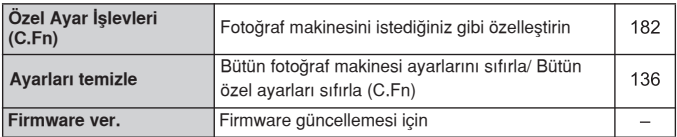

## ★ Menüm (Yeşil)

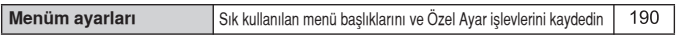

## **Video Çekim Modu menüsü**

## **Video çekim (K›rm›z›)**

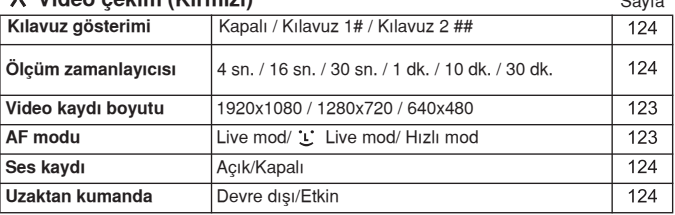

 $S<sub>z</sub>$ 

# **E** Video çekim modu esnasında menü ekranı hakkında

- · [ ] ekran (sekmesi) sadece video çekim modu ayarlandığında görüntülenir.
- $[$   $[$   $]$  Ayar 3 ve  $[$   $\star$  ] Menüm ekranları (sekmeleri) görüntülenmez.
- $\bullet$  [  $\bullet$  ] sekmesi altında, poz telafisi/AEB [Expo. Comp./AEB] öğesi, poz telafisi [Exposure comp.] haline gelir.
- Aşağıdaki menü öğeleri görüntülenmez:
	- [O ]: Kırmızı göz düzeltisi Açık/Kapalı, flaş kontrolü
	- · [ $\Omega$ <sup>:</sup>]: Ölçüm modu, WB SHIFT/BKT, Renk alanı, Toz Temizlik Verisi
	- [ $\Psi$ ]: LDC otomatik kapanma, Ekran rengi
	- [ $\Psi$ ]: Sensör temizliği, Live View islevi ayarları

# **Ar›za Tespit K›lavuzu**

Bir sorunla karşılaşırsanız, öncelikle bu Arıza Tespit Kılavuzu'nu inceleyin. bu kılavuz sorunu çözmüyorsa en yakın Canon yetkili satıcısına başvurun.

## **Güç Kayna¤› ile ilgili Sorunlar**

### Pil, verilen pil şarj cihazı ile şarj edilemiyor.

- Yanlış pil kullanıyorsunuz
- \* LP-E5 Pil Grubu dışındaki pil gruplarıyla şarj işlemini gerçekleştirmeyin.

### Fotoğraf makinesi açma/kapama düğmesi açık <ON> konumuna ayarlıyken bile çalışmıyor.

- $\bullet$  Pil düzgün takılmamış (sf. 26).
- Güç lambası yanmıyorsa pili değiştirin (sf. 24).
- Pil kompartıman kapağının kapalı olduğundan emin olun (sf. 26)
- Kart yuvası kapağının kapalı olduğundan emin olun (sf. 31)
- $\bullet$  <DISP.> tuşuna basın (sf. 42).

### Erişim lambası açma/kapama düğmesi kapalı <OFF> konumuna ayarlıyken bile yanıyor veya yanıp sönüyor.

● Resim kaydedilirken fotoğraf makinesinin gücü kesilirse, erişim lambası bir süre yanar/yanıp söner. Resim hafıza kartına kaydedildikten sonra otomatik olarak söner.

### **Pil çok çabuk tükeniyor.**

- $\bullet$  Tam sarjlı pil kullanın (sf. 24)
- Pilin kullanım ömrü bitmiş olabilir. Pil performansı zayıf ise, pilleri yenisiyle değiştirin.
- Live View işlevini (sf. 105, 121) uzun süre kullanırsanız, mümkün olan çekim sayısında azalma olur.

## Fotoğraf makinesi kendiliğinden kapanıyor.

- $\bullet$  Otomatik kapanma özelliğini kullanmak istemiyorsanız,  $\mathfrak{g} \bullet \mathfrak{h}$ uto power off] seceneğini menüden kapalı [Off] konumuna alın.
- $\bullet$  [ $\bullet$  Auto power off] seçeneğini menüden kapalı [Off] konumundayken dahi 30 dakika içinde kapanabilir. LCD ekranı açmak icin <DISP.> tusuna basın.

## **Çekimle İlgili Sorunlar**

## **Hiç bir resim çekilemiyor veya kaydedilemiyor.**

- Kart düzgün bir şekilde takılmamış (sf.31).
- Kart dolu, veni bir kart takın veva gereksiz resimleri silin (sf. 31, 159).
- Tek Çekim AF modunda, vizördeki odak doğrulama ışığı yanıp sönerken odaklanmaya çalışırsanız, resim çekilemez. Odaklanmak için tekrara deklanşöre yarım basın veya odağı manuel ayarlayın (sf. 37, 67).
- Kartın yazmaya arşı koruma düğmesini Yaz/Sil ayarına getirin (sf. 31).

## **Resim odaksız.**

- Odak modu düğmesini objektif üzerinde <AF> konumuna ayarlayın (sf.33)
- Fotoğraf makinesi sarsıntısını engellemek için fotoğraf makinesini sabit tutun ve deklanşöre nazikçe basın (sf.36, 37).
- Objektifin Görüntü Sabitleyicisi varsa, IS modunu açık <ON> olarak ayarlayın.

## **Kartı kullanılamıyor.**

• Ekranda kartla ilgili bir uyarı mesajı görünüyorsa 40. veya 209. sayfayı inceleyin.

### Ardı ardına çekimdeki maksimum patlama düşük

- $\bullet$  [ $\bullet$ : Custom Functions (C.Fn)] menüsünün [High ISO speed noise reduction] öğesini [Standard], [Low] veya [Disable] olarak ayarlayın. [Strong] konumuna ayarlandığında, maksimum patlama ciddi oranda  $azalır (sf. 185).$
- Dakika detayları olan bir konu çekiyorsanız (çimen vb.), dosya boyutu daha büyük olacak ve maksimum patlama sayfa 70'te belirtildiği gibi düşük olacaktır.

### **ISO 100 ayarlanamaz.**

 $\bullet$  [ $\bullet$ : Custom Functions (C.Fn)] menüsünün [Highlight tone priority] öğesini [Enable] konuma ayarlandığında IS 100 ayarlanamaz. [Disable] ayarı secildiğinde, ISO 100 ayarlanabilir (sf. 186).

### Flaşlı <Av> modu kullandığımda, enstantane hızı **yavaşlıyor**

Gece sahnesi cekiliyorsa, enstantane hızı otomatik olarak yavaşlayarak (yavaş senkron çekim) hem konu hem de arka plan uygun sekilde pozlanır. Düsük enstantane hızının ayarlanmasını istemiyorsanız,  $[\cdot;\cdot]$ : Custom Functions (C.Fn)] menüsünün [Flash sync. İn Av mode] öğesini 1 veya 2 değerine ayarlayın (sf. 184).

### **Dahili flas patlamıyor**

• Dahili flaşla kısa aralıklarla ardışık çekim yapıyorsanız, flaş ünitesini korumak için flaş bir süreliğine durabilir.

## Fotoğraf makinesi sarsıldığında ses çıkıyor.

• Fotoğraf makinesi dahili flas çıkış mekanizması hafifçe sallanmıştır. Bu normaldir.

## Live View çekimde deklanşörden iki kez çekim sesi **duyuluyor.**

● Flas kullanıldığında veya ISO 3200 ya da üzeri ayarlandığında, deklanşöre her çekimde iki kez çekim sesi çıkarır (sf. 107).

## **Video çekim kendili¤inden bitiyor**

- Kartın yazma hızı düşük olduğunda, video çekim kendiliğinden durabilir. SD Speed Class 6 " CLASS (6, " kullanın. Kartın okuma/ yazma hızını öğrenmek için kart üreticisinin web sayfasını inceleyin.
- $\bullet$  Video cekim dosyası boyutu 4 GB'a ulasmıssa veya 29 dk. 59 sn üzeri video çekim kaydı yapılmışsa, video çekim otomatik olarak durur.

## Video çekim izlenirken, fotoğraf makinesinin işlem sesi duyuluyor.

● Video cekim esnasında fotoğraf makinesi kadranı veva objektif ile islem yaparsanız, islem sesi de kaydedilir. Harici bir mikrofon kullanın (piyasadan temin edilebilir) (sf. 123).

1920x1080 video çekimlerde bozulma oluyor.

Bu fotoğraf makinesi ile 1920x1080 ayarında video çekim yapıldığında, saniyede sadece 20 kare (20fps) kaydedilir. Bu nedenle, video çekim sahnesinde hızlı bir hareket varsa, resimde bozulma olabilir. Resimde bozulması sorunu 1280x720 kayıt boyutunda (sf. 123) çekim yapılarak çözülebilir.

### Video çekim izlenirken, fotoğraf makinesinin işlem sesi **duyuluyor.**

 $\bullet$  Video cekim esnasında makinenin kadranıyla veya objektifiyle islem yaparsanız, ilgili işlemin sesi de kaydedilecektir (sf. 127).

## **Resim İzleme & İşlemlerle ilgili Sorunlar**

### **LCD ekran net bir resim gösteremiyor.**

- LCD ekrana toz girmişse, yumuşak bir objektif bezi ile ekranı silin.
- · Düşük ve yüksek ısıda LCD ekran göstergesi yavaşlayabilir veya ekran kararabilir. Normal oda sıcaklığına geri dönün.

### **Menü ekran›nda az say›da sekme ve seçenek görüntüleniyor**

• Temel Alan modlarında ve video çekim modlarında, bazı sekmeler ve menü seçenekleri görüntülenmez. Çekim modunu, bir Yaratıcı Alan moduna (sf. 38) getirin.

### **Görüntü silinemiyor.**

Görüntü silinmeye karşı korumalıysa, korumayı iptal edin (sf.158).

### Dosya adının ilk karakteri bir altçizgi (" MG ").

• Renk alanını sRGB konumuna ayarlayın. Adobe RGB ayarlandığında, ilk karakter bir alt çizgi olur (sf. 93).

### Dosya numaralandırması 0001'den başlamıyor.

• Içinde önceden kaydedilmiş resim bulunan bir kart kullanıyorsanız, dosya numaralandırması kartta kayıtlı son resimden başlar (sf. 132).

### **Çekim tarihi ve saati yanlış.**

● Tarih ve saat doğru ayarlanmamış (sf. 29)

### **TV ekranında resim görünmüyor.**

- Stereo video kablosu veya HDMI kablosunu prize düzgün bir şekilde takıldığından emin olun (sf. 156, 157).
- · Video OUT formatını (NTSC/PAL) TV'nin video formatıyla uygun bir formata getirin (sf. 201)
- Fotoğraf makinesiyle birlikte verilen video kablosunu kullanın (sf. 156)

## **Baskı ile İlgili Sorunlar**

### Kullanım kılavuzunda listelenenden daha az sayıda baskı **efekti var.**

● Görüntülenen baskı efektleri, yazıcıya bağlı olarak değişir. Kullanım kılavuzu kullanılabilir tüm baskı efektlerini listeler (sf. 168).

# **Hata Kodlar›**

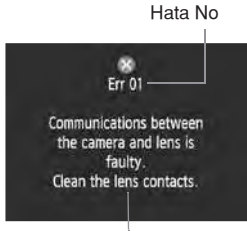

Bir fotoğraf makinesi hatası olusursa, hata uyarısı ekrana gelecektir. Aşağıdaki talimatları izleyerek, her bir hata kodunu çözmeye çalışın.

Sayaç

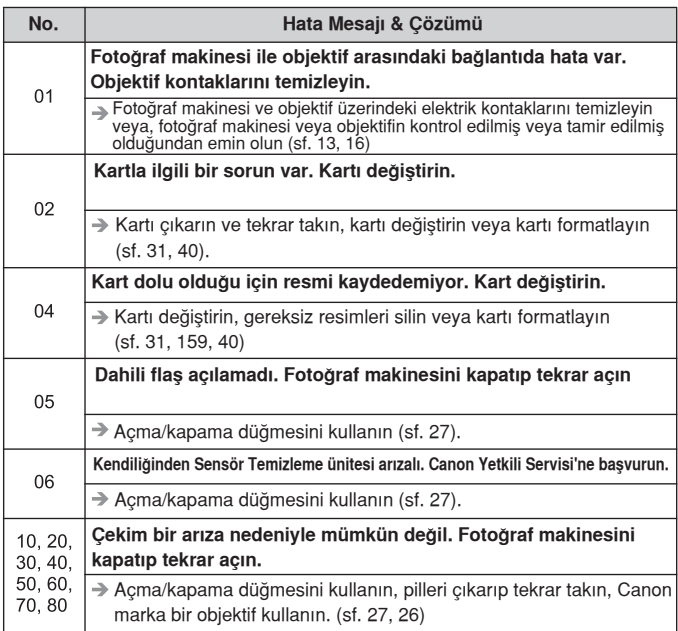

\* Eğer aynı hata oluşmaya devam ediyorsa, bir sorun olabilir. Hata kodunu not edin ve fotoğraf makinenizi en yakın Canon teknik servisine götürün.

# **Sistem Haritas›**

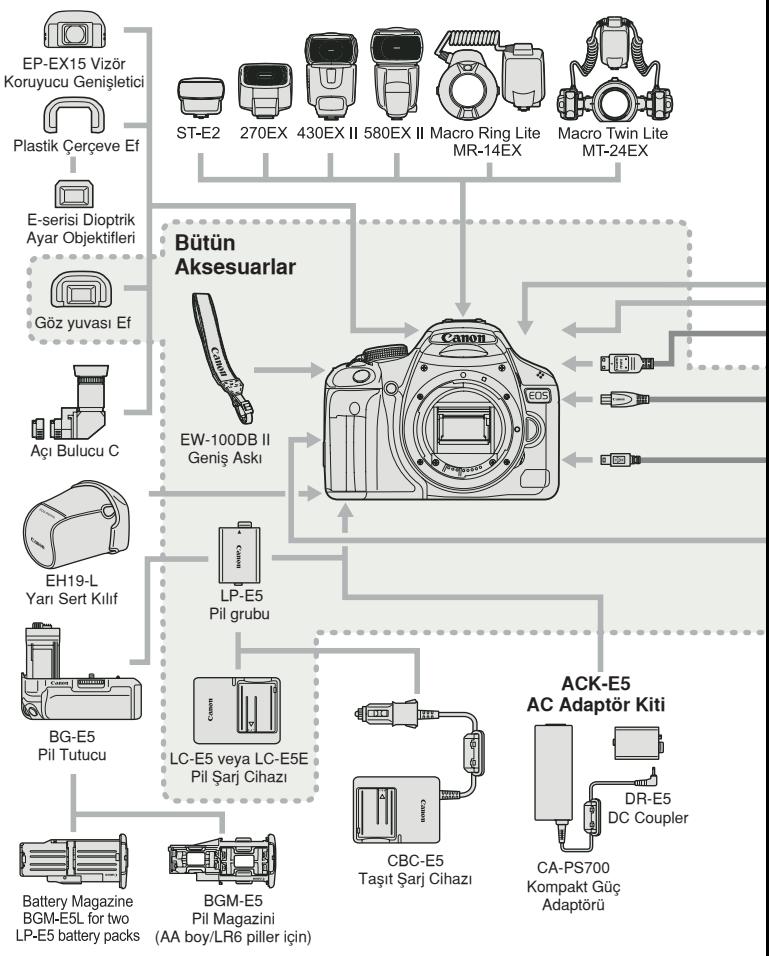

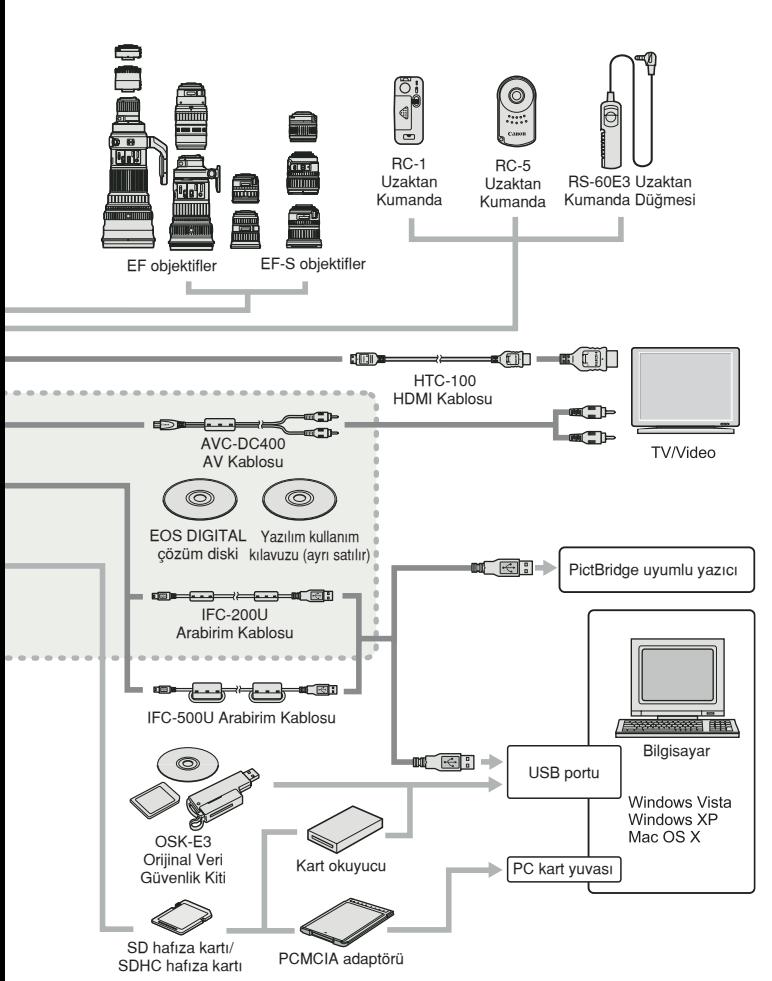

# **Teknik Özellikler - EOS 500D**

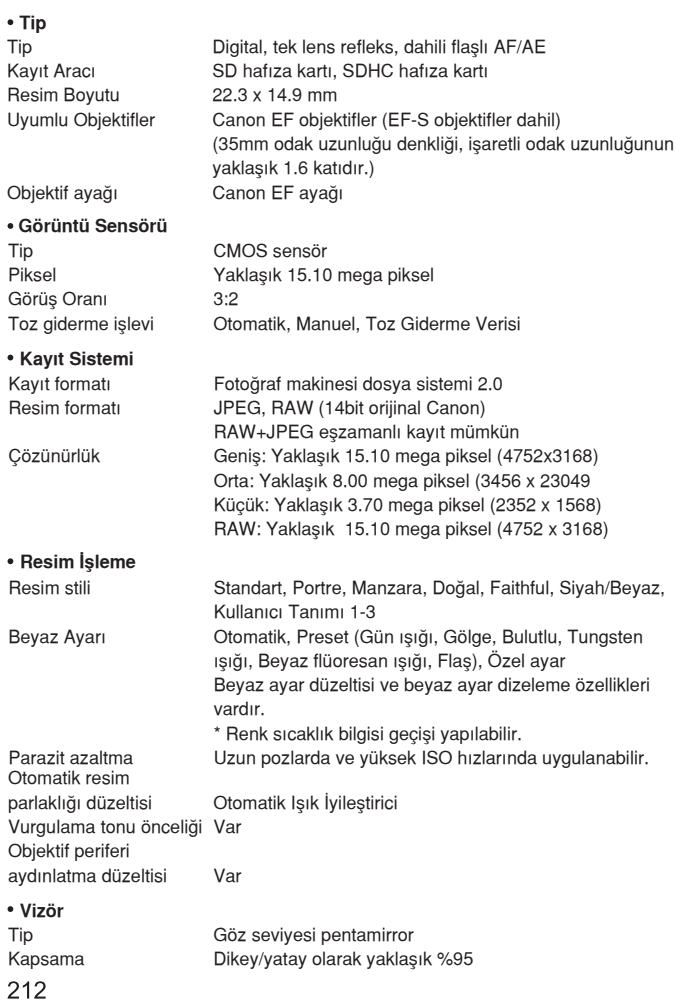

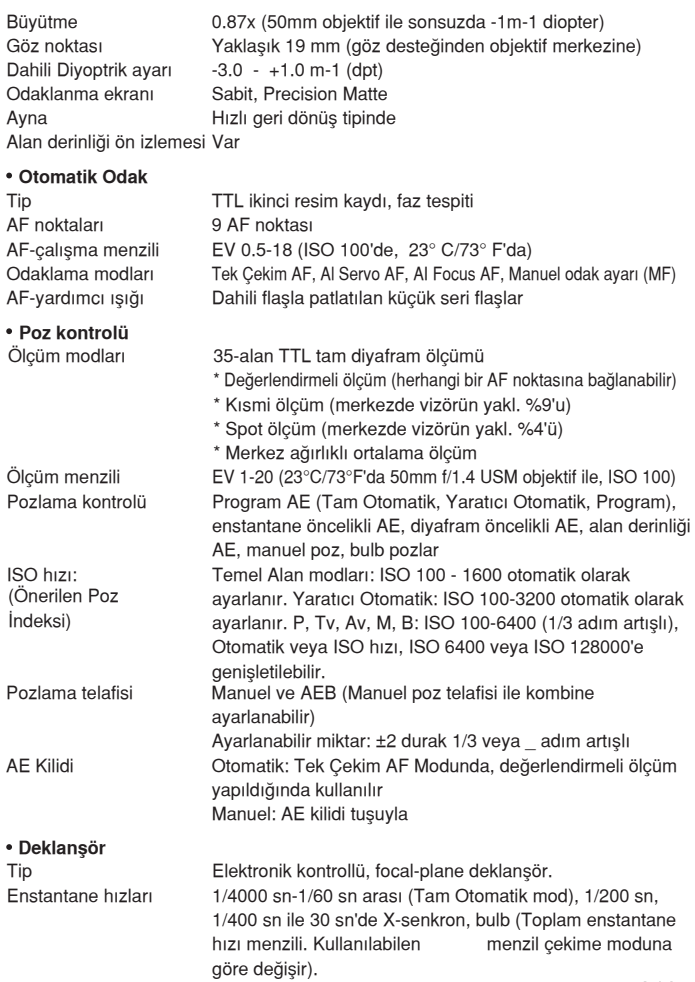

**The Company** 

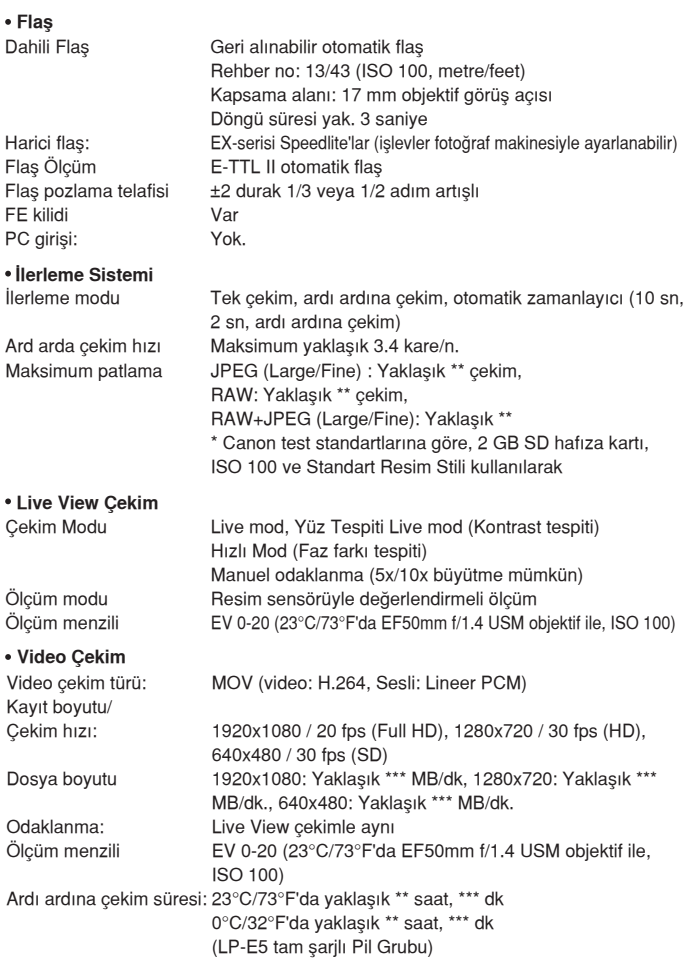

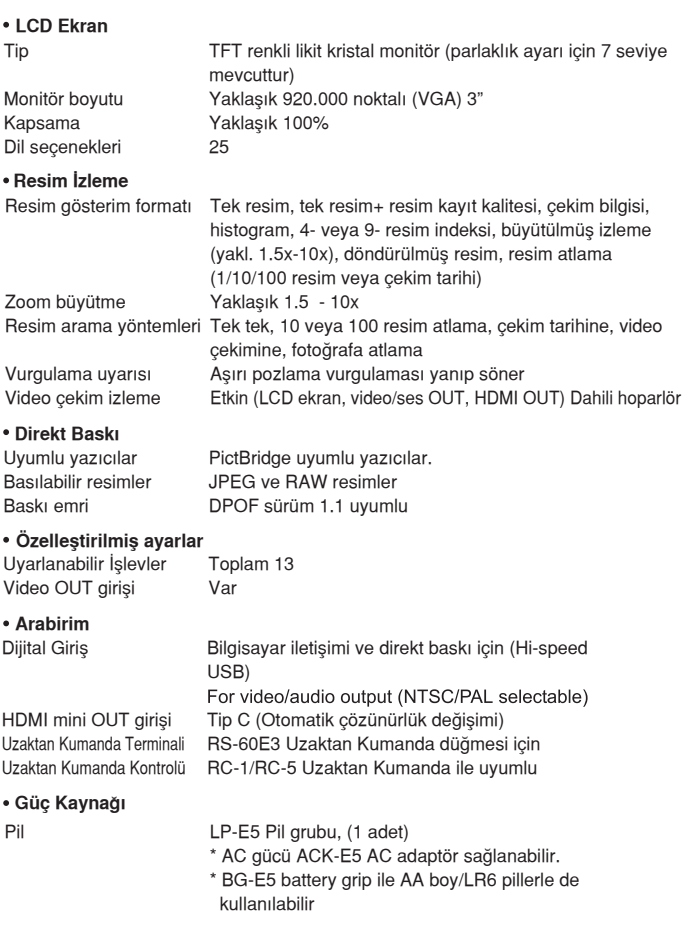
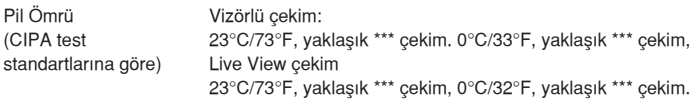

#### **Boyutlar ve A¤›rl›k**

Boyutlar (GxYxD) 128.8 x 97.5 x 61.9 mm Ağırlık Yaklaşık \*\*\* g (sadece gövde)

### **• Çalışma Ortamı**

Çalışma ısısı menzili 0°C- 40°C / 32°F - 104°F Nem %85 veya daha az

### **LP-E5 Pil Grubu**

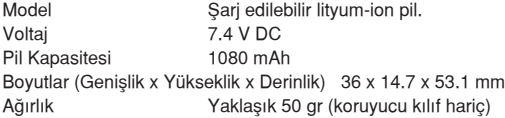

#### **LP-E5 Pil fiarj Cihaz›**

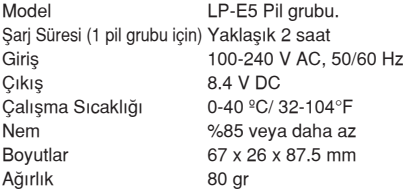

## **LC-E5E Pil fiarj Cihaz›**

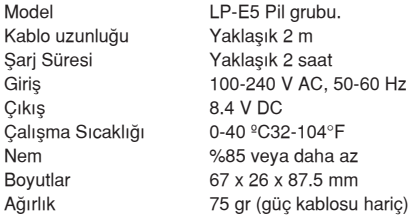

#### **EF-S18-55mm f/3.5-5.6 IS**

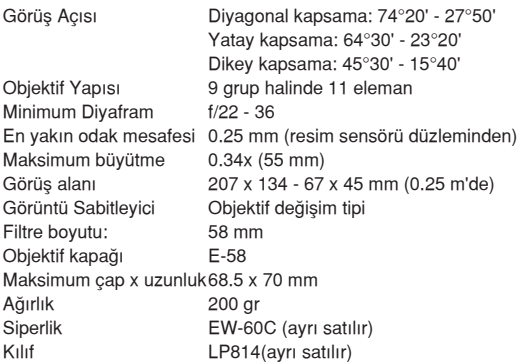

#### **EF-S18-200mm f/3.5-5.6 IS**

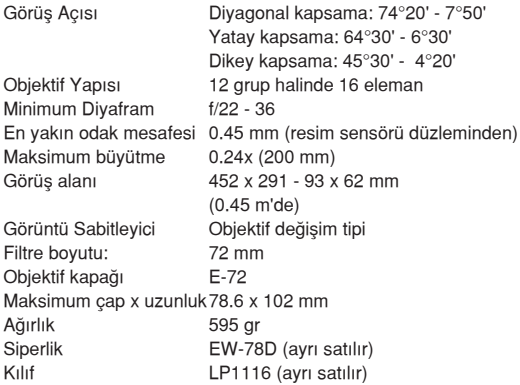

- · Yukarıdaki tüm veriler Canon'un standart test koşullarında elde edilmiştir.
- Canon fotoğraf makinesinin teknik özelliklerine ve fiziksel görünümünde önceden haber vermeden değişiklik yapma hakkını saklı tutar.
- Fotoğraf makinesine Canon marka olmayan bir objektif takıldığında, objektif işaretine dikkat edin.

## **Tescilli Marka Tan›mlar›**

- Adobe, Adobe Sistemleri Firması'nın tescilli markasıdır.
- Windows, Microsoft Sirketi'nin Amerika'da ve/veva diğer ülkelerde tescil ettirdiği markalardır.
- Macintosh ve Mac OS, Apple Bilgisayar Sirketi'nin Amerika Birlesik Devletleri ve/veya diğer ülkelerde patentleri alınmış tescilli markalarıdır.
- SDHC logosu tescilli bir markadır.
- HDMI, HDMI logosu, High-Definition MultiMedia Arabirimi, HDMI Licencing LLC'nin tescilli bir markasıdır.
- Yukarıda tanımlanmayan diğer isim ve ürünlerden bazıları, Kendi tescil sahiplerine ait tescilli markalar olabilir.
- Bu dijital fotoğraf makinesi Design Rule for Camera File System 2.0 ve Exif 2.21 'i (Exif Print olarak da bilinmektedir) desteği vermektedir. Exif Print, dijital fotoğraf makineleri ile yazıcılar arasındaki uyumluluğu arttıran bir standarttır. Exif Print uyumlu bir yazıcıya bağlı olarak kullanılan fotoğraf makinesinden gelen resim bilgisi uygun şekilde işlenerek baskı çıkışının en iyi kalitede elde edilmesini sağlanmaktadır.

## **MPEG-4 Lisanslama Hakk›nda**

" Bu ürün, AT&T patentleri altında, MPEG-4 standardı için ve MPEG-4 uyumlu video ve/veva MPEG-4 uvumlu video sahipleri için AT&T patenti altında lisanslanmıştır, sadece (1) kisisel kullanım için, ticari amaçlı olmayan (2) kullanımlar için kodlanmış MPEG-4 kod çözücü uyumlu videolarla kullanılabilir. MPEG-4 standardı dısındaki başka herhangi bir kullanım için lisans ve kullanım garantisi yoktur.

\* Gerektiğinde İngilizce uyarı yayınlanır.

## Özgün Canon Aksesuarlarını Kullanmanızı Öneririz

Bu ürün en yüksek performansını, özgün Canon aksesuarları ile kullanıldığında sağlayacak şekilde tasarlanmıştır. Canon, başka üreticilerin aksesuarlarının bu ürünle birlikte kullanılması durumunda olusabilecek yangın gibi kazalardan, cihaza ya da çevreye gelebilecek hiçbir zarardan (pillerin akması yeya patlaması gibi) sorumlu tutulamaz. Başka üreticilerin aksesuarlarının kullanımından kaynaklanan arızalar da garanti kapsamı dışındadır. Bu gibi arızalar ancak tamir ücreti ödenerek giderilebilir.

## **Güvenlik Uyarıları**

Kaza, ölüm riski ve cihaz hasarlarını önlemek için çihazlarınızı dikkatli kullanın ve aşağıdaki güvenlik uyarılarını dikkate alın.

Kullanım Sırasında İnsan ve Cevre Sağlığına Tehlikeli veya **Zararlı Olabilecek Durumlara İlişkin Uyarılar** 

- Yangın, asırı sıcaklık, kimyasal akıntı ve patlamaları önlemek için asağıdaki güvenlik uvarılarını dikkate alın:
	- Bu kitapçıkta tanımlanmamış olan pilleri, güç kaynaklarını ve aksesuarları kullanmayın. Herhangi bir ev yapımı pil veya üzerinde değişiklik yapılmış pilleri kullanmayın.
	- Pil kutusuna veya yedekleme piline kısa devre yaptırmayın, parçalamayın ve üzerinde değişiklik yapmayın. Pil kutusuna veya yedekleme piline ısı uygulamayın. Pil kutusunu veya yedekleme pilini suya veya atese, yangın, fiziksel soka maruz bırakmayın.
	- Pil kutusunu veya hafıza pilini kutupları (+ -) ters biçimde olacak sekilde yerleştirmeyin. Eski ve veni pilleri ve farklı türde pilleri bir arada kullanmayın.
	- Pilleri 0-40 derece haricindeki sıcaklıklarda sari etmeyin. Ayrıca, belirtilen sari zamanlarını da aşmayın.
	- Fotoăraf makinesinin, aksesuarların, bağlantı kablolarının vs. elektrik kontaklarına herhangi bir yabancı nesne sokmayınız.
- Hafıza pilini çocuklardan uzak tutun. Eğer bir çocuk hafıza pilini yutarsa derhal bir hekime basyurun ve tıbbi yardım alın (Pil kimyasalları mideye ve bağırsaklara zarar verebilir).
- $\cdot$  Bir pil kutusunu veya hafıza pilini elden çıkartırken elektrik kutuplarını bant ile kapatarak diğer metalik nesneler veya piller ile temas etmelerini engelleyin. Bu, yangına yeya bir patlamaya sebebiyet vermemek için alınan bir önlemdir.
- Pil kutusu yeniden şarj olurken alev duman, yanık kokusu çıkarsa, derhal pil şarj cihazının fisini çekin ve sari islemini durdurun.
- Eğer pil kutusunda veya hafıza pilinde akma meydana gelirse, renk değisikliği olursa, deformasyon olusursa, duman yeva koku olusursa derhal pil kutusunu veya hafıza pilini çıkartın. Çıkartma islemi sırasında yanmamak için dikkatli olun.
- Akan pil kimyasallarının gözlerinize, cildinize ve elbiselerinize bulasmamasına dikkat edin. Bu, körlüğe ve deri problemlerine yol açabilir. Eğer pil akıntısı gözlerinize, derinize veya elbiselerinize bulaşırsa etkilenen bölgeyi bol ve temiz su ile ovalamadan yıkayın. Derhal bir hekime başvurun.
- Sari islemi sırasında cihazı çocuklardan uzak tutun. Kablolar yanlışlıkla çocukları boğabilir veva elektrik çarpmasına neden olabilir.
- Kabloları bir ısı kaynağının yanında bırakmayın. Bu kabloyu deforme edebilir, eritebilir ve yangına veya elektrik çarpmasına sebebiyet verebilir.
- Flası araba kullanın birisine doğru patlatmayın; bu, bir kazaya sebep olabilir.
- Flası bir kisinin gözüne doğru patlatmayın; görme problemleri olusabilir. Bir çocuğun fotoğrafını çekerken flaş kullanacaksanız, flaş ile çocuğun arasında en az 1 metre mesafe olmasına özen gösterin.
- Fotoğraf makinesini yeva aksesuarları kullanmadığınız zamanlarda saklamadan önce pil kutusunu sökün ve güç kablosunu çıkartın. Bu, elektrik çarpılmalarını, ısı üretimini ve yangını önlemek İçin alınması gereken bir önlemdir.
- Yanıcı gazların olduğu verlerde fotoğraf makinesini kullanmayın.

## ÖNEMLİ GÜVENLİK ÖNLEMLERİ

- 1. **BU TALİMATLARA UYUN** Bu kılavuz LC-E4 Pil şarj cihazı ile ilgili önemli kullanım ve güvenlik uyarıları içermektedir.
- 2. Sari cihazını kullanmadan önce (1) sari cihazı, (2) pil grubu ve (3) Pil grubunu kullanan ürün ile ilgili uvarıları mutlaka okuvun.
- 3. ÖNLEM Yaralanma riskini önlemek için sadece LP-E4 Pil Grubunu kullanın. Diğer pil tipleri patlayabilir ve yaralanmalara ve diğer hasarlara neden olabilir.
- $4<sup>1</sup>$ Sari cihazının ıslanmamasına özen gösterin.
- Bu cihaz ile önerilmeyen bir Canon ürününün kullanımı elektrik çarpmalarına  $5$ ve yaralanmalara neden olabilir.
- 6. Elektrik kablosuna veya prize gelecek zararı engellemek için kabloyu önce fise sonra cihaza bağlayın.
- 7. Kablo üzerine yük binmemesine, kablonun kıvrılmamasına özen
- gösterin.<br>Şarj cihazını hasarlı kablo veya priz ile kullanmayın.
- 9. Hasar görmüs bir sari cihazını kullanmayın. Yetkili servise gösterin.
- 10. Sari cihazını açmayın ve parçalarına müdahale etmeyin. Tamir için yetkili servise basyurun. Cihazın yanlış yerleşimi elektrik çarpmalarına neden olabilir.
- 11. Elektrik çarpması riskini azaltmak için sari cihazı temizliği yapmadan önce cihazın elektrik bağlantısını kesin.

### **SAKI AMA TALIMATI**

Bu kılavuzda belirtilenler dışında bir sorunla yeva soruyla karşılaşırsanız yetkili servise başvurun.

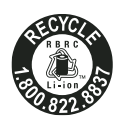

Sadece ABD ve Kanada'da:

Cihazda kullanılan Litvum Piller veniden dönüşüm için kullanılabilir. Pili yeniden dönüşüm için değerlendirmek istiyorsanız, 1-800-8 BATTERY numarasını arayın.

Sadece Kanada ve ABD'de

Lityum İvon piller Perhlorate Malzemesi içermektedir - özel önlem alınmalıdır.

See www.dtsc.ca.gov/hazardouswaste/perchlorate/ for details.

## **SERVİS İSTASYONLARINI GÖSTERİR LİSTE İTHALATÇI/İMALATÇI-ÜRETİCİ FİRMANIN**

**1. ÜNVANI:** CANON EURASIA GÖRÜNTÜLEME VE OFİS SİSTEMLERİ

**2. MERKEZ ADRESİ:** DEĞİRMEN S. NİDA KULE İŞ MERKEZİ NO:18 KOZYATAĞIİSTANBUL

**3. TELEFON:** 

**4. FAKS:** 

**6.TİCARET SİCİL NO:** 2010364684

- YETKILI TAMIR VE BAKIM SERVISLERI-GÖRÜNTÜ, DUYURU VE SUNUM CIHAZLARI'NA HIZMET YETERLILIK BELGESI VERILMESINE ESAS KRITERLER

**8.VERGİ NO:** 2010364684

## 1

- **Servis Adı :**ERKAYALAR FOTOĞRAFÇILIK TİC.LTD.ŞTİ.
- **Yetkili Ad Soyad :**Orhan Sarıtaş
- **Vergi Dairesi :**MARMARA KURUMLAR
- **Vergi No :**3610033346
- **Telefon No :**0 212 522 11 2
- **HYB NO :**34/1655
- **Adres :**MİMAR VEDAT CAD. NO:17 SİRKECİ
- **Şehir :**

# $\overline{2}$

- **Servis Adı :**MİNE TİCARET-EMCET YAZICI
- **Yetkili Ad Soyad :**Emcet Yazıcı
- **Vergi Dairesi :**BASMANE
- **Vergi No :**8310294049
- **Telefon No :**232.4461180
- **HYB NO :**14.31.35-03/2460
- **Adres :**GAZİ BULV.2.ONUR İŞ HANI 96/114 ÇANKAYA
- **Şehir :**

# $\overline{3}$

- **Servis Adı :**ERKAYALAR FOTOĞRAFÇILIK VE TİC. LTD. ŞTİ.
- **Yetkili Ad Soyad :**Uğur Adanur
- **Vergi Dairesi :**MARMARA KURUMLAR
- **Vergi No :**3610033346
- **Telefon No :**0312 4254794
- **HYB NO** :06/7023
- **Adres :**ATATÜRK BULVARI 117/13 KIZILAY
- **Şehir :**